$\mathbf{r}^{\prime}$ 

# HP Designjet Z6100 打印机系列

使用打印机

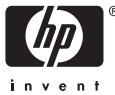

#### 法律通告

© 版权所有 2006, Hewlett-Packard Development Company, L.P.

本文档中包含的信息如有变动,恕不另行通 知。 有关 HP 产品和服务的保修和保证条 款,在相关产品和服务附带的保修声明中都 有明确的规定。 不应将其他部分包含的与明 确保修不同的内容引伸为补充保证。 HP 对本 文中出现的技术或编辑错误和疏漏概不负责。

Adobe®、Acrobat®、Adobe Photoshop® 和 PostScript® 是 Adobe Systems Incorporated 的商标。

Microsoft® 和 Windows® 是 Microsoft Corporation 在美国的注册商标。

PANTONE®\* 是 \*Pantone, Inc. 的颜色检测 标准商标。

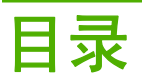

#### 1 简介

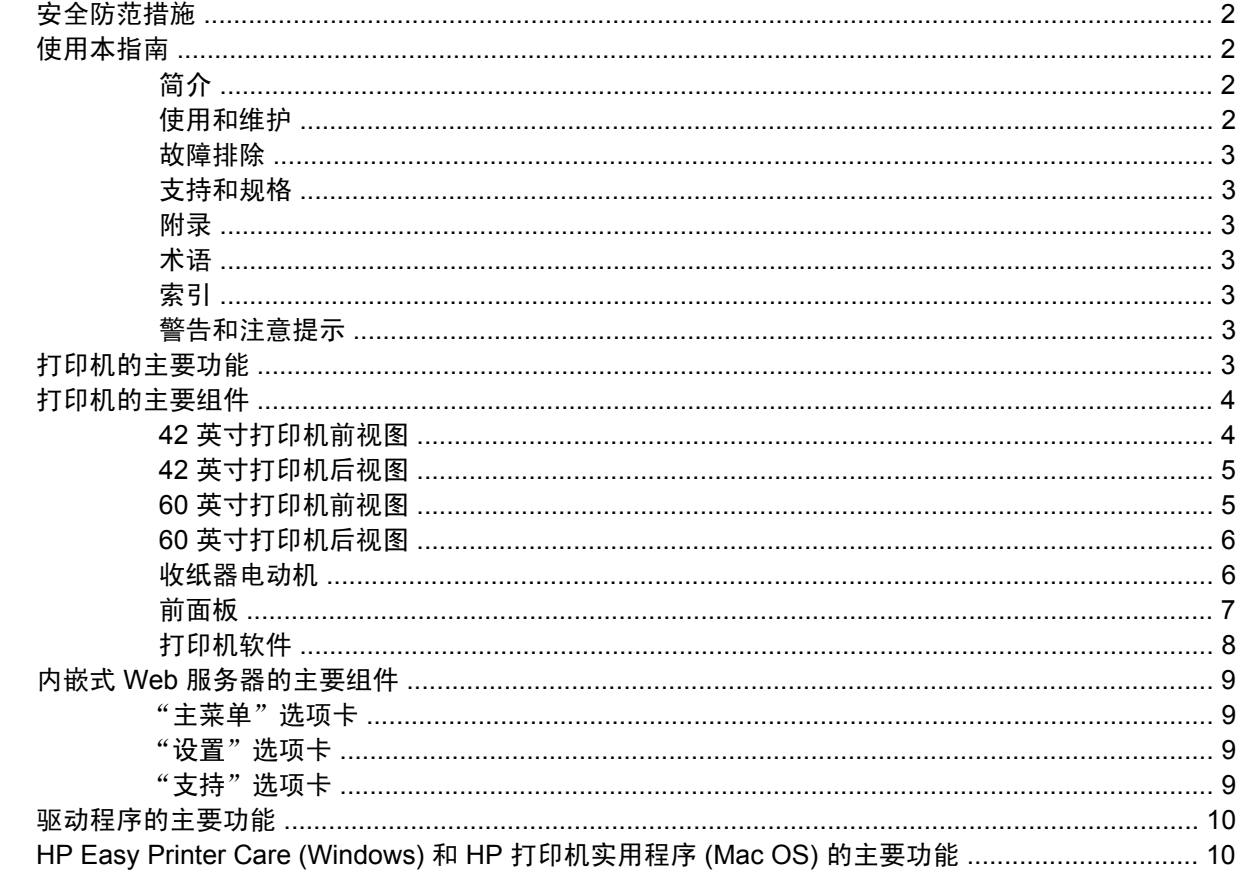

#### 2 连接方式和软件说明

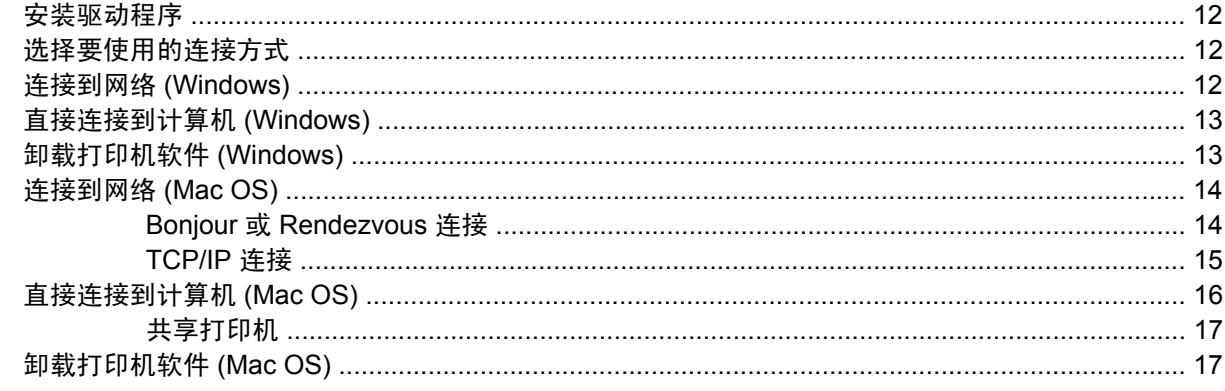

#### 3 基本设置选项

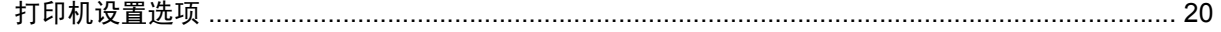

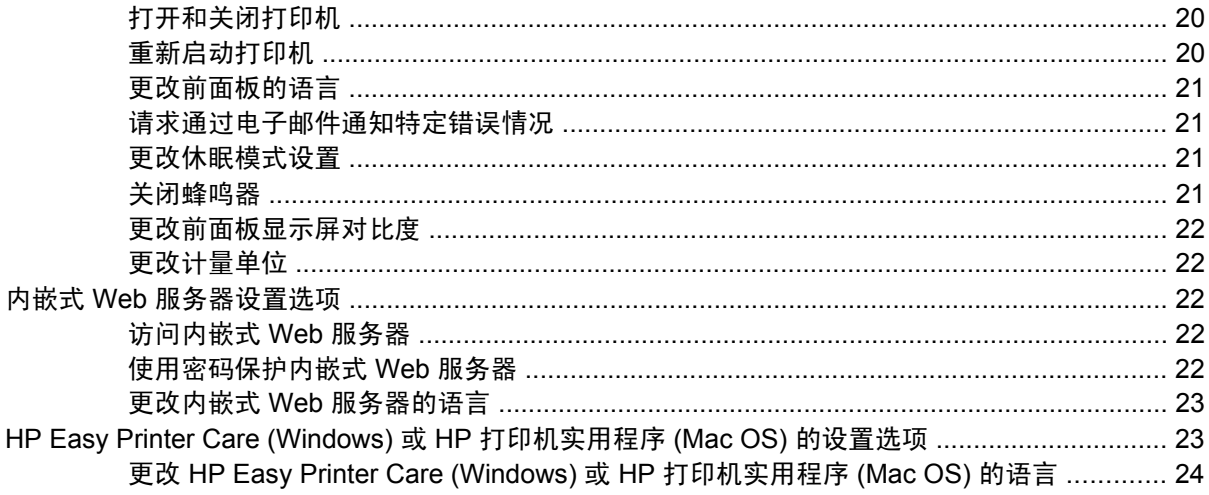

#### 4 处理纸张

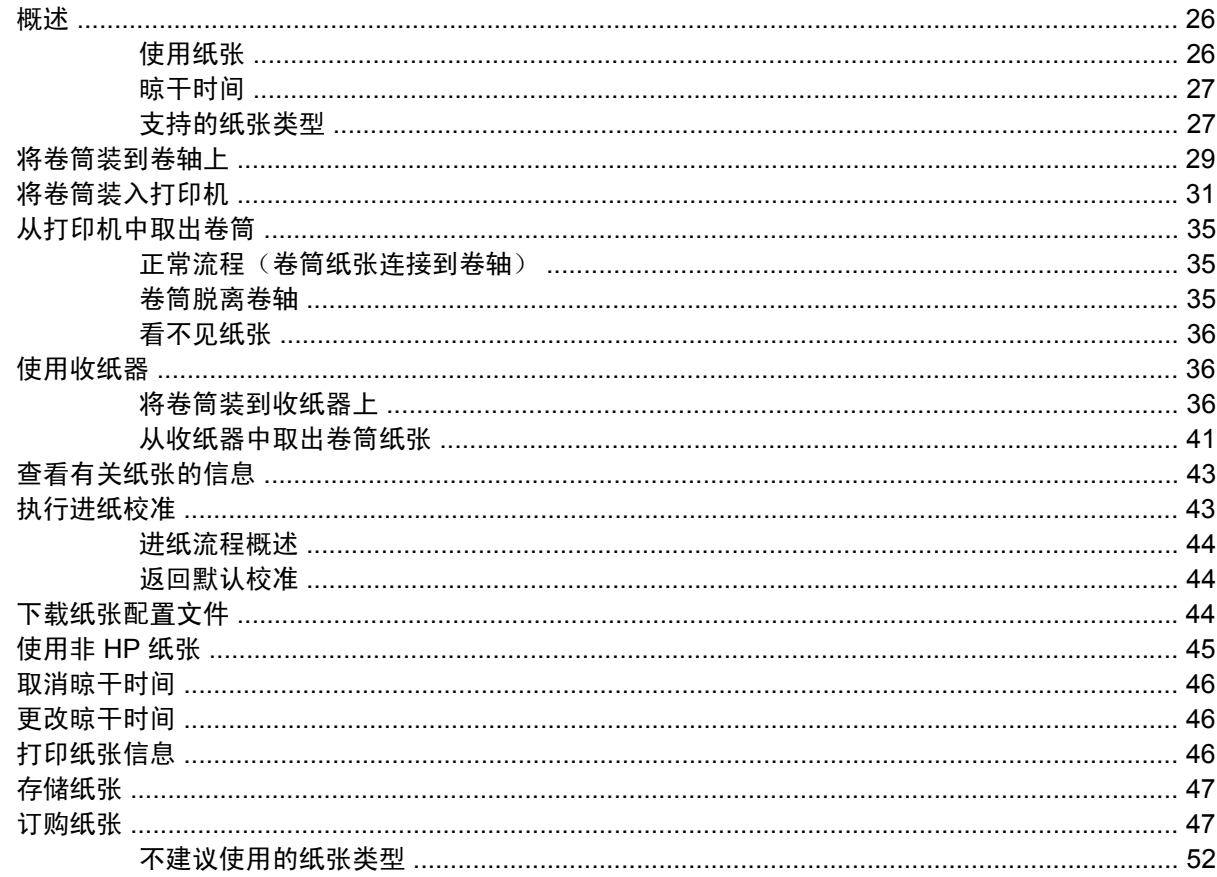

#### 5 处理墨水系统

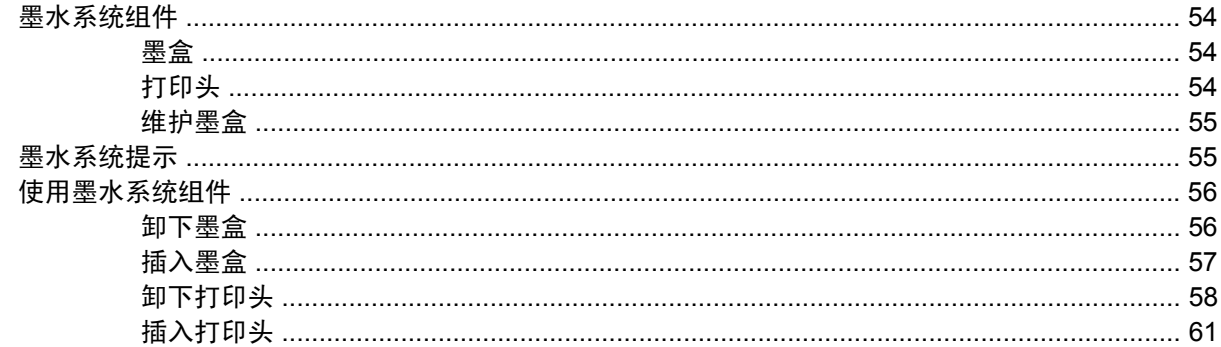

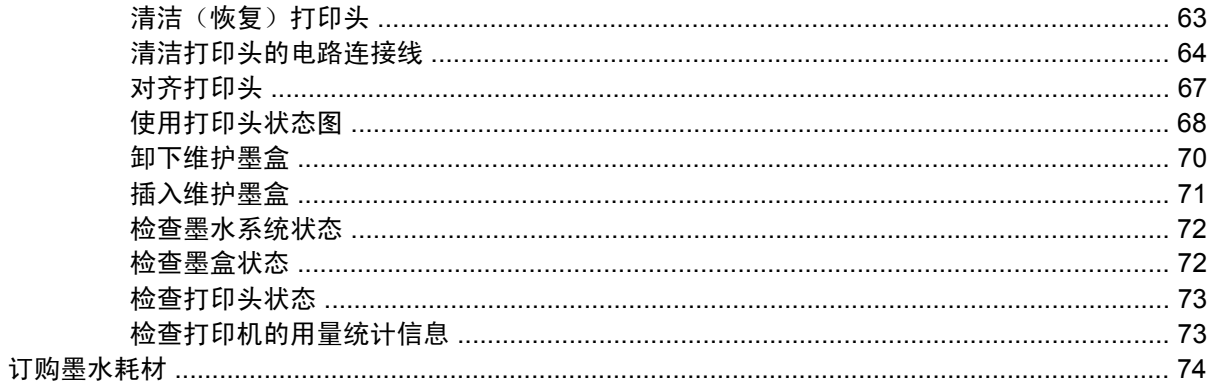

#### 6 打印选项

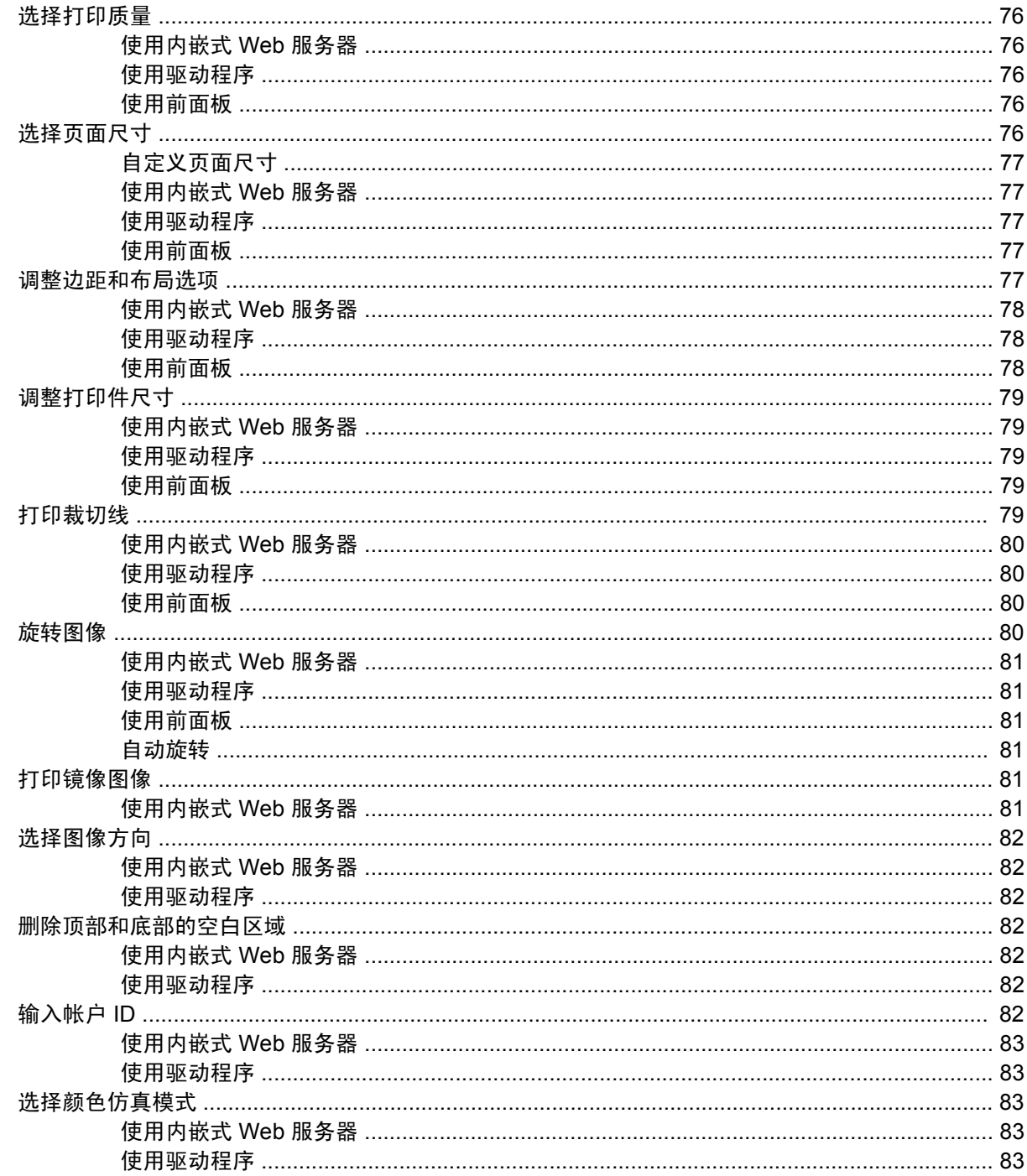

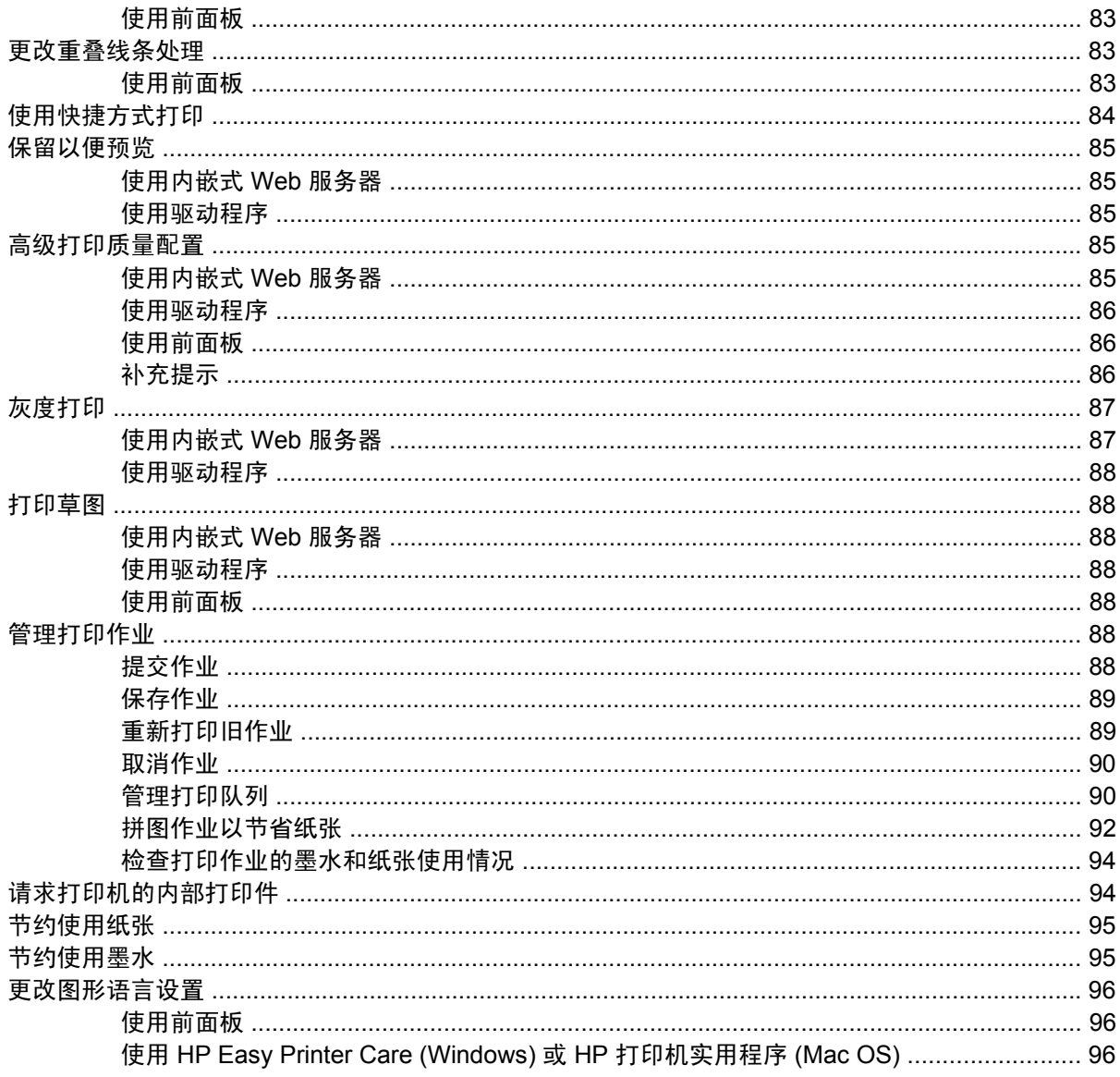

#### 7 颜色管理

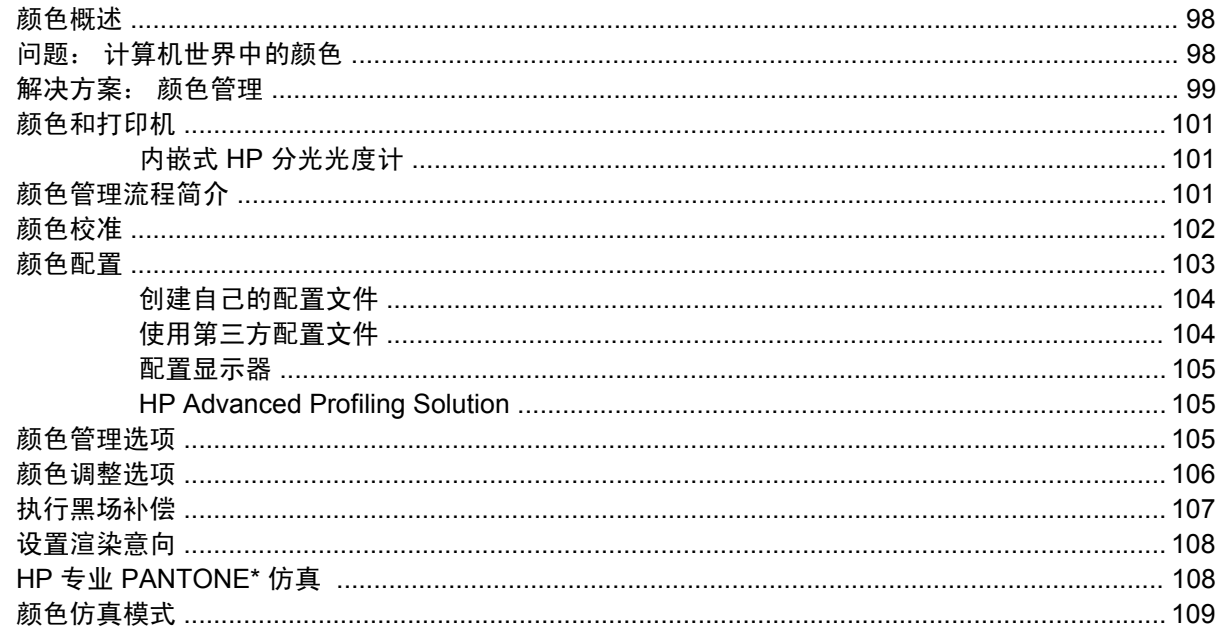

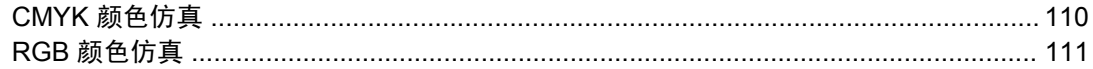

### 8 实用打印示例

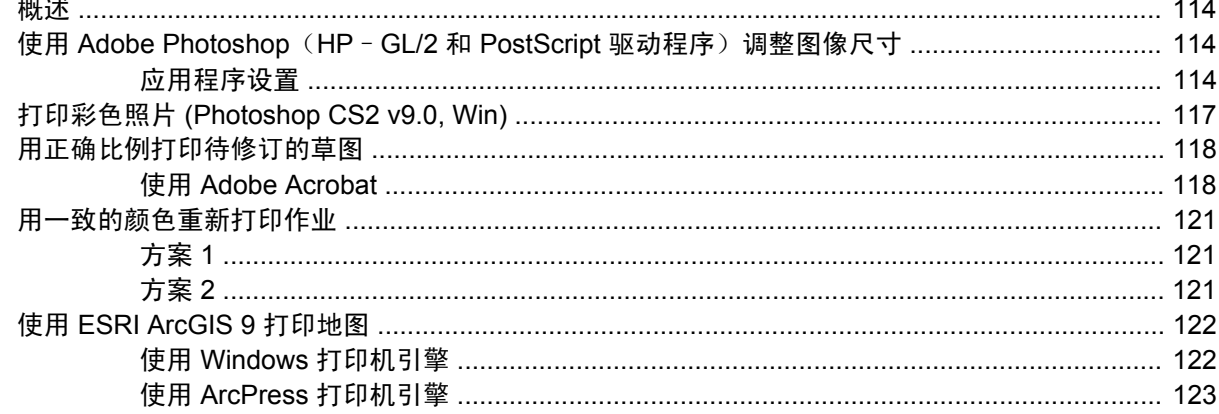

#### 9 维护打印机

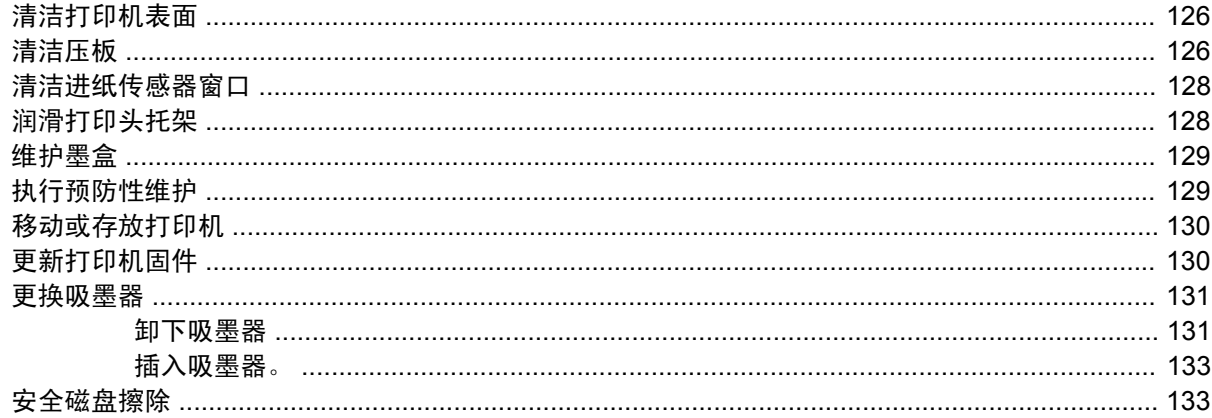

#### 10 附件

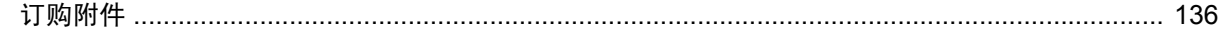

### 11 打印质量问题的故障排除

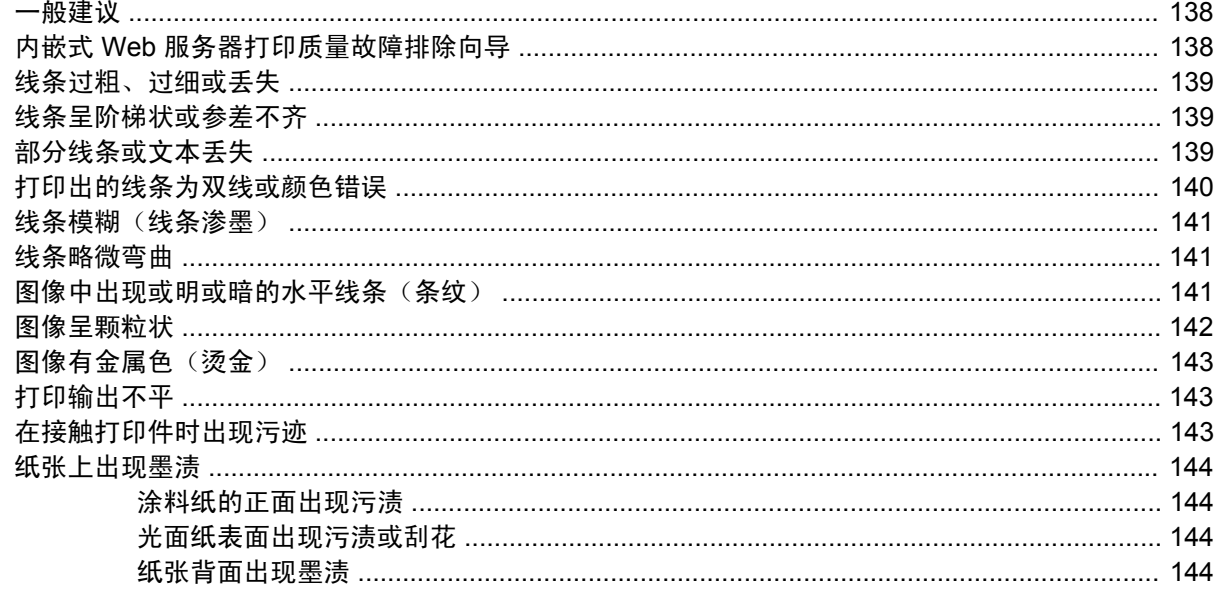

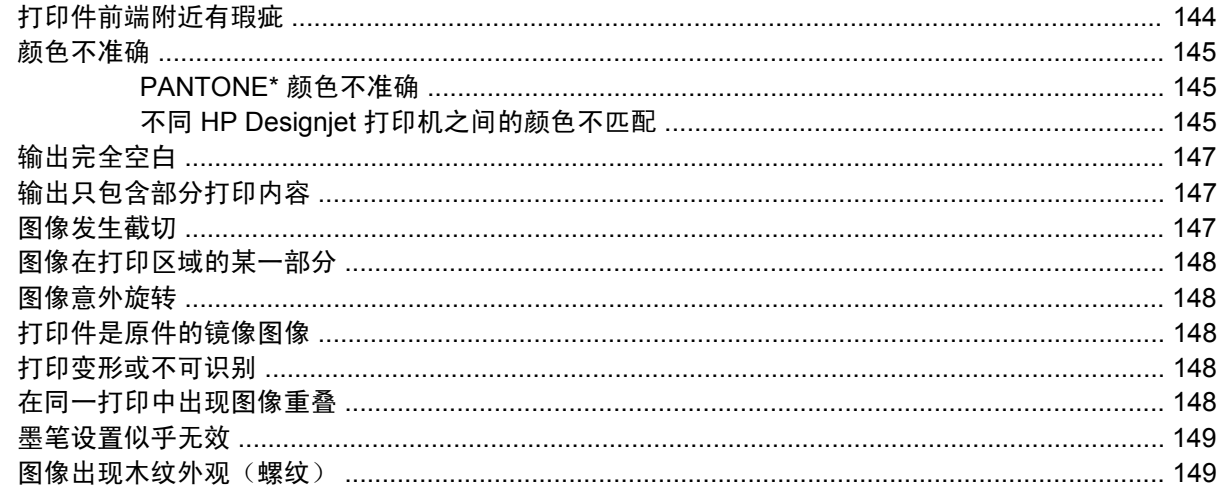

#### 12 纸张问题的故障排除

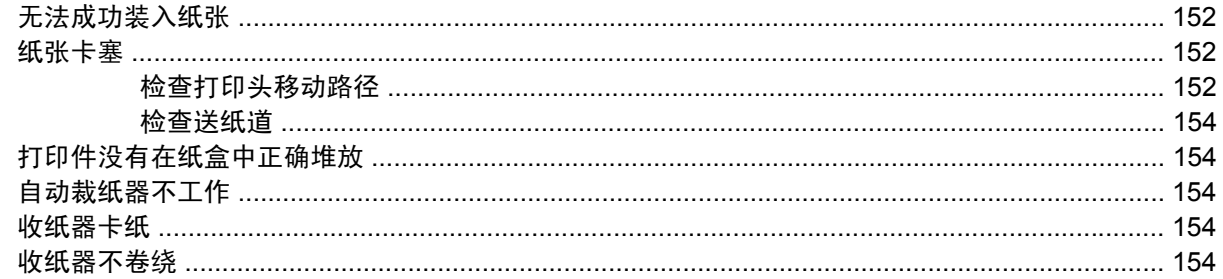

#### 13 墨水系统问题的故障排除

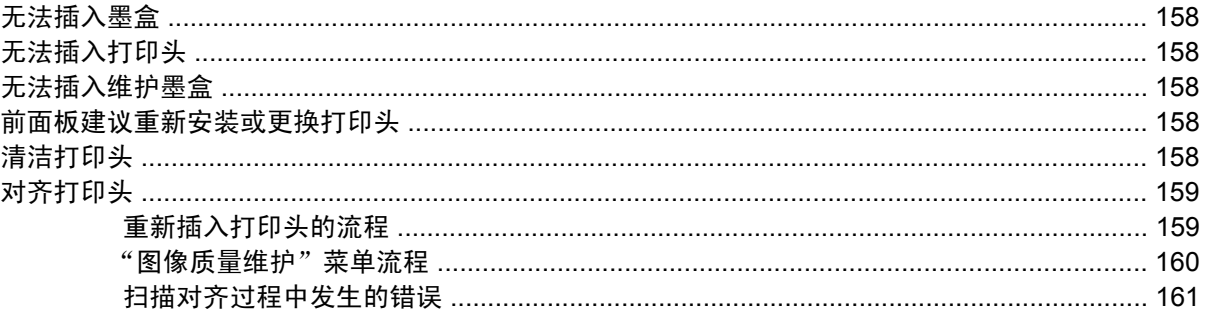

#### 14 其他问题的故障排除

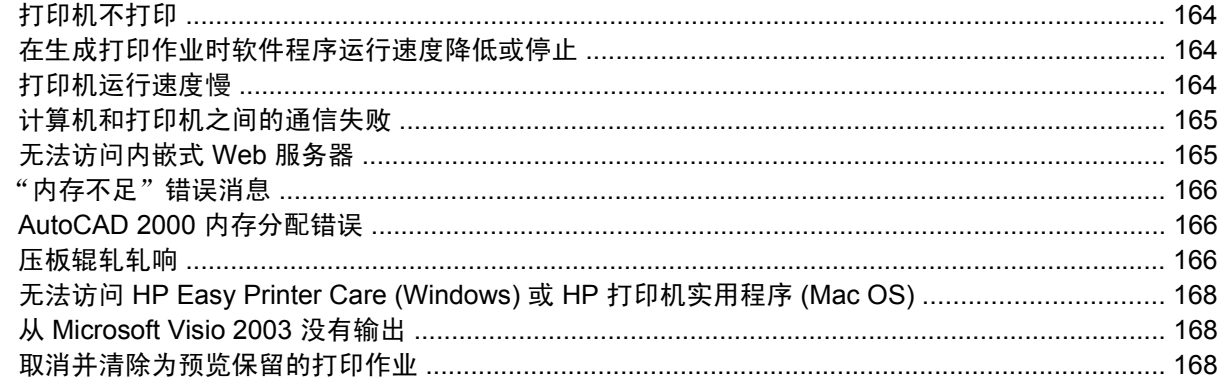

#### 15 前面板错误消息

#### 16 获取帮助

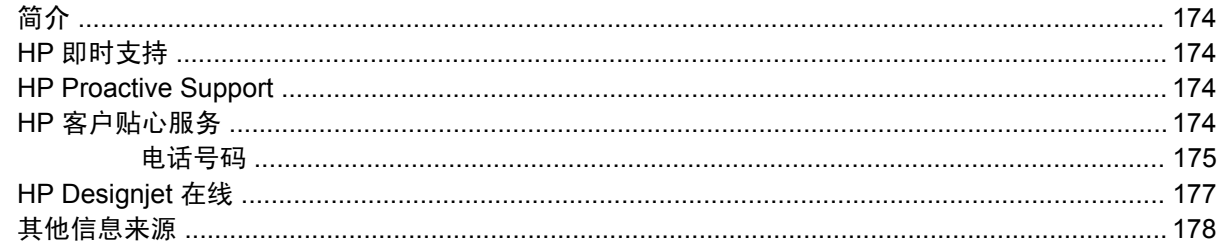

#### 17 打印机规格

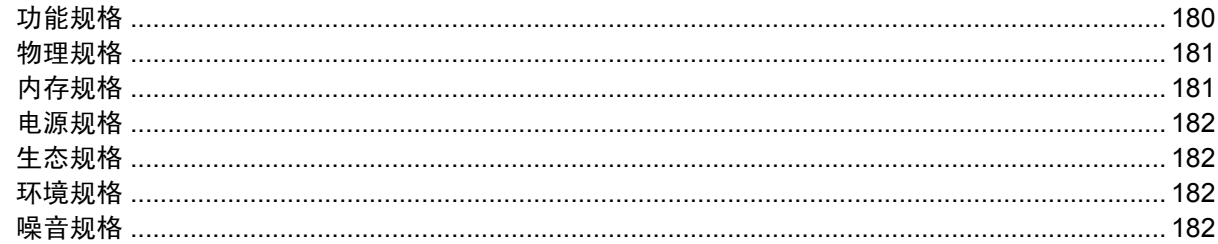

#### 18 法律信息

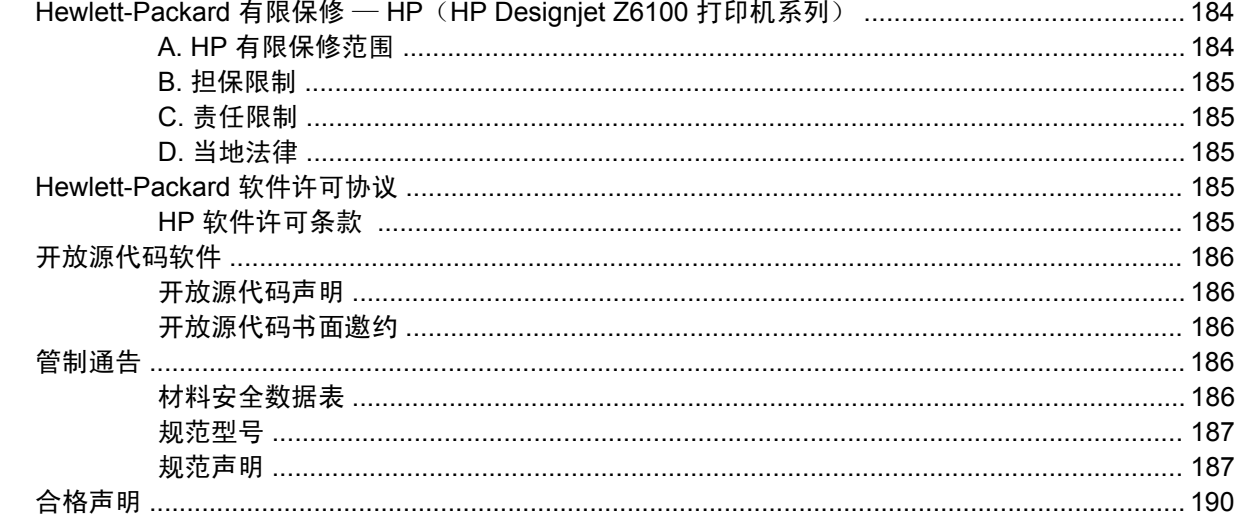

#### 附录 A 通宵作业情况

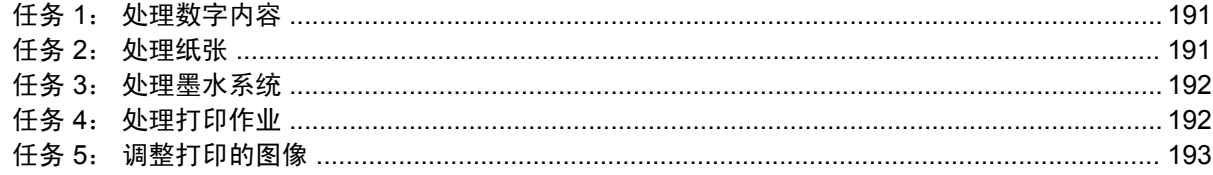

#### 附录 B 紧急的未预约作业情况

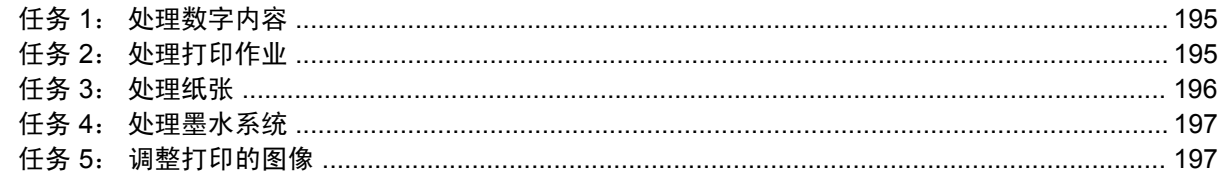

# 

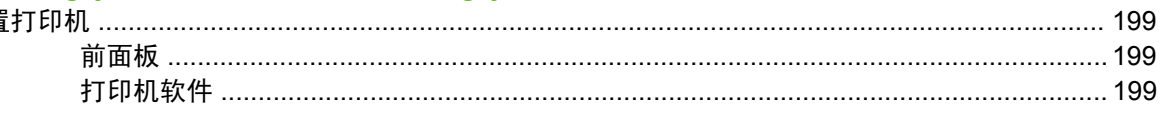

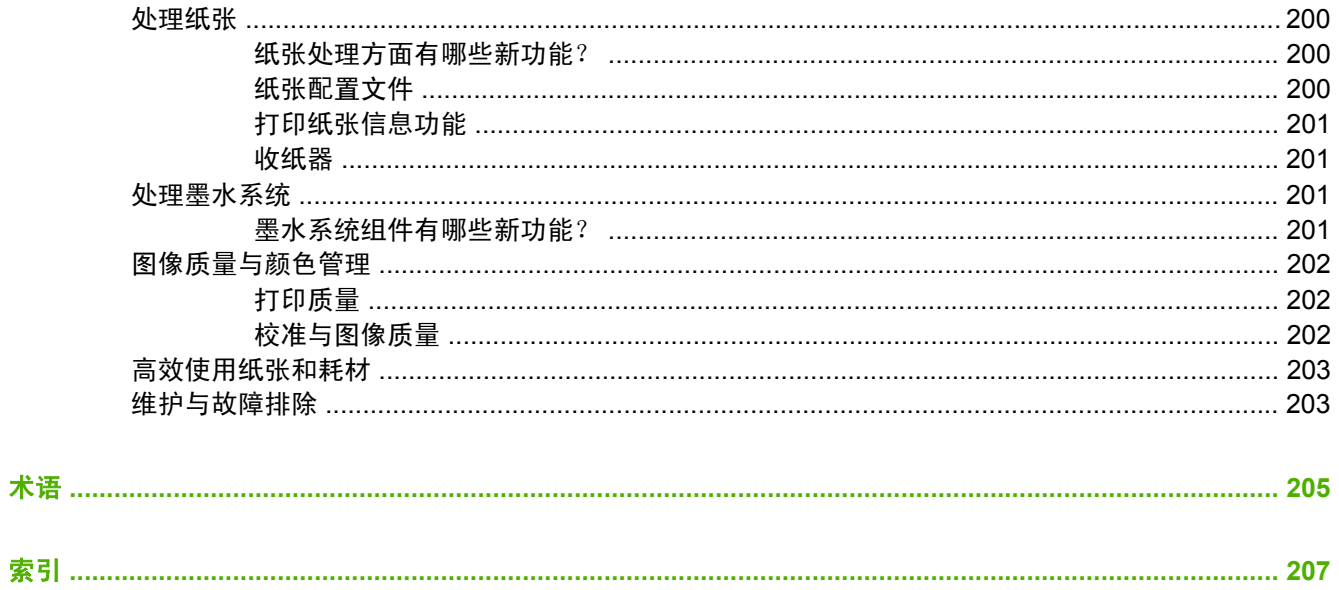

# <span id="page-12-0"></span>**1** 简介

- [安全防范措施](#page-13-0)
- [使用本指南](#page-13-0)
- [打印机的主要功能](#page-14-0)
- [打印机的主要组件](#page-15-0)
- 内嵌式 Web [服务器的主要组件](#page-20-0)
- [驱动程序的主要功能](#page-21-0)
- HP Easy Printer Care (Windows) 和 HP [打印机实用程序](#page-21-0) (Mac OS) 的主要功能

# <span id="page-13-0"></span>安全防范措施

以下防范措施可确保正确使用打印机和防止打印机受到损坏。 请始终按照这些防范措施操作。

- 使用铭牌上指定的电源电压。 为避免打印机的电源插座过载,请勿使用该插座连接多个设备。
- 确保打印机正确接地。 否则,可能导致触电、火灾并且容易产生电磁干扰。
- 不要自行拆开或修理打印机。 如需维修,请与本地 HP 服务代表联系。 请参阅<mark>第</mark> 174 [页的](#page-185-0) HP 客 [户贴心服务](#page-185-0)。
- 仅使用 HP 随打印机提供的电线。 不要损坏、切割或修理电源线。 损坏的电源线有着火和漏电的 危险。 请使用 HP 认可的电源线替换受损的电源线。
- 不要让金属或液体 ( 除了 HP 清洁套件中使用的液体 )接触到打印机的内部部件。 否则可能会导致 火灾、触电或其他严重伤害。
- 出现以下任一情况,请关闭打印机的电源并从电源插座拔下电源线:
	- 将手伸进打印机内部
	- 打印机冒烟或发出异常气味
	- 打印机发出异常噪音(在正常运行过程中从未听到的噪音)
	- 金属或液体(非清洁或日常维护过程中所需)触及打印机内部部件
	- 狂风暴雨天气(电闪雷鸣)
	- 断电

# 使用本指南

*HP Start-up Kit* CD/DVD 光盘提供有关本产品的最全面信息,内容分为以下各章。

#### 简介

本章针对新用户简要介绍此系列打印机及其说明文档。

#### 使用和维护

这些章节可帮助您执行正常的打印机步骤,包括以下主题:

- 第 11 [页的连接方式和软件说明](#page-22-0)
- 第 19 [页的基本设置选项](#page-30-0)
- 第 25 [页的处理纸张](#page-36-0)
- 第 53 [页的处理墨水系统](#page-64-0)
- 第 75 [页的打印选项](#page-86-0)
- 第 97 [页的颜色管理](#page-108-0)
- 第 113 [页的实用打印示例](#page-124-0)
- 第 125 [页的维护打印机](#page-136-0)

### <span id="page-14-0"></span>故障排除

这些章节可帮助您解决打印过程中可能出现的问题,包括以下主题:

- 第 137 [页的打印质量问题的故障排除](#page-148-0)
- 第 157 [页的墨水系统问题的故障排除](#page-168-0)
- 第 151 [页的纸张问题的故障排除](#page-162-0)
- 第 163 [页的其他问题的故障排除](#page-174-0)
- 第 169 [页的前面板错误消息](#page-180-0)

#### 支持和规格

这些章节包含 HP 客户贴心服务和打印机规格等参考信息:

- 第 173 [页的获取帮助](#page-184-0)
- 第 179 [页的打印机规格](#page-190-0)
- 第 183 [页的法律信息](#page-194-0)

#### 附录

附录着重说明您作为用户可能遇到的某些较常见的打印情况。 每个附录都采用分步指导的方法处理特定 的打印情况,并指出本指南中为该任务提供更多针对性信息和说明的各部分,以供参考。

### 术语

本章包含文档中使用的打印术语定义和 HP 术语定义。

#### 索引

除了目录之外,您还可以使用按拼音顺序编排的索引来快速查找主题。

#### 警告和注意提示

本手册使用以下符号来确保正确使用打印机和防止打印机受到损坏。 请遵守标有这些符号的说明。

警告! 如果没有遵守标有此符号的准则,可能会导致严重的人身伤害甚至死亡。 注意: 如果没有遵守标有此符号的准则,可能会导致轻微的人身伤害或者对产品造成损坏。

## 打印机的主要功能

该打印机的一些主要功能如下:

- 使用相纸、"最佳"打印质量选项和相纸选项的"最大"分辨率时,可以从 1200 × 1200 点/英寸 (dpi) 输入分辨率获得经过优化的最高 2400 × 1200 dpi 打印分辨率
- HP Easy Printer Care (Windows®) 和 HP 打印机实用程序 (Mac OS)。 请参阅第 10 [页的](#page-21-0) HP Easy Printer Care (Windows) 和 HP [打印机实用程序](#page-21-0) (Mac OS) 的主要功能。
- 准确一致的色彩再现功能:
	- 符合美国、欧洲和日本标准的印刷仿真;彩色显示器红绿蓝 (RGB) 仿真
	- 自动颜色校准和配置
- <span id="page-15-0"></span>八色墨水系统:可以在亚光水彩纸和光面相纸上提供很宽的颜色范围,适用于照片和图形艺术打 印。 此墨水系统还完全涵盖国际标准化组织 (ISO) 和卷筒纸胶印出版物规范 (SWOP) 色域,色彩 精确,适用于印前应用场合。
- HP 内嵌式分光光度计: 即使在纸张和环境发生变化的情况下, 也可以提供一致、准确的颜色; 易 于创建自定义 ICC(国际色彩联盟)配置文件。 请参阅第 101 页的内嵌式 HP [分光光度计。](#page-112-0)
- 可以通过内嵌式 Web 服务器从网络获取墨水和纸张使用信息。 请参阅<mark>第 22 [页的访问内嵌式](#page-33-0)</mark> Web [服务器。](#page-33-0)
- 通过在前面板、或 HP Easy Printer Care (Windows) 和 HP 打印机实用程序 (Mac OS) 中设定相关 信息和配置文件,可以灵活选用多种类型的纸张,并可轻松地自动装入纸张

### 打印机的主要组件

以下视图说明 HP Designjet Z6100 42 英寸和 60 英寸打印机的主要组件。

### **42** 英寸打印机前视图

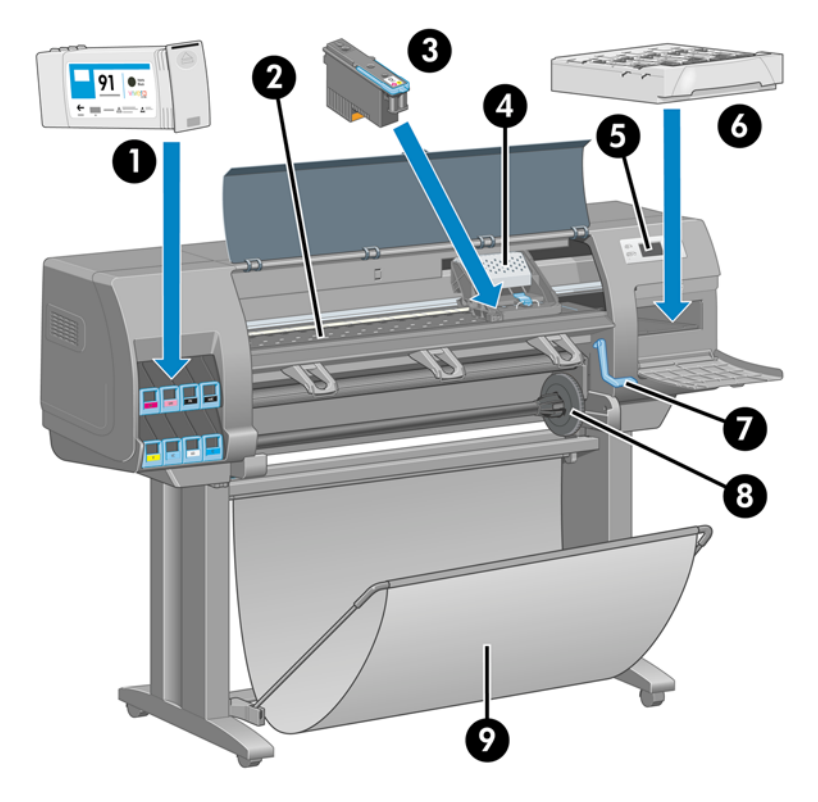

- **1.** 墨盒
- **2.** 压板
- **3.** 打印头
- **4.** 打印头托架
- **5.** 前面板
- **6.** 维护墨盒
- **7.** 纸张装入手柄
- **8.** 卷轴
- **9.** 纸盒

### <span id="page-16-0"></span>**42** 英寸打印机后视图

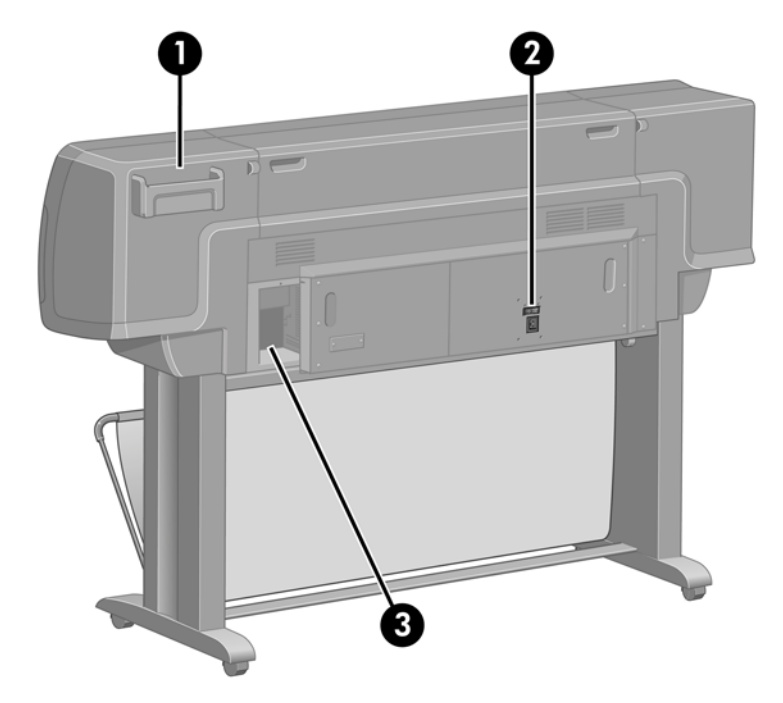

- **1.** 快速参考指南支架
- **2.** 硬电源开关与电源线插孔
- **3.** 通信电缆和可选附件插槽

### **60** 英寸打印机前视图

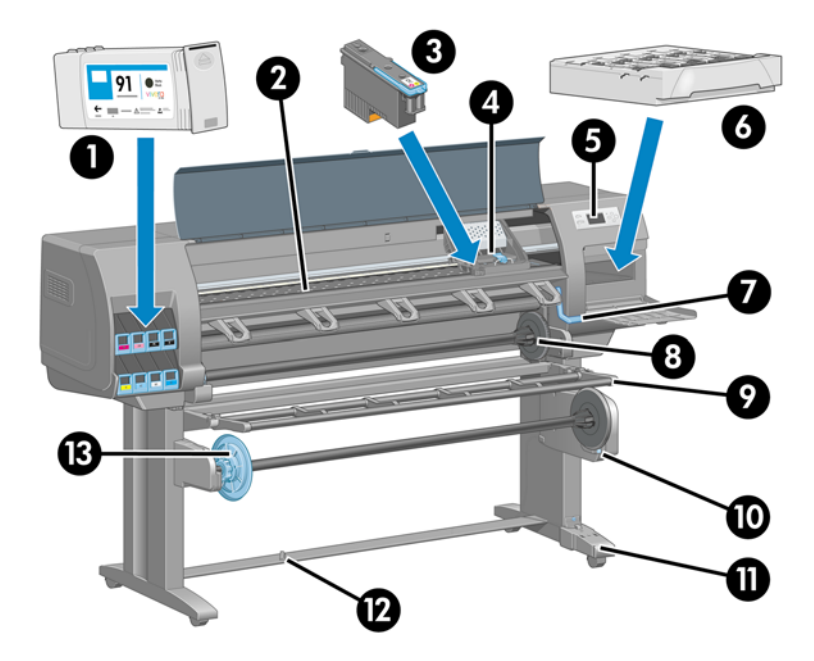

- **1.** 墨盒
- **2.** 压板
- **3.** 打印头
- **4.** 打印头托架
- <span id="page-17-0"></span>**5.** 前面板
- **6.** 维护墨盒
- **7.** 纸张装入手柄
- **8.** 卷轴
- **9.** 收纸器导向装置
- **10.** 收纸器电动机
- **11.** 收纸器电缆和传感器托架组件
- **12.** 收纸器传感器
- **13.** 收纸器卷轴轮毂

### **60** 英寸打印机后视图

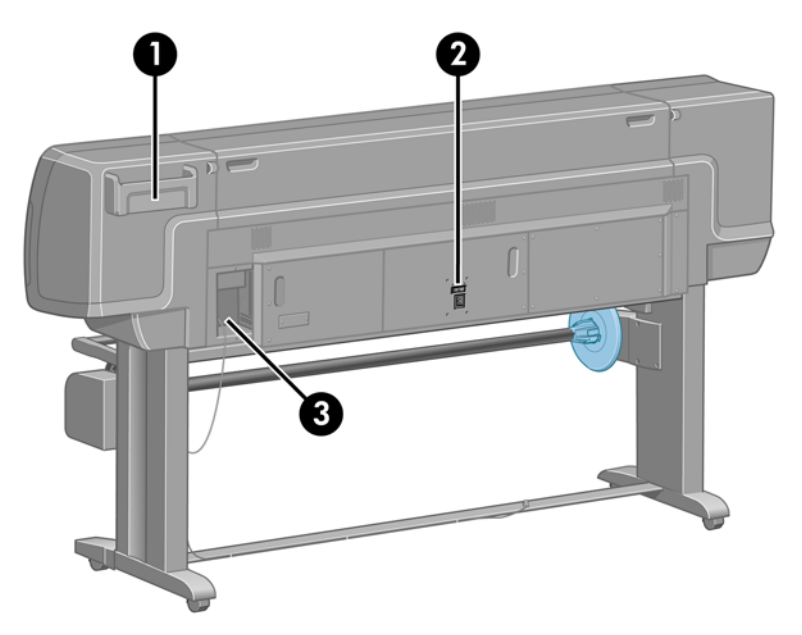

- **1.** 快速参考指南支架
- **2.** 硬电源开关与电源线插孔
- **3.** 通信电缆和可选附件插槽

### 收纸器电动机

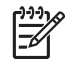

<mark>注:</mark> 收纸器是 HP Designjet Z6100 60 英寸打印机的一个标准功能部件。 在 HP Designjet Z6100 42 英寸打印机上,它是一个可选附件。 请参阅<u>第 135 [页的附件](#page-146-0)</u>。

<span id="page-18-0"></span>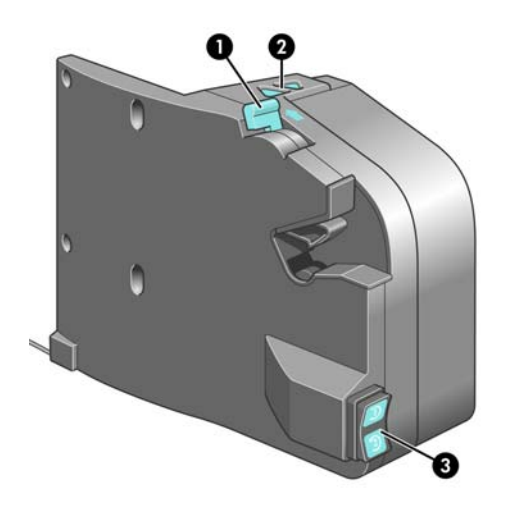

- **1.** 收纸器卷轴拉杆
- **2.** 手动卷绕按钮
- **3.** 卷绕方向开关

### 前面板

打印机的前面板位于打印机前面的右侧。 用于执行下列功能:

- 用于执行某些操作,例如装入和卸下纸张。
- 显示有关打印机、墨盒、打印头、维护墨盒、纸张、打印作业和其他部件和过程的最新状态信息。
- 获得打印机应用方面的指导。
- 在适当的时候查看警告和错误消息。
- 用于更改打印机的设置值和操作。 不过,内嵌式 Web 服务器或驱动程序中的设置会覆盖在前面板 中所作的更改。

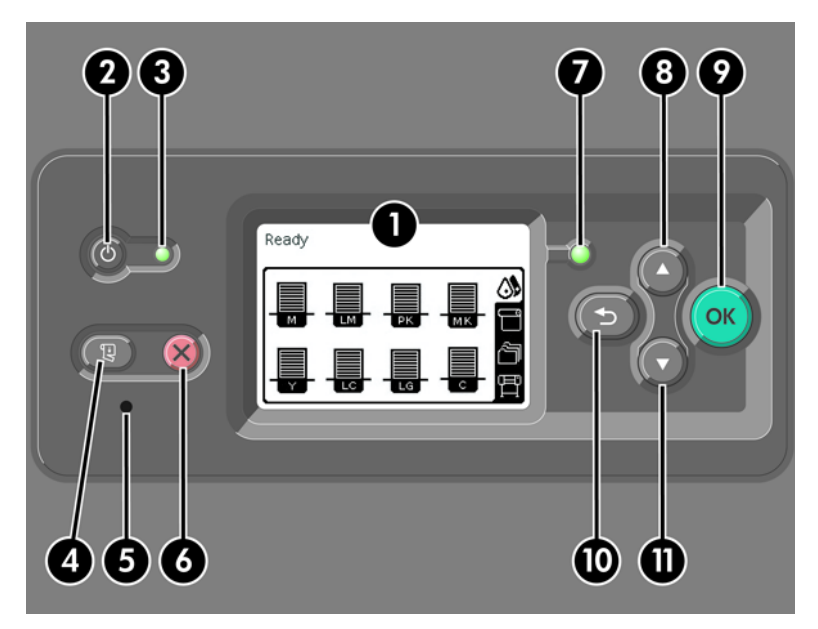

<span id="page-19-0"></span>前面板包括以下组件:

- 1. 显示区域,显示信息、图标和菜单。
- **2.** 电源按钮用于打开和关闭打印机。 如果打印机处于休眠状态,使用按此按钮可将其唤醒。 (这不 同于打印机背面的硬电源开关。 请参阅第 20 [页的打开和关闭打印机。](#page-31-0))
- 3. 打印机关闭时, "电源"指示灯会熄灭。 该指示灯在打印机处于休眠状态时呈琥珀色,打印机开 机时呈绿色,当打印机在关闭和打开状态之间过渡时呈绿色并闪烁。
- **4.** 进纸并剪切按钮在通常情况下进纸并裁切卷筒纸张。 下面列出了该按钮的其他功能:
	- 如果打印机正在等待对更多页面进行拼图,则此按钮可以取消等待时间并立即打印可用的页 面。
	- 如果打印机在完成打印后晾干墨水,则此按钮可以取消等待时间并立即释放页面。
	- 如果启用了收纸器,则该按钮将纸张向前移动 10 厘米 (3.9 英寸), 但不裁切纸张。
- **5.** 重置按钮用于重新启动打印机(相当于将其关闭后再打开)。 您需要使用不导电的尖头工具来操 作重置按钮。
- **6.** 取消按钮可取消当前操作。 它通常用于停止当前的打印作业。
- **7.** "状态"指示灯在打印机未做好打印准备时处于熄灭状态: 打印机关闭或处于休眠模式。 "状 态"指示灯在打印机准备就绪及空闲时呈绿色,打印机繁忙时呈绿色并闪烁,出现严重的内部错误 时呈琥珀色,打印机等待人为干预时呈琥珀色并闪烁。
- **8.** 向上按钮用于移至列表中的前一项,或增加数值。
- **9.** OK(确定)按钮用于选取当前高亮显示的项目。
- 10. 后退按钮用于回到上一菜单。 如果重复按此按钮,或将其按住,将返回到主菜单。
- 11. 向下按钮用于移至列表中的下一项, 或减小数值。

要在前面板上*高亮显示一*个项目,请按<mark>向上或向下</mark>按钮,直到该项目被高亮显示。

要在前面板上*选择* 一个项目, 首先高亮显示它, 然后按 OK (确定) 按钮。

四个前面板图标都可以在主菜单中找到。 如果需要选择或高亮显示某个图标,但在前面板中没有看到该 图标,请按后退按钮直到看到该图标为止。

有时本指南会显示一系列前面板项目,如下所示: 项目 **1** > 项目 **2** > 项目 **3**。 类似这样的结构表示您应 当先选择 项目 **1**,再选择 项目 **2**,然后选择 项目 **3**。

您可以在本指南的各部分中找到有关前面板的具体使用信息。

#### 打印机软件

您的打印机附带以下软件:

- 用于 Windows 操作系统的 HP-GL/2 打印机驱动程序
- 用于 Windows 和 Mac OS 操作系统的 PostScript© 打印机驱动程序

lΞ6

注: PostScript 驱动程序仅在使用 HP Designjet PostScript 打印机时可用。

HP Easy Printer Care (Windows) 和 HP 打印机实用程序 (Mac OS)。 请参阅第 10 [页的](#page-21-0) HP Easy Printer Care (Windows) 和 HP [打印机实用程序](#page-21-0) (Mac OS) 的主要功能。

<span id="page-20-0"></span>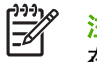

<mark>注:</mark> 由于 Windows XP Professional x64 Edition *不*支持 HP Easy Printer Care,因此无法 在运行该 Windows 版本的计算机上安装它。

● 内嵌式 Web 服务器,它在打印机中运行,使您可以使用任一计算机上的 Web 浏览器检查墨水量和 打印机状态。 请参阅第 22 [页的访问内嵌式](#page-33-0) Web 服务器。

# 内嵌式 **Web** 服务器的主要组件

内嵌式 Web 服务器是在打印机内部运行的 Web 服务器。 用户可以通过内嵌式 Web 服务器获得打印机 信息、管理设置和配置文件,并解决故障问题。 维修工程师还可以用它来检索帮助诊断打印机问题的内 部信息。

通过使用任一计算机上运行的普通 Web 浏览器远程访问内嵌式 Web 服务器。 它的特性和功能安排在 三个选项卡内。 靠近每个选项卡页面顶部的按钮可用于访问联机帮助和耗材再订购。

### "主菜单"选项卡

主菜单选项卡提供有关下列各项的信息:

- 打印作业和管理打印队列
- 耗材状态
- 纸张和墨水用量与统计
- PANTONE©\* 仿直

#### "设置"选项卡

设置选项卡包含完成下列任务的选项:

- 定义打印机、网络和安全设置
- 通过电子邮件发送统计报告以及警告和错误的通知
- 固件更新
- 上载纸张配置文件
- 设置日期和时间

#### "支持"选项卡

支持选项卡包含完成下列功能的选项:

- 使用内嵌式 Web 服务器打印质量故障排除向导帮助解决某些最常见的打印质量问题
- 浏览各种来源的帮助信息
- 访问 HP Designiet 链接以获得打印机、驱动程序和附件的技术支持
- 访问显示有关打印机使用情况的当前和历史数据的服务支持页面
- 图像质量故障排除

# <span id="page-21-0"></span>驱动程序的主要功能

HP-GL/2 是主要的打印机驱动程序。 以下是它的主要功能:

- 访问 HP 知识中心,该中心提供适用于最常见打印环境的分步指导图例
- 裁切线选项,表示从此处剪切纸张可以得到合适的纸张尺寸
- 多种打印选项
- 颜色调整选项

## **HP Easy Printer Care (Windows)** 和 **HP** 打印机实用程序 **(Mac OS)** 的主要功能

HP Easy Printer Care (Windows) 和 HP 打印机实用程序 (Mac OS) 提供易用界面, 方便用户管理和访 问各种打印机特性与功能。

- 管理打印机,包括使用 HP Color Center 进行单点颜色控制。
- 访问在线 HP 知识中心。
- 查看墨盒、打印头和纸张的状态信息。
- 管理、安装和创建国际色彩联盟 (ICC) 配置文件(仅在使用 PostScript 打印机时可用)。
- 访问和使用内嵌式配置文件(仅在使用 PostScript 打印机时可用)。
- 更新打印机的固件。 请参阅第 130 [页的更新打印机固件](#page-141-0)。
- 校准打印机和显示器。
- 更改打印机的各种设置(在"设置"选项卡中)。
- 配置网络设置

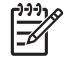

<mark>注:</mark> 由于 Windows XP Professional x64 Edition *不*支持 HP Easy Printer Care,因此无法在运 行该 Windows 版本的计算机上安装它。

# <span id="page-22-0"></span>**2** 连接方式和软件说明

- [安装驱动程序](#page-23-0)
- [选择要使用的连接方式](#page-23-0)
- [连接到网络](#page-23-0) (Windows)
- [直接连接到计算机](#page-24-0) (Windows)
- [卸载打印机软件](#page-24-0) (Windows)
- [连接到网络](#page-25-0) (Mac OS)
- [直接连接到计算机](#page-27-0) (Mac OS)
- [卸载打印机软件](#page-28-0) (Mac OS)

# <span id="page-23-0"></span>安装驱动程序

本章的信息指导您完成驱动程序安装过程。 这些驱动程序安装说明专门针对您的计算机操作系统以及您 选择用来连接计算机和打印机的连接方式。 安装驱动程序时,还要同时安装 HP Easy Printer Care (Windows) 或 HP 打印机实用程序 (Mac OS) 以及 HP Color Center 软件。

# 选择要使用的连接方式

可以使用以下方式连接打印机。

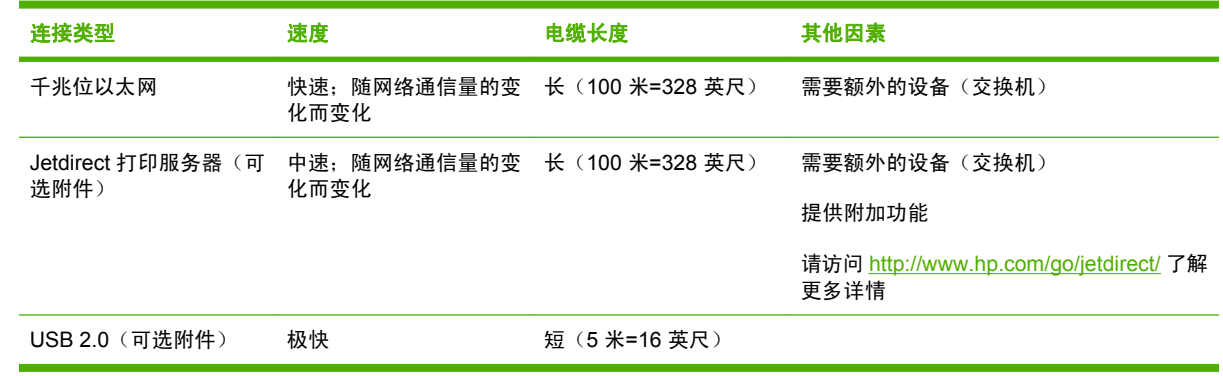

 $\frac{1}{2}$ 注: 任何网络连接的速度都取决于网络中使用的所有组件(可能包括网络接口卡、集线器、路 由器、交换机和电缆)。 如果任一组件不能高速运行,都会导致连接速度降低。 网络连接速度 还可能受网络中其他设备的总通信量的影响。

# 连接到网络 **(Windows)**

开始之前,请检查设备:

- 打印机应已设置并已打开电源。
- 以太网集线器或路由器应已打开并且工作正常。
- 网络中所有计算机都应已打开电源并且连接到网络。
- 打印机应已连接到网络。

现在您可以继续安装打印机软件并连接打印机:

1. 记下打印机前面板状态屏幕上的 IP 地址 (本例中为 192.168.1.1):

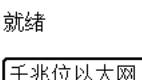

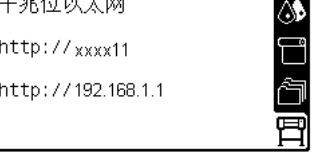

- **2.** 将 *HP Start-Up Kit* CD/DVD 光盘插入您的计算机。 如果 CD/DVD 光盘未自动启动,请运行 CD/ DVD 光盘根目录下的 START.EXE 程序。
- **3.** 单击安装。

<span id="page-24-0"></span>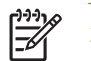

注: 由于 Windows XP Professional x64 Edition *不*支持 HP Easy Printer Care,因此无法 在运行该 Windows 版本的计算机上安装它。

- **4.** 按照屏幕上的指示安装驱动程序并设置打印机。 以下注释有助于您理解屏幕信息并做出适当的选 择。
	- **●** 当询问您打印机的连接方式时,请选择有线联网。
	- 配置程序将查找连接到网络的打印机。 搜索完成后,将显示打印机列表。 通过 Internet 协议 (IP) 地址找到您的打印机,并从列表中选择该打印机。
	- 配置程序将分析网络和打印机。 该程序将检测网络设置, 并建议配置打印机时使用的设置。 通常不需要更改这些设置,但您也可以根据需要进行更改。

如果您的计算机在网络上找不到任何打印机,则显示**找不到打印机**窗口,您可以使用该窗口来查找您的 打印机。 如果您正在使用防火墙,则可能需要暂时禁用防火墙以便查找打印机。 此外,还可以通过统 一资源定位符 (URL)、IP 地址或媒体访问控制 (MAC) 地址来搜索打印机。

# 直接连接到计算机 **(Windows)**

如果您有 HP 高速 USB 2.0 卡(作为可选附件提供,在 Windows 2000、XP 和 2003 Server 环境下受 支持),您可以将打印机直接连接到计算机,而无需通过网络。 请参阅<mark>第 135 [页的附件](#page-146-0)</mark>。

提示: 通用串行总线 (USB) 连接可能比网络连接速度快,但由于电缆长度受到限制,因此打印 机难以进行共享。

- 1. 网*开始时,不要立即将计算机连接到打印机。* 首先在计算机上安装打印机驱动程序软件。
- **2.** 将 *HP Start-Up Kit* CD/DVD 光盘插入您的 CD/DVD 驱动器。 如果 CD/DVD 光盘未自动启动,请 运行 CD/DVD 光盘根目录下的 START.EXE 程序。
- **3.** 单击安装。

 $\mathbb{R}^2$ 注: 由于 Windows XP Professional x64 Edition 不支持 HP Easy Printer Care, 因此无法 在运行该 Windows 版本的计算机上安装它。

- **4.** 按照屏幕上的指示安装驱动程序并设置打印机。 以下注释有助于您理解屏幕信息并做出适当的选 择。
	- 当询问您打印机的连接方式时,请选择直接连接到此计算机。
	- 如果想让网络中的其他人共享该打印机,请在**准备安装**窗口中单击**打印机属性**按钮,然后单击 共享选项卡并键入打印机的共享名。
	- 当出现相应系统提示时,使用经过认证的 USB 电缆连接计算机和打印机。 确保打印机的电源 已打开。

注: 使用未经认证的 USB 电缆可能会导致连接问题。 只有经过 USB 实施人员论坛 M [\(http://www.usb.org/](http://www.usb.org/)) 认证的电缆,才能用于此打印机。

## 卸载打印机软件 **(Windows)**

- **1.** 将 *HP Start-Up Kit* CD/DVD 光盘插入您的 CD/DVD 驱动器。 如果 CD/DVD 光盘未自动启动,请 运行 CD/DVD 光盘根目录下的 START.EXE 程序。
- 2. 单击卸载,然后按照屏幕上的指示卸载打印机软件。

# <span id="page-25-0"></span>连接到网络 **(Mac OS)**

可以使用以下方式将打印机连接到 Mac OS X 网络:

- **Bonjour 或 Rendezvous**
- TCP/IP

注: 此打印机不支持 AppleTalk。

开始之前,请检查设备:

- 打印机应已设置并已打开电源。
- 以太网集线器或路由器应已打开并且工作正常。
- 网络中所有计算机都应已打开电源并且连接到网络。
- 打印机应已连接到网络。

现在您可以继续安装打印机软件并连接打印机。

#### **Bonjour** 或 **Rendezvous** 连接

- **1.** 在前面板上,选择 图标,然后选择连接方式菜单 > 千兆位以太网 > 查看配置。 记下打印机多 播域名系统 (mDNS) 的服务名称。
- **2.** 将 *HP Start-Up Kit* CD/DVD 光盘插入您的 CD/DVD 驱动器。
- **3.** 打开桌面上的 CD 图标。

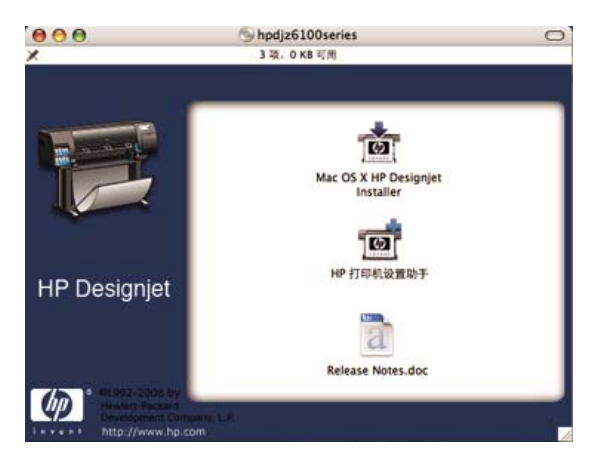

- **4.** 单击 **Mac OS X HP Designjet** 安装程序图标。
- **5.** 按照屏幕上的指示进行操作。 HP 建议您使用轻松安装选项。

将安装打印机软件,包括打印机驱动程序、HP 打印机实用程序和 HP Color Center。

- **6.** 安装软件后,HP 打印机设置助理将自动启动以帮助您设置打印机的连接。 按照屏幕上的指示进行 操作。
- **7.** 看到"选择打印机"屏幕后,在"打印机名称"列中查找您的打印机的 mDNS 服务名称(步骤 1 中记下的名称)。

<span id="page-26-0"></span>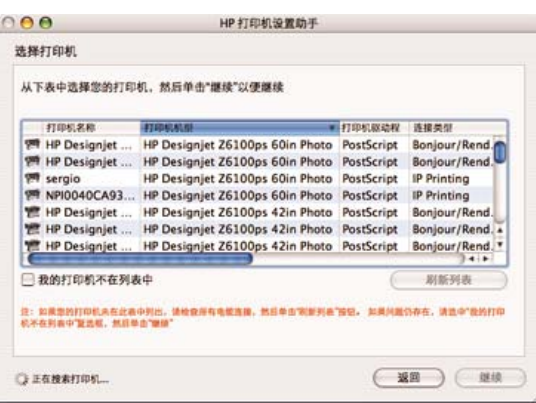

- 如果找到了正确的打印机名称,则横向滚动到"连接类型"列,确认其中显示 **Bonjour/ Rendezvous**。 然后高亮显示该行。 如果没有立即显示打印机名称,请继续向下搜索列表。
- 如果找不到 Bonjour/Rendezvous 连接类型的打印机名称,请选中我的打印机不在列表中框。

单击继续。

- 8. 继续按照屏幕上的指示进行操作。出现"创建的打印机队列"屏幕后,单击**退出**以退出,如果想 要将其他打印机连接到网络,则单击创建新队列。
- **9.** HP 打印机设置助理完成后,您可以从 CD 驱动器中取出 CD 光盘。

如果已安装了打印机驱动程序, 则 HP 打印机设置助理可以脱离 CD 光盘运行。

### **TCP/IP** 连接

**1.** 在前面板中,高亮显示 图标。 随即出现状态屏幕。

就绪

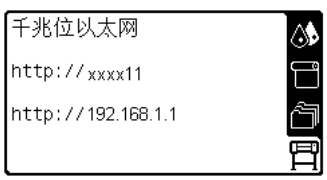

记下打印机的 URL(本例中为 http://xxxx11)。

- **2.** 将 *HP Start-Up Kit* CD/DVD 光盘插入您的 CD/DVD 驱动器。
- **3.** 打开桌面上的 CD/DVD 图标。

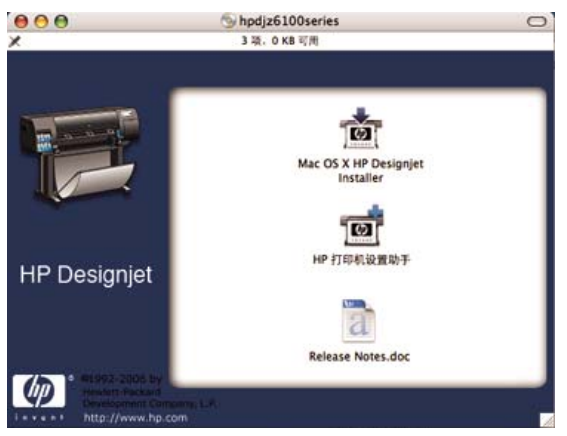

- <span id="page-27-0"></span>**4.** 单击 **Mac OS X HP Designjet** 安装程序图标。
- **5.** 按照屏幕上的指示进行操作。 HP 建议您使用轻松安装选项。

将安装打印机软件,包括打印机驱动程序、HP 打印机实用程序和 HP Color Center。

- **6.** 安装软件后,HP 打印机设置助理将自动启动以帮助您设置打印机的连接。 按照屏幕上的指示进行 操作。
- **7.** 看到"选择打印机"屏幕后,在"打印机名称"列中查找您的打印机的 URL(步骤 1 中记下的 URL)。
	- 如果找到了正确的打印机名称,则横向滚动到"连接类型"列,确认其中显示 **Bonjour/ Rendezvous**。 然后高亮显示该行。 如果没有立即显示打印机名称,请继续向下搜索列表。
	- 如果找不到 **Bonjour/Rendezvous** 连接类型的打印机名称,请选中我的打印机不在列表中框。

单击继续。

- 8. 继续按照屏幕上的指示进行操作。 出现"创建的打印机队列"屏幕后,单击**退出**以退出, 如果想 要将其他打印机连接到网络,则单击创建新队列。
- **9.** HP 打印机设置助理完成后,您可以从 CD 驱动器中取出 CD 光盘。

如果安装了打印机驱动程序,则 HP 打印机设置助理可以随时从 CD 光盘运行。

## 直接连接到计算机 **(Mac OS)**

如果您有 HP 高速 USB 2.0 卡 (作为可选附件提供),您可以将打印机直接连接到计算机,而无需通过 网络。 请参阅第 135 [页的附件](#page-146-0)。

- **1.** 确保打印机已关闭,或已断开与计算机的连接。
- **2.** 将 *HP Start-Up Kit* CD/DVD 光盘插入您的 CD/DVD 驱动器。
- **3.** 打开桌面上的 CD/DVD 图标。

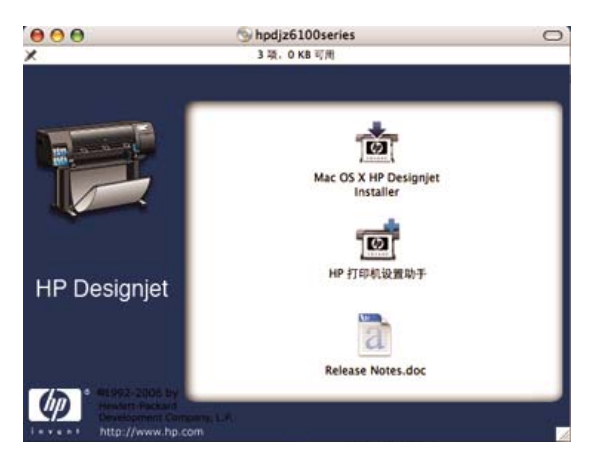

- **4.** 单击 **Mac OS X HP Designjet** 安装程序图标。
- **5.** 按照屏幕上的指示进行操作。 HP 建议您使用轻松安装选项。 将安装打印机软件,包括打印机驱动程序、HP 打印机实用程序和 HP Color Center。
- **6.** 安装软件后,HP 打印机设置助理将自动启动以帮助您设置打印机的连接。
- **7.** 确保打印机已打开,并使用经过认证的 USB 电缆连接到计算机。

<span id="page-28-0"></span> $\mathbb{R}$ 注: 使用未经认证的 USB 电缆可能会导致连接问题。 只有经过 USB 实施人员论坛 [\(http://www.usb.org/](http://www.usb.org/)) 认证的电缆,才能用于此打印机。

- **8.** 在 HP 打印机设置助理中,单击继续。
- 9. 在显示的打印机列表中, 选择连接类型为 USB 的条目, 然后单击继续。
- **10.** 下一屏幕将显示打印机的安装信息,并且可以修改打印机名称。 进行所需的更改,然后单击继续。
- 11. 您的打印机现已连接。 在"创建的打印机队列"屏幕上,单击**退出**以退出,如果想要连接其他打 印机,则单击创建新队列。
- **12.** HP 打印机设置助理完成后,您可以从 CD 驱动器中取出 CD 光盘。

如果安装了打印机驱动程序,则 HP 打印机设置助理可以随时从 CD 光盘运行。

#### 共享打印机

注: Mac OS X V10.2 和更高版本支持在用户之间共享打印机。

如果您的计算机已连接到网络,则可以进行相应的设置,使直接连接的打印机可供同一网络中的其他计 算机使用。

- **1.** 双击桌面上 Dock 菜单栏中的"系统预置"图标。
- **2.** 通过单击共享 > 服务 > 打印机共享,启用打印机共享。
- **3.** 您的打印机现在会自动出现在连接到本地网络且运行 Mac OS 的其他任何计算机上显示的共享打印 机列表中。

€ 注: 希望共享您的打印机的所有其他用户必须在他们自己的计算机上安装打印机软件。

共享您的直连打印机的所有其他用户能够发送打印作业,但是无法接收打印机的信息。 这会影响 打印机警报、打印机状态报告、纸张管理、打印机管理和故障排除。

Mac OS V10.2 用户必须在"打印中心"中选择**显示连接到其他电脑上的打印机**选项,然后才能 查看共享打印机。

将直接连接的打印机与其他用户共享将会降低您的计算机的运行速度,甚至有可能达到不可接受 的缓慢程度。

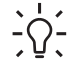

提示: 在网络上共享打印机的最好方法是将打印机连接到网络,而不是连接到任何单一计算 机。 请参阅第 14 [页的连接到网络](#page-25-0) (Mac OS)。

# 卸载打印机软件 **(Mac OS)**

- **1.** 将 *HP Start-Up Kit* CD/DVD 光盘插入您的 CD/DVD 驱动器。
- **2.** 打开桌面上的 CD/DVD 图标。
- **3.** 单击 **Mac OS X HP Designjet** 安装程序图标。
- 4. 单击卸载,然后按照屏幕上的指示卸载打印机软件。

# <span id="page-30-0"></span>**3** 基本设置选项

- [打印机设置选项](#page-31-0)
- 内嵌式 Web [服务器设置选项](#page-33-0)
- HP Easy Printer Care (Windows) 或 HP [打印机实用程序](#page-34-0) (Mac OS) 的设置选项

# <span id="page-31-0"></span>打印机设置选项

### 打开和关闭打印机

提示: 使用打印机背面的硬电源开关或通过按前面板上的"电源"按钮将打印机打开。 您可以 使打印机处于开机状态而不会浪费能源。 让打印机始终处于开机状态可以减少响应时间并提高系 统的整体可靠性。 如果打印机在一段特定时间内未使用,则将进入休眠模式以节约电能。 与打 印机的任何交互操作都会使其返回活动模式,打印机将立即可以开始打印。

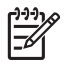

注: 在休眠模式下,会不时唤醒打印机以对打印头执行维护服务。 这样可以避免在长时间的空 闲后打印机需要很长的准备时间才能运行。

如果要打开或关闭打印机,建议采用的正常方法是使用前面板上的<mark>电源</mark>按钮。

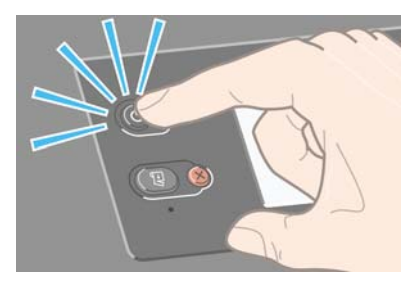

使用此方法关闭打印机时,会自动使用维护墨盒存储打印头,从而防止打印头变干。

但是,如果打算长时间关闭打印机,建议您使用电源按钮关闭打印机,然后还要关闭打印机后面的电源 开关。

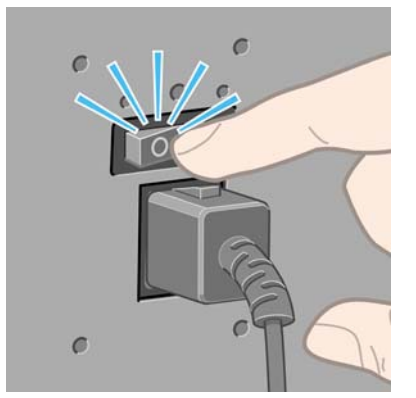

**若以后要重新打开打印机,可以使用后面的电源开关,然后按电<mark>源</mark>按钮。** 

开机后,打印机需要一些时间进行初始化。 对于 HP Designjet Z6100 打印机系列,这个过程可能需要 10 分钟的时间。

### 重新启动打印机

在某些情况下可能会建议您重新启动打印机。 请按照以下步骤进行操作:

- 1. 按前面板上的电源按钮关闭打印机。 稍待片刻,然后再次按电源按钮。 该操作将重新启动打印 机。 如果打印机没有重新启动,则继续执行步骤 2。
- **2.** 使用前面板上的重置按钮。 您需要使用不导电的尖头工具来按重置按钮。 该按钮通常与按"电 源"按钮的作用相同,不过在"电源"按钮不起作用时按该按钮可能会起作用。
- **3.** 如果步骤 1 和 2 看起来都不起作用,则用打印机后面的电源开关关闭打印机。
- <span id="page-32-0"></span>**4.** 将电源线从电源插座上拔掉。
- **5.** 等待 10 秒钟。
- **6.** 将电源线重新插入电源插座,然后用电源开关打开打印机。
- <mark>7. 确保前面板上的"电源"指示灯亮起。 如果"电源"指示灯没有亮起,则用电源按钮打开打印机。</mark>

#### 更改前面板的语言

可以采用两种方法来更改前面板菜单和消息所用的语言。

- 如果您能够看懂前面板的当前语言,请转到前面板并选择 图标,然后选择前面板选项 > 选择语 言。
- 如果看不懂前面板的当前语言,请先关闭打印机电源。 在前面板上,按住 OK (确定) 按钮。 在 按下 <mark>OK</mark>(确定)按钮的同时,按住电源按钮。 继续按住这两个按钮,直到前面板显示屏左侧的绿 色指示灯开始闪烁,然后同时松开这两个按钮。 可能会有一秒钟的延迟。 如果绿色指示灯没有延 迟立即开始闪烁,您可能需要重新启动。

无论使用哪种方法,结果都应是在前面板上显示语言选择菜单。

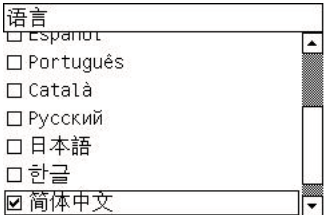

高亮显示您的首选语言,然后按 OK (确定)按钮。

#### 请求通过电子邮件通知特定错误情况

- 1. 在内嵌式 Web 服务器中,转至**设置**选项卡上的"电子邮件服务器"页面,并确保正确填写下列字 段:
	- **SMTP** 服务器。 这是处理来自打印机的所有电子邮件的外发邮件服务器(简单邮件传输协议 [SMTP]) 的 IP 地址。如果邮件服务器要求验证, 则无法使用电子邮件通知。
	- 打印机电子邮件地址。 打印机发送的每封电子邮件都必须包含一个回信地址。 该地址无需是 真实的、可用的电子邮件地址,但必须是唯一的,这样邮件的收件人才能识别发送邮件的打印 机。
- **2.** 转至同样位于设置选项卡上的"通知"页面。
- 3. 单击新建图标请求新的通知,或单击编辑图标编辑已经设置的通知。 然后指定接收通知的电子邮 件地址,并选择生成通知消息的事件。

#### 更改休眠模式设置

如果打印机保持开机,但在一定时间内没有使用,打印机会自动进入休眠模式以节省电能。 其默认的等 待时间为 15 分钟。 要更改打印机进入休眠模式之前等待的时间,请转到前面板并选择 图标,然后 选择**前面板选项 > 休眠模式等待时间**。 高亮显示所需的等待时间, 然后按 OK (确定) 按钮。

#### 关闭蜂鸣器

要打开或关闭打印机蜂鸣器,请转到前面板并选择 图标,然后选择前面板选项 > 启用蜂鸣器。

### <span id="page-33-0"></span>更改前面板显示屏对比度

要更改前面板显示屏的对比度,请选择 图标,并选择前面板选项 > 选择显示屏对比度,然后使用向 上或向下按钮来选择值。 按 OK (确定) 按钮保存该值。

### 更改计量单位

要更改前面板上显示的计量单位,请选择 图标,并选择前面板选项 > 选择单位,然后选择英制或公 制。

也可以在内嵌式 Web 服务器中更改计量单位。

### 内嵌式 **Web** 服务器设置选项

### 访问内嵌式 **Web** 服务器

使用内嵌式 Web 服务器通过任一计算机上运行的普通 Web 浏览器远程管理您的打印机。

<mark>注:</mark> 要使用内嵌式 Web 服务器,则与打印机之间必须具有 TCP/IP 连接。 Ε

目前,与内嵌式 Web 服务器兼容的浏览器包括以下几种:

- Internet Explorer 5.5 或更高版本(对于 Windows)
- Safari 1、2、3 或更高版本(对于 Mac OS X)
- **Netscape Navigator 6.01 或更高版本**
- Mozilla 1.5 或更高版本
- Mozilla Firefox 1.0 或更高版本

要在任一计算机上使用内嵌式 Web 服务器,请打开您的 Web 浏览器并键入打印机的地址。 打印机地 址出现在打印机的前面板状态屏幕上(本例中为 192.168.1.1):

就绪

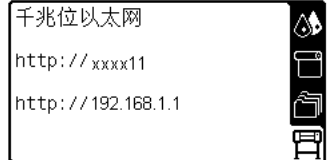

如果您按照以上说明操作但无法打开内嵌式 Web 服务器,请参阅第 165 [页的无法访问内嵌式](#page-176-0) Web 服 [务器](#page-176-0)。

#### 使用密码保护内嵌式 **Web** 服务器

- 1. 在内嵌式 Web 服务器中,单击设置选项卡,然后转至"安全性"页面。
- **2.** 在新密码字段中键入您自己选择的安全密码。
- **3.** 在确认密码字段中再次键入该密码。
- **4.** 单击设置密码。

<span id="page-34-0"></span>设置密码后,用户如果不提供安全密码就无法在内嵌式 Web 服务器中执行下列操作:

- 管理队列中的打印作业(取消、删除)
- 查看打印作业预览
- 删除存储的作业
- 清除统计信息
- 更新打印机的固件

注: 如果您忘记了安全密码,请参阅第 165 [页的无法访问内嵌式](#page-176-0) Web 服务器。

### 更改内嵌式 **Web** 服务器的语言

内嵌式 Web 服务器可使用以下工作语言: 英文、葡萄牙文、西班牙文、加泰罗尼亚文、法文、意大利 文、德文、简体中文、繁体中文、韩文和日文。 它将使用您在 Web 浏览器选项中指定的语言。 如果您 指定了不支持的语言,它将使用英文作为工作语言。

要更改语言,请更改 Web 浏览器的语言设置。 例如,在 Internet Explorer 6 中,转到工具菜单并选择 **Internet** 选项 > 语言。 确保所需语言位于对话框列表的顶部。

要完成更改,必须关闭并重新打开 Web 浏览器。

### **HP Easy Printer Care (Windows)** 或 **HP** 打印机实用程序 **(Mac OS)** 的设置选项

使用 HP Easy Printer Care (Windows) 或 HP 打印机实用程序 (Mac OS) 通过具有 USB 连接和 TCP/ IP 配置的计算机管理您的打印机。

- 在 Windows 中,通过桌面快捷方式启动 HP Easy Printer Care,或通过单击开始 > 所有程序 > **Hewlett-Packard** > **HP Easy Printer Care** > 启动 **HP Easy Printer Care** 进行启动。 这将打开 HP Easy Printer Care, 它会显示已安装的打印机。
- 在 Mac OS 中,选择 **STARTUP\_DISK** > 库 > 打印机 > **HP** > 实用程序 > **HP** 打印机实用程序。 第 一次使用"打印机实用程序"时,将打开 HP 打印机选择器。 以后,在启动时会自动打开"打印机 实用程序"。 使用 Dock 上显示的 HP Color Center 图标打开 "打印机选择器"。 应当在 "打印 机设置实用程序"中添加打印机。

启动时, 将为上一次配置的打印机自动打开"打印机实用程序"。

选择您的打印机,然后单击**启动实用程序**。 这将打开 HP 打印机实用程序。

从启动盘安装 HP 打印机实用程序后,您可以通过 Dock 启动该实用程序。

如果您按照以上说明操作但无法访问 HP Easy Printer Care (Windows) 或 HP 打印机实用程序 (Mac OS),请参阅第 168 页的无法访问 HP Easy Printer Care (Windows) 或 HP [打印机实用程序](#page-179-0) (Mac OS)。

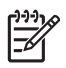

<mark>注:</mark> 由于 Windows XP Professional x64 Edition *不*支持 HP Easy Printer Care,因此无法在运 行该 Windows 版本的计算机上安装它。

#### <span id="page-35-0"></span>更改 **HP Easy Printer Care (Windows)** 或 **HP** 打印机实用程序 **(Mac OS)** 的语 言

HP Easy Printer Care (Windows) 或 HP 打印机实用程序 (Mac OS) 可使用以下工作语言: 英文、葡萄 牙文、西班牙文、加泰罗尼亚文(仅限 Windows)、法文、意大利文、德文、俄文、简体中文、繁体中 文、韩文和日文。

- 在 Windows 中, 选择工具 > 设置语言, 从列表中选择语言, 然后单击应用按钮。
- 在 Mac OS 中,使用与更改任何其他软件程序语言一样的步骤来更改语言。 在系统预置中,选择 多语言环境,然后重新启动软件。
## **4** 处理纸张

- [概述](#page-37-0)
- [将卷筒装到卷轴上](#page-40-0)
- [将卷筒装入打印机](#page-42-0)
- [从打印机中取出卷筒](#page-46-0)
- [使用收纸器](#page-47-0)
- [查看有关纸张的信息](#page-54-0)
- [执行进纸校准](#page-54-0)
- [下载纸张配置文件](#page-55-0)
- [使用非](#page-56-0) HP 纸张
- [取消晾干时间](#page-57-0)
- [更改晾干时间](#page-57-0)
- [打印纸张信息](#page-57-0)
- [存储纸张](#page-58-0)
- [订购纸张](#page-58-0)

<span id="page-37-0"></span>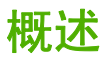

纸张只是打印机可以处理的打印介质系列的一个组成部分。 您也可以在各种胶片、布质和纤维类介质、 自粘式介质、条幅和标牌介质上打印。 不过,在本指南中,这些介质统称为纸张。

₽ <mark>注:</mark> 由于前面板的空间有限,HP 纸张名称可能采用缩写,因此前面板上的纸张名称可能与包 装标签显示的纸张不完全相同。

注: 由于完整的可支持纸张列表很长,前面板中只显示最常用的纸张类型。 如果要查看某种没 有在前面板上显示的 HP 纸张类型,请从以下网站将配置文件下载到打印机:[http://www.hp.com/](http://www.hp.com/go/designjet) [go/designjet](http://www.hp.com/go/designjet)。 请参阅第 44 [页的下载纸张配置文件。](#page-55-0)

注: 由于某些较厚的纸张会损坏裁纸器,因此对于这些介质类型禁用自动裁纸功能。

#### 使用纸张

选择适合需要的正确纸张类型是确保获得良好打印质量的关键一环。 为了获得最佳打印结果,建议您只 使用推荐的 HP 纸张 (请参阅第 27 [页的支持的纸张类型\)](#page-38-0), 因为 HP 生产的纸张已经过全面测试, 确 保性能可靠。 所有的打印组件(打印机、墨水系统和纸张)经过有机配合实现无故障操作,并确保最佳 的打印质量。

以下是有关纸张使用的一些补充提示:

- 打印之前,除去所有纸张类型的包装,使其适应室内条件(持续 24 小时)。
- 处理胶片和相纸时,手持其边缘或戴上棉手套。 皮肤上的油脂会粘到纸张上,以致留下指纹。
- 装卸过程中确保纸张紧紧地卷绕在卷筒上。 为了确保纸张紧绕在卷筒上,将卷筒从打印机中取出 之前,可考虑用胶带将卷筒纸张的前缘粘到芯棒上。 储存期间您可以用胶带将卷筒纸粘紧。 如果 卷筒纸张开始展开,就会变得难以处理。

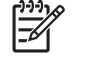

<mark>注:</mark> 用胶带将卷筒纸张的前缘粘住对于 76.2 毫米 (3 英寸) 芯棒尤其重要,因为打印介 质的固有硬度会造成介质疏松,并从其芯棒展开。

每当装入卷筒时,前面板会提示您指定正在装入的纸张类型。 为了获得良好的打印质量,指定正 确的纸张类型是至关重要的。 确保包装标签上的纸张名称与前面板上的说明相匹配。

如果您在前面板显示屏上找不到特定纸张类型,请转至 <http://www.hp.com/go/designjet/supplies>, 将最新的颜色配置文件下载到打印机上,或选择与包装标签上的纸张名称最匹配的纸张说明。

- 如果所用的纸张类型不适合图像,某些图像的打印质量可能会降低。 在纤维类纸张(例如 HP 通用 涂料纸、HP 涂料纸、HP 重磅涂料纸和 HP 通用重磅涂料纸)上打印时,尤其需要考虑这一点。 在纤维类纸张上打印包含高饱和区域填充的图像可能会由于纸张伸展而出现不需要的波纹。 这最 终会导致更为严重的问题。 打印包含高饱和区域填充的图像时,不妨考虑使用优质重磅涂料纸或 其他无褶皱的纸张类型。
- 确保选择了合适的打印质量设置(最佳、正常、正常-快速或快速)。 您可以在驱动程序、内嵌式 Web 服务器或前面板上设置打印质量。 驱动程序或内嵌式 Web 服务器中的设置将覆盖前面板上的 设置。 纸张类型和打印质量设置的组合可以指令打印机如何在纸张上分布墨水,例如墨水密度和 半色调法。 请参阅第 76 [页的选择打印质量。](#page-87-0)
- <span id="page-38-0"></span>尽管本打印机提供的墨水系统具有良好的耐光性,但如果长期暴露在日光下,最终会褪色或变色
- 如果前面板上显示的纸张类型与您要用的纸张不一致,请执行下列操作之一:
	- 将卷筒重新装入打印机,并选择正确的介质类型。 请参阅第 35 [页的从打印机中取出卷筒和](#page-46-0) 第 31 [页的将卷筒装入打印机。](#page-42-0)
	- 使用内嵌式 Web 服务器、HP Easy Printer Care 或 HP 打印机实用程序来重新配置卷筒的介 质类型。
	- 在打印机的前面板上,选择 $\overrightarrow{12}\text{m/s}$ ,然后选择**查看纸张信息 > 更改纸张类型**。 注: 从前面板更改纸张类型时,不会执行纸张前移校准。 ₩

#### 晾干时间

在某些纸张上以及特定的环境条件下,取出纸张前需要一些时间来晾干墨水。 可以使用以下设置:

- 最佳: 根据选择的纸张以及当前的温度和湿度,打印机自动确定合适的晾干时间。 如果需要晾干 时间, 前面板上会显示"晾干执行时间"倒计时。
- 延长: 延长默认的晾干时间。 如果您认为默认的晾干时间足以晾干墨水时,可以使用此设置。
- 缩短: 缩短默认的晾干时间。 如果您希望尽快获得打印件, 并发现在您所处的环境中缩短晾干时 间不会引起重大质量问题,则可以使用此设置。
- 无: 未提供晾干时间。 例如,要在打印机打印完后尽快手动取出打印件时,可以使用此设置。
- 手动: 允许您指定晾干时间(用分钟数表示)。

要更改晾干时间,请参阅第 46 [页的更改晾干时间。](#page-57-0)

#### 支持的纸张类型

下表列出了适用于您打印机的最常用的 HP 纸张类型,还列出了装入每种纸张类型时您应当在前面板上 选择的名称。 如果要使用没有在前面板上出现的 HP 纸张类型,请转至 [http://www.hp.com/go/designjet/](http://www.hp.com/go/designjet/supplies) [supplies](http://www.hp.com/go/designjet/supplies),然后下载合适的纸张配置文件。只需要下载一次配置文件;打印机会存储该配置文件以备将 来使用,以后它将在前面板中出现。

有关这些纸张的部件号、宽度和重量,请参阅第 47 [页的订购纸张。](#page-58-0)

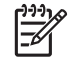

注: 此列表可能随时间推移而有所更改。 有关最新信息,请访问 [http://www.hp.com/go/](http://www.hp.com/go/designjet/supplies/) [designjet/supplies/](http://www.hp.com/go/designjet/supplies/)。

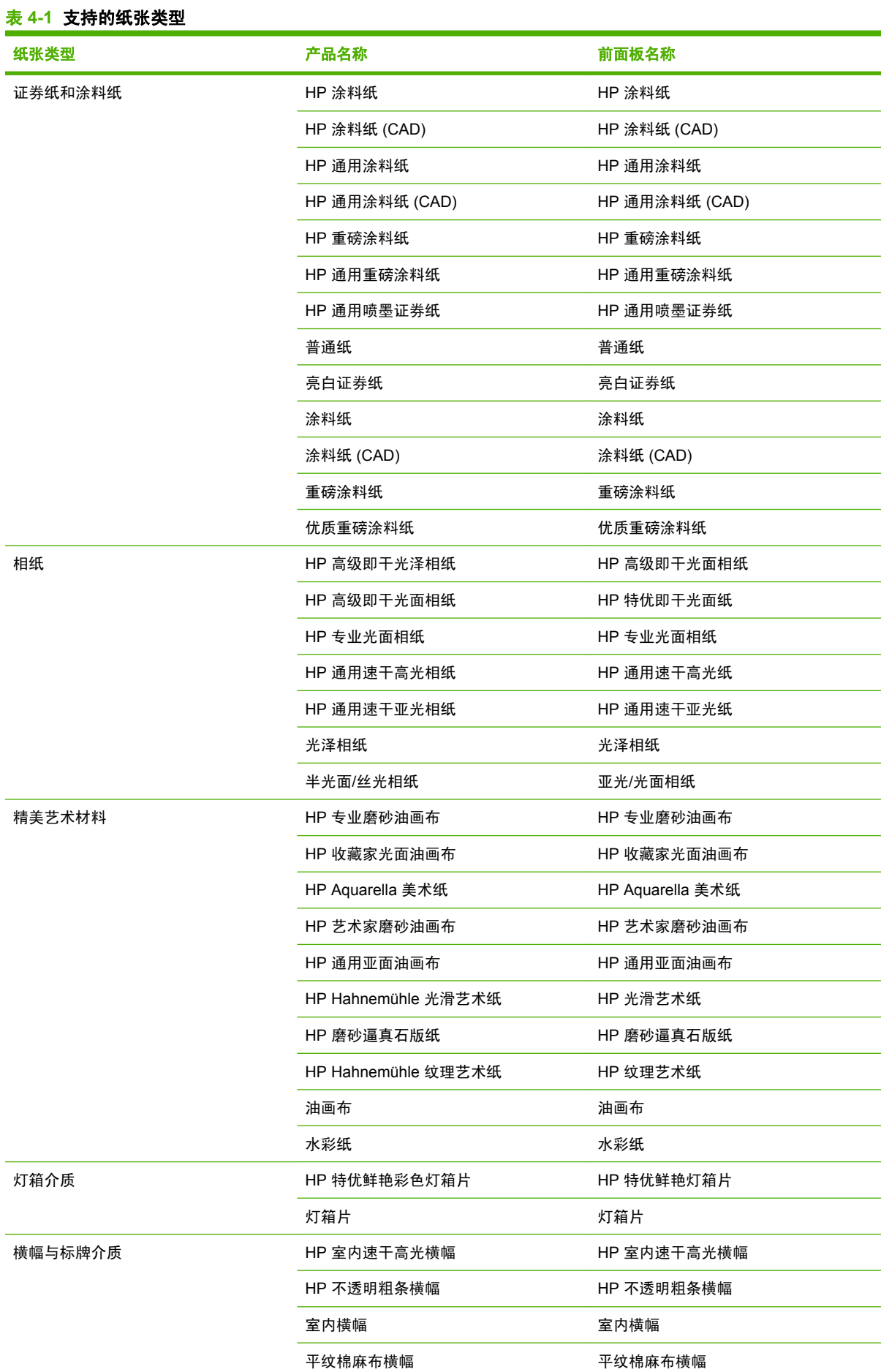

<span id="page-40-0"></span>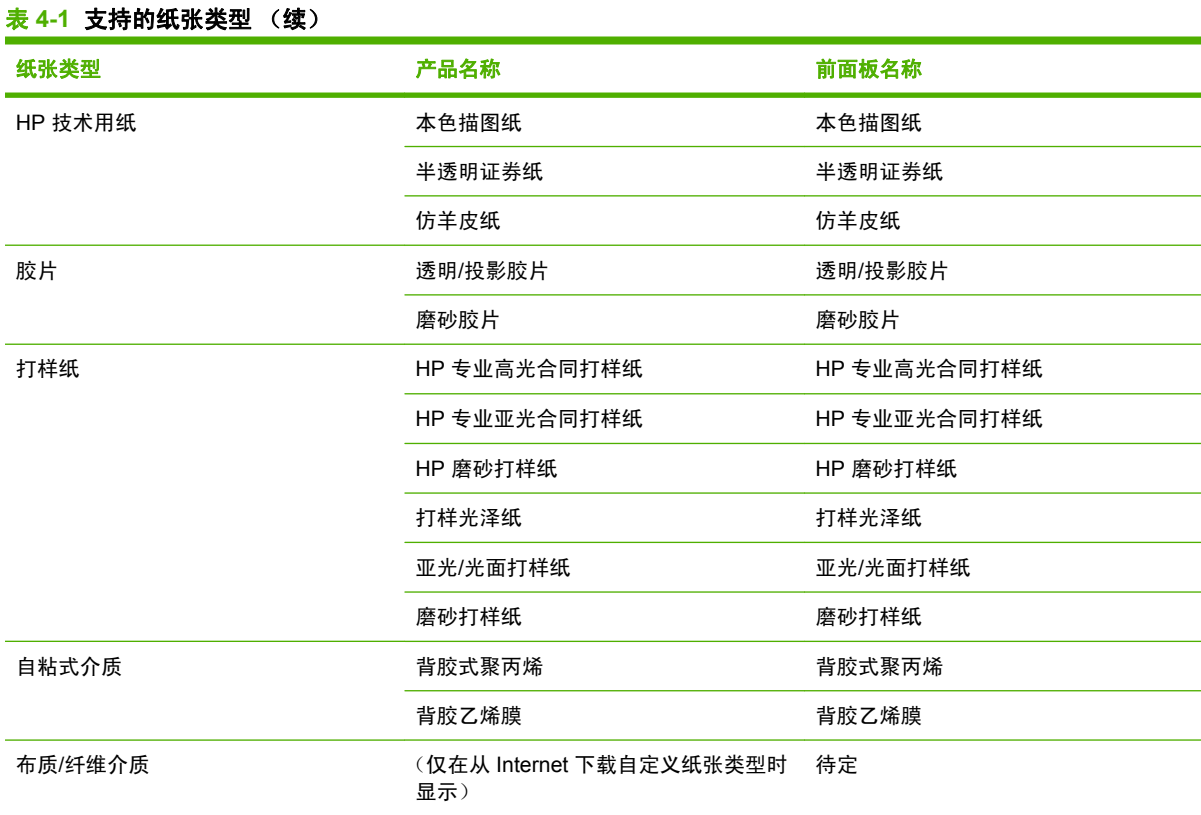

### 将卷筒装到卷轴上

- **1.** 确保打印机的滚轮已锁紧(按下制动手柄)以防止打印机移动。
- 2. 从打印机右侧取下卷轴的一端,然后向右移动卷轴以便取出另一端。在拆取过程中,请勿将手指 伸入卷轴支架。

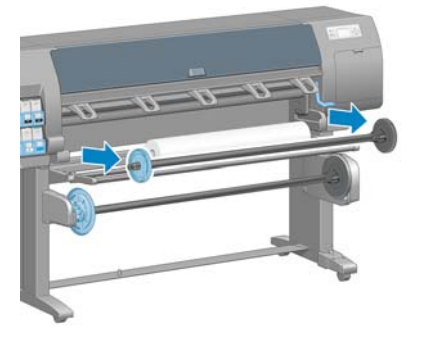

卷轴两端都有轮毂,用于使卷筒固定到位。 取下左端的蓝色轮毂以安装新的卷筒。 该轮毂可在卷 轴上滑动以固定不同宽度的卷筒。

**3.** 将蓝色轮毂上的手柄锁滑至解锁状态,取下卷轴左端的轮毂 (1)。

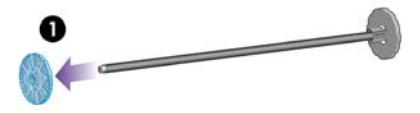

**4.** 将您要装入的纸张卷筒放在收纸器导向装置上。 卷筒可能很长、很重,可能需要两个人来处理。

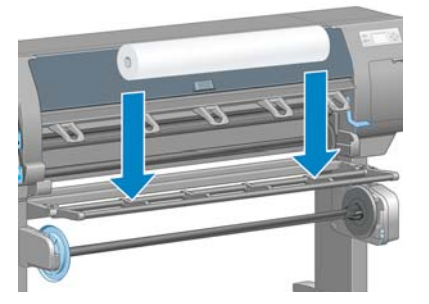

**5.** 将卷轴滑入卷筒内。 确保卷筒与卷轴右端的固定轮毂之间没有空隙。

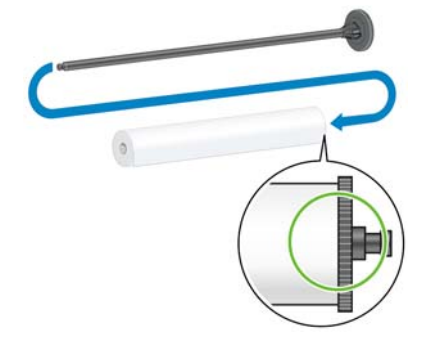

确保纸张沿着正确的方向从卷筒卷开。 如果纸张没有正确卷开,请从卷筒中取出卷轴,将卷筒旋 转 180 度,然后将其放在导向装置上。 然后将卷轴滑入卷筒内。

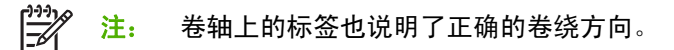

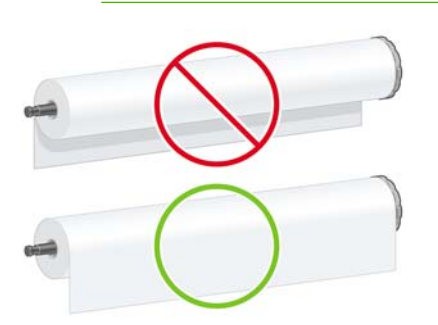

**6.** 将蓝色轮毂放在卷轴的上端,然后将其推向卷筒末端,如下图中的步骤 1 所示。 然后将手柄锁滑 至锁定状态,如步骤 2 所示。

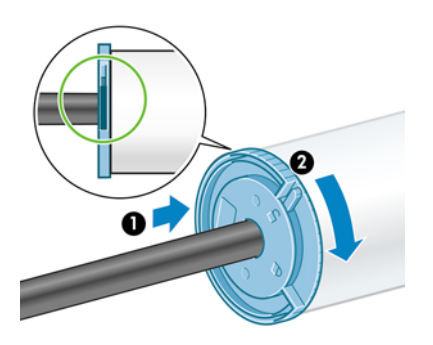

<span id="page-42-0"></span>7. 将卷轴(有蓝色轮毂的一端为左端)插入打印机左侧 (1), 然后将其插入打印机的右侧 (2)。

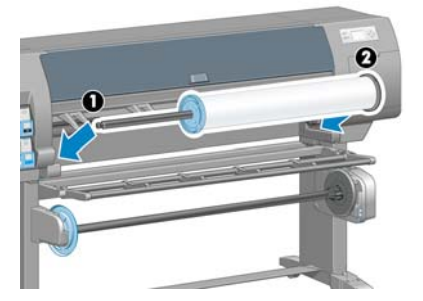

如果您经常使用多种纸张类型,则在不同的卷轴上预先装入不同纸张类型的卷筒将有助于您更快速地更 换卷筒。 可以购买其他卷轴。

## 将卷筒装入打印机

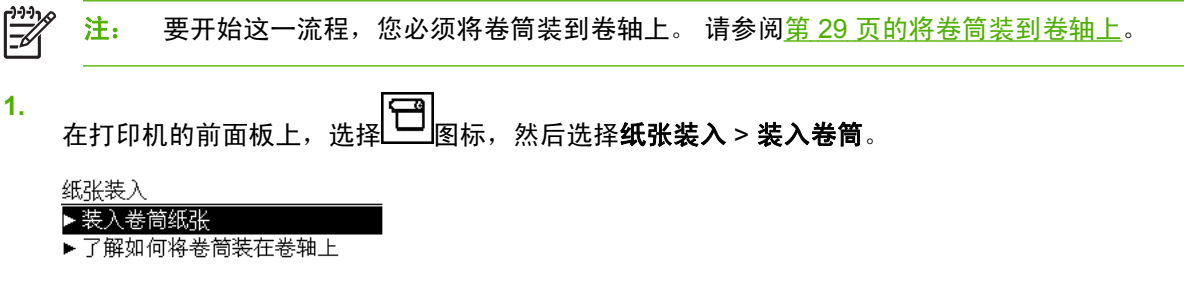

**2.** 请等待,直至前面板提示您打开打印机护盖。

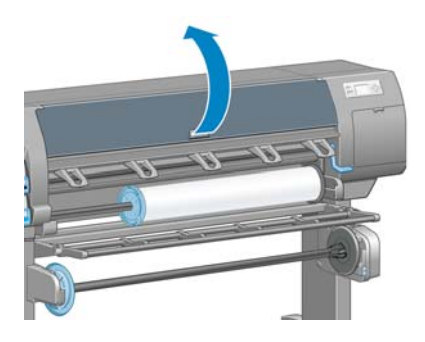

**3.** 提起纸张装入手柄。

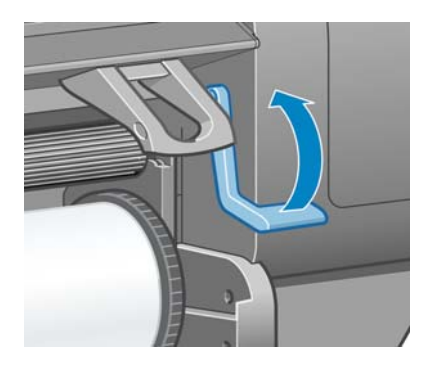

4. 拉出长约 1 米 (3 英尺) 的纸张。

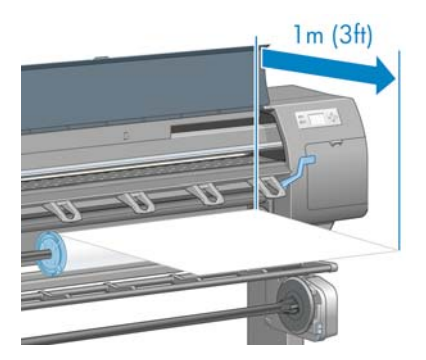

**5.** 小心将卷筒前缘插到黑色罗纹辊上方。

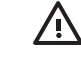

警告! 装入纸张时小心不要碰到压板上的橡胶滚轮。 这些滚轮可能会旋转并卷进皮肤、 头发或衣服。

警告! 小心勿将手指伸入打印机的送纸道内。

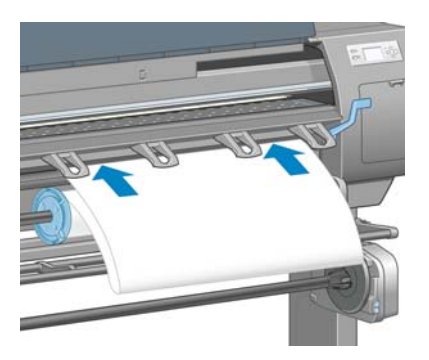

**6.** 请等待,直至纸张从打印机中送出,如下图所示。

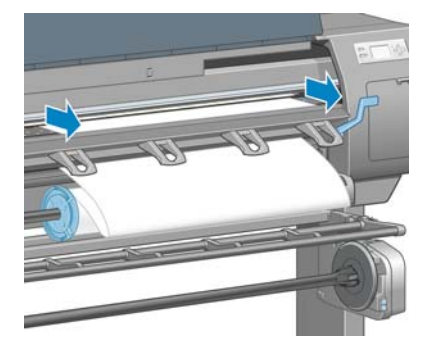

注: 如果在纸张装入过程的任一阶段出现意外问题,请参阅第 152 [页的无法成功装入纸](#page-163-0) [张](#page-163-0)。

 $\mathbb{R}^{\frac{1}{100}}$ 

**7.** 将纸张边缘与蓝线对齐,半圆的左边对着压板的右侧。

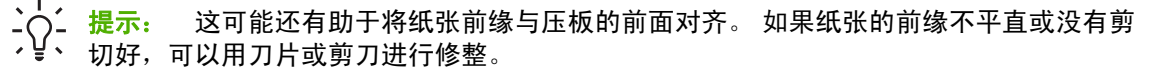

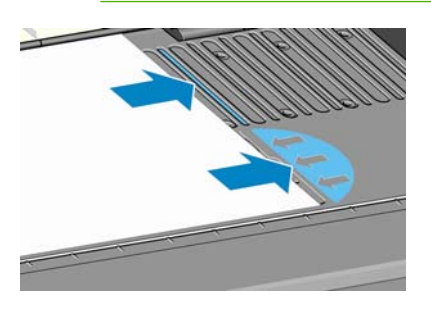

**8.** 当纸张与蓝线和半圆正确对齐后,放低纸张装入手柄。

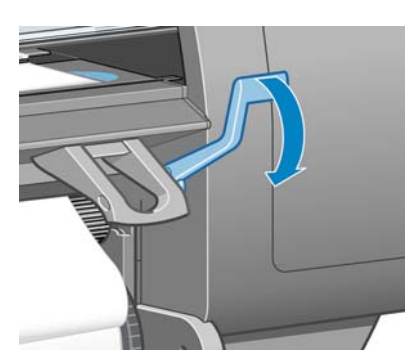

**9.** 请等待前面板出现提示您将多余的纸张卷绕在卷筒上的消息。

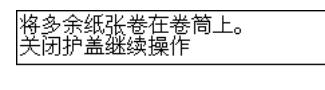

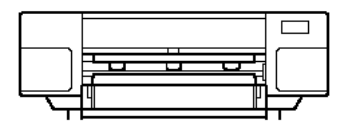

**10.** 将多余的纸张卷绕在卷筒上。 用轮毂按所示方向旋转卷筒。

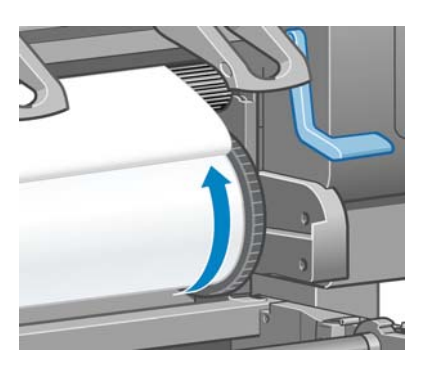

**11.** 放低打印机护盖。

**12.** 请等待前面板再次提示您将多余的纸张卷绕在卷筒上。

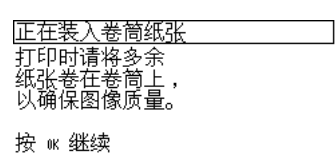

- **13.** 如果打印机没有校准您要用的纸张类型,并已打开颜色校准功能,打印机将执行颜色校准。 请参 阅第 102 [页的颜色校准](#page-113-0)。
- **14.** a) 选择纸张类别,以及要装入的卷筒纸张的纸张类型。

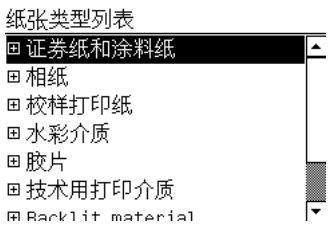

 $\equiv$ tomatic  $\sim$ 

注: 如果不清楚要选择哪种纸张类别或纸张类型,请参阅第 27 [页的支持的纸张类型。](#page-38-0)

b) 选择要装入的卷筒纸张的长度。

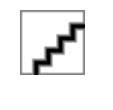

<mark>注:</mark> 如果您要使用的纸张的卷筒前缘印有纸张数据条形码,纸张信息将自动装入打印机。

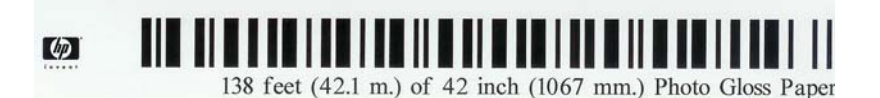

**15.** 如果打印机有收纸器(作为 60 英寸打印机的标准功能部件和 42 英寸打印机的可选附件)并已启 用,您将在前面板的纸张选项卡上看到"收纸器已启用"消息。 在此情况下, 前面板上将显示一 条消息,询问您是否要将纸张装入收纸器。 如果您选择否(或是您没有收纸器), 前面板显示就 绪消息,并且打印机随时可以开始打印。 如果选择是,前面板上将显示一条消息,询问您是否要 立即装入收纸器还是在打印过程中装入。

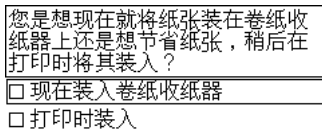

- 如果您要立即装入收纸器,则选择**立即装入收纸器**,请阅读<u>第 36 [页的使用收纸器](#page-47-0)</u>部分中的 介绍信息,然后继续执行本流程的步骤 3。
- 如果您要在打印过程中装入收纸器,则选择**在打印过程中将其装入**,请阅读<u>第 36 [页的使用](#page-47-0)</u> [收纸器](#page-47-0)部分中的介绍信息,然后继续执行本流程的步骤 3。

<span id="page-46-0"></span>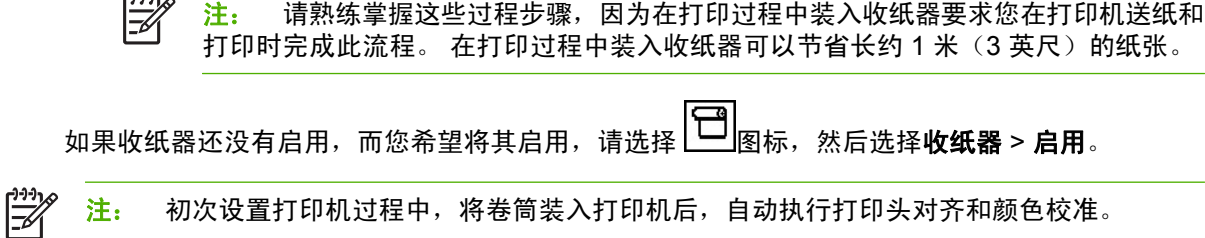

### 从打印机中取出卷筒

معاشاته

 $\mathbb{R}$ 

注: 如果打印过程中使用了收纸器(作为 60 英寸打印机的标准功能部件和 42 英寸打印机的可 选附件),在尝试将卷筒从打印机上取下之前,首先取出收纸器中已打印的卷筒纸张。 请参阅 第 41 [页的从收纸器中取出卷筒纸张。](#page-52-0)

从打印机前面板或通过提起纸张装入手柄开始取出卷筒纸张的流程。 在任意一种情况下,前面板的动画 说明可指导您完成该过程的剩余部分。

取出卷筒纸张之前,请检查卷筒纸张的末端是否仍然连接到卷轴,然后按照以下各部分介绍的相应流程 进行操作。

#### 正常流程(卷筒纸张连接到卷轴)

如果卷筒纸张的末端仍然连接到卷轴,请使用以下流程:

- **1.** 在打印机的前面板上,选择 图标,然后选择取出纸张。
- **2.** 纸张从打印机中弹出。

如果由于某种原因,纸张没有自动从打印机中弹出,前面板显示屏会提示您提起纸张装入手柄,手 动卷绕卷筒纸张,直到纸张脱离打印机。 完成该操作后,放低纸张装入手柄。

- **3.** 用手转动轮毂,直到纸张完全卷绕在卷筒上。
- **4.** 按 OK(确定)按钮。
- **5.** 从打印机上取下卷筒时,先将卷筒右端(位于打印机右侧)拉出。 在拆取过程中,请勿将手指伸 入卷轴支架。

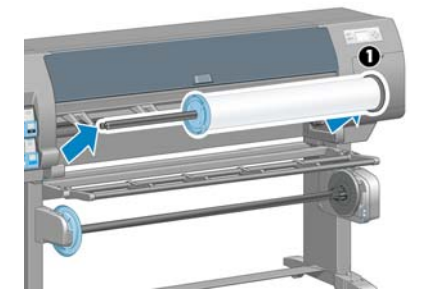

#### 卷筒脱离卷轴

如果可以看见卷筒纸张的末端,但它不再连接到卷轴,请使用以下流程:

- **1.** 如果您在前面板中选择了取出纸张,请按取消按钮取消此过程。
- **2.** 提起纸张装入手柄。 如果前面板上显示了有关手柄的警告,请忽略该警告。
- **3.** 将纸张从打印机前面拉出。
- <span id="page-47-0"></span>**4.** 取出打印机中的空卷轴时,首先拉出位于打印机右侧的一端。 在拆取过程中,请勿将手指伸入卷 轴支架。
- **5.** 放低纸张装入手柄。
- **6.** 如果前面板显示了警告消息,请按 OK(确定)按钮清除该消息。

#### 看不见纸张

如果在打印机中看不到卷筒纸张的末端,请使用以下流程:

- 1. 按前面板上的<mark>进</mark>纸并剪切按钮,弹出剩余纸张。
- **2.** 取出打印机中的空卷轴时,首先拉出位于打印机右侧的一端。 在拆取过程中,请勿将手指伸入卷 轴支架。

### 使用收纸器

注意: 确保在打印机上安装收纸器电动机时关闭了打印机。

必须从前面板启用和操作收纸器。 启用收纸器时,前面板上的**纸张**选项卡会出现"收纸器已启用"的消

息。 如果收纸器还没有启用,而您希望将其启用,请选择 图标,然后选择收纸器 > 启用。

用胶带将卷筒固定到收纸器卷轴芯棒时,请遵循下列准则:

- 将纸张连接到卷轴芯棒时确保纸张是垂直的。 否则,将其卷绕到芯棒上时它会歪斜。
- 收纸器上的卷轴芯棒宽度必须与您要使用的纸张宽度相同。
- 检查是否卷轴芯棒的两头都没有端盖,并确保将卷轴芯棒牢固地推入卷轴导向装置。
- 如果您使用的是 HP Designiet Z6100 42 英寸打印机,请确保纸盒旋转器放在脚架后面,这样,它 就不会阻挡收纸器传感器。

注: 如果您要在打印过程中装入收纸器,请熟练掌握该流程步骤。 在打印过程中装入收纸器要 |∌ 求您在打印机送纸和打印时完成此流程。 在打印过程中装入收纸器可以节省长约 1 米(3 英尺) 的纸张。

#### 将卷筒装到收纸器上

- **1.**
	- 在打印机的前面板上,选择 图标,然后选择收纸器 > 装入收纸器。
	- **2.** 如果您要立即装入收纸器,请在前面板上选择立即装入收纸器。 如果您要在打印过程中装入收纸 器,则在前面板上选择在打印过程中将其装入。

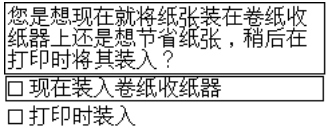

**3.** 确保收纸器导向装置处于直立位置。

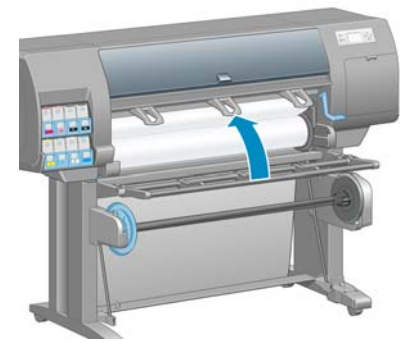

**4.** 将卷轴手柄推至其最上位置以解除锁定收纸器卷轴。

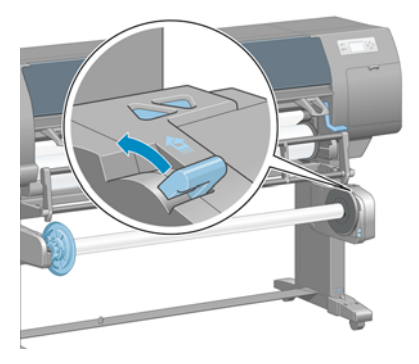

**5.** 取下收纸器卷轴。

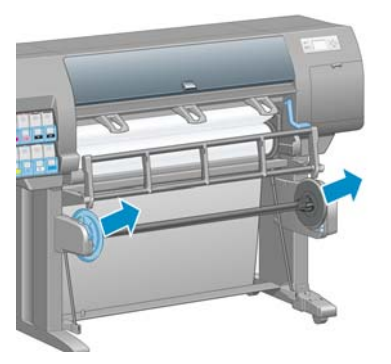

**6.** 前面板显示屏可引导您完成将收纸器卷轴芯棒装到收纸器卷轴上的过程。 任务完成后,用力推卷 轴两端以将收纸器卷轴装入打印机。

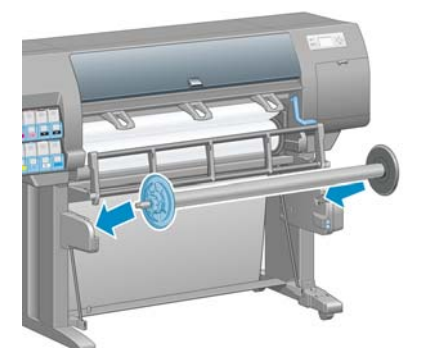

**7.** 按前面板上的"OK"(确定)按钮,然后选择卷绕方向。

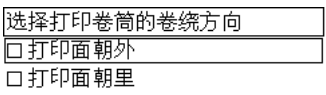

打印机前移纸张。 确保纸张在收纸器导向装置前面经过,如图所示。

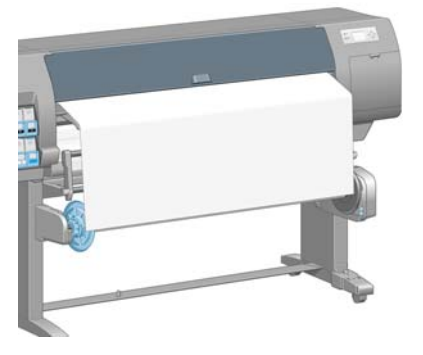

8. 拽紧纸张,拉到下图所示的位置。 不要尝试将更多的纸张拉出打印机。 用胶带将纸张固定到卷轴 芯棒上。 您可能需要使用比下图所示还要多的胶带。 应当固定纸张,使其足以支持回路整形芯棒 (在步骤 12 中插入)的重量。

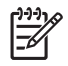

<mark>注:</mark> 如果您要在打印*过程中*装入收纸器,则无需拽紧纸张。 开始打印后,当打印机送入 足够的纸张长度时,用胶带将纸张粘到卷轴芯棒上。

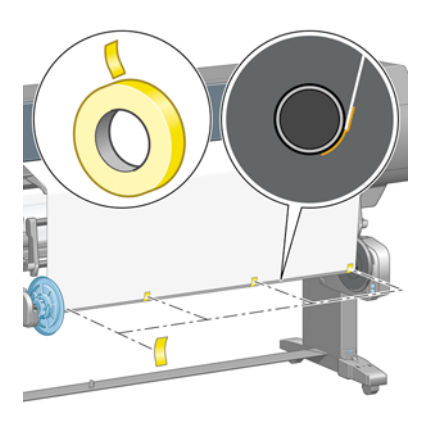

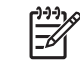

注: 要避免将纸张卷绕到卷轴芯棒上时纸张发生歪斜,请确保连接时纸张是垂直的。 有 时候使用芯棒槽来对齐纸张是很有用的。

**9.** 按前面板上的"OK"(确定)按钮。 打印机前移纸张。

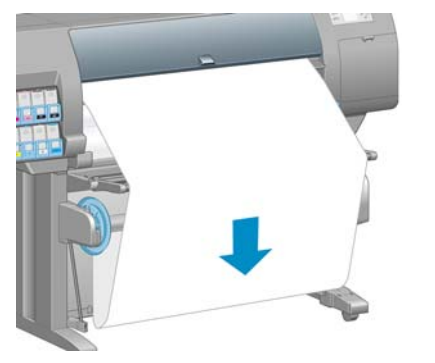

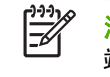

注: 确保您插入回路整形芯棒。 没有它,收纸器将无法正常工作。 回路整形芯棒必须有 端盖。 确保端盖延伸至纸张边缘。

**10.** 通过匹配带有形状编码和颜色编码的塑料管长度来安装回路整形芯棒。 回路整形芯棒的宽度必须 与您要使用的纸张的宽度相同。 确保已将两个端盖牢固地安装在回路整形芯棒的两端。

 $\begin{bmatrix} \frac{\partial}{\partial t} & \frac{\partial}{\partial x} \\ \frac{\partial}{\partial y} & \frac{\partial}{\partial z} \end{bmatrix}$ 注: 根据装入打印机的卷筒宽度,前面板显示屏会显示回路整形芯棒的所需长度。

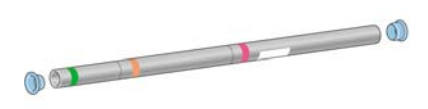

**11.** 轻轻放低收纸器导向装置。

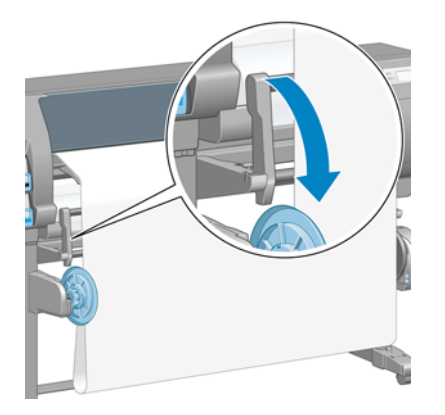

**12.** 小心插入回路整形芯棒。

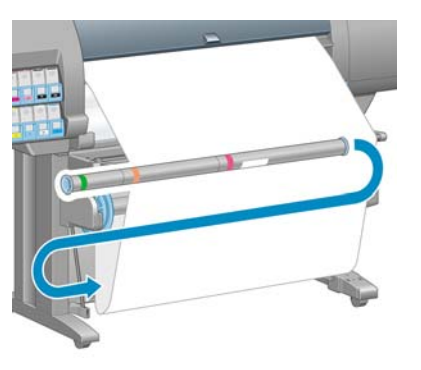

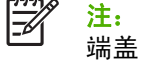

<mark>注:</mark> 确保您插入回路整形芯棒。 没有它,收纸器将无法正常工作。 回路整形芯棒必须有 端盖。 确保端盖延伸至纸张边缘。

**13.** 使用收纸器电动机上的卷绕方向开关,选择卷绕方向。 设置 **1** 卷绕纸张的方向会使打印图像朝 内,设置 **2** 卷绕纸张的方向则使打印图像朝外。

根据您在步骤 7 中确定的卷绕方向,前面板会显示正确的设置。

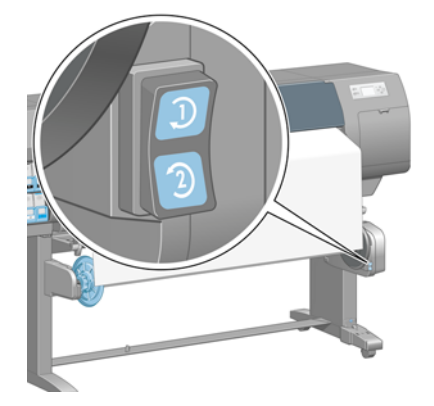

- 14. 按前面板上的"OK"(确定)按钮。 随即显示**已经成功安装收纸器**的消息。
- **15.** 下图显示了打印机工作的方式。 纸张送入打印机,在回路中先下后上,进入收纸器卷轴。

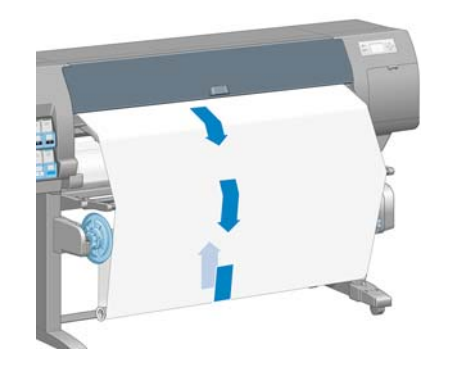

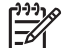

注: 收纸器工作时,确保收纸器传感器没有被阻挡。

注: 使用收纸器时,将禁用自动裁纸器。

注: 如果要移动打印机,首先从打印机支架底部取下收纸器传感器和电缆托架组件。 移动打印 机前,将传感器和电缆托架组件放在打印机支架的横杆上,用蓝色塑料螺钉将托架组件固定在支 架腿上,如图所示。 重新安装托架组件时,确保打印机支架底部的滚轮朝前。

处理纸张

<span id="page-52-0"></span>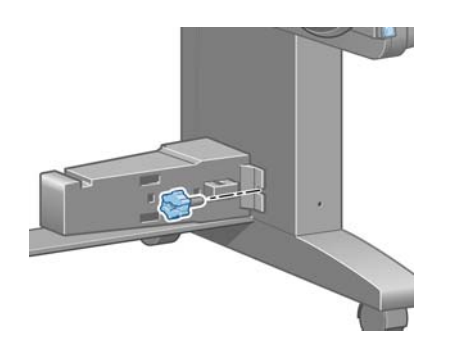

### 从收纸器中取出卷筒纸张

- **1.** 在打印机的前面板上,选择 图标,然后选择取出纸张 > 取出卷筒纸张。 打印机前移纸张以便进行裁切。
- **2.** 提起收纸器导向装置,使其处于直立位置。

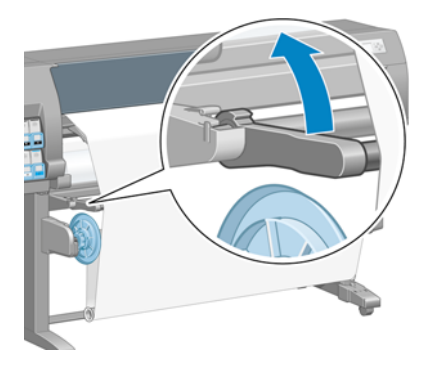

3. 将卷绕方向开关切换至"关闭"位置。 开关位置居中(换言之,开关不在位置 1 也不在位置 2) 时,开关处于关闭位置。

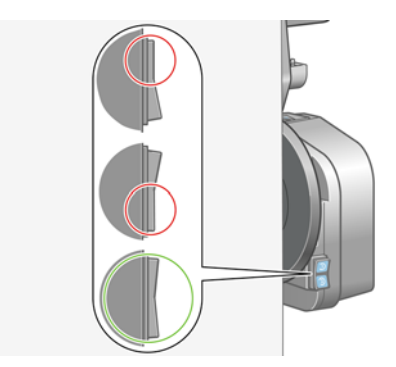

**4.** 取下回路整形芯棒。

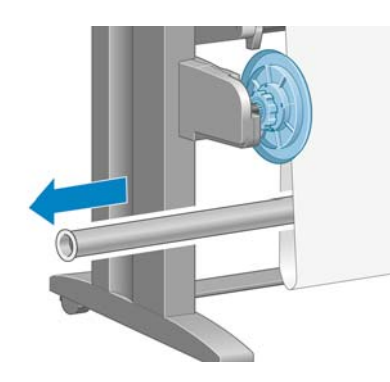

**5.** 使用收纸器电动机上的卷绕按钮将多余的纸张卷绕到收纸器卷轴上。

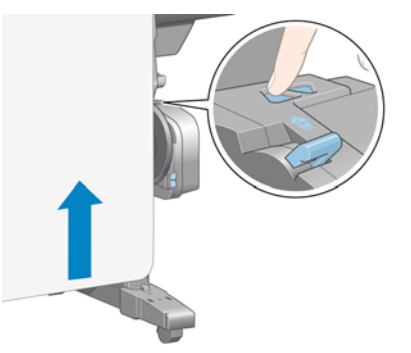

- **6.** 按前面板上的"OK"(确定)按钮。
- **7.** 打印机识别装入的纸张类型是否适用于自动裁纸器。 如果适用,则裁切纸张。 如果纸张不适用, 请手动裁切纸张。

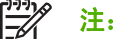

注: 对于某些较厚的介质类型,则禁用自动裁纸功能,因为它们会损坏裁纸器。

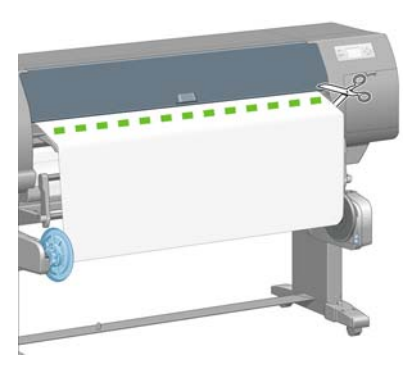

**8.** 使用收纸器电动机上的卷绕按钮将剩余的纸张卷绕到收纸器卷轴上。

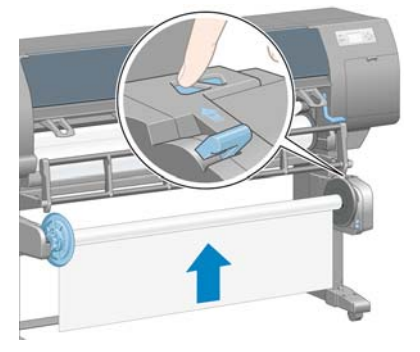

**9.** 按前面板上的"OK"(确定)按钮。 前面板显示收纸器卷轴上已打印的纸张数量。 <span id="page-54-0"></span>**10.** 将卷轴手柄推至其最上位置以解除锁定收纸器卷轴。

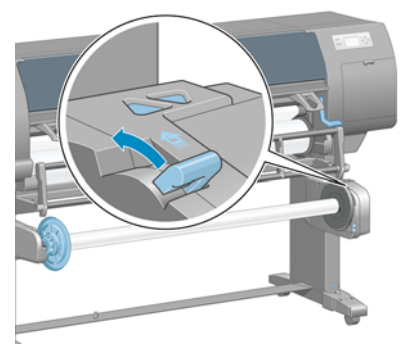

**11.** 从打印机上取下卷筒时,首先将位于打印机右侧的一端拉出。 在拆取过程中,请勿将手指伸入卷 轴支架。

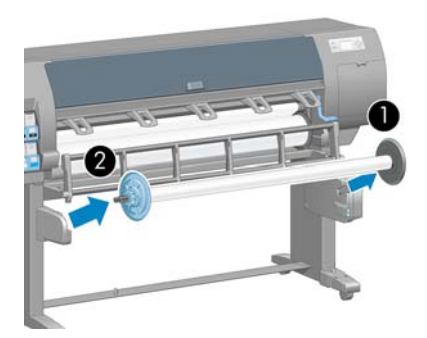

**12.** 要在卸下收纸器后取出打印机中的卷筒纸张,请参阅第 35 [页的从打印机中取出卷筒。](#page-46-0)

### 查看有关纸张的信息

在打印机的前面板上,选择 图标,然后选择查看纸张信息 > 查看纸张详情。

前面板上将显示以下信息:

- 卷筒状态
- 所选择的纸张类型
- 打印机估计的纸张宽度(毫米)
- 打印机估计的纸张长度(毫米)

如果未装入任何纸张,则会显示纸张用完消息。

内嵌式 Web 服务器的"耗材"页面上将显示同样的信息。

### 执行进纸校准

打印机应进行校准,以便在打印所有在前面板中出现的纸张时都能正确进纸。 在您选择装入的纸张类型 后,打印机将调整打印时的进纸速率。 不过,为了优化打印的图像质量,您可能需要校准进纸速率。 请参阅<mark>第 137 [页的打印质量问题的故障排除](#page-148-0)</u>以确定进纸校准是否可以解决您的问题。</mark>

准确进纸可以对纸张上适当点阵布局进行控制。 如果没有正确进纸,则打印的图像上会出现或浅或深的 条纹,并且会增加图像粒度。

<span id="page-55-0"></span>要检查纸张的进纸校准状态,请选择 图标,然后选择查看纸张信息 > 查看纸张详情。 随即出现以下 状态:

- 默认: 此状态在装入 HP 纸张时出现。 除非您打印的图像出现图像质量问题,例如出现条纹或呈 颗粒状,否则 HP 不建议您校准进纸。
- 推荐: 此状态在您创建新纸张时出现。 此纸张的进纸值从装入纸张的系列类型继承。 HP 建议您 执行进纸校准以优化这些值。
- 良好: 此状态指示装入的纸张之前已经校准。 但是, 如果您的打印图像遇到图像质量问题, 例如 出现条纹或呈颗粒状,则可能需要重新校准。

注: 每次您更新打印机的固件时,纸张前移校准值将被重置为出厂默认值。 请参阅 EŽ 第 130 [页的更新打印机固件](#page-141-0)。

注: 彩纸、光面油画布和透明介质(例如半透明证券纸、透明胶片、本色描图纸和仿羊皮 纸)不适用于进纸校准。

#### 进纸流程概述

- **1.** 在打印机的前面板上,选择 图标,然后选择图像质量维护 > 进纸校准 > 校准纸张前移。 打印 机将自动重新校准纸张前移并打印进纸校准图像。
- **2.** 请等待,直至前面板显示状态屏幕并重新打印您的图像。

注: 重新校准过程需要大约六分钟的时间。 前面板显示屏将会显示该过程中的所有错误。 EŻ

如果您对图像感到满意,则可将此校准继续用于您的纸张类型。 如果希望提高图像质量,请继续 执行步骤 3。如果对此校准不满意,则返回默认校准。 请参阅<mark>第 44 页的返回默认校准。</mark>

- **3.** 要优化校准,请选择 <sup>139</sup> 图标,然后选择**图像质量维护 > 进纸校准 > 调整纸张前移**。
- **4.** 选择更改的百分比(从 -100% 至 100%)。 要校正浅色条纹,请减少百分比。 要校正深色条纹, 请增加百分比。
- 5. 在前面板上按 OK (确定) 按钮保存该值。
- **6.** 请等待,直至前面板显示状态屏幕并重新打印您的图像。

#### 返回默认校准

返回默认校准会将所有进纸校准设置为零。 要返回默认进纸校准值,您必须重置校准。

- **1.** 在打印机的前面板上,选择 图标,然后选择图像质量维护 > 进纸校准 > 重置纸张前移。
- **2.** 请等待,直至前面板显示操作已成功完成,然后按返回按钮返回到就绪屏幕。

### 下载纸张配置文件

支持的每种纸张类型都具有其自身特性。 打印机将对各种纸张类型使用不同的打印方式。 例如,某些 纸张类型可能需要较多墨水,而某些可能需要较长的晾干时间。 打印机需要有对各种纸张类型的要求说 明。 这一说明称为"纸张配置文件"。

纸张配置文件包含了用于描述纸张颜色特性的 ICC 配置文件。 它还包含了其他与颜色不直接相关的纸 张特性及要求的有关信息。 打印机的软件中安装了该打印机的现有纸张配置文件。

处理纸张

<span id="page-56-0"></span>您的打印机仅包含最常用纸张类型的纸张配置文件。 如果您购买了某种纸张类型,而打印机未包含其配 置文件,则无法在前面板显示屏上选择该纸张类型。

您可以使用三种方法来为新纸张类型指定配置文件:

通过在前面板、HP Easy Printer Care (Windows) 或 HP 打印机实用程序 (Mac OS) 中选择最接近 的类别和类型来使用 HP 出厂纸张配置文件

注: 由于颜色可能会不准确,对于高质量打印,不建议采用此方法。 |∌

请转至 <http://www.hp.com/go/designjet/downloads>,然后单击 HP Designjet ICC/Media profiles **and PANTONE tables**(**HP Designjet ICC/**介质配置文件和 **PANTONE** 表)链接。 从 **HP Designjet media profiles**(**HP Designjet** 介质配置文件)下拉菜单中选取。

 $\mathbb{R}^2$ 注: HP 仅提供适用于 HP 纸张类型的配置文件。 如果在 Web 上找不到所需的纸张配置 文件,则可能打印机的最新固件中已添加了该纸张配置文件。 请查看固件版本说明以了解 有关信息。 请参阅第 130 [页的更新打印机固件](#page-141-0)。

添加自定义纸张类型。 请参阅<u>第 45 页的使用非 HP 纸张</u>,然后创建适用于 HP 纸张或非 HP 纸 张的 ICC 配置文件。

### 使用非 **HP** 纸张

HP 纸张已经过打印机的全面测试,能够按要求提供最佳的打印质量。

您可以在任何制造商提供的纸张上打印。 在打印之前,请添加自定义纸张类型,并允许打印机运行颜色 校准。 您可以使用 HP Easy Printer Care (Windows) 或 HP 打印机实用程序 (Mac OS) 中的 HP Color Center 来添加自定义纸张。

- 注: 如果已从 HP Easy Printer Care (Windows) 或 HP 打印机实用程序 (Mac OS) 中选择了自 ∣∌ 定义纸张>添加自定义纸张,则会显示第一个"添加新纸张"屏幕,此时您可以从步骤 4 开始此 流程。
- **1.** 转至 HP Easy Printer Care (Windows) 或 HP 打印机实用程序 (Mac OS) 中的 Color Center。
- **2.** 选择管理纸张。
- **3.** 在 Windows 中,选择添加新纸张。 在 Mac OS 中,单击 **+**。
- **4.** 键入纸张名称。

注: HP 建议您使用纸张的商业名称, 便于其他用户识别。

**5.** 选择纸张类别。

 $\mathbb{R}^2$ <mark>注:</mark> 纸张类别将确定墨水使用量和其他基本打印参数。 为获得满意的效果,可使用不同 的纸张类别来进行试验,然后选用效果最好的类别。

- **6.** 装入自定义纸张。 请参阅第 31 [页的将卷筒装入打印机。](#page-42-0)
- **7.** 单击下一步。 打印机将执行颜色校准并打印校准图表。 此过程最多需要 10 分钟。

<mark>注:</mark> 有关 Color Center 中可用过程的详细信息,请参阅<u>第 101 页的颜色管理流程简介</u>。 -7

- <span id="page-57-0"></span>**8.** 在计算并保存了新校准参数后,打印机将提醒您创建 ICC 配置文件。 单击完成。 自定义纸张将添 加到所选的纸张类别中。
- **9.** 要创建 ICC 配置文件(该配置文件允许您在纸张上打印出最佳的颜色精度),请参阅第 103 [页的](#page-114-0) [颜色配置](#page-114-0)。

### 取消晾干时间

按前面板上的进纸并剪切按钮 (1)。

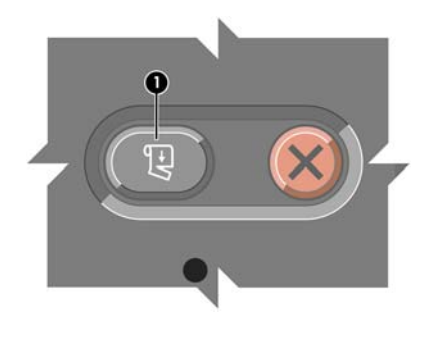

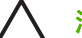

注意: 没有充分晾干的打印件会出现质量问题。

### 更改晾干时间

更改晾干时间设置以适应特殊的打印条件。

选择 图标,然后选择纸张处理选项 > 选择晾干时间。 从延长、最佳、缩短、无或手动等选项中选取 一个。

如果您选择**手动**,请设置晾干时间。 选择 $\fbox{\textbf{t}}$  )<br>图标,接着选择**纸张处理选项 > 手动晾干时间**,然后选择 晾干时间(秒数)。

有关晾干时间的详细信息,请参阅第 27 [页的晾干时间。](#page-38-0)

### 打印纸张信息

启用**打印纸张信息**选项以查看打印机估计的剩余卷筒纸张长度。 该信息由条形码和文字组成,在将纸张 从打印机中取出时打印在卷筒前缘上。

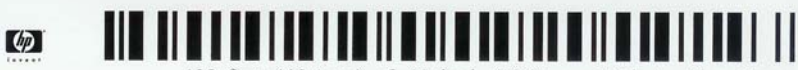

138 feet (42.1 m.) of 42 inch (1067 mm.) Photo Gloss Paper

 $\mathbb{R}$ 

注: 仅在装入卷筒时打印机登记了卷筒纸张数量的情况下,才能使用纸张长度估计。 要向打印 机提供此信息,装入纸张时请在前面板上指定卷筒纸张长度,或装入印有纸张数据条形码的卷 筒。

要启用打印纸张信息选项,选择打印机前面板中的 图标,然后选择纸张处理选项 > 启用打印纸张信 息。

<span id="page-58-0"></span>存储纸张

以下是纸张存储提示:

- 始终将未使用过的卷筒包在塑料包装内,以免变色。 如果目前不用,重新包裹已用过的卷筒。
- 不要堆叠卷筒。
- 打印之前,除去所有纸张类型的包装,使其适应室内条件(持续 24 小时)。
- 处理胶片和光面纸时,手持其边缘或戴上棉手套。 皮肤上的油脂会粘到纸张上,以致留下指纹。
- 装卸过程中确保纸张紧紧地卷绕在卷筒上。 如果卷筒纸张开始展开,就会变得难以处理。

### 订购纸张

目前为您的打印机提供了以下纸张类型。

 $\frac{1}{2}$ 注: 此列表可能随时间推移而有所更改。 有关最新信息,请参阅 [http://www.hp.com/go/](http://www.hp.com/go/designjet/supplies/) [designjet/supplies/](http://www.hp.com/go/designjet/supplies/)。

各个国家/地区的可用性指示:

- (As) 表示在亚洲供应的纸张
- (A) 表示在亚洲(不包括日本)供应的纸张
- (J) 表示仅在日本供应的纸张
- (E) 表示在欧洲、中东和非洲供应的纸张
- (L) 表示在拉丁美洲供应的纸张
- (N) 表示在北美洲供应的纸张

如果部件号后未带有括号,则纸张在所有地区都提供。

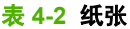

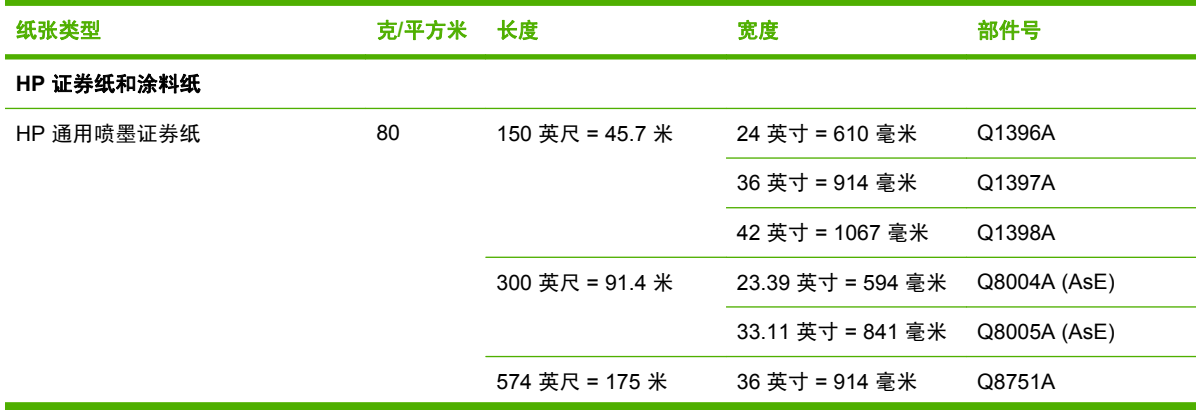

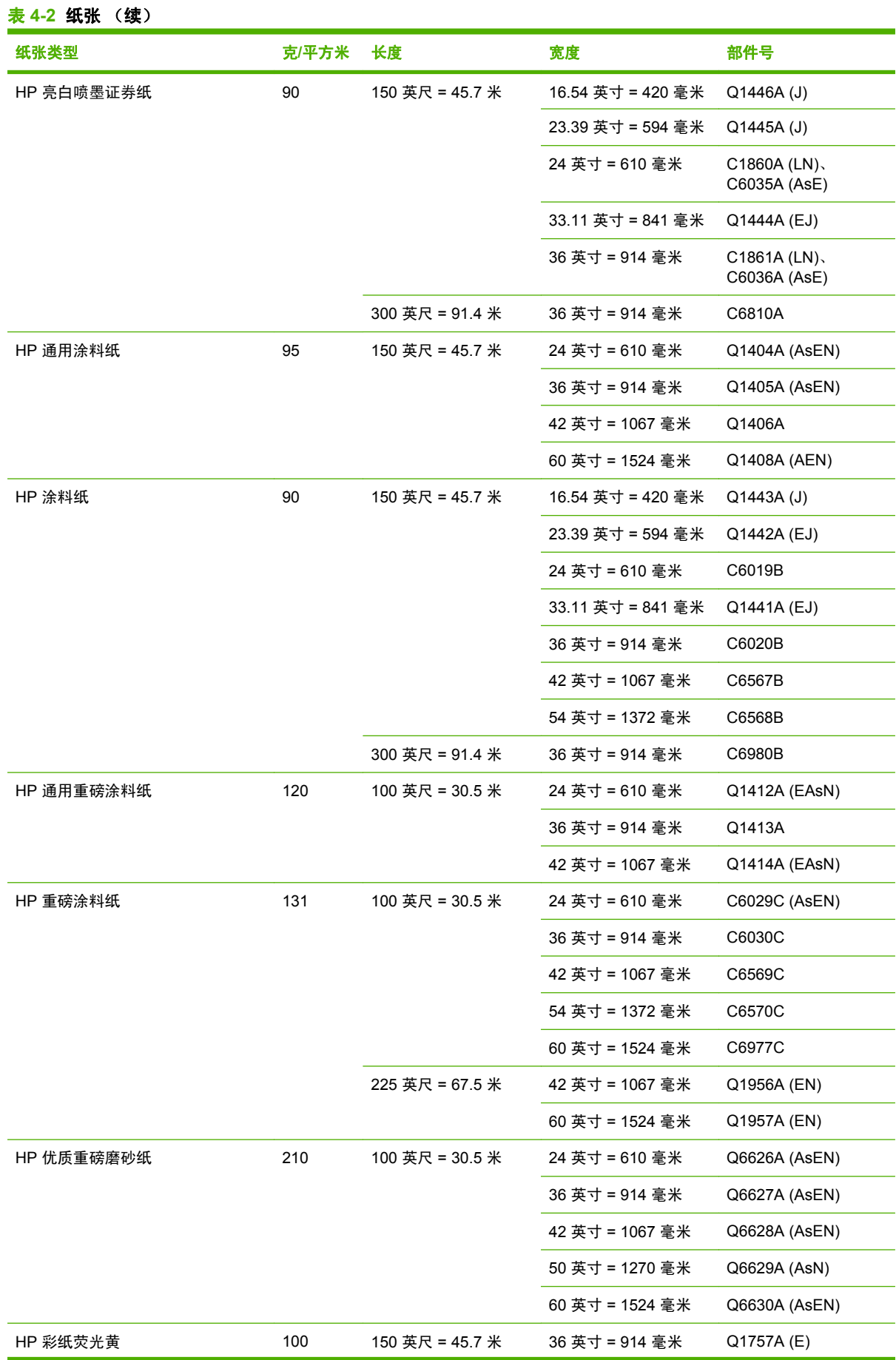

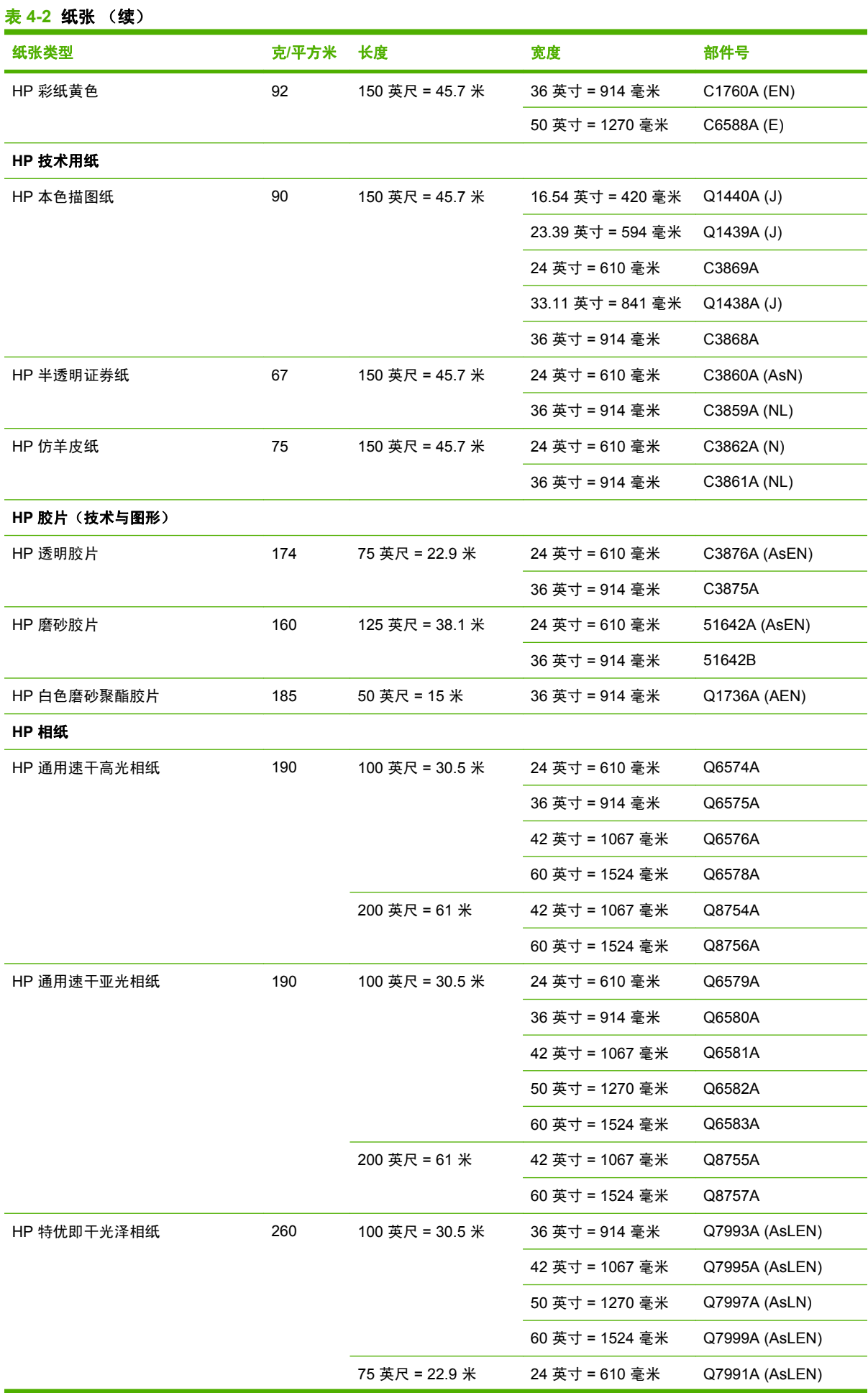

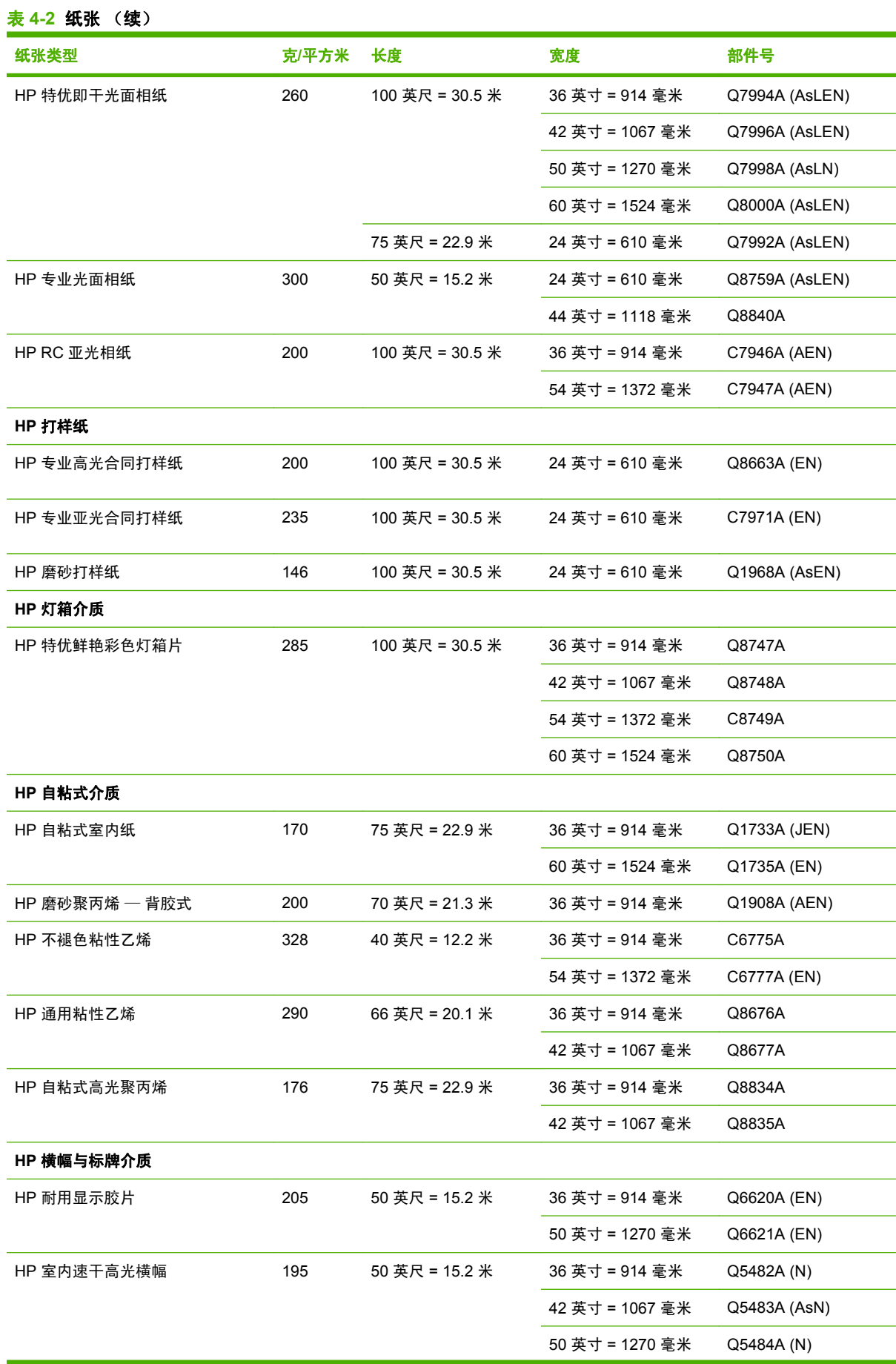

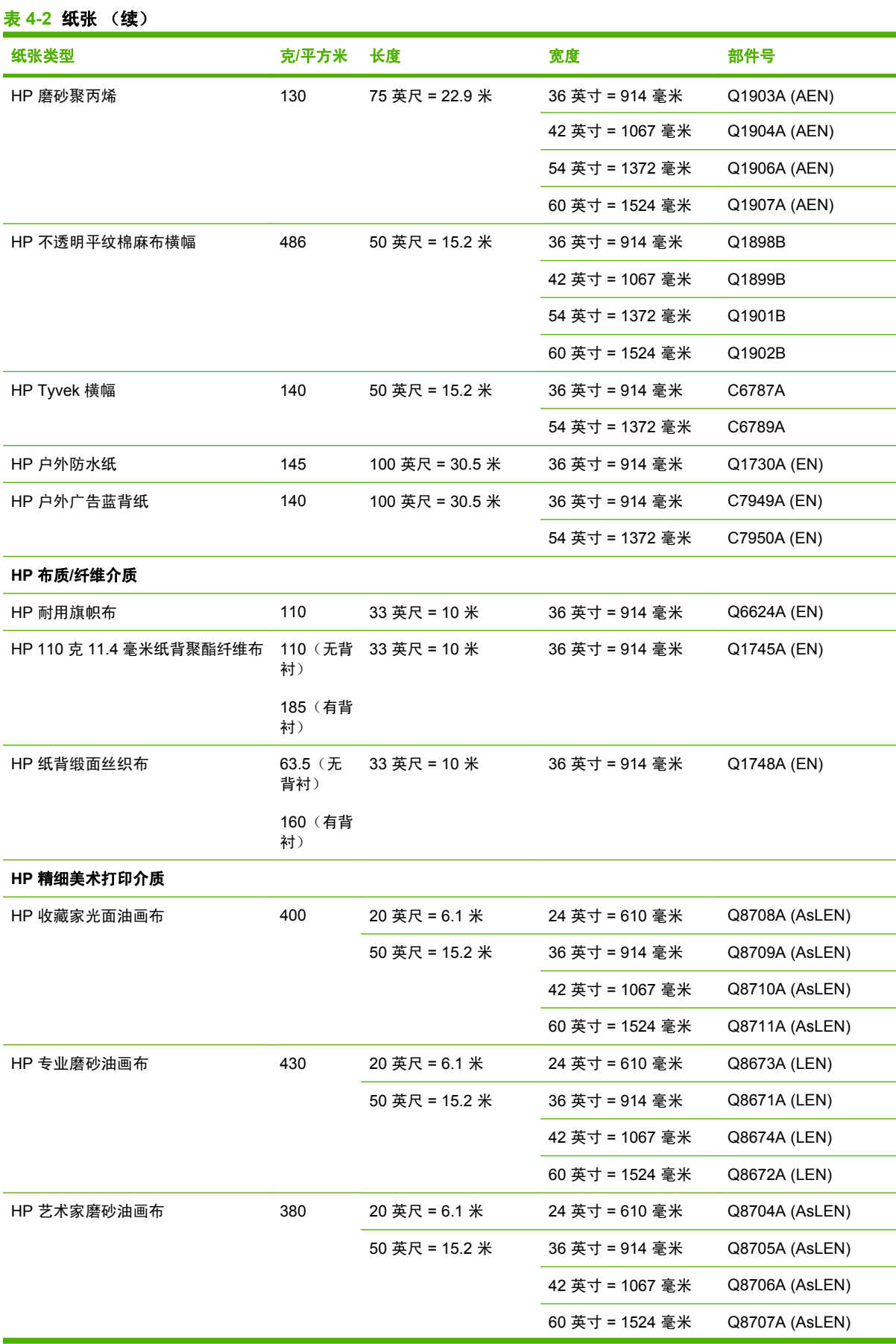

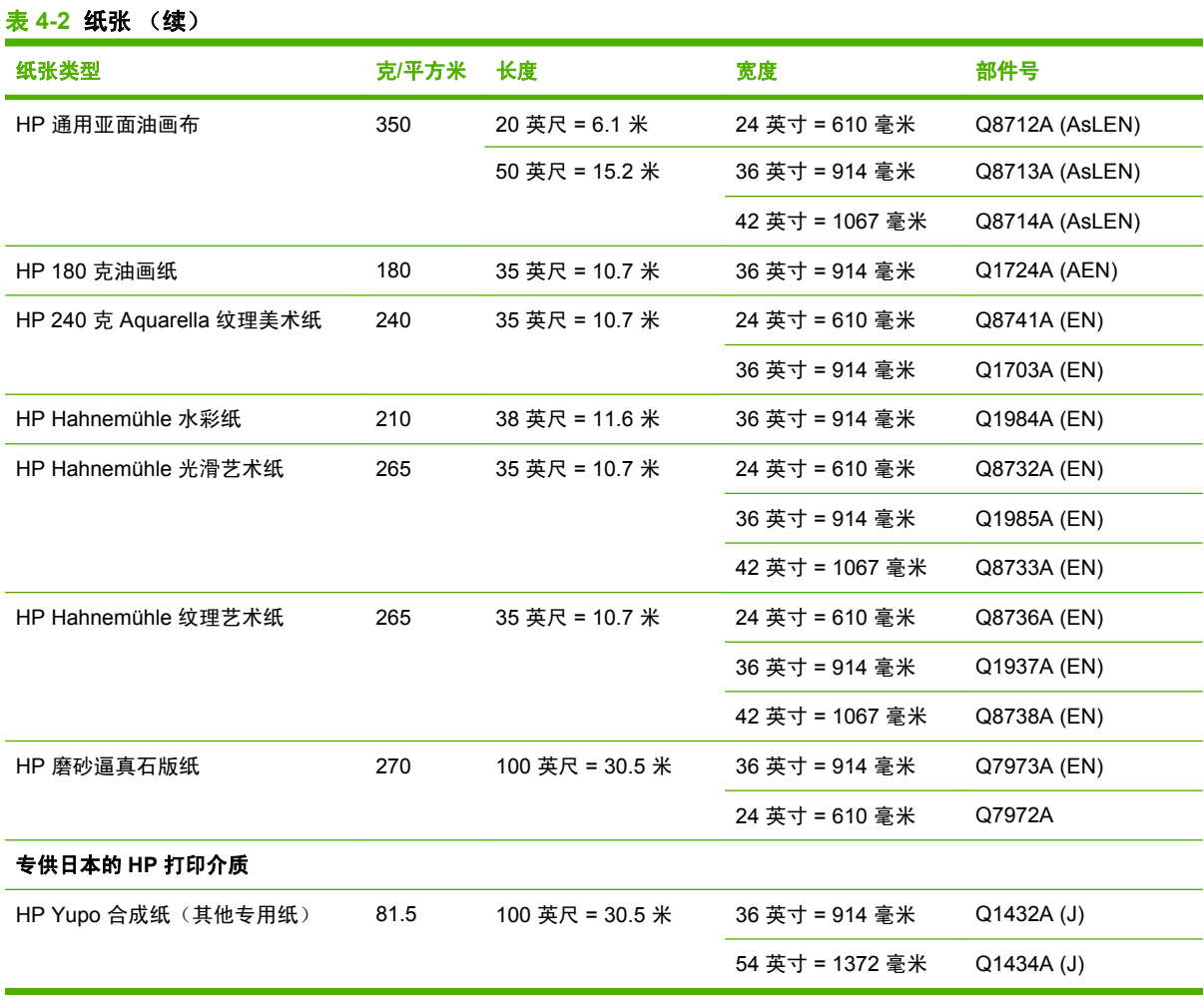

### 不建议使用的纸张类型

在许多情况下,HP 不支持的纸张类型可能与您的打印机兼容。 但是,使用以下纸张类型可能不会获得 令人满意的效果:

- 膨胀性相纸
- 小册子纸

# **5** 处理墨水系统

- [墨水系统组件](#page-65-0)
- [墨水系统提示](#page-66-0)
- [使用墨水系统组件](#page-67-0)
- [订购墨水耗材](#page-85-0)

<span id="page-65-0"></span>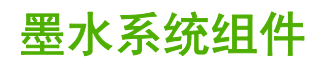

### 墨盒

打印机的八个墨盒为打印头提供了品红色、浅品红色、照片黑、粗面黑、黄色、浅青色、浅灰色和青色 墨水。 每个墨盒的容量均为 775 毫升。

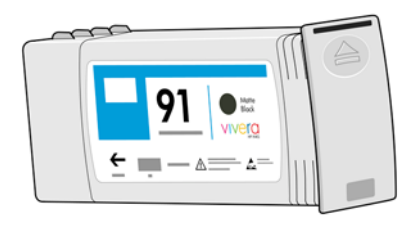

墨盒无需维护或清洁。 安装前用力摇动每个墨盒,将其正确地插入插槽,墨水将流向打印头。 由于打 印头控制喷涂到纸张的墨水量,因此即使墨水量较少时仍可继续获得高质量的打印结果。

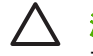

注意: 处理墨盒时避免接触插针、引线和电路,因为这些元件对静电放电很敏感。 这类设备称 为 ESD 敏感设备。 请参阅<mark>第 205 [页的术语](#page-216-0)</mark>。 静电放电是损坏电子产品的主要危险之一。 这种 类型的损坏会缩短设备的期望寿命。

#### 更换墨盒

您可以随时高亮显示 图标,以检查所有墨盒的墨水量。

就绪

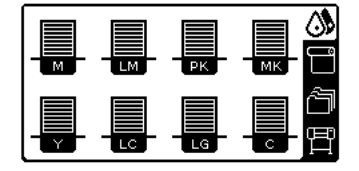

当墨盒的墨水量不足时,前面板会警告您。 当墨盒为空时,打印机将停止打印,前面板会提供说明。 MK墨盒墨水耗尽

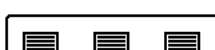

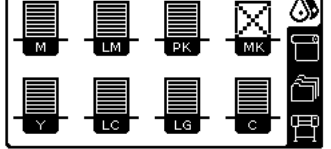

HP 建议您用新的 HP 墨盒来替换空墨盒。 请参阅第 74 [页的订购墨水耗材](#page-85-0)、第 56 [页的卸下墨盒和](#page-67-0) 第 57 [页的插入墨盒。](#page-68-0)

#### 打印头

打印头与墨盒相连接, 用于向纸张喷墨。 每个打印头都有两个墨盒连接点和两个喷嘴,这意味着每个 打印头可以容纳两个墨盒。 例如,下面的打印头图像指示打印头从品红色和黄色墨盒吸墨与喷墨。

<span id="page-66-0"></span>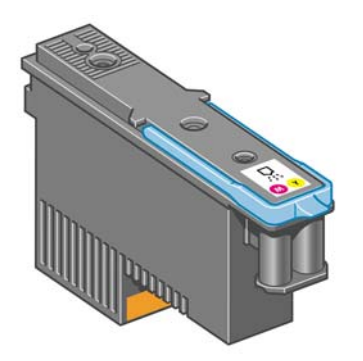

打印头极其耐用,而且每次更换墨盒时无 需更换打印头。 即使在墨盒中的墨水量很少的情况下,它们 也能够提供出色的打印效果。

为了保持最佳打印质量,应定期自动测试打印头,并在必要时自动维修。 这需要一些时间,偶尔会延迟 打印。

最终需要更换打印头时,前面板将显示一条消息。

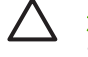

注意: 处理墨盒时避免接触插针、引线和电路,因为这些元件对静电放电很敏感。 这类设备称 为 ESD 敏感设备。 请参阅第 205 [页的术语](#page-216-0)。 静电放电是损坏电子产品的主要危险之一。 这种 类型的损坏会缩短设备的期望寿命。

#### 维护墨盒

使用维护墨盒来清洁和维护打印头,确保获得尽可能最佳的打印质量。当打印头不用时,应密封打印 头,以免打印头变干。

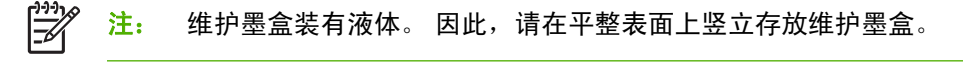

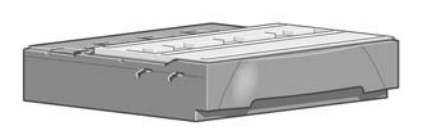

### 墨水系统提示

为获得最佳打印效果,应始终遵循下列准则:

- 在安装截止日期前安装墨盒、打印头和维护墨盒,该日期印在包装上。 墨盒的有效期为墨盒上标 记的制造日期往后 30 个月。
- 安装过程中按照前面板上的说明进行操作。
- 让打印机和维护墨盒自动清洁打印头。
- 避免不必要的拆卸墨盒和打印头的操作。
- 绝不要在打印机正在打印时卸下墨盒。 只能在打印机为您更换墨盒做好准备时,才能将其卸下。 前面板将引导您完成拆卸和安装流程(或参阅第 56 [页的卸下墨盒和](#page-67-0)第 57 [页的插入墨盒。](#page-68-0)
- 确保在处置墨水系统耗材时遵守所有相关的法律和法规。

 $\mathbb{R}$ 注: 安装之前用力摇动墨盒和打印头。 请参阅第 57 [页的插入墨盒和](#page-68-0)第 61 [页的插入打印](#page-72-0) [头](#page-72-0)。

### <span id="page-67-0"></span>使用墨水系统组件

### 卸下墨盒

出于以下两个原因才应当卸下墨盒:

- 在进行无人值守打印时,墨盒中的墨水位置太低,需要更换为盛满墨水的墨盒。 您可以在方便时 用完前一墨盒中剩余的墨水。
- 墨盒是空墨盒或者有问题,必须更换才能继续打印。

MK墨盒墨水耗尽

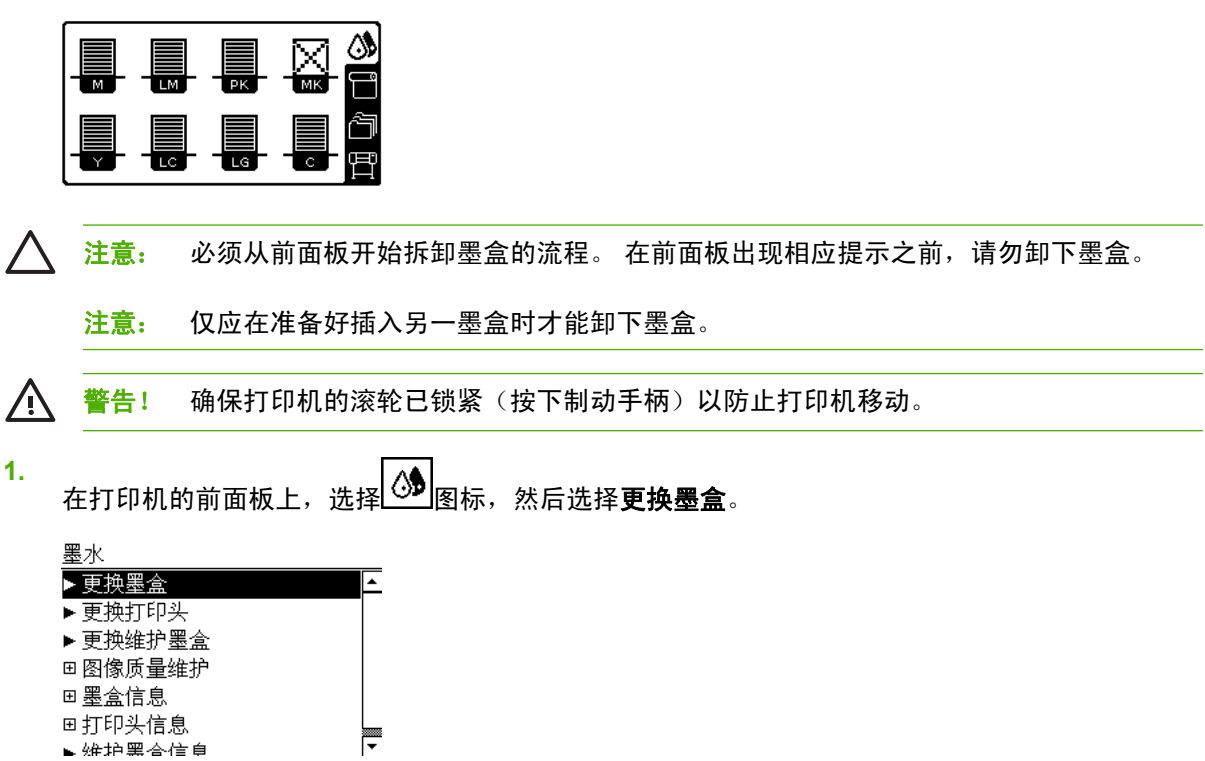

**2.** 抓住要拆卸的墨盒前面的蓝色环扣。

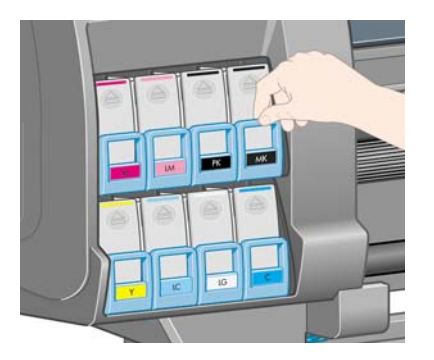

<span id="page-68-0"></span>**3.** 向下拉蓝色环扣,然后朝您身体的方向往外拉。

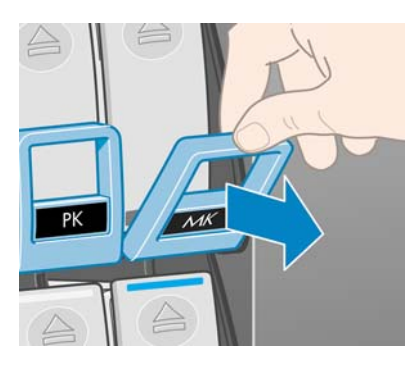

**4.** 墨盒从抽屉中露出来。

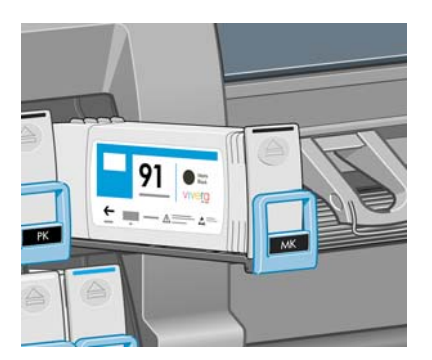

**5.** 将墨盒从抽屉中提出。

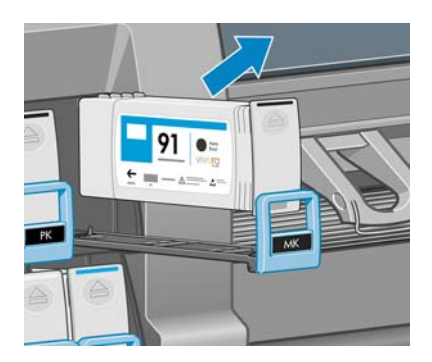

 $\frac{1}{2}$ 

注: 避免接触插入打印机中的墨盒末端,因为在连接处可能有墨水涂覆。

注: 必要时,在墨盒插入打印机的位置存放未用完的墨盒。 避免使用存放过期但还没有 用完的墨盒。

**6.** 前面板显示屏指示缺少的墨盒。

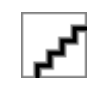

### 插入墨盒

- 1. 取出新墨盒,找到标识墨水颜色的标签。 抓住墨盒,以便能够看到朝向您身体的一侧顶部的标签。
- **2.** 检查打印机的空插槽上方的颜色标签是否与墨盒标签的颜色匹配。
- **3.** 用力摇动墨盒大约 15 秒钟。

**4.** 将墨盒插入墨盒抽屉。

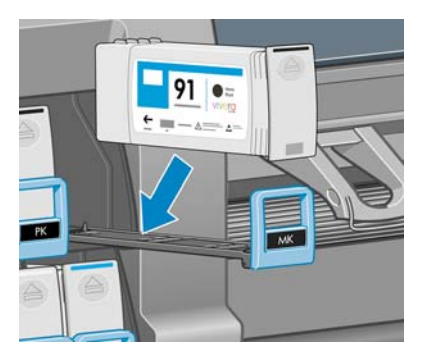

**5.** 将抽屉和墨盒滑入插槽,直至它们锁定到位。

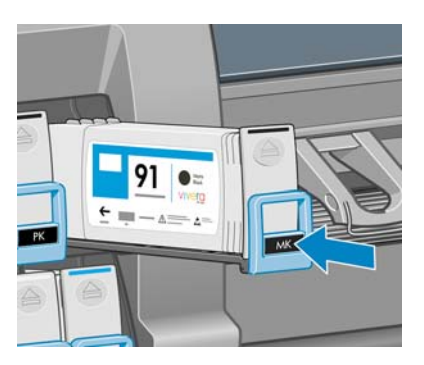

如果有困难,请参阅第 158 [页的无法插入墨盒](#page-169-0)。

**6.** 前面板显示屏将显示所有墨盒已正确插入的确认消息。

#### 就绪

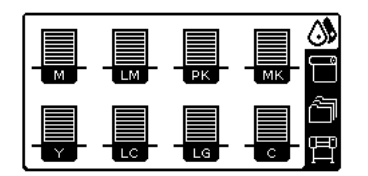

### 卸下打印头

 $\bigwedge$ 警告! 确保打印机的滚轮已锁紧(按下制动手柄)以防止打印机移动。

必须先使用打印机背面的硬电源开关打开打印机,然后才能更换打印头。

**1.** 在打印机的前面板上,选择 图标,然后选择更换打印头。

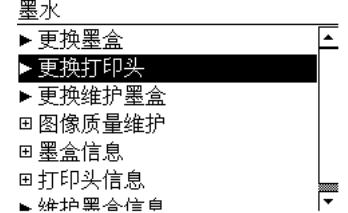

**2.** 打印机将托架移入正确位置。

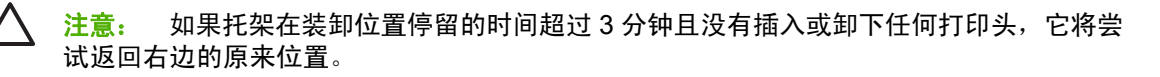

处理墨水系统

**3.** 当托架停止移动时,前面板将提示您打开打印机护盖。

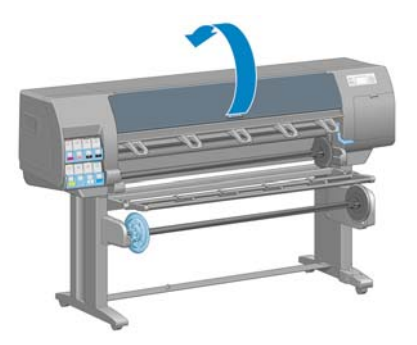

**4.** 找到打印机右侧的托架。

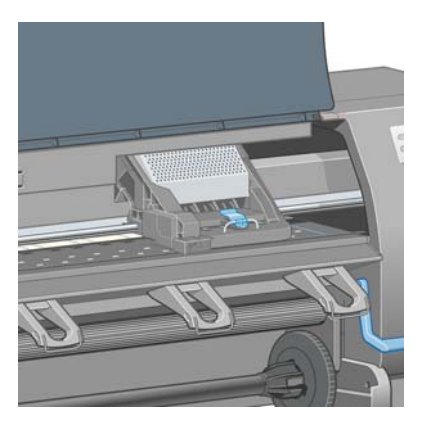

5. 向上拉,然后将墨盒从抽屉中提出托架顶部的栓锁。

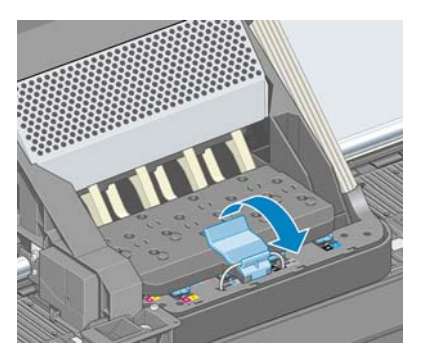

**6.** 向上提起托架盖。 这样就可以处理打印头了。

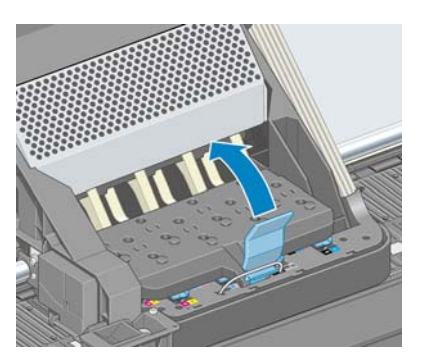

**7.** 要卸下打印头,请提起蓝色手柄。

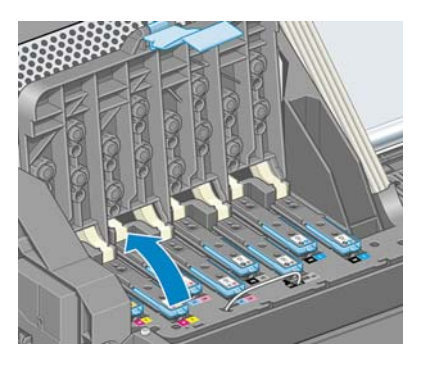

**8.** 使用蓝色手柄,轻轻松开打印头。

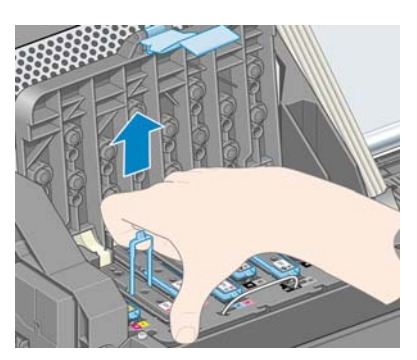

**9.** 轻轻向上拉蓝色手柄,直到打印头从托架松开。

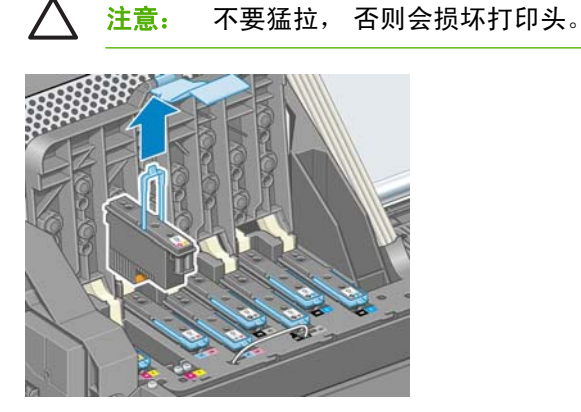

**10.** 前面板显示屏指示缺少的打印头。

缺少M-Y打印头

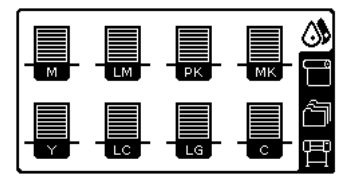
# <span id="page-72-0"></span>插入打印头

**1.** 如果是新打印头,请在卸下保护帽之前用力摇动打印头。 将打印头立起来(保护帽朝下),用力 上下摇动大约 15 秒钟。

注: 请注意摇动时不要让打印头碰到任何东西,因为这样会造成损坏。 ∣≂

**2.** 向下拔橙色保护帽将其卸下。

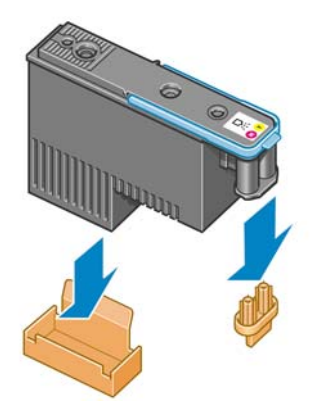

- **3.** 打印头在设计上可以防止意外插入错误的插槽。 请检查打印头上的颜色标签与要插入打印头的托 架插槽的颜色标签是否匹配。
- **4.** 将新打印头插入托架中的正确插槽。

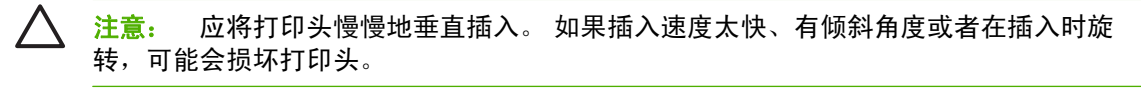

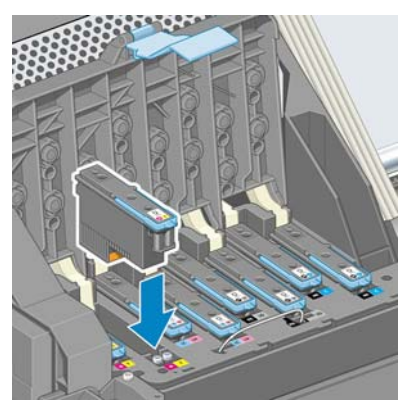

**5.** 按照箭头所示向下推。

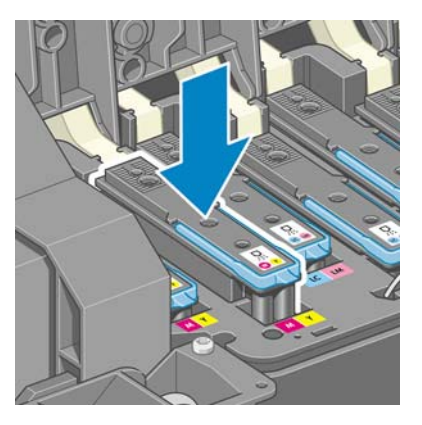

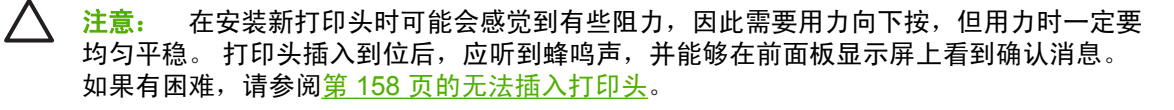

**6.** 插入需要安装的所有其他打印头,然后盖上托架盖。

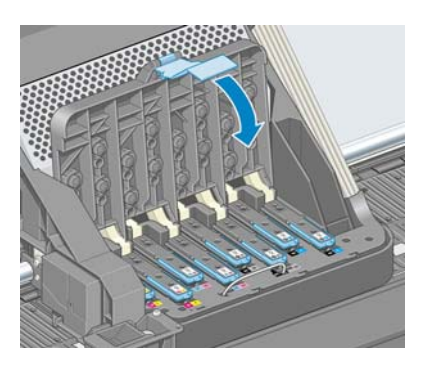

**7.** 确保蓝色手柄的末端卡住靠近托架的钢丝环。

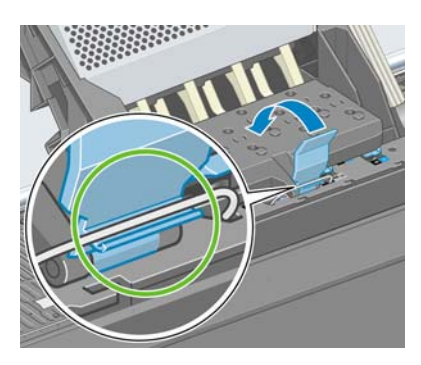

**8.** 放低手柄,将其置于托架盖上。

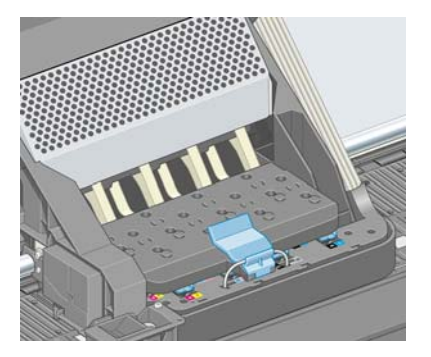

当所有打印头已正确插入并被打印机接受后,打印机将发出蜂鸣声。

<mark>注:</mark> 如果在您插入打印头后打印机未发出蜂鸣声,并且前面板显示屏显示了**更换**消息,则  $\equiv$ 可能需要重新插入打印头。

**9.** 盖上打印机护盖。

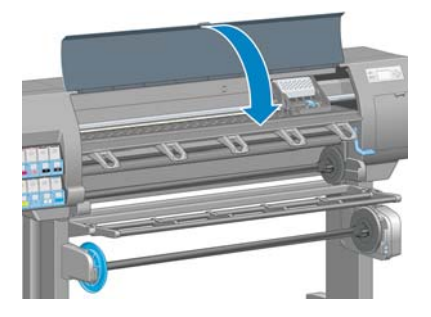

**10.** 前面板显示屏会确认所有打印头均已正确插入。 打印机将开始检查并准备打印头。 如果更换了所 有打印头,则默认的例行过程需要大约 18 分钟。如果打印机在准备打印头时发现问题,则该过程 需要更长的时间,最长可达 30 分钟。 如果插入了一个打印头,则该过程用时从 10 到 20 分钟不 等。 如果已装入纸张,则在检查并准备好所有打印头后,将自动执行打印头重新对齐过程。 请参 阅第 67 [页的对齐打印头。](#page-78-0)

### 清洁(恢复)打印头

要清洁打印头(通常可以使它们从问题中恢复),请转到打印机的前面板并选择 2018标,然后选择图 像质量维护 > 清洁打印头。 指定您要清洁的打印头。 您可以清洁所有的打印头或只清洁其中一部分。 从下列选项中选取:

- 全部清洁
- 清洁 M-Y
- 清洁 LM-LC
- 清洁 PK-LG
- 清洁 MK-C
- 冲洗墨水

清洁所有打印头约需 5 分钟时间。 清洁任意两个打印头约需 3 分钟时间。 冲洗墨水大约需要 5 分钟。

注: 清洁所有打印头比清洁一对打印头用的墨水要多。 ∣≂∕

注: 如果打印机超过六周没有使用或者在长期间存放后打印件之间的颜色不一致时,HP 建议 清除打印头上的墨水,然后再打印作业。 清洁打印头上的墨水可以最大限度地确保颜色一致,它 不是打印头不良状态的补救措施。

### 清洁打印头的电路连接线

安装打印头后,打印机有可能无法识别打印头。 当墨水在打印头和打印头托架之间的电路连接线上淤积 时会出现这种情况。 在这种情况下,HP 建议您清洁打印头上的电路连接线。 然而,没有出现问题时 建议对连接线进行例行清洁。

打印机随附托架互连擦拭器(在维护套件盒中)。

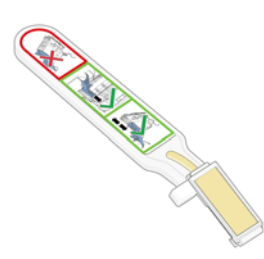

如果前面板显示屏上打印头旁一直显示**重新安装**或更换消息,请用该擦拭器清洁打印头托架和打印头上 的互连电路。

**1.** 从袋子中取出一块新的预先粘湿的替换海绵。

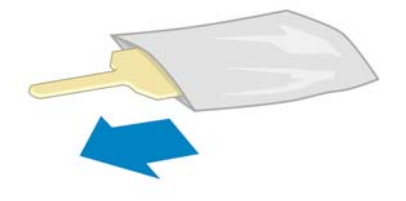

擦拭器的包装盒中提供海绵。 如果所有海绵都已用完,请与 HP 客户服务代表联系以获取更多的海 绵。

**2.** 打开托架互连擦拭器

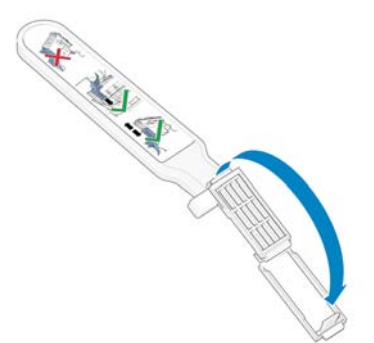

**3.** 装入海绵,使海绵的位置朝向定位插槽中带有标签较短卡舌的托架互连擦拭器。

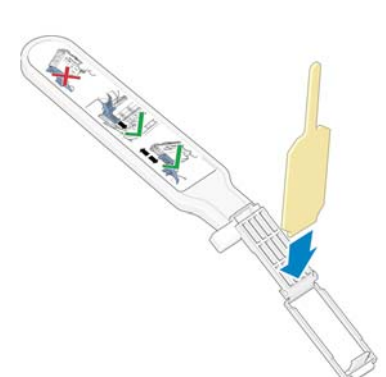

**4.** 合上托架互连擦拭器,使海绵夹入到位。

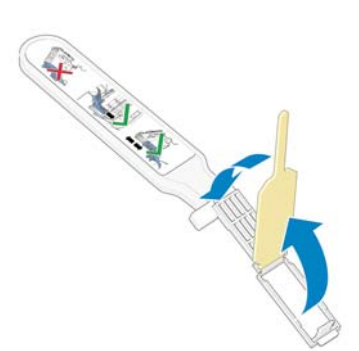

- **5.** 按照前面板的指示,打开打印头托架栓锁,拔下引起问题的打印头。 请参阅第 58 [页的卸下打印](#page-69-0) [头](#page-69-0)。
- **6.** 将托架互连擦拭器插入背面的打印头插槽。 将该工具插到插槽背面的电路连接线和钢簧之间,使 海绵背向您并朝向电路接头,然后擦拭电路接头。 尽量避免可能在插槽的底部表面淤积的任何积 墨。

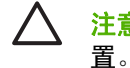

注意: 如果托架在打印机中央位置停留的时间超过 7 分钟, 它将尝试返回右边的原来位

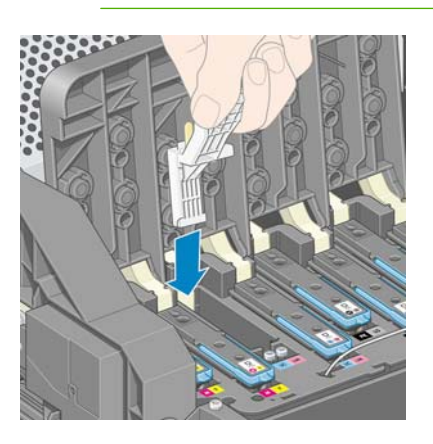

7. 将擦拭器插入工具所能达到的最远位置,沿着连接器的整个弯曲深度*轻轻* 用海绵擦拭接头。

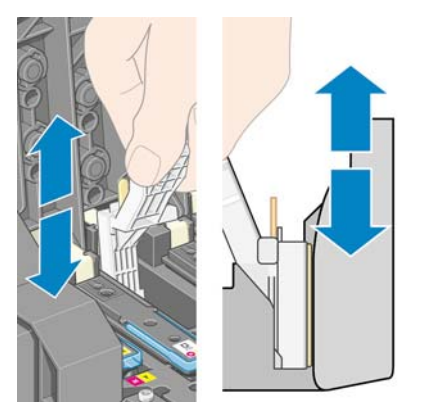

**8.** 小心翼翼地彻底清洁所有接头,包括接头的最底部。

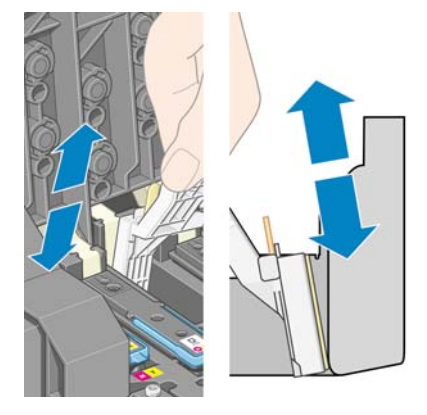

**9.** 用相同的海绵清洁打印头电路接头下方的条带(除非打印头是新的)。 避免接触电路接头上方的 装置。

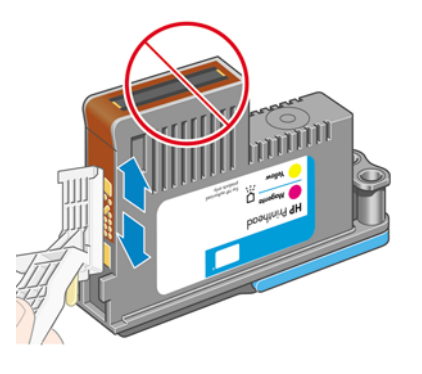

注意: 不要接触含有喷嘴的打印头的表面,因为喷嘴很容易损坏。

- 10. 等待片刻让两个连接器晾干后,将打印头放回打印头托架。 请参阅<mark>第 61 页的插入打印头</mark>。
- **11.** 完成清洁过程后,拉开海绵卡环以打开托架互连擦拭器。

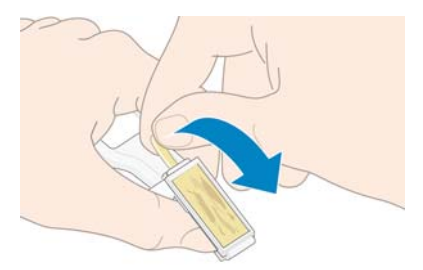

<span id="page-78-0"></span>**12.** 从托架互连擦拭器中取出已变脏的海绵。

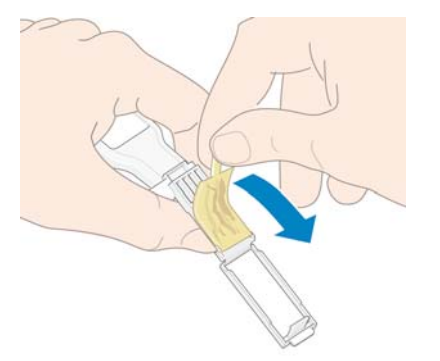

**13.** 在安全的地方处理已变脏的海绵,以免将墨水抹到手上或衣服上。

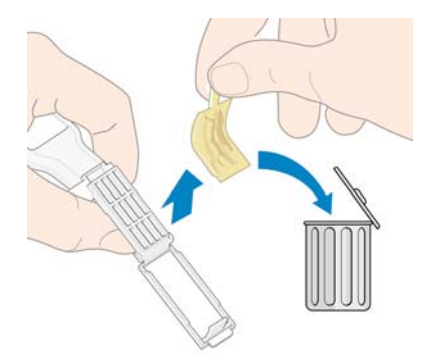

如果前面板继续显示重新安装或更换消息,则更换打印头或与 HP 客户服务代表联系。

# 对齐打印头

每次更换打印头后,打印机将执行打印头对齐。 如果更换打印头时没有装入纸张,打印机将在下次您装 入纸张时执行打印头对齐。

如果打印头状态图显示出现对齐错误时,也会执行打印头对齐。 请参阅第68[页的使用打印头状态图。](#page-79-0)

- **1.** 确保已将不透明的白色卷筒纸张装入打印机。 彩纸、光面油画布和透明介质(例如半透明证券 纸、透明胶片、描图纸和仿羊皮纸)不适用于打印头对齐。
- **2.**
	- 要请求对齐打印头(如果没有自动执行打印头对齐的话),请转到前面板并选择 图标,然后选 择图像质量维护 > 对齐打印头。

除非当前正在打印图像,否则该过程将立即开始,大约需要 10 分钟。 如果正在进行打印作业,打 印头对齐将在当前打印作业完成后立即开始。

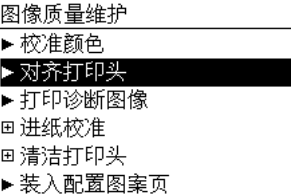

 $\mathbb{R}^2$ <mark>注:</mark> 有时候,如果打印机中的纸张比较靠近卷筒的开头,前面板可能会报告在开始执行打 印头对齐之前打印机需要送进最长为 3 米(10 英尺)的纸张。 这一点对于确保成功对齐是 非常必要的。 您可以继续进行打印头对齐并允许打印机送入所需的纸张长度,推迟到以后 进行对齐,或取消进行对齐。

#### <span id="page-79-0"></span>使用打印头状态图

打印头状态图包含一些用于高亮显示打印头可靠性问题的图案。 它可以帮助您检查打印机当前安装的打 印头的性能,并判断是否有打印头发生堵塞或其他问题。

#### 打印打印头状态图

要打印打印头状态图,请执行以下操作:

- **1.** 使用与检测到问题时所用纸张类型相同的纸张。
- **2.** 确认所选择的纸张类型与装入打印机的纸张类型相同。
- **3.** 在打印机的前面板上,选择 图标,然后选择图像质量维护 > 打印头诊断图像。

打印打印头状态图需要大约 2 分钟时间。

#### 解释打印头状态图

打印件分为两个部分,均用于测试打印头的性能。

- 部分 1(上部)包含若干个纯色矩形,分别对应于各个打印头。 此部分代表了对应于各种颜色的打 印质量。
- 部分 2(下部)包含许多短划线,分别对应于各个打印头的每个喷嘴。 此部分对第一部分进行补 充,并检测每个打印头有多少出现故障的喷嘴。

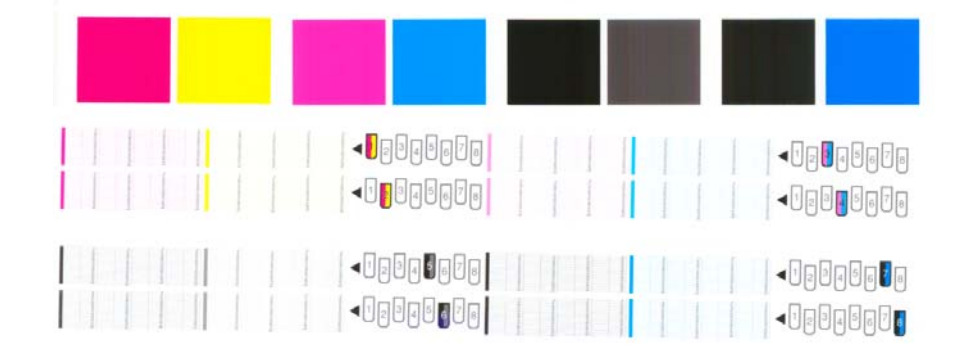

首先查看打印件的上部。 每个颜色矩形的颜色都应均匀,并且不能出现任何水平线条。

然后查看打印件的下方部分。 对于各个颜色图案,确保存在大多数的短划线。

如果在上部看到有多个水平线条,并在下部发现相同的颜色缺少许多短划线,则说明此颜色的打印头需 要清洁。 不过,如果矩形的颜色完整、均匀,对于下部缺少少量短划线则不用担心,因为打印机可以针 对少量堵塞的喷嘴进行弥补。

下图显示打印头 2 处于不良状态:

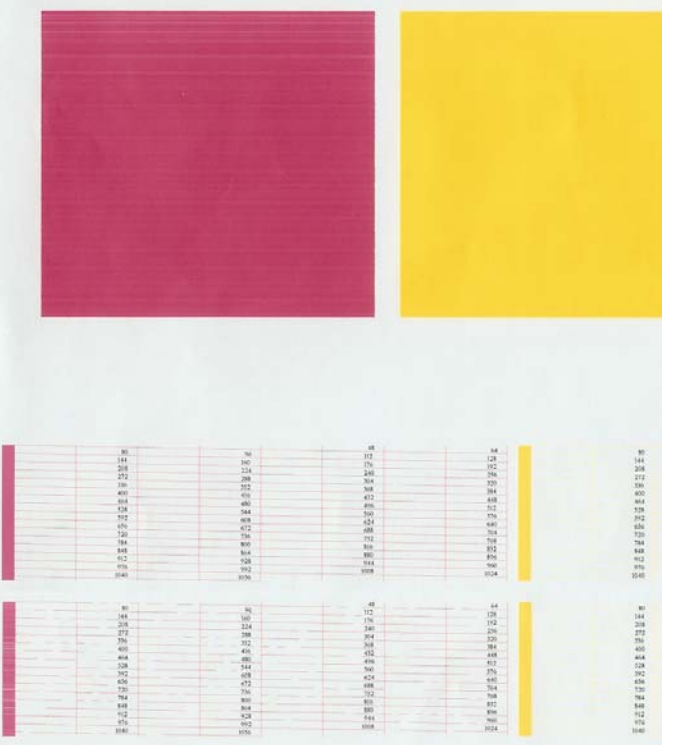

#### 纠正措施

- **1.** 对所有有故障的打印头进行清洁。 请参阅第 158 [页的清洁打印头](#page-169-0)。 然后重新打印打印头状态图以 查看问题是否得到解决。
- **2.** 如果问题仍然存在,请重新清洁打印头,然后重新打印打印头状态图以查看是否已解决问题。
- **3.** 如果问题仍然存在,请考虑手动清洁打印头。 请参阅第 158 [页的清洁打印头](#page-169-0)。 如果对当前打印作 业现在的打印效果比较满意,则还可尝试重新打印当前作业。
- **4.** 如果问题依旧存在,则更换所有一直有故障的打印头。 请参阅第 56 [页的使用墨水系统组件。](#page-67-0)

#### 如果问题仍然存在,请执行以下操作

如果在采用本章建议后仍遇到打印质量问题,不妨考虑下面一些补充提示:

- 尝试使用设置更高的打印质量选项。 请参阅第 76 [页的选择打印质量。](#page-87-0)
- 检查打印所用的驱动程序。 如果是非 HP 驱动程序,请向驱动程序供应商咨询有关该问题的信 息。 如果可行的话,您还可以尝试使用正确的 HP 驱动程序。 可以从 [http://www.hp.com/go/](http://www.hp.com/go/designjet/) [designjet/](http://www.hp.com/go/designjet/) 下载最新的 HP 驱动程序。
- 如果使用的是非 HP 光栅图像处理 (RIP), 则可能是因为其设置不正确。 请参阅随 RIP 附带的文 档。
- 确认您的打印机固件是最新的。 请参阅第 130 [页的更新打印机固件](#page-141-0)。
- 检查您的软件程序设置是否正确。
- 与 HP 支持中心联系。 请参阅第 174 页的 HP [客户贴心服务。](#page-185-0)

### 卸下维护墨盒

当您必须更换维护墨盒时,前面板上将显示一条消息。 卸下维护墨盒时请遵守以下预防措施:

- 小心不要让墨水弄脏双手。 更换的维护墨盒表面、周围和内部可能有墨水。
- 处理和存放更换的维护墨盒时始终将其立起来,以免墨水溢出。

**注意:** 当维护墨盒快满、再次充满以及必须更换时,前面板上将显示一条消息。 通过按前面板 上的"OK"(确定)按钮,您可以忽略该警报并继续打印。 不过, HP 极力建议您在出现提示时 更换维护墨盒。 忽略该警报可能会对打印机造成严重损害。

∕!∖ 警告! 确保打印机的滚轮已锁紧(按下制动手柄)以防止打印机移动。

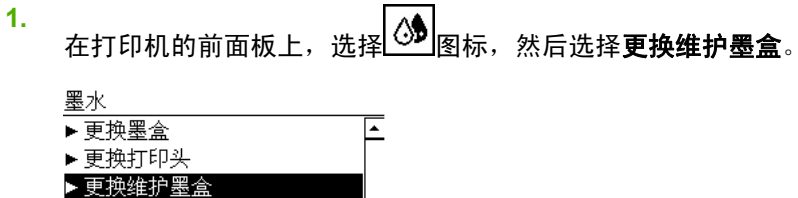

**2.** 维护墨盒位于打印机正面、前面板下方的插槽中。 打开盒盖。

₹

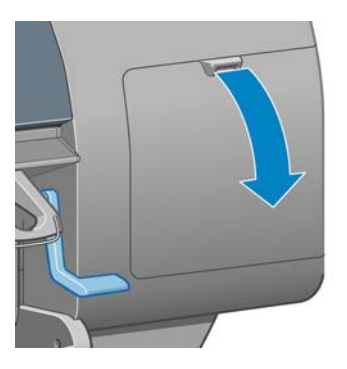

回图像质量维护 田墨盒信息 回打印头信息

►维护黑合信息

**3.** 维护墨盒的前面有一个手柄。 要取出墨盒,请按照箭头所示向内然后向上按,直到释放墨盒为止。

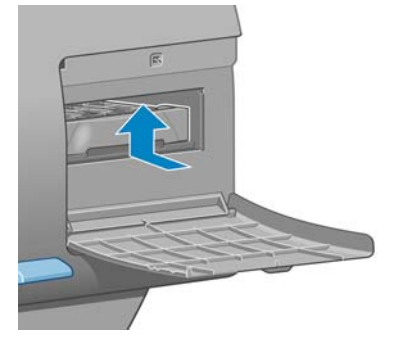

**4.** 提起维护墨盒,将其从插槽中卸下,然后滑出。

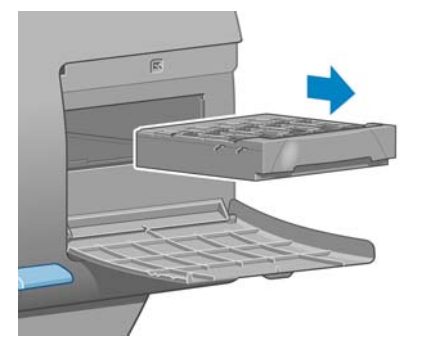

另请参阅第 71 页的插入维护墨盒。

# 插入维护墨盒

包装新维护墨盒的塑料袋可以用来处理旧维护墨盒。

**1.** 按照箭头所示的方向将维护墨盒插入插槽。

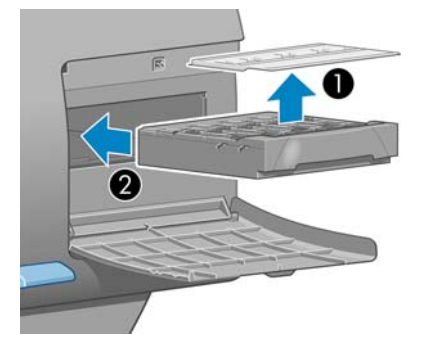

**2.** 将维护墨盒完全推入插槽后,按照箭头所示向内然后向下按,直至它卡入到位。

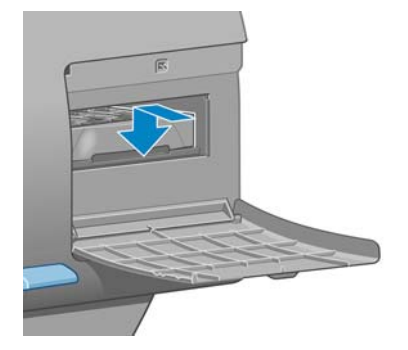

如果有困难,请参阅第 158 [页的无法插入维护墨盒](#page-169-0)。

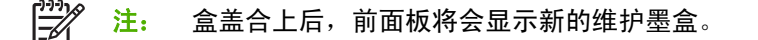

**3.** 将维护墨盒插入打印机后,合上盒盖。

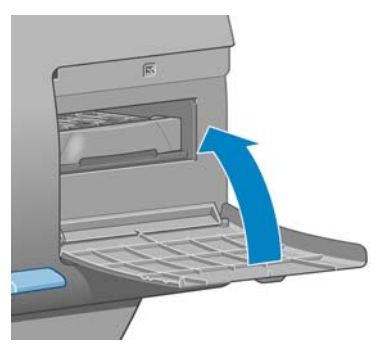

注: 在打印机继续打印之前,需要安装所有的墨盒、打印头和维护墨盒。  $\overline{\mathscr{L}}$ 

**4.** 如果未装入纸张,前面板将要求您装入一些纸张。

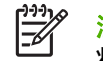

<mark>注:</mark> 确保更换耗材后盖上了打印机护盖和右边的盒盖。 打印机护盖和右侧盒盖打开时,打印机 将不会打印。

### 检查墨水系统状态

- **1.** 访问内嵌式 Web 服务器。 请参阅第 22 页的内嵌式 Web [服务器设置选项。](#page-33-0)
- **2.** 转至主菜单选项卡中的"耗材"页面。

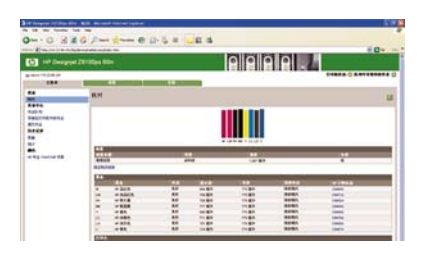

"耗材"页面显示墨盒(包括墨水量)、打印头、维护墨盒和装入纸张的状态。

### 检查墨盒状态

要查看墨盒中的墨水量,请转到打印机的前面板,然后选择 $\boxed{\oslash\hspace{-3pt}]}$ 图标。

要获取有关墨盒的更多信息,可以使用前面板的"墨水"菜单、HP Easy Printer Care (Windows) 或 HP 打印机实用程序 (Mac OS)。

#### "墨水"菜单流程

- **1.** 。<br>在前面板上,选择 ③ <sub>图标</sub>,然后选择**墨盒信息**。
- **2.** 选择需要查看其信息的墨盒。
- **3.** 前面板上将显示以下信息:
	- 颜色
	- 产品名称
	- 产品号
- 序列号
- 状态
- 墨水量(如果知道)
- 总墨水容量(毫升)
- 有效期
- 保修状态
- 制造商

#### **HP Easy Printer Care (Windows)** 或 **HP** 打印机实用程序 **(Mac OS)** 流程

- 在 HP Easy Printer Care (Windows) 中,转至概览选项卡。 选择耗材状态 > 墨盒后,将显示每个 墨盒的状态。
- 在 HP 打印机实用程序 (Mac OS) 中, 选择**信息 > 打印机状态**。

# 检查打印头状态

在每次打印后,打印机会自动检查和维护打印头。 请按下列步骤操作,以获得有关打印头的更多信息。

- **1.** 在前面板上,选择 ③ <sub>图标</sub>,然后选择**打印头信息**。
- **2.** 选择需要查看其信息的打印头。
- **3.** 前面板上将显示以下信息:
	- 颜色
	- 产品名称
	- 产品号
	- 序列号
	- 状态(请参阅第 169 [页的前面板错误消息](#page-180-0)。)
	- 已使用的墨水量
	- 保修状态

通过使用 HP Easy Printer Care (Windows) 或 HP 打印机实用程序 (Mac OS), 还可以在不离开计算机 的情况下获得以上多数信息。

 $\mathbb{R}^2$ <mark>注:</mark> 如果保修状态为**查看保修注释**,则表明使用的不是 HP 墨水。 由于使用"非 HP"墨水而 需要的打印机服务或维修不在保修范围内。 请参阅*法律信息*文档,以了解保修问题的详细信息。

### 检查打印机的用量统计信息

要检查打印机的用量,可以使用统计信息。

⋽

注: 用量统计信息的准确性不能保证。

#### 使用 **HP Easy Printer Care (Windows)** 或 **HP** 打印机实用程序 **(Mac OS)** 检查打印机统计信息

- 1. 访问 HP Easy Printer Care (Windows) 或 HP 打印机实用程序 (Mac OS)。 请参阅<mark>第 23 [页的](#page-34-0) HP</mark> Easy Printer Care (Windows) 或 HP [打印机实用程序](#page-34-0) (Mac OS) 的设置选项。
- **2.** 转至"用量"窗口以查看打印机的总体用量。
- 3. 在 Windows 下, 转至概览选项卡并单击打印机用量链接。

在 Mac OS 中, 选择**信息 > 打印机使用情况, 并单击开始**按钮。

#### 使用内嵌式 **Web** 服务器检查打印机统计信息

- 1. 访问内嵌式 Web 服务器,请参阅<u>第 22 [页的访问内嵌式](#page-33-0) Web 服务器</u>。
- **2.** 转至主菜单选项卡上的"用量"页面。

# 订购墨水耗材

表 **5-1** 墨盒

您可以为打印机订购以下墨水耗材。

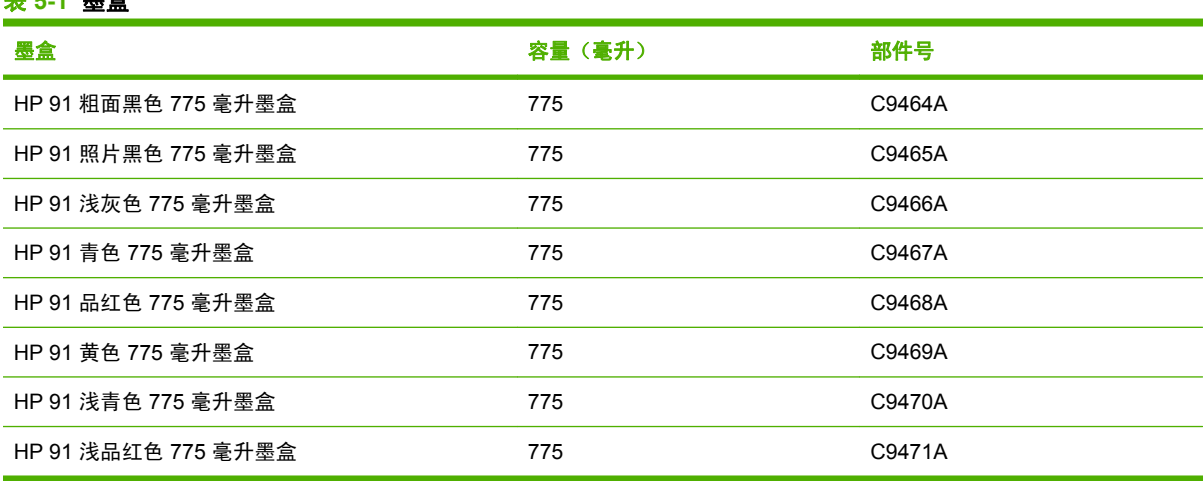

#### 表 **5-2** 打印头

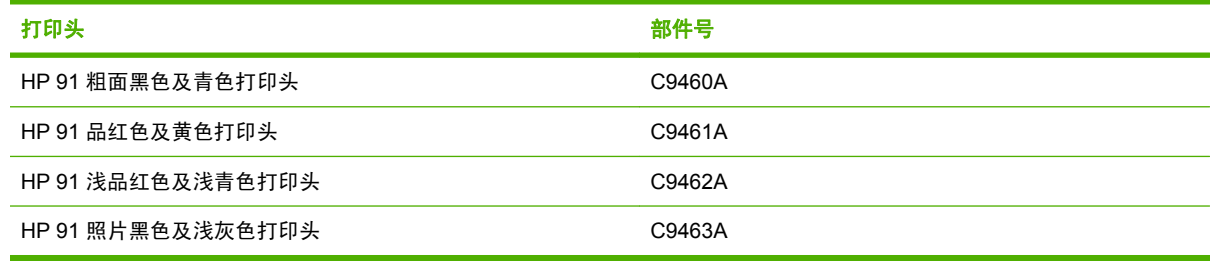

#### 表 **5-3** 维护墨盒

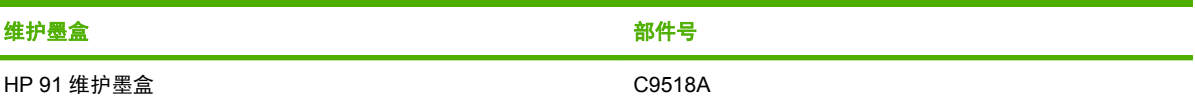

# **6** 打印选项

- [选择打印质量](#page-87-0)
- [选择页面尺寸](#page-87-0)
- [调整边距和布局选项](#page-88-0)
- [调整打印件尺寸](#page-90-0)
- [打印裁切线](#page-90-0)
- [旋转图像](#page-91-0)
- [打印镜像图像](#page-92-0)
- [选择图像方向](#page-93-0)
- [删除顶部和底部的空白区域](#page-93-0)
- [输入帐户](#page-93-0) ID
- [选择颜色仿真模式](#page-94-0)
- [更改重叠线条处理](#page-94-0)
- [使用快捷方式打印](#page-95-0)
- [保留以便预览](#page-96-0)
- [高级打印质量配置](#page-96-0)
- [灰度打印](#page-98-0)
- [打印草图](#page-99-0)
- [管理打印作业](#page-99-0)
- [请求打印机的内部打印件](#page-105-0)
- [节约使用纸张](#page-106-0)
- [节约使用墨水](#page-106-0)
- [更改图形语言设置](#page-107-0)

# <span id="page-87-0"></span>选择打印质量

打印机具有各种打印质量选项。 获得最佳打印质量需要损失一定速度,而获得最大速度打印则会在某种 程度上降低打印质量。 打印机具有四种不同的打印质量选项。

₽ 注: 如果您在打印机驱动程序中或通过内嵌式 Web 服务器设置了打印质量,则此设置将覆盖 在前面板上创建的打印质量设置。

注: 对于打印机正在接收或已经接收的页面,您无法更改其打印质量,即使这些页面尚未开始 打印。

### 使用内嵌式 **Web** 服务器

要通过内嵌式 Web 服务器指定打印质量,请转至**主菜单**选项卡中的**提交作业页**。 在**作业设置**树中,选 择基本设置,然后从打印质量下拉菜单中选择下列设置之一: 快速、正常**-**快速、正常或最佳。

౹౼

<mark>注:</mark> 请注意,当您通过单击内嵌式 Web 服务器中的**添加文件**按钮一次添加多个作业时,您所 提交的所有作业都将采用最后一个提交作业的设置。 不过,打印队列中的所有作业都不会受影 响。

#### 使用驱动程序

您可以通过以下方式指定质量打印:

- 在 Windows HP-GL/2 或 Postscript 驱动程序中,转至纸张**/**质量选项卡,并查看"打印质量"部 分。如果选择标准选项,您将会看到一个滑块:可以使用该滑块选择速度与质量之间的某种折 衷。 如果选择自定义选项,您可以在快速、正常**-**快速、正常或最佳中进行选择。
- 在 Mac OS 的打印对话框中,转至图像质量面板。如果选择标准质量选项,您将会看到一个滑 块:可以使用该滑块选择速度与质量之间的某种折衷。如果您选择自定义质量选项,将会看到特 定的打印质量选项。

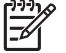

<mark>注:</mark> 在 Windows 驱动程序对话框中,您的作业的渲染分辨率显示在**自定义打印质量选项**对话 框中。 在 Mac OS 的打印对话框中, 它显示在摘要面板中。

### 使用前面板

在前面板上,选择 图标,然后选择打印首选项 > 选择质量级别。

# 选择页面尺寸

通过内嵌式 Web 服务器或者在驱动程序或前面板上选择页面尺寸。 您选取的页面尺寸应为创建文档时 的页面尺寸。 您可以调整要打印的文档的尺寸。 请参阅第 79 [页的调整打印件尺寸](#page-90-0)。

注: 如果您在计算机中设置了页面尺寸,则此设置将覆盖前面板上的页面尺寸设置。 IZ

# <span id="page-88-0"></span>自定义页面尺寸

可以在驱动程序中或通过内嵌式 Web 服务器自定义页面尺寸。 这两种类型的自定义页面尺寸可以根据 它们的创建方式进行区分,因此用户很容易访问它们。

- 自定义纸张: 自定义纸张是指在驱动程序中定义并且保存在用户硬盘驱动器上的自定义页面尺 寸。 因此,网络中的其他用户无法使用自定义纸张。
- 打印机表格: 打印机表格是指利用内嵌式 Web 服务器定义并且对于共享打印队列的所有网络用户 都是可见的自定义页面尺寸。 要创建打印机表格,用户至少需要具备"打印"操作员的网络权限。

#### 使用内嵌式 **Web** 服务器

要通过内嵌式 Web 服务器选择页面尺寸,请转至主菜单选项卡中的提交作业页。 在作业设置树中,选 择高级设置 > 纸张 > 页面尺寸, 然后选择标准或自定义页面尺寸。

- 标准: 使用下拉菜单来设置尺寸和方向。
- 自定义: 使用自由文本字段指定宽度和长度, 并用纸张尺寸下拉菜单定义计量单位。

<mark>注:</mark> 请注意,当您通过单击内嵌式 Web 服务器中的**添加文件**按钮一次添加多个作业时,您所 |∌ 提交的所有作业都将采用最后一个提交作业的设置。 不过,打印队列中的所有作业都不会受影 响。

### 使用驱动程序

可以通过以下方式选择页面尺寸:

- 在 Windows HP-GL/2 或 PostScript 驱动程序中,单击纸张**/**质量选项卡,然后选择文档尺寸。
- 在 Mac OS 页面驱动程序对话框中,从文件菜单中选择页面设置,并在设置格式弹出菜单中选择您 的打印机,然后选择纸张尺寸。

要定义纸张尺寸列表中没有出现的自定义纸张尺寸,请执行以下操作:

- 在 Windows 和 PostScript 驱动程序中, 使用以下两种不同的方法之一:
	- 在驱动程序对话框中,从**纸张/质量**选项卡的**文档尺寸**下拉菜单中选择**自定义**。 键入自定义尺 寸的名称,然后单击保存。 接下来指定纸张尺寸,并单击确定以保存自定义纸张尺寸。

 $\frac{1}{2}$ 注: 在您退出并再次打开"打印首选项/属性"之前,无法在自定义尺寸列表中选取 您定义的自定义纸张尺寸。然后,您可以从文档尺寸下拉菜单中选择更多,并找到列 表中的自定义纸张尺寸。

- 在开始菜单中,选择打印机和传真,然后从文件菜单中选择服务器属性。 在格式选项卡中, 单击创建新格式复选框, 指定新格式的名称和尺寸, 然后单击保存格式。
- 在 Mac OS X V10.4 中, 从页面设置对话框中选择纸张大小 > 管理自定大小。
- 在 Mac OS X V10.2 或 V10.3 中, 从**页面设置**对话框中选择**设置 > 自定义纸张大小**。

#### 使用前面板

在前面板上,选择 图标,然后选择打印首选项 > 纸张选项 > 选择纸张尺寸。

# 调整边距和布局选项

打印机边距确定图像边缘与纸张边缘之间的区域。 有关可用边距设置的具体尺寸(毫米数)的信息,请 参阅第 181 [页的表](#page-192-0) 17-4 边距。

根据您用来调整边距的方法,至少下列某些布局选项是可用的。

- 标准。 图像在已选定的尺寸的页面上进行打印,图像边缘与纸张边缘之间留有较窄边距。 图像尺 寸应足够小,以便适应边距。
- 超大尺寸。 图像在稍大于已选定尺寸的页面上进行打印。 如果剪切边距,则余留页面大小是您选 择的尺寸,并且图像与纸张边缘之间未保留任何边距。
- 按边距裁切内容。 当打印内容有白色边框,并且与您在驱动程序中选定的页面大小相同时,请使 用此设置。 打印机使用此白色边框作为边距,您将得到与在驱动程序中选定的页面同样大小的打 印页。

有关确定使用哪种边距和布局选项最适合您需要的提示,请参阅纸张**/**质量选项卡的"用量和预览"部 分。

 $\mathbb{R}$ 注: 如果边距是在打印机驱动程序中或利用内嵌式 Web 服务器设置的,它们将覆盖在前面板 中设置的边距。

### 使用内嵌式 **Web** 服务器

要通过内嵌式 Web 服务器设置边距,请转至**主菜单**选项卡中的**提交作业**页。 在**作业设置**树中,选择高 级设置 > 纸张 > 布局**/**边距。 然后使用选择边距下拉菜单设置边距。 从以下选项中选择: 默认、小、正 常和延长。

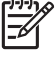

<mark>注:</mark> 请注意,当您通过单击内嵌式 Web 服务器中的**添加文件**按钮一次添加多个作业时,您所 提交的所有作业都将采用最后一个提交作业的设置。 不过,打印队列中的所有作业都不会受影 响。

### 使用驱动程序

可以通过以下方式指定边距:

- 在 Windows HP-GL/2 中,默认情况下选择正常边距和标准布局。 要更改边距和布局选项,请单击 纸张**/**质量选项卡,然后单击布局按钮。
- 在 Windows PostScript 驱动程序中,默认情况下选择正常边距和标准布局。 要更改边距,请单击 纸张**/**质量选项卡,从文档尺寸下拉菜单中选择更多,然后选择所需的页面尺寸,同时选择边距。 单击布局按钮以更改布局选项。
- 在 Mac OS 驱动程序中,从文件菜单中选择页面设置,并在设置格式弹出菜单中选择您的打印机, 然后选择纸张尺寸。 同时选择页面尺寸和边距。
- EZ <mark>注:</mark> 在 Windows PostScript 驱动程序中,可以选择没有边距的纸张尺寸。 只能在使用**超出尺** 寸和按边距裁切内容布局设置时选择无边距选项。
	- 注: 在 Mac OS 驱动程序中,可用的边距选项取决于您在页面设置对话框中选择的纸张尺寸。

您可以选择没有边距的纸张尺寸。 要选择**无边距**选项,请单击**打印**对话框,选择**修整**面板,然后 单击布局选项卡。 只能在使用超出尺寸和按边距裁切内容布局设置时选择无边距选项。

#### 使用前面板

在前面板上,选择 图标,然后选择打印首选项 > 边距 > 选择边距。

# <span id="page-90-0"></span>调整打印件尺寸

您可以向打印机发送特定尺寸的图像,但同时指示打印机调整其尺寸(通常放大为较大尺寸)。 这在下 列情况中会很有用:

- 如果您的软件不支持大型格式
- 如果您的文件对于打印机的内存而言过大, 在这种情况下, 您可以在软件中缩小页面尺寸, 然后 使用前面板选项重新将其放大

#### 使用内嵌式 **Web** 服务器

要通过内嵌式 Web 服务器重新缩放打印件,请转至主菜单选项卡中的提交作业页。 在作业设置树中, 选择高级设置 > 调整。 在调整下拉菜单中,选择标准、**%** 实际尺寸或自定义。

- 如果选择了标准,则从下拉菜单中选择尺寸和方向。
- 如果选择了 **%** 实际尺寸,则在非文本字段中输入一个百分比。
- 如果选择了自定义、,则在非文本字段中键入尺寸,然后设置单位,并在下拉菜单上指定该尺寸定 义宽度还是长度。

₩

<mark>注:</mark> 请注意,当您通过单击内嵌式 Web 服务器中的**添加文件**按钮一次添加多个作业时,您所 提交的所有作业都将采用最后一个提交作业的设置。 不过,打印队列中的所有作业都不会受影 响。

#### 使用驱动程序

可以通过以下方式重新缩放打印件:

- 在 Windows HP-GL/2 或 PostScript 驱动程序中,单击**功能**选项卡,然后选择**调整选项**。
	- 打印文档尺寸选项可将图像尺寸调整为您选定的纸张尺寸。 例如,如果您将 ISO A2 选为纸张 尺寸,则在打印 A4 尺寸的图像时,该图像将放大为适合 A2 纸张。 如果选择了 ISO A3 纸张 尺寸, 则打印机会将较大的图像缩小为适合 A3 尺寸。
	- **%** 正常尺寸选项可以按指定的百分比来放大原始页面尺寸的可打印区域(页面尺寸减去边 距),然后增加边距以创建输出页面尺寸。
- 在 Mac OS 的打印对话框中,选择修整面板,然后选择打印文档尺寸。 将图像尺寸调整为您选定 的纸张尺寸。

例如, 如果您将 ISO A3 选为纸张尺寸, 则在打印 A4 尺寸的图像时, 该图像将放大为适合 A2 纸 张。如果您将 ISO A3 选为纸张尺寸,而图像尺寸大于 A3,则打印机会将图像缩小为适合 A3 尺 寸。

### 使用前面板

在前面板上,选择 图标,然后选择打印首选项 > 纸张选项 > 调整。

# 打印裁切线

裁切线是在打印作业过程中打印在纸张上的线条,表示从此处剪切纸张可以得到特定的纸张尺寸。 裁切 线可以打印在单个作业或使用拼图功能打印的多个作业上。

有关如何在使用拼图功能打印的多个作业上打印裁切线的信息,请参阅第 94 [页的带有裁切线的拼图。](#page-105-0)

# <span id="page-91-0"></span>使用内嵌式 **Web** 服务器

要通过内嵌式 Web 服务器启用裁切线,请转至主菜单选项卡中的提交作业页。 在作业设置树中,选择 高级设置 > 卷筒选项, 然后从启用裁切线下拉菜单中选择一个设置。

<mark>注:</mark> 请注意,当您通过单击内嵌式 Web 服务器中的**添加文件**按钮一次添加多个作业时,您所 E 提交的所有作业都将采用最后一个提交作业的设置。 不过,打印队列中的所有作业都不会受影 响。

# 使用驱动程序

- 在 Windows 驱动程序中,转至功能选项卡,然后在卷筒选项部分中选中启用裁切线复选框。
- 在 Mac OS 的打印对话框中,转至修整面板,然后选中裁切线复选框。

# 使用前面板

在前面板上,选择 图标,然后选择打印首选项 > 纸张选项 > 启用裁切线。

# 旋转图像

默认情况下,将图像较短的一边与纸张前缘平行进行打印,如下所示:

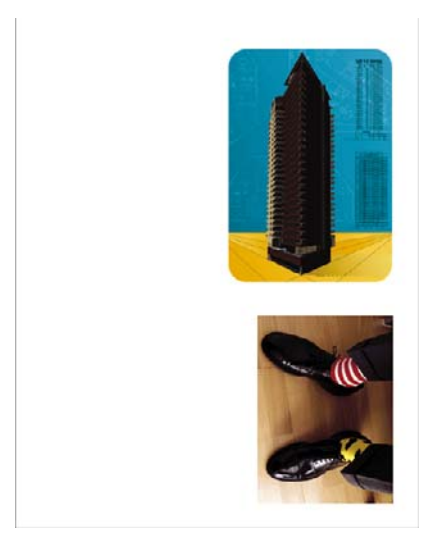

您可能将图像旋转 90 度以节省纸张, 如下所示:

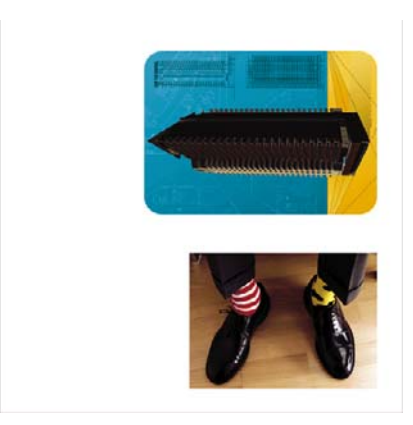

<span id="page-92-0"></span>当旋转图像时,您实际上是在旋转卷筒上的纸张;图像保持它在页面上的方向不变。 可以利用内嵌式 Web 服务器或者在驱动程序中或前面板上旋转图像。 有关图像方向的详细信息,请参阅<mark>第 82 [页的选](#page-93-0)</mark> [择图像方向](#page-93-0)。

注: 如果方向是在打印机驱动程序中或通过内嵌式 Web 服务器设置的,它将覆盖前面板中的 134 方向设置。

注: 当您旋转作业时,页面长度可能会增加,以免被截切,因为页面顶部和底部的边距通常大 于两侧的边距。

注意: 如果旋转图像,纸张对于图像而言可能不够宽。例如,在 D/A1 尺寸的纸张上将纵向 的 D/A1 尺寸图像旋转 90 度,可能会使图像超出纸张的宽度。 如果使用的是内嵌式 Web 服务 器,预览屏幕将通过一个三角形警报来确认该操作。 作业返回"已暂停,正在等待装入纸张"状 态。 请参阅第 91 [页的了解作业状态。](#page-102-0)

### 使用内嵌式 **Web** 服务器

要通过内嵌式 Web 服务器旋转图像,请转至**主菜单**选项卡中的**提交作业页**。 在**作业设置**树中,选择高 级设置 > 卷筒洗项, 然后从旋转下拉菜单中选择一个设置。

E

<mark>注:</mark> 请注意,当您通过单击内嵌式 Web 服务器中的**添加文件**按钮一次添加多个作业时,您所 提交的所有作业都将采用最后一个提交作业的设置。 不过,打印队列中的所有作业都不会受影 响。

#### 使用驱动程序

可以通过以下方式来旋转图像:

- 在 Windows HP-GL/2 或 PostScript 驱动程序中, 选择功能选项卡, 然后在"卷筒选项"部分中选 择旋转 **90** 度。
- 在 Mac OS 的打印对话框中,依次选择修整面板和旋转 **90** 度。

### 使用前面板

在前面板上,选择 图标,然后选择打印首选项 > 纸张选项 > 旋转。

#### 自动旋转

Windows HP-GL/2 打印机驱动程序提供了"自动旋转"选项,该选项可将任何超出尺寸的纵向图像自 动旋转 90 度, 以节约纸张。 选择功能选项卡, 然后在"卷筒选项"部分中选择自动旋转。 之后, 在卷 筒宽度下拉菜单中选择装入卷筒的宽度。

# 打印镜像图像

如果使用的是透明成像纸张(有时称作灯箱纸),您最好打印图像的镜像图像,因此从背面查看纸张 时,图像的方向看起来是正确的。 使用下列方法之一来执行这一操作,而不改变软件程序中的图像。

#### 使用内嵌式 **Web** 服务器

要通过内嵌式 Web 服务器打印镜像图像,请转至**主菜单**选项卡中的**提交作业**页。 在**作业设置**树中,选 择高级设置 > 转换, 然后从镜像图像下拉菜单中选择一个设置。

<span id="page-93-0"></span> $\mathbb{R}^2$ <mark>注:</mark> 请注意,当您通过单击内嵌式 Web 服务器中的**添加文件**按钮一次添加多个作业时,您所 提交的所有作业都将采用最后一个提交作业的设置。 不过,打印队列中的所有作业都不会受影 响。

# 选择图像方向

设置图像方向时,请选择纵向或横向。 将页面上的图像方向在纵向和横向之间进行更改,但是不要旋转 卷筒上的纸张。 可以通过内嵌式 Web 服务器或在驱动程序中更改方向。 有关旋转图像的详细信息,请 参阅第 80 [页的旋转图像。](#page-91-0)

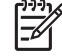

<mark>注:</mark> 请注意,当您通过单击内嵌式 Web 服务器中的**添加文件**按钮一次添加多个作业时,您所 提交的所有作业都将采用最后一个提交作业的设置。 不过,打印队列中的所有作业都不会受影 响。

### 使用内嵌式 **Web** 服务器

要通过内嵌式 Web 服务器选择图像方向,请转至**主菜单**选项卡中的**提交作业**页。 在**作业设置**树中,选 择高级设置 > 方向, 然后选择纵向或横向。

#### 使用驱动程序

- 在 Windows 驱动程序中,转至纸张**/**质量选项卡,然后选择纵向或横向。
- 在 Mac OS 中,转至页面设置对话框,然后选择纵向或横向。

# 删除顶部和底部的空白区域

除了为作业设置的页面边距外,打印机允许在每个打印页面之间留有 5 毫米的空白。 要删除这些顶部和 底部空白区域,请选择删除顶部**/**底部的空白区域功能。

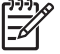

<mark>注:</mark> 请注意,当您通过单击内嵌式 Web 服务器中的**添加文件**按钮一次添加多个作业时,您所 提交的所有作业都将采用最后一个提交作业的设置。 不过,打印队列中的所有作业都不会受影 响。

### 使用内嵌式 **Web** 服务器

要通过内嵌式 Web 服务器删除顶部和底部的空白区域,请转至**主菜单**选项卡上的**提交作业**页。 在**作业** 设置树中,选择高级设置 > 卷筒选项,然后选择删除顶部**/**底部的空白区域。

#### 使用驱动程序

- 在 Windows 驱动程序中,转至功能选项卡,然后选择删除顶部**/**底部的空白区域。
- 在 Mac OS 的打印对话框中,转至修整面板,然后选择删除顶部**/**底部的空白区域。

# 输入帐户 **ID**

使用此功能可以指定打印作业的帐户 ID 以便进行统计。 帐户 ID 将出现在打印机生成的统计报告中。 要跟踪作业的统计信息,请将打印机设置为要求所提交的每份作业都有一个帐户 ID。 此设置要求必须 填写帐户 ID 字段, 没有帐户 ID 的作业将回到"已暂停, 正在等待统计信息"状态。

<span id="page-94-0"></span>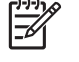

<mark>注:</mark> 请注意,当您通过单击内嵌式 Web 服务器中的**添加文件**按钮一次添加多个作业时,您所 提交的所有作业都将采用最后一个提交作业的设置。 不过,打印队列中的所有作业都不会受影 响。

### 使用内嵌式 **Web** 服务器

要启用帐户 ID 功能,请转至**主菜单**选项卡上的**提交作业**页。 在**作业设置**树中, 选择**高级设置 > 卷筒选** 项,然后选择帐户 **ID**。

### 使用驱动程序

- 在 Windows 驱动程序中,转至功能选项卡,然后在"帐户 ID"字段中键入帐户 ID。
- 在 Mac OS 的打印对话框中,转至统计面板,然后在"帐户 ID"字段中键入帐户 ID。

# 选择颜色仿真模式

可以通过内嵌式 Web 服务器或者在驱动程序中或前面板上选择颜色仿真模式。 有关应用程序管理的颜 色和打印机管理的颜色的详细信息,请参阅第 105 [页的颜色管理选项](#page-116-0)。

### 使用内嵌式 **Web** 服务器

要通过内嵌式 Web 服务器选择颜色仿真模式,请转至主菜单选项卡中的提交作业页。 在作业设置树 中,选择**高级设置 > 颜色**,然后从**颜色管理**下拉菜单中选择一个设置。 如果选择打印机仿真设置,之后 您可以从下拉菜单中选择要仿真的打印机系列。

|₩

<mark>注:</mark> 请注意,当您通过单击内嵌式 Web 服务器中的**添加文件**按钮一次添加多个作业时,您所 提交的所有作业都将采用最后一个提交作业的设置。 不过,打印队列中的所有作业都不会受影 响。

#### 使用驱动程序

可以通过以下方式选择颜色仿真模式:

- 在 Windows HP-GL/2 或 PostScript 驱动程序中, 选择颜色选项卡的颜色管理部分。
- 在 Mac OS 的打印对话框中,选择颜色选项面板,然后选择打印机仿真。

### 使用前面板

● 在前面板上,选择 图标,接着选择打印首选项 > 颜色选项,然后选择想要的仿真模式。

# 更改重叠线条处理

合并设置可控制图像中的重叠线条。 其中包含两个设置:关闭和打开。

- 如果合并设置为关闭,则在线条交叠处,将仅打印顶部线条的颜色。
- 如果合并设置为打开,则在线条交叠处,将合并两根线条的颜色。

#### 使用前面板

要在前面板上打开合并,请选择 图标,然后选择打印首选项 > **HP-GL/2** 选项 > 启用合并。 您可以 通过某些软件程序设定合并设置。 您的软件中的设置将覆盖前面板上的设置。

<span id="page-95-0"></span>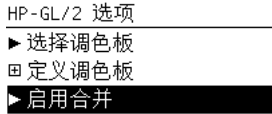

हि 注: 合并设置对 PostScript 文件没有影响。

# 使用快捷方式打印

€

打印机驱动程序提供了可在打印特定作业时设置为不同值的多个选项。 打印快捷方式存储了适用于某种 作业的值,以便您可以通过单击来设置所有选项。 某些设置(例如纸张尺寸和方向)可能会被您在软件 程序中指定的值所覆盖。

注: 快捷方式仅在 Windows HP-GL/2 和 PostScript 驱动程序中可用。

要使用快捷方式,请单击 Windows 驱动程序中的打印快捷方式选项卡。

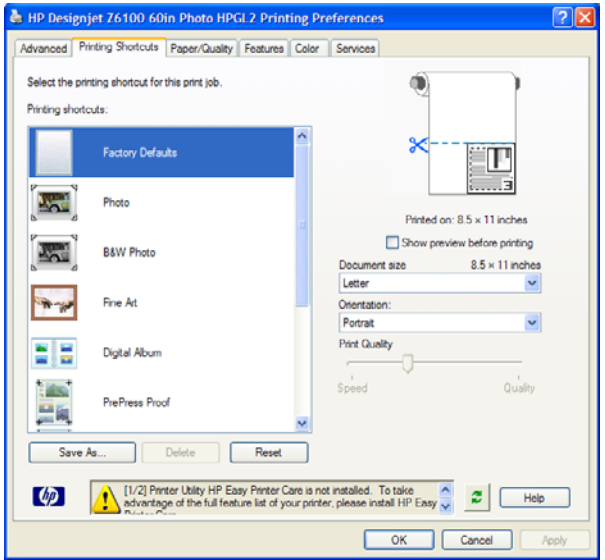

显示一个可用快捷方式列表。 选择一个与您想要打印的作业匹配的快捷方式。

现在设置驱动程序选项。 立即打印或检查设置以确保它们是合适的。 您可以选择某个快捷方式, 然后 手动更改其部分设置。

提示: 确保至少检查您在打印快捷方式选项卡上可以看到的设置: 文档尺寸、方向等。

"出厂默认值"快捷方式包含了打印机的默认设置。 如果单击该快捷方式,则会将所有选项设置为其默 认值。

可以自定义打印快捷方式以满足您的特定需要。 要创建自己的配置文件,请执行以下操作:

- **1.** 选择与满足您的要求最为接近的快捷方式。
- **2.** 更改打印快捷方式选项卡和其他选项卡中的任意值。
- **3.** 保存新的打印快捷方式。

如果您以后决定不再需要该快捷方式,则可将其删除。

# <span id="page-96-0"></span>保留以便预览

通过在屏幕上预览打印件,可以在打印之前检查打印件的布局,这有助于避免浪费纸张和墨水。

₽ 注: 启用拼图功能时,预览图像可能无法精确反映实际打印作业。

### 使用内嵌式 **Web** 服务器

- **1.** 转至主菜单选项卡中的提交作业页。
- **2.** 在作业设置树中,选择基本设置。
- 3. 在保留以便预览下拉菜单中, 选择是。
- **4.** 单击打印按钮以提交作业。

在打印队列中,您可以看到处于"保留"状态的作业。

**5.** 要预览作业,请单击"预览"列中的图标。

#### 使用驱动程序

您无法在打印机驱动程序中实际预览打印件。 不过,选择驱动程序中的预览选项后将打开内嵌式 Web 服务器。 随后您将在内嵌式 Web 服务器预览窗口中看到图像。

- 要选择 Windows HP/GL-2 或 PS 驱动程序中的预览选项,请转至打印快捷方式选项卡,然后选择 打印前显示预览复选框。
- 要选择 Mac OS 驱动程序中的预览选项,请转至修整面板,然后选择显示打印预览复选框。
- 您也可以使用您的软件程序中的打印预览选项。

# 高级打印质量配置

您可以配置打印机进行高质量打印。

### 使用内嵌式 **Web** 服务器

通过内嵌式 Web 服务器, 转至主菜单选项卡中的提交作业页。 在作业设置树中, 选择基本设置, 然后 从打印质量下拉菜单中选择最佳。

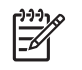

<mark>注:</mark> 请注意,当您通过单击内嵌式 Web 服务器中的**添加文件**按钮一次添加多个作业时,您所 提交的所有作业都将采用最后一个提交作业的设置。 不过,打印队列中的所有作业都不会受影 响。

注: 本打印机可以存储最多 64 页供预览。 如果为预览选择的作业包含的页数超过 64 页,则 17 打印机开始处理第 65 页时不做任何通知就取消和清除该作业。 如果您要预览页数超过 64 页的 作业,请在打印机开始处理第 65 页之前单击继续按钮。 因为在处理第一页时预览图像就立即准 备就绪,所以您应有足够的时间来检查预览图像。

### 使用驱动程序

- 在 Windows 驱动程序中, 转至**纸张/质量**选项卡, 然后查看"打印质量"部分。 将打印质量滑块移 至最右端("质量")。
- 在 Mac OS 的打印对话框中,转至图像质量面板,然后将打印质量滑块移至最右端("质量")。

#### 使用前面板

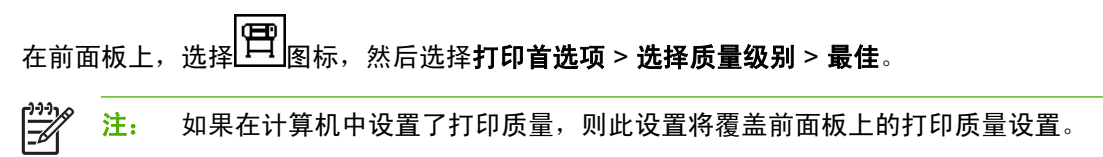

# 补充提示

下面是针对某些特定打印条件的补充提示:

- 在丝光相纸上打印:如果要在丝光相纸上打印,请考虑使用 HP 专业丝光相纸,该相纸具有:
	- 较宽的色域
	- 更好的黑色光学密度
	- 更好地表现 PANTONE\* 色
	- 更光滑的表面
	- 更高的稳定性
- 打印质量配置建议: 下表显示了为各种不同打印件建议的打印质量设置和纸张类型。

注: 应当在较重的纸张(重磅纸或光面纸)上打印高密度图像。 ☞

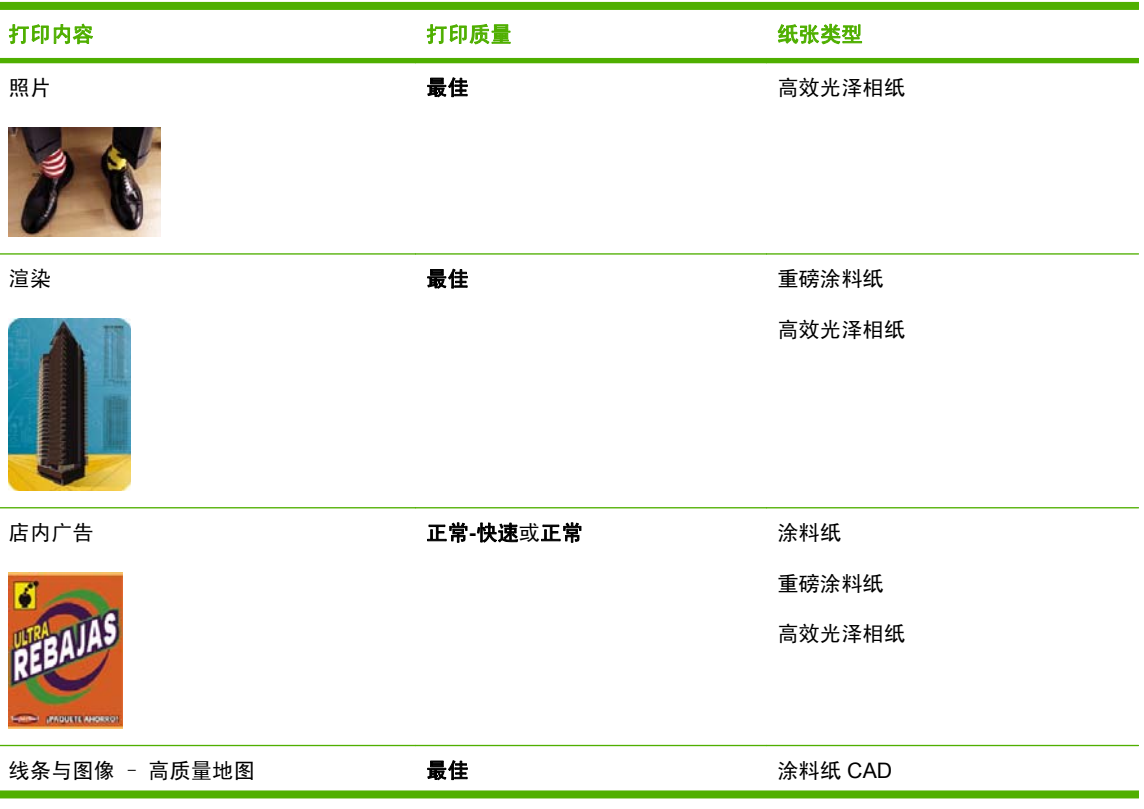

<span id="page-98-0"></span>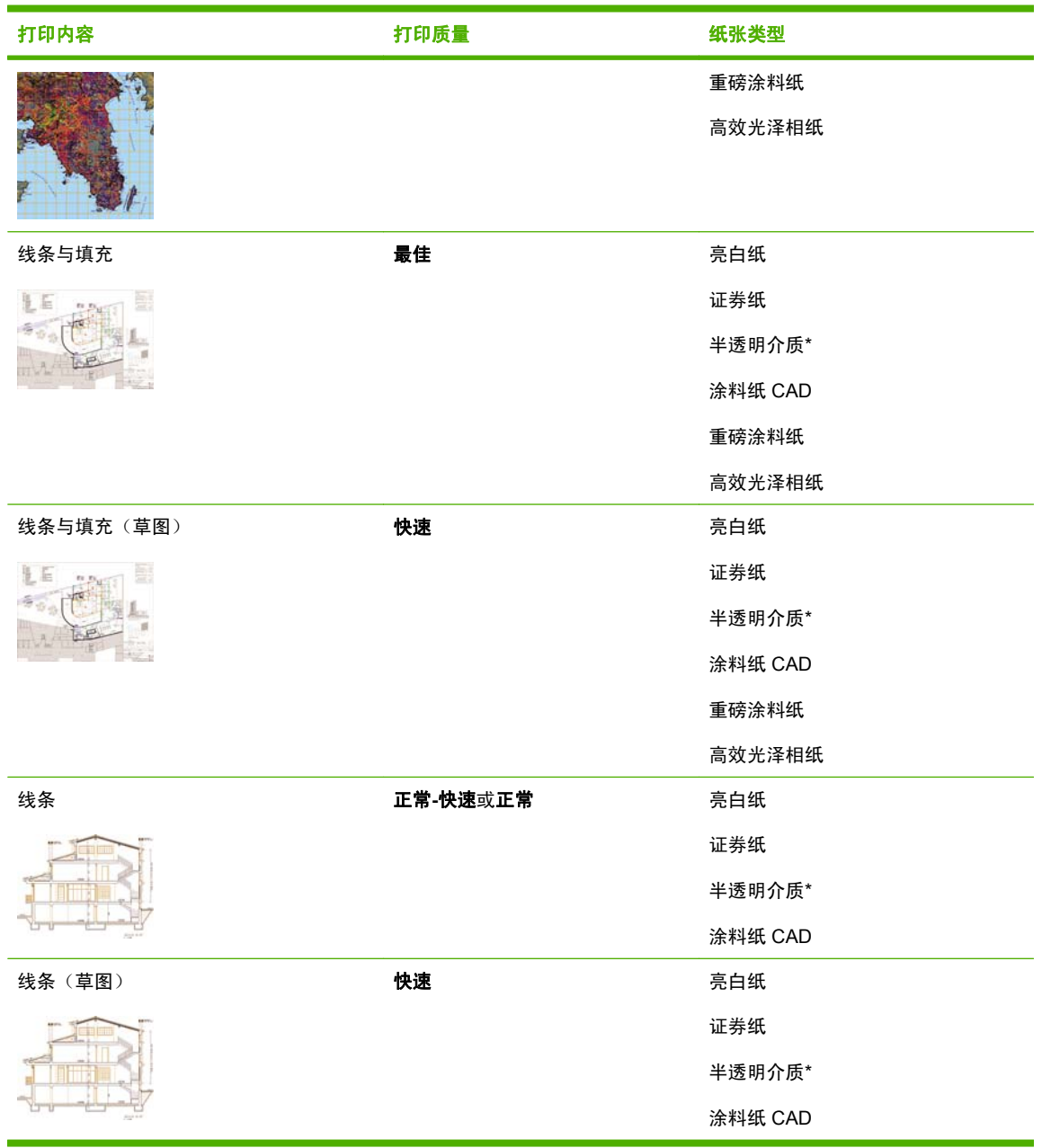

\* 半透明介质包括仿羊皮纸、半透明证券纸、本色描图纸、透明胶片和磨砂胶片。

有关打印分辨率的技术细节,请参阅<mark>第 180 [页的功能规格](#page-191-0)</mark>。

# 灰度打印

您可以将图像中的所有颜色转换为灰度渐变。 如果提供了选项,则使用图形程序中的选项或使用驱动程 序来完成此操作。

# 使用内嵌式 **Web** 服务器

要利用内嵌式 Web 服务器进行灰度打印,请转至主菜单选项卡中的提交作业页。 在作业设置树中,选 择**高级设置 > 颜色, 然后从彩色/灰度下拉菜单中选择一个设置。** 

<span id="page-99-0"></span>₩ <mark>注:</mark> 请注意,当您通过单击内嵌式 Web 服务器中的**添加文件**按钮一次添加多个作业时,您所 提交的所有作业都将采用最后一个提交作业的设置。 不过,打印队列中的所有作业都不会受影 响。

# 使用驱动程序

- 在 Windows HP-GL/2 或 PostScript 驱动程序中,转至颜色选项卡,并查看"颜色选项"部分。 选 择灰度打印,然后从提供的两个灰度选项中选择一个。
- 在 Mac OS 的打印对话框中,转至颜色选项面板,然后选择颜色。 选择灰度打印,然后从提供的 两个灰度选项中选择一个。

以下是这两个灰度选项:

- 仅灰色和黑色墨水: 使用此选项, 仅使用灰色和黑色墨水打印灰度图像。
- 全套墨水: 使用此选项, 将使用混合颜色打印灰度图像。

# 打印草图

您可以配置打印机提供草图质量的快速打印。

#### 使用内嵌式 **Web** 服务器

通过内嵌式 Web 服务器, 转至主菜单选项卡中的提交作业页。 在作业设置树中, 选择基本设置, 然后 从打印质量下拉菜单中选择快速。

<mark>注:</mark> 请注意,当您通过单击内嵌式 Web 服务器中的**添加文件**按钮一次添加多个作业时,您所 ∣∌ 提交的所有作业都将采用最后一个提交作业的设置。 不过,打印队列中的所有作业都不会受影 响。

#### 使用驱动程序

- 在 Windows HP-GL/2 或 PostScript 驱动程序中,转至**纸张/质量**选项卡,并查看"打印质量"部 分。 将打印质量滑块移至最左端("速度")。
- 在 Mac OS 的打印对话框中,转至图像质量面板,并将打印质量滑块移至最左端("速度")。

### 使用前面板

在前面板上,选择 图标,然后选择打印首选项 > 选择质量级别 > 快速。

注: 如果在计算机中设置了打印质量,则此设置将覆盖前面板上的打印质量设置。 ∣7∕

# 管理打印作业

#### 提交作业

**1.** 访问内嵌式 Web 服务器。 请参阅第 22 页的内嵌式 Web [服务器设置选项。](#page-33-0)

 $\mathbb{R}$ 注: 全套墨水选项可以产生更好的效果。 如果在光面纸上打印时出现烫金情况,可以尝试使用 此选项。 请参阅第 143 [页的图像有金属色\(烫金\)](#page-154-0)。

**2.** 转至主菜单选项卡中的提交作业页。

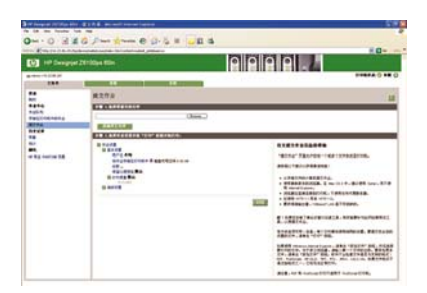

3. 单击**添加文件**按钮, 浏览计算机并选择要打印的文件。

 $\mathbb{R}^2$ <mark>注:</mark> 通过内嵌式 Web 服务器提交作业*不*要求您在计算机上安装打印机驱动程序或用来创 建文件的软件。

**4.** 在作业设置树中设置您可能需要的任何其他作业选项。

如果将某个选项保留为默认设置,将使用作业中保存的设置。如果作业不包含该选项的设置,将 使用打印机中的设置。 可以在前面板上更改打印机中的设置,或者,在其他情况下,利用内嵌式 服务器中的"设备设置"页进行更改。

**5.** 单击打印按钮。

 $\begin{bmatrix} \frac{\partial}{\partial t} & \frac{\partial}{\partial x} \\ \frac{\partial}{\partial y} & \frac{\partial}{\partial z} \end{bmatrix}$ 

<mark>注:</mark> 请注意,当您通过单击内嵌式 Web 服务器中的**添加文件**按钮一次添加多个作业时,您所 提交的所有作业都将采用最后一个提交作业的设置。 不过,打印队列中的所有作业都不会受影 响。

# 保存作业

您可以只在提交要打印的作业时保存该作业:

- **1.** 访问内嵌式 Web 服务器。 请参阅第 22 页的内嵌式 Web [服务器设置选项。](#page-33-0)
- **2.** 转至主菜单选项卡中的提交作业页。
- 3. 单击**添加文件**按钮, 浏览计算机并选择要打印的文件。
- **4.** 如果想要提交多个文件,则单击添加文件按钮以添加更多的文件。
- **5.** 在作业设置树中,转至基本设置,然后将将作业存储在打印机中选项设置为打开。

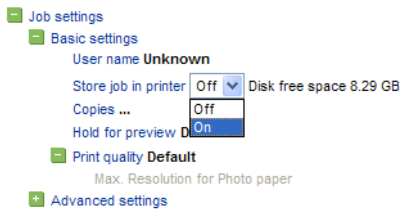

- **6.** 在作业设置树中设置您需要的任何其他作业选项。
- **7.** 单击打印按钮。

作业将出现在主菜单选项卡中的"打印机中存储的作业"页上。

### 重新打印旧作业

如果要在对作业设置进行了某些更改(例如尺寸或质量)之后重新打印作业,您可以将作业存储在打印 机中,这样稍后便无需重新提交该作业。

<mark>注:</mark> 如果要重新打印作业而不进行更改,您可以从打印队列中重新打印该作业,而无需保存。 17

可以通过内嵌式 Web 服务器或在前面板上重新打印旧作业。

#### 使用内嵌式 **Web** 服务器

重新打印作业队列中列出的或打印机存储的作业列表中的任何作业。

- 转至**主菜单**选项卡上的**作业队列**,选择您要重新打印的作业,然后单击**重新打印**按钮。
- 转至**主菜单**选项卡中的**打印机中存储的作业**页,选择您要打印的作业,根据需要修改打印选项,然 后单击保存、打印或打印并保存。

#### 使用前面板

根据您要重新打印的作业,使用以下两种方法之一在前面板上重新打印作业。

- 要重新打印上次打印的作业,则选择 图标,然后选择重新打印上次的作业。
- 要重新打印任何其他作业,则选择 图标,然后选择作业队列。 然后选择您想要重新打印的作 业,并选择重新打印。选择您需要打印的份数,然后单击确定。

#### 取消作业

在前面板上按<mark>取消</mark>按钮取消作业,或通过内嵌式 Web 服务器进行取消,方法是:从作业队列中选择该 作业,然后单击**取消**按钮。

您也可以用驱动程序来取消。

如同完成打印一样,打印机将前移纸张。

注: 停止打印多页作业或较大的文件所需的时间可能比其他文件要长。

#### 管理打印队列

队列可能包含多个作业。 如果是这样,打印机在打印当前页面时将作业存储在队列中。

#### 确定队列中作业的优先级

- 在前面板上: 要将队列中待处理的作业设置为下一个要打印的作业,请选择 图标,然后选择作 业队列。 选择您下一个要打印的作业,然后选择移至前端。
- 通过内嵌式 Web 服务器: 在作业队列中选择下一个要打印的作业,然后选择移至前面。

注: 如果启用了拼图功能,则确定优先级的作业可能仍然与其他作业拼图。 如果您只希望使该 |∌ 作业成为下一个要打印的作业,并且单独在卷筒纸上打印,则首先禁用拼图功能,然后将该作业 移到队列前端。

#### 标识队列中的作业

查看队列的最佳方法是通过内嵌式 Web 服务器的**主菜单**选项卡中的**作业队列**页进行查看。 管理队列, 并通过单击文件名称来获得每个作业的全部信息。

您也可以在前面板上管理队列。 要执行这一任务,请选择LCIIII<sub>图标</sub>,然后选择作业队列。 您可以查看 队列中的作业列表,每个作业都有一个图标描述其状态,如正在等待、活动、完成或取消。

#### <span id="page-102-0"></span>删除队列中的作业

在正常情况下,您在打印作业后无需将其从队列中删除,因为随着更多文件被发送,打印完的作业将会 从队列中消失。 但是,如果您错误地发送了某个文件,并想要避免重新打印该文件,则只要将它删除即 可,方法是通过内嵌式 Web 服务器或在前面板上选中该文件,然后选择删除。

您可以使用同样的方式删除尚未打印的作业。

如果当前正在打印作业(状态 = **正在打印**),而您想要取消并删除该作业,请首先单击 Web 服务器中 的**取消**图标,或者按前面板上的取消按钮,然后从队列中删除该作业。

#### 复制队列中的作业

要额外复制队列中的任何作业,请通过内嵌式 Web 服务器选择该作业并单击**重新打印**按钮,然后指定 您需要的份数。 该作业将被移至队列的最前面。

还可以在前面板上执行此操作: 选择LCII 图标,然后选择**作业队列**。 选中该作业,并选择份数, 然后 指定您需要的份数,并按 OK(确定)按钮。 这会覆盖您在软件中设置的任何值。

注: 如果在您发送文件时旋转设置为打开,将会旋转每一个副本。 ⋤

如果已经打印了该作业,则用移至前面将其移至队列顶端。

#### 了解作业状态

下面按大致的显示顺序介绍可能出现的作业状态消息:

- 正在接收: 打印机正在从计算机接收作业。
- 正在等待处理: 作业已经被打印机接收,正在等待被渲染 ( 仅限通过内嵌式 Web 服务器提交的作 业)。
- 正在处理: 打印机正在解析和渲染作业。
- 正在准备打印: 打印机正在执行打印作业前的写入系统检查。
- 正在等待打印: 作业正在等待, 当打印引擎可用时将继续打印。
- 正在等待拼图: 打印机设置了拼图**=**开,正在等待其他作业以完成拼图,然后才继续打印。
- 保留: 作业在发送时设置了保留以便预览选项,现在已保留。

<mark>注:</mark> 如果打印机在打印作业时中断,并且启用了队列功能,则再次打开打印机时,已部分 打印的作业在队列中显示为保留。 当您恢复打印作业时,它将从被中断的页面开始打印。

- 已暂停,正在等待装入纸张: 作业无法打印,因为需要的纸张未装入打印机。 装入所需的纸张, 然后单击继续以恢复打印作业。
- 已暂停,正在等待统计信息: 作业无法打印,因为打印机要求所有作业都必须有一个帐户 ID。 键 入该帐户 ID,然后单击继续以恢复打印作业。
- 正在打印

54

- 正在晾干
- 正在裁切纸张
- 正在退出页面
- 正在取消: 正在取消作业, 但保留在打印机的作业队列中。
- <span id="page-103-0"></span>打印选项
- 正在删除: 正在从打印机删除作业。
- 已打印
- 已取消: 作业已被打印机取消。
- 已被用户取消
- 空作业: 作业不包含任何要打印的内容。

### 拼图作业以节省纸张

拼图意味着将图像或文档页面并排放在纸张上,而不是一页接一页地排放。 这样做可以避免浪费纸 张。 左下方的图片说明了拼图打印作业的一般概念。 右下方的图片显示了三个禁用拼图功能打印的打 印作业。

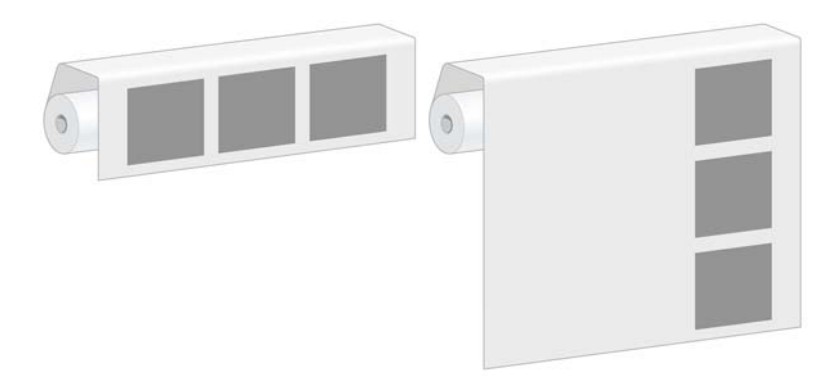

#### 打印机何时尝试拼图页面?

当前面板上或内嵌式 Web 服务器的"设置"页中的**作业管理**菜单显示拼图已打开时,打印机将对页面 进行拼图。

#### 打印机等待其他文件的时间为多久?

为了获得尽可能最佳的拼图结果,打印机会等待收到文件后确定该文件是否与后续页面进行拼图。 该等 待期为拼图等待时间,出厂默认拼图等待时间为 2 分钟。 这意味着从收到上一个文件到打印最终拼图之 前,打印机最多等 2 分钟。

您可以在打印机的前面板上更改此等待时间。 选择 图标,然后选择作业管理选项 > 拼图选项 > 选 择等待时间。 有效范围为 1 到 99 分钟。

 $\frac{1}{2}$ <mark>注:</mark> 拼图需要您将**开始打印的时间**功能设置为**在处理后**。 要执行这一任务,请选择 然后选择作业管理选项 > 开始打印的时间并选择在处理后。

打印机等待拼图,直到超时,前面板会显示剩余时间。 您可以按<mark>取消</mark>按钮来打印拼图(取消拼图等待时 间)。

#### 哪些页面可以进行拼图?

所有页面都可以进行拼图,除非无法将两个页面并排打印在卷筒纸张上或者剩余页面太多,卷筒纸张的 剩余长度不适合打印。 无法将一个拼图页面组拆分在两张卷筒纸张上。

#### 配置拼图选项

在打印机的前面板上: 选择███标, 然后选择**作业管理选项 > 拼图选项 > 启用拼图**, 然后选择**关** 闭、按顺序或优化顺序。

有以下三个拼图选项:

● 关闭

选择关闭设置将禁用拼图功能。

#### ● 按顺序

在卷筒上对页面进行拼图的顺序与将页面提交到打印机的顺序保持一致。 满足下列三个条件之一 时就会立即中断拼图并进行打印:

- 拼图已满,也就是说,卷筒的剩余纸张不足以容纳已提交的下一页面。
- 拼图已超时。
- 要打印的下一个页面与已经进行拼图的页面不相容。

有关页面相容性的详细信息,请参阅第 93 页的如何定义作业相容性。

"按顺序"拼图的优点在于等待页面进行拼图的时间明显缩短 - 由此总的打印时间也明显缩短,因 为存在较多中断拼图的条件。 缺点是提交的第一个页面一旦不相容就会中断拼图,即使纸张有足 够的长度,并且队列中有其他相容的页面。 这意味着未充分利用纸张的几率提高。

#### ● 优化顺序

在卷筒上对页面进行拼图的顺序不受将页面提交到打印机的顺序影响。 不相容的页面不会中断拼 图。 然而,打印机将等待更多相容的页面,并将不相容的页面排队,直到满足下列三个条件之 一:

- 拼图已满,也就是说,券筒纸张的剩余长度太小,无法容纳已提交的下一页面。
- 拼图已超时
- 不相容页队列已满。 在对相容页面进行拼图时,打印机最多可以将六个不相容的页面进行排 队。 在接收到七个不相容的页面后,立即中断拼图并进行打印。 随后打印不相容页队列中的 页面。

有关作业相容性的详细信息,请参阅第 93 页的如何定义作业相容性。

"优化顺序"拼图的优点是它通常浪费较少的纸张,因为提交不相容的页面时不会中断拼图。 缺点 在于由于打印机等待相容页面,总体打印时间通常较长。

<mark>注:</mark> 当选择"优化顺序"选项时,可能不会按照提交到打印机的顺序来打印页面。 t

#### 如何定义作业相容性

要打印在同一拼图中,单独的页面必须符合下面所有条件:

- 所有页面必须有相同的打印质量设置。
- 所有页面的**最大细节**设置必须相同。
- **所有页面的镜像设置必须相同。**
- 所有页面的渲染意向设置必须相同。
- **所有页面的裁纸器设置必须相同。**
- 所有页面的颜色调整设置必须相同。 这些在 Windows 驱动程序中称为高级颜色设置, 在 Mac OS 驱动程序中称为 **CMYK** 设置。
- 页面必须全部为彩色或全部为灰色。 页面不能是彩色和灰色的混合。
- <span id="page-105-0"></span>所有的页面必须在下列两个组之一中(不能将两个组混合到同一个拼图中):
	- HP-GL/2、RTL 和 CALS G4
	- **PostScript、PDF、TIFF 和 JPEG**
- $\Theta$ 辨率高于 300 dpi 的 JPEG、TIFF 和 CALS G4 页面可能无法与其他页面拼图。

#### 带有裁切线的拼图

裁切线是在打印作业过程中打印在纸张上的线条,表示从此处剪切纸张可以产生特定的纸张尺寸。 裁切 线可以打印在单个作业或使用拼图功能打印的多个作业上。

<mark>注:</mark> 对于单个作业,在**拼图选项**菜单中选择的裁切线选项将覆盖**打印选项**菜单中的设置。 E

要通过内嵌式 Web 服务器打印使用拼图功能打印的多个作业的裁切线,请执行以下操作:

- **1.** 转至设置选项卡中的打印机设置页。
- 2. 选择打印机设置 > 作业管理, 然后从拼图下拉菜单中选择"是"。
- **3.** 转至主菜单选项卡中的提交作业页。
- **4.** 在作业设置树中,选择高级设置 > 卷筒选项,然后从启用裁切线下拉菜单中选择是。

有关如何打印单个作业的裁切线的信息,请参阅第 79 [页的打印裁切线。](#page-90-0)

#### 检查打印作业的墨水和纸张使用情况

检查打印作业的墨水和纸张用量有两种方法。

 $\overline{\prec}$ 

注: 用量统计信息的准确性不能保证。

#### 使用 **HP Easy Printer Care (Windows)** 或 **HP** 打印机实用程序 **(Mac OS)** 检查打印作业的墨水 和纸张用量

- **1.** 访问 HP Easy Printer Care (Windows) 或 HP 打印机实用程序 (Mac OS)。 请参阅第 23 [页的](#page-34-0) HP Easy Printer Care (Windows) 或 HP [打印机实用程序](#page-34-0) (Mac OS) 的设置选项。
- **2.** 转至统计窗口以查看最近作业的相关信息。
- 3. 在 Windows 中,转至作业统计选项卡。

在 Mac OS 中, 选择信息 > 作业统计, 然后单击查找按钮。

#### 使用内嵌式 **Web** 服务器检查打印机统计信息

要通过 Web 服务器获得打印机统计信息,请转至**主莱单**选项卡上的**统计**页,并找到您想要了解其信息 的作业。

# 请求打印机的内部打印件

内部打印件可提供有关打印机的各种信息。 可以从前面板请求这些内部打印件,而无需使用计算机。

在请求任何内部打印件之前,请确保已装入纸张,并且在前面板显示屏上显示了**就绪**消息。

要打印内部打印件,请依次选择 图标、内部打印件,然后选择所需的内部打印件类型。

<span id="page-106-0"></span>有以下内部打印件:

- 演示: 演示打印机的一些功能
- 菜单图: 显示所有前面板菜单的详细信息
- 配置: 显示所有当前使用的前面板设置
- 用量报告: 显示打印总数、依据纸张类型的打印数、依据打印质量选项的打印数以及每种颜色所 用墨水总量的估计值。 不保证这些估计值的准确性。
- HP-GL/2 调色板: 显示当前选定调色板中的颜色或灰度定义
- PostScript 字体列表: 列出打印机中安装的 PostScript 字体(仅限 PostScript 打印机)
- 服务信息: 提供服务工程师需要的信息

# 节约使用纸张

下面是节约使用纸张的一些建议。

- 如果要打印多个作业,请考虑对作业进行拼图。 拼图章味着将页面并排放在纸张上,而不是一页 接一页地排放。 请参阅第 92 [页的拼图作业以节省纸张。](#page-103-0)
- 通过使用以下选项,可能可以节约一些纸张:
	- 在 Windows HP-GL/2 或 PostScript 驱动程序中,选择功能选项卡,然后选择删除顶部**/**底部 的空白区域或旋转 **90** 度。
	- 在 Mac OS 的打印对话框中,选择修整面板,然后选择删除顶部**/**底部的空白区域或旋转 **90** 度。
- 如果打印前在计算机上预览打印件,有时则可以避免打印出包含明显错误的打印件,以免浪费纸 张。 请参阅第 85 [页的保留以便预览。](#page-96-0)

€

<mark>注:</mark> 请注意,当您通过单击内嵌式 Web 服务器中的**添加文件**按钮一次添加多个作业时,您所 提交的所有作业都将采用最后一个提交作业的设置。 不过,打印队列中的所有作业都不会受影 响。

# 节约使用墨水

下面是节约使用墨水的一些建议:

- 对于草图打印件,请使用普通纸张,并将打印质量滑块移动到刻度的左端("速度")。
- 及在需要时才清洁打印头,并且仅清洁那些需要清洁的打印头。 清洁打印头可能很有用,但会浪 费墨水。
- 让打印机始终开着,以便打印头自动保持良好状态。 此打印头常规维护方法会使用少量的墨水。 但是,如果不这样做,打印机在以后可能需要用更多墨水才能恢复打印头的良好状态。
- 宽幅打印化宿帽打印更能有效地使用墨水。

<mark>注:</mark> 请注意,当您通过单击内嵌式 Web 服务器中的**添加文件**按钮一次添加多个作业时,您所 |∌ 提交的所有作业都将采用最后一个提交作业的设置。 不过,打印队列中的所有作业都不会受影 响。

# <span id="page-107-0"></span>更改图形语言设置

除非您要解决以下部分中提及的问题之一,否则无需更改默认的图形语言设置(自动)。避免更改此设 置,因为设置一种图形语言意味着您只能打印用这种语言创建的文件。

⊯

注: 在 HP Easy Printer Care (Windows) 或 HP 打印机实用程序 (Mac OS) 中选择的任何设置 将覆盖在前面板上选择的设置。

# 使用前面板

要更改图形语言设置,请选择 图标,然后选择打印首选项 > 选择图形语言,其中提供下列选项。

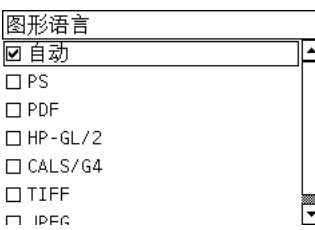

- 选择自动可以允许打印机确定接收文件的类型。 此设置适用于大多数软件程序。
- 如果只打印 PostScript 文件,并且 PostScript 作业并非以标准 PostScript 标题 (%!PS) 开头, 也不 包括 PJL 语言转换命令,则选择 **PS**

此外,如果您在下载 PostScript 字体时遇到问题,则选择 **PS**。 在这种情况下,当您下载字体后请 再次选择自动。

如果您要通过 USB 连接下载字体,请选择 图标,然后选择打印首选项 > **PS** > 选择编码。

● 只有在不通过打印机驱动程序直接向打印机发送相应类型的文件时,才需要选择 **TIFF**、**JPEG**、 **PDF** 或 **CALS G4**。 这通常只能通过内嵌式 Web 服务器来完成,该服务器可以在没有用户干预的 情况下设置语言。

注: **PS** 和 **PDF** 选项只在使用 PostScript 打印机时可用。 ∣≂∕

#### 使用 **HP Easy Printer Care (Windows)** 或 **HP** 打印机实用程序 **(Mac OS)**

您可以通过以下步骤从 HP Easy Printer Care 和 HP 打印机实用程序来更改图形语言设置:

1. 在 Windows 中,单击**设置**选项卡,然后选择**打印机设置 > 打印首选项**。

在 Mac OS 中,选择配置,然后选择打印机设置 > 配置打印机设置 > 打印预置。

- **2.** 选择以下选项之一:
	- 选择自动可以允许打印机确定接收文件的类型。 此设置适用于大多数软件程序。 自动是建议 使用的值。
	- 只有在不通过打印机驱动程序直接向打印机发送相应类型的文件时,才需要选择 **HP-GL/2**。
# **7** 颜色管理

- [颜色概述](#page-109-0)
- 问题: [计算机世界中的颜色](#page-109-0)
- [解决方案:](#page-110-0) 颜色管理
- [颜色和打印机](#page-112-0)
- [颜色管理流程简介](#page-112-0)
- [颜色校准](#page-113-0)
- [颜色配置](#page-114-0)
- [颜色管理选项](#page-116-0)
- [颜色调整选项](#page-117-0)
- [执行黑场补偿](#page-118-0)
- [设置渲染意向](#page-119-0)
- HP 专业 [PANTONE\\*](#page-119-0) 仿真
- [颜色仿真模式](#page-120-0)

### <span id="page-109-0"></span>颜色概述

我们看到周围的世界充满颜色。 首先,颜色只不过是我们感受环境的一个方面,因此,它是主观的。 我们对颜色的感受与我们的眼睛发送给大脑的信号所触发的大脑活动紧密相关。 这些信号要经过复杂并 且高度关联的多个处理阶段,而这些处理使得眼睛所发出的信息和我们的感受之间并没有直接的关 系。 由眼睛发送的信号取决于位于眼睛背面的光敏细胞。它们分别属于三种类型,每一种类型对不同物 理特性(波长)的电磁辐射都非常敏感。 这样的电磁辐射叫做光,物体看起来有某些颜色,是因为它们 与光进行交互的方式不同(通过辐射、反射、吸收、透射、扩散等等)。

我们对颜色的个体感受也受我们以前的经验和记忆的影响,还受我们将自己的感受表达成语言的方式的 影响。 最后,诸如照明的变化、景色的内容或邻近的其他颜色等环境因素也会造成影响,这些使我们在 观察时会将给定的显示或打印图像作为所看见的颜色中的重要部分。 所有这些方面的差别(从人与人之 间的生理差异,到他们的过去经验、记忆和语言倾向的差别)都会导致甚至是从单个物体反射的相同的 光,人们对其颜色的描述也会不同。 尽管如此,个体对颜色的感受也存在许多相似性。 您可以对颜色 做出非常具体的判断。如果这些判断是精心做出的,便会得到其他人的同意。 总之,我们可以说,颜色 是由光、物体,以及观察者之间的交互而产生的,这种交互使颜色成为非常复杂并且在很大程度上非常 主观的现象。

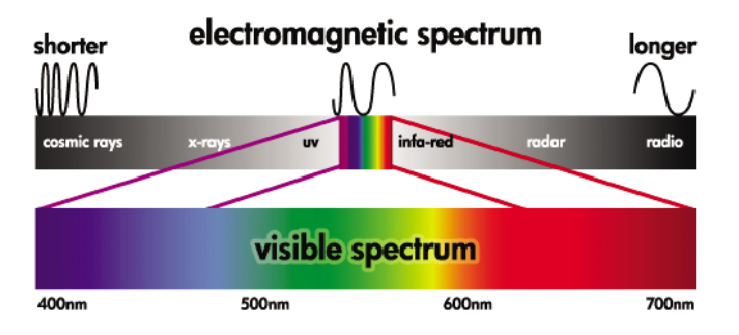

### 问题: 计算机世界中的颜色

诸如打印机、显示器、投影仪和电视机之类的彩色成像设备是利用不同的方法和材料(着色剂)来产生 颜色的。 例如,显示器使用能发出红(长波长)、绿(中等波长)和蓝(短波长)光的着色剂。 白色 需要完全使用所有三种着色剂,而黑色要求三种着色剂都不使用(即,不发光)。 使用发光着色剂的设 备叫做加色设备,因为在光进入观察者的眼睛之前它们所发出的光被相加在一起。 与此不同的是,打印 机使用的材料能吸收照射在其上的一部分光。 它们称为减色设备。 典型的打印过程使用青色(吸收红 色)、品红色(吸收绿色)和黄色(吸收蓝色)墨水,另外还有黑色墨水,它吸收所有波长的光。 要使 用打印机获得白色,就要求不吸收照射到纸上的任何光;而要获得黑色,则需要使用各种墨水来吸收存 在的各种光。

为控制彩色成像设备的输出,通常使用下列颜色空间:

● **RGB**(红色、绿色和蓝色)是通常用于加色设备的颜色空间。 颜色是通过将特定量的红色、绿色 和蓝色着色剂组合在一起来表现的,这些颜色组合形成设备的颜色范围(色域)。

注: 减色设备中的颜色也可以使用 RGB 数据来进行控制。 特别是在不需要控制打印机的  $\overline{\mathscr{I}}$ 黑色墨水时,这是一个有效的选项。

CMYK(青色、品红色、黄色和黑色)是针对减色设备(如打印机和印刷机)的颜色空间。 颜色是 通过青色、品红色、黄色和黑色 (K) 墨水的组合来表现的, 这些颜色组合形成设备的整个颜色范 围。

颜色空间只是控制不同彩色成像设备的方式。 它们并不直接描述颜色。 例如,向使用不同墨水和纸张 类型的不同打印机发送相同的 CMYK 值,将会产生不同的颜色。 例如,假设有台打印机可以使用本厂 或外厂的墨水。 打印机(硬件)是相同的,但具有两个不同的色域,因为这两种墨水具有不同的化学成 分(染料型和颜料型)。 此外,这两种墨水需要作用于不同的纸张类型,因为墨水与纸张的交互受墨水 化学成分的影响。 因此,由给定 CMYK 值产生的颜色取决于与打印机一起使用的墨水和纸张类型。 对 于相同的计算机尚且如此,您可很容易地想像出,对于使用不同技术因而使用不同化学成分的墨水的打 印机来说,生成的结果将会有多大的差异。

<span id="page-110-0"></span>由 RGB 控制的设备,情况与此相同。 例如,同一制造商生产的两台不同显示器的白点分别位于 9600 K 和 6500 K。 它们的颜色将不同,因为它们将与不同的白点参照相联系。 这种情况在不同制造商生产 的显示器之间迥然不同。 要仿真图形艺术行业的标准色温,请将显示器的白点设置为 5000 K (也称为 D50)。

ەردىر 注: 白点是设备可以再现的或图像中存在的最明亮的中性色。 人类的视觉系统能自动地根据相  $\cancel{=}$ 应的白点来适应图像内容。

RGB 图像(如从数码相机获得并在监视器上编辑的图像)在打印之前必须先要转换为 CMYK。 不同的 设备不能访问相同的色域: 有些颜色在显示屏上可以显示却打印不出来,反之亦然。 下图显示了人眼 如何看得见比一般显示器或打印机再现的颜色范围还要大的颜色范围。 它还显示这两种不同的彩色成像 设备的色域彼此并不匹配。

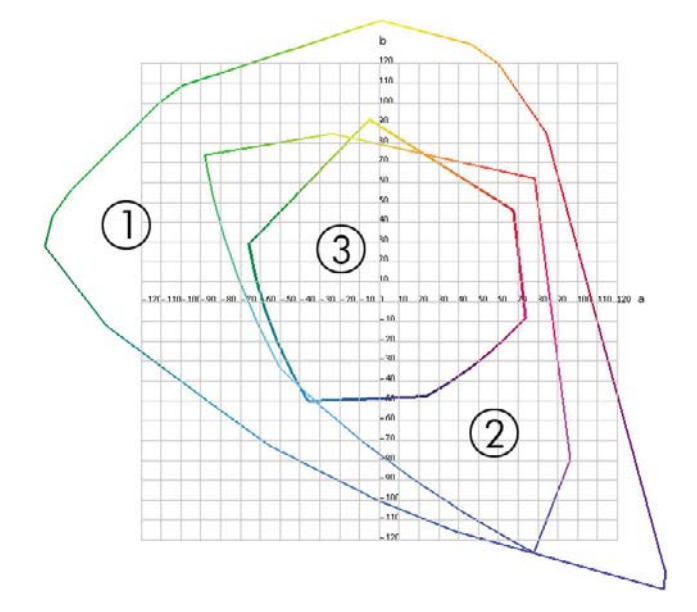

- **1.** 所有颜色
- **2.** 计算机监视器色域
- **3.** CMYK 印刷机色域

有一些颜色空间与设备无关,而是代表观察者查看颜色的方式,比如 CIE Lab 或 CIECAM02。这些颜色 空间是由 CIE (Commission Internationale de l' Éclairage) 定义的。 这些空间的优点是, 如果两个物体 具有相同 CIELAB 值,那么在相同条件下进行观察时,它们看起来是相同的。 这些空间中的值可以通过 测量物体发出或反射的光而获得。

### 解决方案: 颜色管理

RGB 控制的设备中有许多颜色无法在 CMYK 控制的设备中再现,反之亦然。 这些颜色被称作"色域 外"颜色。

- 1. 使用 ICC 配置文件尽可能准确地描述设备的颜色行为。 通过采用各种 RGB 或 CMYK 组合,将它 们发送到设备,测量所产生的输出,并以与设备无关的颜色空间(例如 CIE Lab)来表达它,可以 描述设备的颜色行为。 将所产生的关系存储在 ICC 配置文件中,该配置文件是可以将设备的颜色 空间(CMYK 或 RGB)转换为与设备无关的颜色空间(如 CIE Lab)的标准文件。 生成 ICC 配置 文件的过程叫做"配置"。
- **2.** 使用颜色管理系统 **(CMS)** 尽可能有效地转换颜色。 CMS 是一种软件,它使用 ICC 配置文件的信 息将一个设备的颜色空间(由源配置文件定义)转换为另一个设备的颜色空间(由目标配置文件定 义)。在该解决方案中,如果一个设备使用色域中存在的颜色但另一个设备却不使用,就会出现 问题。

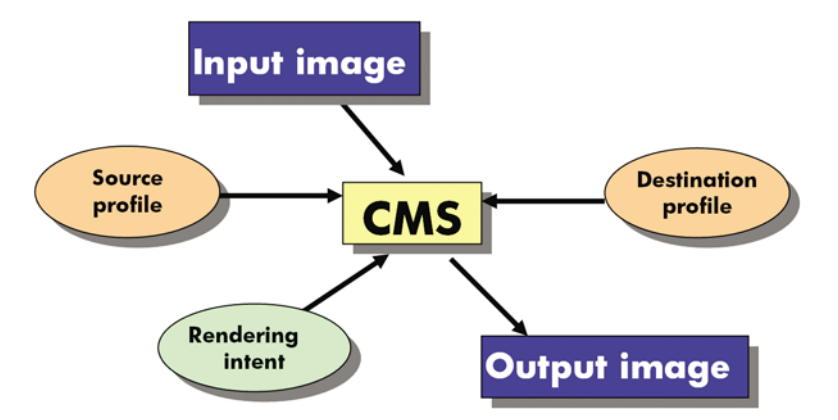

- **CMS**: 颜色管理系统 (Color Management System)。 该软件用于将输入图像(由源配置文件定 义)中存储的颜色信息转换到具有目标配置文件指定的颜色空间的输出图像中。 市场上有许多不 同的 CMS: 在软件程序、操作系统、打印软件中提供,包括 HP Designjet Z6100 内置 RIP。
- 源配置文件: 对输入设备的颜色行为进行描述
- 目标配置文件: 对输出设备的颜色行为进行描述
- 渲染意向: 颜色管理中的最困难的挑战是有时源色域中的颜色不直接对应于目标色域中的颜色。 当不可能实现完美匹配时,必须对如何处理色域差异做出选择。 这些选择称为"渲染意向"。 根 据要实现的最终输出的情况,有四种不同可能。
	- 感知用于生成最悦目的最终输出。 它适合于照片内容。
	- 饱和度用于生成鲜明的最终输出。 它适用于商业图形 (图表、演示等等), 但不建议用于颜 色匹配。
	- 相对色度用于印刷打样。 此渲染章向能够匹配源色域和目标色域中的颜色,并在无法匹配时 将差异降到最小。
	- 绝对色度也用于印刷打样(这点与"相对色度"一样),但您还要模拟源纸张的颜色。

下面是最常使用的设备颜色空间和配置文件:

- RGB 模式:
	- **sRGB (sRGB IEC61966-2.1)**: 用于通常来自消费级数码相机和扫描仪以及来自 Web 的图像
	- **Adobe® RGB (1998)**: 用于通常来自专业数码相机的图像
	- 特定 **RGB** 设备空间: 用于来自或传输到已经配置的特定 RGB 设备的图像
- CMYK 模式:
	- **SWOP: Specifications for Web Offset Publications(卷筒纸胶印出版物规范)的英文缩写,** 是为典型的美国印刷机和不同类型的纸料定义的一套印刷机标准
	- **ISO 12647-2**: 由国际标准化组织为不同类型的纸张定义的一套印刷机标准。 定义例子包括 有涂层、无涂层等等。
	- 其他区域性标准: Euroscale、JMPA、日本颜色
	- 特定 **CMYK** 设备空间: 用于来自或传输到已经配置的特定 CMYK 设备的图像。 HP Designjet Z6100 打印机可以进行自我测量并生成 CMYK ICC 配置文件, 为在计算测量时装入 的纸张描述其颜色行为。

### <span id="page-112-0"></span>颜色和打印机

作为创意工作人员,从打印机获得可预见和可靠的结果是出色完成任务的关键。 可预见性是高效的颜色 工作流的关键因素。 您需要的打印件符合预期,并且在所选纸张上、不同打印件之间和不同打印机之间 生成中性灰色和正确的颜色。 可靠性确保每次打印都不会出现打印质量问题,随时可供使用或发送给客 户。 您可以节约时间和精力,避免浪费墨水和纸张,还能够信心十足地满足严格的生产日程要求。

HP Designjet Z6100 打印机采用高级的硬件和驱动程序功能,可以确保提供可预见和可靠的结果,并显 著提高颜色工作流的效率和控制。

#### 内嵌式 **HP** 分光光度计

HP Designjet Z6100 打印机系列通过使用内置的分光光度计进行颜色校准和配置, 彻底革新了专业颜色 工作流。

分光光度计是一种精密仪器,可以确定色标所反射的光的精确成分。 它将反射光分成不同的波长成分, 然后再测定每种成分光的强度。 内嵌式 HP 分光光度计安装在打印头托架上。

HP Designjet Z6100 打印机使用分光光度计自动为首选纸张类型生成自定义 ICC 配置文件。然后,它 校准打印机,以便在所有环境条件下,甚至对于未知(无出厂配置文件)的纸张类型,都能够确保不同 打印件之间和不同打印机之间的效果一致性,而颜色错误率不到 HP Designjet 早期型号的一半。 内置 白色校准片由一个自动快门保护,可确保测量可靠并符合国际标准。

本打印机、颜色成像通道和使用 GretagMacbeth i1 颜色技术的具有专业质量水准的分光光度计集成了 用于 HP Designjet Z6100 打印机的 HP Color Center 软件。通过让校准进程和配置文件进程直接访问写 系统,可以精确地控制每个打印色标的墨水量和分色。 自动化的测量过程省去了处理测试打印件的需 要,确保晾干时间保持一致,并通过分光光度计以机电方式在色标上精确定位快速地进行测量。 这提供 了前所未有的易用性,在性能上能够赶上或超过更为昂贵的手持脱机配置文件系统。

### 颜色管理流程简介

要获得所需的准确而一致的色彩,请对使用的每种纸张类型执行下列步骤。

- **1.** 如果打印机无法识别您的纸张类型,请将该类型添加到打印机的已知纸张类型列表中。 请参阅 第 45 [页的使用非](#page-56-0) HP 纸张。 一般用户每年可能会添加一些自定义纸张类型。
- **2.** 对纸张类型进行颜色校准,以确保获得一致的色彩。 在打印机发出警报(通常每隔数周对使用的 每种纸张类型警报一次)建议校准时进行校准。 另外,对于色彩一致性十分关键的特别重要的打 印作业,请在打印前立即进行校准。
- 3. 对纸张类型进行颜色校准,以确保获得准确的色彩。 通常不需要重复配置;有了特定纸张类型的 配置文件后,您可以继续使用该文件。 不过,重复配置并没有不良影响,有些用户可能会每月重 复一次配置过程以确保配置文件是最新的。
- **4.** 在打印时,请为您使用的纸张类型选择正确的颜色配置文件。

在打印机中定义的纸张类型还将颜色配置文件存储在打印机中。 不过,HP 建议您在使用纸张之前进行 校准。

如果您定义了新的纸张类型,则打印机会自动引导您执行校准和配置步骤。

下图按顺序显示了 HP Color Center 执行的操作。

<span id="page-113-0"></span>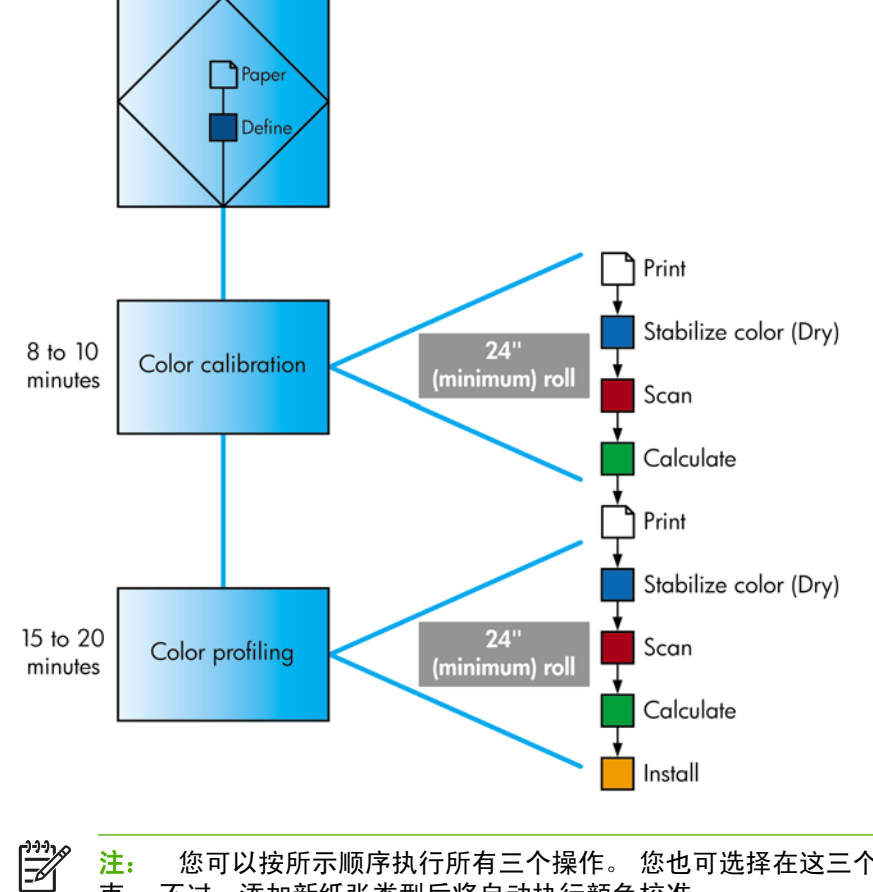

注: 您可以按所示顺序执行所有三个操作。 您也可选择在这三个操作中任意操作后开始或结 束。 不过,添加新纸张类型后将自动执行颜色校准。

### 颜色校准

通过颜色校准,您的打印机根据您使用的特定打印头、墨水和纸张在特定环境条件下生成一致的色 彩。 进行颜色校准之后,即使通过位于不同地理位置的任何两台不同打印机进行打印,也可以获得完全 相同的打印效果。

出现下列任一情况时应进行校准:

- 更换打印头
- 引入了新纸张类型,并且该纸张类型尚未与当前打印头组进行校准
- 自上次校准以来已经进行了一定数量的打印
- 每当打印机已经关闭了较长时间时
- 环境条件(温度和湿度)明显改变

除非您禁用了警报功能,否则每当需要执行颜色校准时,打印机通常会用警报提醒您。 然而,如果环境 条件改变,打印机却不能察觉到这种改变。

<span id="page-114-0"></span>您可以随时检查当前装入的纸张的颜色校准状态,方法是选择 图标,然后选择查看纸张信息 > 查看 纸张详情。 其状态可能为以下状况之一:

● 待处理: 尚未校准纸张。

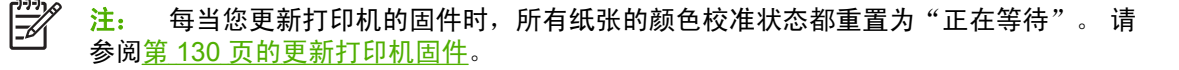

- 推荐: 打印机软件建议您校准打印机,因为它发现存在可能需要校准的情形
- 已过时: 纸张已经校准,但校准现在已经过期,应该重新进行校准
- 良好: 纸张已经校准,并且校准是最新的
- 已禁用: 此纸张无法校准

|∌

注: 彩纸、光面油画布和透明材料(例如半透明证券纸、透明胶片、描图纸和仿羊皮纸) 不适合进行颜色校准。

您还可以通过使用 HP Easy Printer Care (Windows) 或 HP 打印机实用程序 (Mac OS) 来检查颜色校准 状态。

在创建纸张类型的颜色配置文件之前应校准纸张类型。 以后重新校准无需新建颜色配置文件。

您可以通过以下方式开始颜色校准:

- 从建议进行校准的打印机警报
- 在 HP Color Center 中: 选择校准打印机
- 从前面板: 选择 <sup>39</sup>图标,然后选择**图像质量维护 > 校准颜色**

启动校准后,校准过程是完全自动的,在装入合适的纸张后,可以在无人值守情况下执行。 纸张宽度必 须至少有 24 英寸。

该过程需要 8 分钟的时间,包括下列步骤。

**1.** 打印校准用测试图表,其中包含打印机使用的每种墨水的色标。

55555577 CEE5555 **BOOD ADD ADD ADD A** 

- **2.** 为使颜色稳固,应根据纸张类型让图表晾干一段时间。
- **3.** HP 内嵌式分光光度计扫描和测量测试图表。
- **4.** 打印机使用测量结果计算必要的校正参数,以便在使用该纸张类型打印时获得一致的色彩。 打印 机还将计算可以应用于该类纸张的每种墨水的最大量。

### 颜色配置

注: 颜色配置信息仅适用于 PostScript 打印机。

颜色校准可提供一致的色彩,但一致的色彩并不一定是准确的色彩。

为了打印准确的颜色,需要将文件中的颜色值转换为可以使用打印机、墨水和纸张生成正确颜色的颜色 值。 ICC 颜色配置文件是对打印机、油墨和纸张组合的一个说明,含有这些颜色转换的全部信息。

定义新的纸张类型并进行校准后,打印机就可以创建适用于您的纸张的 ICC 配置文件,并能够在此类纸 张上打印出最为准确的颜色。 另外,如果打印机已经识别您的纸张类型,则说明您已经有了适合的 ICC 配置文件。

#### 创建自己的配置文件

通过 HP Color Center 选择创建和安装 **ICC** 配置文件,可以轻松创建颜色配置文件。 打印机将提示您有 关纸张的信息,然后自动创建并安装新配置文件。

该过程需要 15 到 20 分钟的时间,包括下列步骤。

**1.** 打印配置文件测试图表,其中包含打印机中使用的每种墨水的色标。 与校准测试图表不同,大部 分色标都包含墨水组合。

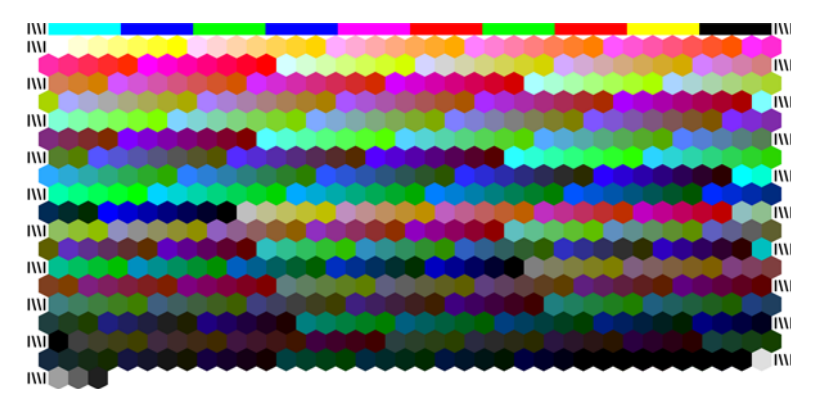

- $\frac{1}{2}$ <mark>注:</mark> 如果希望有较长的晾干时间,则可要求 HP Color Center 创建测试图表,而不创建配 置文件(Windows: 选择只打印目标;Mac OS: 选择打开 **ICC** 配置文件图表)。 稍后, 在图表完全晾干后,重新启动 HP Color Center,并请求使用您刚创建的测试图表的配置文 件(Windows: 选择从已打印的目标创建 **ICC** 配置文件;Mac OS: 选择扫描 **ICC** 配置文 件图表,然后创建 **ICC** 配置文件)。 扫描将在分光光度计预热后开始。
- **2.** HP 内嵌式分光光度计扫描和测量测试图表。
- **3.** 打印机使用测量结果计算必要的校正参数,以便在使用该纸张类型打印时获得一致的色彩。 打印 机还将计算可以应用于该类纸张的每种墨水的最大量。
- **4.** 新的 ICC 配置文件存储在计算机上正确的系统文件夹中,软件可以在此位置找到该文件。

配置文件也存储在打印机中,以便连接到同一台打印机的其他计算机也可以复制它。 通过内嵌式 Web 服务器提交作业后,就可以马上访问和使用配置文件。 如果您的打印机具有还没有存储在您 的计算机上的配置文件,则 HP Easy Printer Care (Windows) 或 HP 打印机实用程序 (Mac OS) 将 通知您。

注: 您可能需要先退出然后重新启动某些程序,才能使用刚创建的配置文件。 EŻ

#### 使用第三方配置文件

此外,如果您从不同于使用打印机的内置配置文件软件来源(例如通过 Internet 下载或第三方配置文件 软件包)上获得了一个 ICC 配置文件,也可以安装它以配合打印机和纸张使用。

注: 只能导入和导出 CMYK 配置文件。 Ι⋽

打印机需要识别配置文件对应的纸张类型。 首先从它识别的纸张列表中选择一种纸张类型。 在选择纸 张类型时,请尝试选择和实际纸张类型尽可能接近的那种类型。 纸张类型决定所使用的墨水量及其他基 本打印参数,因而此时进行正确的选择是今后获得良好打印效果的基础。 如果发现不能通过选择的配置 文件和纸张类型获得满意的效果,则尝试选择不同的纸张类型,并使用效果最好的一种类型。

<span id="page-116-0"></span>如果没有列出您正在使用的纸张,或找不到与您的类型充分接近的纸张类型,则可定义一种新类型。 请 参阅<mark>第 45 [页的使用非](#page-56-0) HP 纸张。 然后,打印机将进行自校准以适用于您的纸张类型,之后您可以返回</mark> 以安装 ICC 配置文件。

选择纸张类型后,请浏览到包含用于打印机和纸张的 ICC 配置文件的文件。 一般而言,ICC 配置文件 的文件名以扩展名".icc" (代表国际色彩联盟)或".icm" (代表图像颜色匹配)结束。 配置文件存 储在您的计算机上正确的系统文件夹和打印机中。

#### 配置显示器

此外,应校准并配置显示器(显示设备),这样在屏幕上看到的颜色将更接近打印出来的颜色。 您可以 通过以下两种方式来完成该操作:

- 使用操作系统。 有关详细信息, 请在 HP Color Center 中选择如何校准您的显示器。
- 使用可选的 HP Advanced Profiling Solution, 可获得更准确的结果。

#### **HP Advanced Profiling Solution**

HP 和 X-Rite 合作开发了 HP Advanced Profiling Solution, 该软件的主要动力是 GretagMacbeth™ 技 术,并结合打印机中内置的分光光度计的优势,提供了革命性的端对端校准 ICC 颜色工作流。

HP Advanced Profiling Solution 为 HP 打印机量身定做,能够提供强大、自动化且性价比很高的颜色管 理系统,使用该系统可以完全简化工作流, 帮助您避免脱机测量设备产生的成本、麻烦与延迟。 GretagMacbeth 和 HP 共同努力,为设计人员、摄影师和其他创意专业人员提供一种新工具,使他们可 以利用该工具获得准确一致的打样以及照片品质的打印件。

Advanced Profiling Solution 具有以下特性:

- HP 色度计显示器校准器,您可以将其用于准确校准所有显示器并为这些显示器创建配置文件: LCD、CRT 和便携式电脑
- 一种 ICC 分析和编辑软件程序,可提供 HP Color Center 中未包括的其他特性和功能

使用 Advanced Profiling Solution 可执行以下任务:

- 查看显示屏和打印纸张上的颜色是否匹配。
- 直观编辑颜色配置文件,以实现最佳控制。
- 使用分步软件界面可轻松执行所有操作 无需其他手册。
- 生成所有纸张类型的 RGB 或 CMYK 颜色配置文件。

HP Advanced Profiling Solution 完全受 HP 支持, 因此您无需应付不同公司的各种支持组织。

#### 主要特性

HP Advanced Profiling Solution 帮助您可以对颜色进行控制:

- 校准和配置所有显示器: LCD、CRT 和便携式电脑。
- 通过 HP 软件驱动程序进行自动 CMYK 配置以确保准确打印
- 在打印机由光栅图像处理器 (RIP) 驱动时进行自动 CMYK 配置以实现准确的数字打印和打样。
- 轻松直观地编辑配置文件,以用于最终的颜色控制。

#### 颜色管理选项

颜色管理的目标是在所有设备上再现尽可能准确的颜色,这样,在打印图像时,看到的颜色将与显示器 上显示的同一图像的颜色非常相似。

<span id="page-117-0"></span>下面是两种基本的颜色管理方法:

- 应用程序管理的颜色: 软件程序使用图像中内嵌的 ICC 配置文件以及打印机和纸张类型的 ICC 配 置文件,将图像的颜色转换为打印机和纸张类型的颜色空间。
- 打印机管理的颜色: 软件程序不进行任何颜色转换便将图像发送到打印机,打印机将颜色转换成 它的颜色空间。 该过程的具体情况根据您使用的图形语言而定。
	- **PostScript**: 打印机内部的 PostScript 解释程序模块使用打印机中存储的配置文件以及随 PostScript 作业发送的配置文件执行颜色转换。 当您使用 PostScript 驱动程序并指定打印机 颜色管理时,或当您将 PostScript 或 PDF 文件通过内嵌式 Web 服务器直接发送到打印机 时,就已完成了此类颜色管理。 在任意一种情况下,您都要选择用作默认值的配置文件(在 作业没有指定任何配置文件的情况下)以及要应用的渲染意向。
	- 非 **Postscript**(**PCL**、**RTL**、**HP-GL/2**): 使用一组存储的颜色表进行颜色管理。 此方法不 使用 ICC 配置文件。 此方法在灵活性和不如前面的方法,但比较简单,速度也比较快,而且 使用标准 HP 纸张类型时可以获得较好的效果。 当您使用非 PostScript 驱动程序并指定打印 机颜色管理时,或当您将非 PostScript 或 PDF 文件通过内嵌式 Web 服务器直接发送到打印 机时,就已完成了此类颜色管理。

EA

<mark>注:</mark> 使用存储的颜色表,打印机只能将两种颜色空间转换为它自己的颜色空间: Adobe RGB 和 sRGB(使用 Windows 时): Adobe RGB 和 CYMK(使用 Mac OS 时)

建议您参考 HP 知识中心(网址为 [http://www.hp.com/go/knowledge\\_center/djz6100/](http://www.hp.com/go/knowledge_center/djz6100/)),以了解如何使 用特定软件程序中的颜色管理选项。

根据您要创建设置的位置选择应用程序管理的颜色和打印机管理的颜色:

- 在 **Windows** 驱动程序中: 单击颜色选项卡。
- 在 **Mac OS** 的"打印"对话框中: 选择颜色选项面板。
- 在某些应用程序中: 在应用程序中进行选择。

#### 颜色调整选项

颜色管理的目的是打印准确的颜色。 正确执行颜色管理可以打印出准确的颜色,而不需要手动调整颜 色。 然而,下列情况下可能会用到手动调整:

- 颜色管理无法提供准确的颜色
- 您想获得主观上使人愉悦而并不准确的颜色

您可以在 Windows 和 Mac OS 中以类似的方式调整打印颜色:

- 在 **Windows** 驱动程序中: 单击颜色选项卡,然后选择彩色打印。 确保选中高级颜色调整复选 框,然后单击设置按钮。
- 在 **Mac OS** 的"打印"对话框中: 选择颜色选项面板,然后选择 **CMYK** 设置。

在任何一种操作系统中,您都可以使用黑色滑块和三个颜色滑块进行调整。

<span id="page-118-0"></span>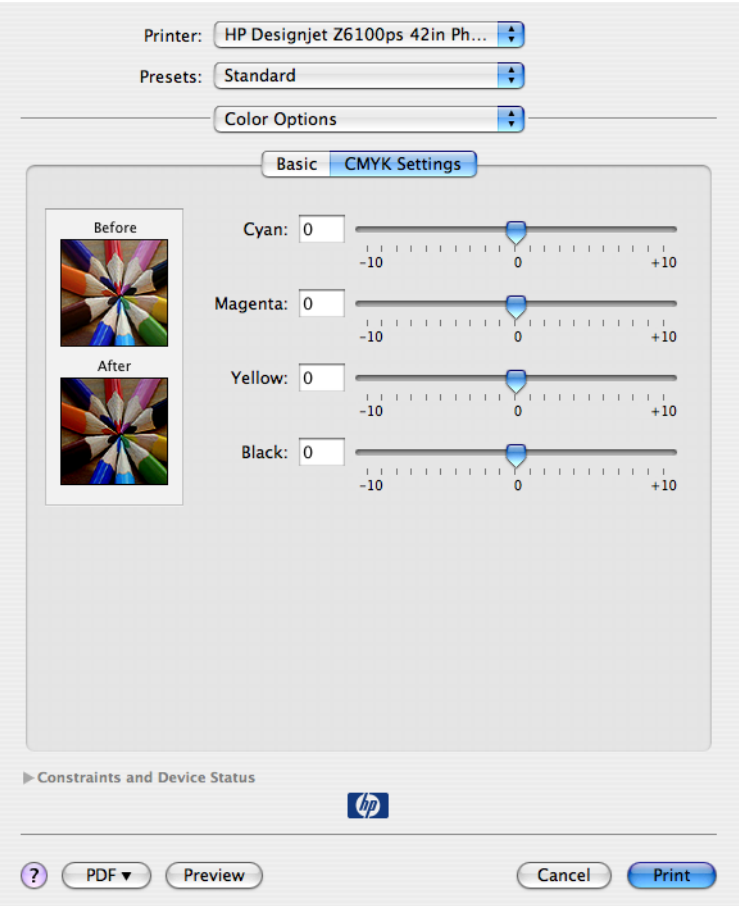

- 使用黑色滑块使整个打印件变得较亮或较暗。
- 使用颜色滑块可以淡化或加强打印件中的每一种原色。 原色可以是红色、绿色和蓝色,或青色、 品红色和黄色,这取决于在图像中使用的颜色模型。

### 执行黑场补偿

⊯ 注: 该选项只在打印 PostScript、PDF、TIFF 或 JPEG 作业时可用。

黑场补偿选项控制在颜色空间之间转换颜色时是否调整黑场中的不同颜色。 选定此选项时, 源空间的整 个动态范围将被映射到目标空间的整个动态范围。 当源空间的黑场比目标空间的黑场颜色更深时,该选 项对于防止阻塞阴影很有用。 只有选择了相对色度渲染意向时才可使用该选项。 请参阅第 108 [页的设](#page-119-0) [置渲染意向](#page-119-0)。

可以通过以下方式指定黑场补偿:

- 使用 Windows PostScript 打印机驱动程序: 单击颜色选项卡,然后选择黑场补偿。
- 使用 Mac OS 打印机驱动程序: 选择颜色选项面板,然后选择黑场补偿。
- 通过内嵌式 Web 服务器: 选择**提交作业**页, 然后选择**颜色 > 黑场补偿**。
- 在前面板上: 选择 图标,然后选择打印首选项 > 颜色选项 > 黑场补偿。

### <span id="page-119-0"></span>设置渲染意向

注: 该选项只在打印 PostScript、PDF、TIFF 或 JPEG 作业时可用。

渲染意向是一种可在进行颜色转换时使用的设置。 由于打印机可能无法再现您要打印的某些颜色,因此 使用渲染意向,您可以选择四种不同的处理这些色域外颜色的方式中的一种。

- 饱和度(图形): 最适用于由明亮、饱和的颜色构成的演示图形、图表或图像
- 感知(图像): 最适用于颜色互搭的照片或图像。 此设置会尽力保持整体颜色外观。
- 相对色度(打样):最适用于想要匹配特定颜色的情况。 此方法主要用于打样。 它可以确保在能 够精确打印颜色的情况下精确打印颜色。 其他方法提供较合意的颜色范围,但不能确保所有的特 定颜色都能精确打印。 此选项可以将输入空间中的空白映射到要打印的纸张上的空白。
- 绝对色度(打样): 此选项与相对色度相同,只是没有映射白色。 此渲染同样主要用于打样,目 的是模拟一台打印机的输出(包括其白点)。

可以通过以下方式指定渲染意向:

- 使用 Windows PostScript 打印机驱动程序: 单击颜色选项卡,然后选择渲染意向。
- 使用 Mac OS 打印机驱动程序: 选择颜色选项面板, 然后选择渲染意向。
- 通过内嵌式 Web 服务器: 选择**提交作业**页, 然后选择颜色 > 渲染意向。
- 在前面板上: 选择 图标,然后选择打印首选项 > 颜色选项 > 选择渲染意向。

### **HP** 专业 **PANTONE\*** 仿真

如果您在图像中使用了某种指定的 PANTONE\* 颜色,您的软件程序通常会将与该颜色相近的 CMYK 或 RGB 颜色发送打印机。 但是, 软件程序没有考虑到打印机或纸张类型因素, 它仅生成与原始 PANTONE\* 颜色相近的颜色, 这在不同的打印机和纸张上看起来会有所差异。

HP 专业 PANTONE\* 仿真考虑到了打印机和纸张类型的特性。 使用给定的纸张类型在给定的打印机上 打印时,打印结果尽可能地接近原始 PANTONE\* 颜色。 这项技术专门用于生成与印前处理人员设置的 颜色相似的仿真。

要使用 HP 专业 PANTONE\* 仿真,只要启用它即可。

- 使用 Windows PostScript 打印机驱动程序: 单击颜色选项卡,然后选择 **HP** 专业 **PANTONE** 仿 真。
- 使用 Mac OS 打印机驱动程序: 选择颜色选项面板,然后选择 **HP** 专业 **PANTONE** 仿真。
- 通过内嵌式 Web 服务器: 选择提交作业页,然后选择颜色 > **HP** 专业 **PANTONE** 仿真。
- 在前面板上: 选择 图标,然后选择打印首选项 > 颜色选项 > 黑场补偿。

注: HP 专业 PANTONE\* 仿真只在打印 PostScript 或 PDF 作业时可用。 |∌

您也可以使用内嵌式 Web 服务器打印样品集,它呈现由您的打印机生成的 PANTONE\* 颜色仿真,同时 提供对每种仿真与原始 PANTONE\* 专色之间的色差 (ΔE) 测量值。 因此,HP 专业 PANTONE\* 仿真不 仅提供与打印机所能实现的颜色最为匹配的仿真;它还提供了仿真与原始专色的接近程度的明确信息。

要打印样品集,请单击内嵌式 Web 服务器的主菜单选项卡,然后选择 **HP** 专业 **PANTONE\*** 仿真。 选 择要仿真的 PANTONE\* 纸,然后选择要打印的 PANTONE\* 颜色。 当您选择了要打印的所有颜色后, 单击打印按钮。

<span id="page-120-0"></span>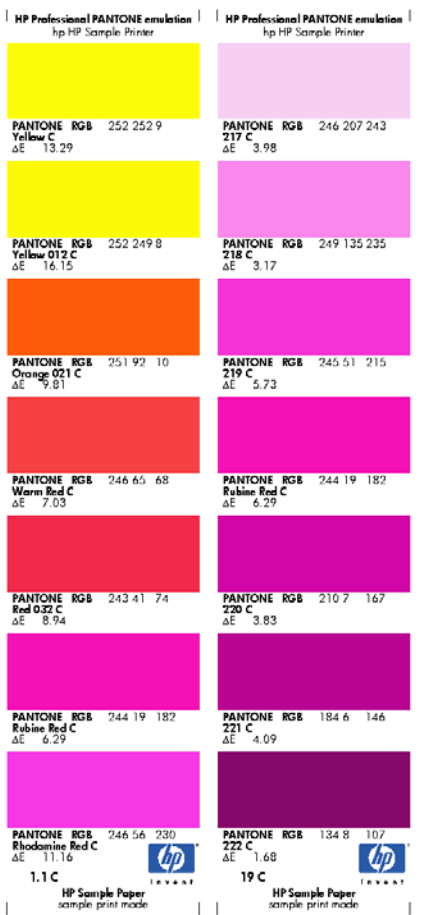

### 颜色仿真模式

如果需要进行一项特定的打印作业,并且希望看到与通过另一台 HP Designjet 系列打印机打印同一作业 时所获得颜色大致相同的颜色,请使用打印机的仿真模式。

注: 颜色仿真 不适合 TIFF 和 JPEG 作业。 |∌

- 在 Windows 驱动程序中: 单击颜色选项卡,选择打印机管理的颜色,然后从源配置文件下拉菜单 中选择打印机仿真。 接下来,从仿真打印机下拉菜单中进行选择。
- 在 Mac OS 的打印对话框中: 选择颜色选项面板, 然后选择打印机仿真。接下来, 从仿真打印机 下拉菜单中进行选择。
- 在前面板上: 选择 图标,然后选择打印首选项 > 颜色选项 > 仿真打印机。
- 通过内嵌式 Web 服务器: 选择**提交作业**页, 然后选择**作业设置 > 高级设置 > 颜色 > 颜色管理**以 及所需的仿真模式。

您可以仿真以下打印机:

- **HP Designiet 1050c Plus**
- HP Designjet 1055cm Plus
- HP Designjet 5500 UV 系列
- HP Designjet 5500 Dye 系列

下表显示了认可的打印质量设置和纸张的组合,使用这些组合可获得最佳的打印机仿真效果。

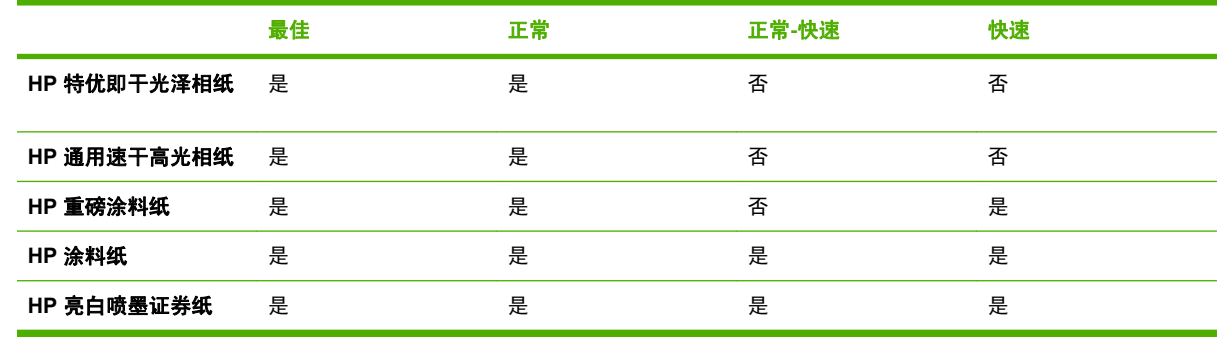

注: HP Designjet 5500 UV 打印机系列 不支持 HP 亮白喷墨证券纸。

HP Designiet 1050c Plus 和 HP Designiet 1055CM Plus 打印机系列*不*支持 HP 高级即干光泽相 纸*或*HP 通用速干光泽相纸。

#### **CMYK** 颜色仿真

所有的 CMYK 仿真选项只适用于 PDF、PostScript、TIFF 和 JPEG 文件。

传统工作流定义 CMYK 空间中的颜色。 因为不同的打印机从相同的 CMYK 数据会生成不同的颜色,所 以为了获得最佳结果,必须根据打印机调整颜色。 如果正在打印的图像文件不是专门为 HP Designjet Z6100 打印机创建的, 则需要重新调整它; 可以使用打印机提供的下列选项之一来进行重新调整。

- U.S. Web Coated (SWOP) 2, 它使用了适用于在以下打印条件下使用美国墨水生成不同质量等级 的规格: 墨水覆盖总区域为 300%;负极板;涂层印刷用纸。
- U.S. Web Uncoated 2, 它使用了适用于在以下打印条件下使用美国墨水生成不同质量等级的规 格: 墨水覆盖总区域为 260%;负极板;无涂层白色胶印纸。
- U.S. Sheetfed Coated 2, 它使用了适用于在以下打印条件下使用美国墨水生成不同质量等级的规 格: 墨水覆盖总区域为 350%;负极板;亮白胶印纸。
- U.S. Sheetfed Uncoated 2, 它使用了适用于在以下打印条件下使用美国墨水生成不同质量等级的 规格: 墨水覆盖总区域为 260%;负极板;无涂层白色胶印纸。
- **Euroscale Coated 2**, 它使用了适用于在以下打印条件下使用 Euroscale 墨水生成不同质量等级 的规格: 墨水覆盖总区域为 350%,正极板,亮白涂层纸。
- **Euroscale Uncoated 2**, 它使用了适用于在以下打印条件下使用 Euroscale 墨水生成不同质量等 级的规格: 墨水覆盖总区域为 260%;正极板;无涂层白色胶印纸。
- **Europe ISO Coated FOGRA27** 使用 FOGRA27 印刷机特性。 它适用于在以下打印条件下生成标 准 ISO 打印质量等级: 350% 的墨水覆盖总区域, 正极板和涂层纸"
- **HP CMYK Plus**: 一套 HP 专有的重新渲染规则,这些规则通过将缩小的胶印机色域扩大为更宽广 的打印机色域,为大多数数字商业打印作业生成良好的打印结果。
- **JMPA**: 日本胶印印刷机标准
- **Photoshop 4** 默认 **CMYK**
- **Photoshop 5** 默认 **CMYK**
- **Japan Color 2001 Coated**,它使用了适用于(涂层)纸张类型 3 的 Japan Color 2001 规格。 此 规格适用于以 350% 的墨水覆盖总区域使用正片和涂层纸张生成不同质量等级。
- **Japan Color 2001 Uncoated**,它使用了适用于(无涂层)纸张类型 4 的 Japan Color 2001 规 格。 此规格适用于以 310% 的墨水覆盖总区域使用正片和无涂层纸张生成不同质量等级。
- Japan Web Coated (Ad),它使用了日本杂志出版商协会为日本杂志/广告市场中的图像数字打样 而开发的规格。
- **Japan Color 2002 Newspaper** 使用了适合报纸的 Japan Color 2002 规格。 它适用于在以下打印 条件生成优质打印等级: 240% 的墨水覆盖总区域,正极板和标准新闻用纸"
- **Toyo**,适用于生成适合 Toyo 印刷机的质量等级。
- **DIC**,适用于生成适合 Dainippon Ink Company 印刷机的质量等级。
- 可以仿真其他 **HP Designjet** 打印机。
- 无(本色):无仿真,在软件或操作系统完成颜色转换时使用。 由此数据将到达已经进行颜色管 理的打印机。

|∌

<mark>注:</mark> 如果软件定义了自己的 CMYK 空间 (即 PostScript 术语中的校准 CMYK 或 CIEBasedDEFG),这些选项将不起作用。

#### **RGB** 颜色仿真

这些选项适用于 PDF、PostScript、TIFF 和 JPEG 文件。 对于 HP-GL/2 和 RTL 文件,只支持 sRGB 和 AdobeRGB。

如果要打印 RGB 图像,则必须将其转换为 CMYK 数据。 您可能可以在软件或操作系统进行转换。 要 在打印机执行这种转换,请使用以下颜色配置文件:

- 无(本色): 无仿真。 打印机使用其默认的内部 RGB 到 CMYK 转换,而不遵循任何颜色标准。 这并不意味着结果会很差。
- **sRGB IEC61966-2.1** 仿真普通 PC 显示器的特性。 此标准空间被许多硬件和软件制造商所采用, 并且逐渐成为许多扫描仪、低端打印机和软件程序的默认颜色空间。
- ColorMatch RGB 仿真 Radius Pressview 显示器的原有颜色空间。 此空间为打印生产工作提供了 一个较小的 Adobe RGB (1998) 备用色域。
- Apple RGB 仿真普通 Apple 显示器的特性,可用于各种桌面排版应用程序。 将此空间用于计划 在 Apple 显示器上显示的文件,或与旧桌面排版文件一起使用。
- **Adobe RGB (1998)** 提供相当大的 RGB 色域。 如果需要执行具有较宽颜色范围的打印生产工作, 可以使用此空间。

# **8** 实用打印示例

- [概述](#page-125-0)
- 使用 Adobe Photoshop (HP GL/2 和 PostScript 驱动程序) 调整图像尺寸
- [打印彩色照片](#page-128-0) (Photoshop CS2 v9.0, Win)
- [用正确比例打印待修订的草图](#page-129-0)
- [用一致的颜色重新打印作业](#page-132-0)
- 使用 ESRI ArcGIS 9 [打印地图](#page-133-0)

<span id="page-125-0"></span>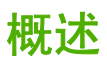

下面使用特定软件的打印作业分步说明与 Web 上 HP 知识中心提供的内容类似。 请参考知识中心(网 址为 http://www.hp.com/qo/knowledge\_center/diz6100/), 以了解最新信息和更多打印示例, 包括 RIP 方案。

### 使用 **Adobe Photoshop**(**HP**–**GL/2** 和 **PostScript** 驱动程 序)调整图像尺寸

#### 应用程序设置

1. 在 Adobe Photoshop 中打开图像,然后从 Image(图像)菜单中选择 Image size(图像尺寸)。 **随即出现 Image Size (图像尺寸)**对话框。

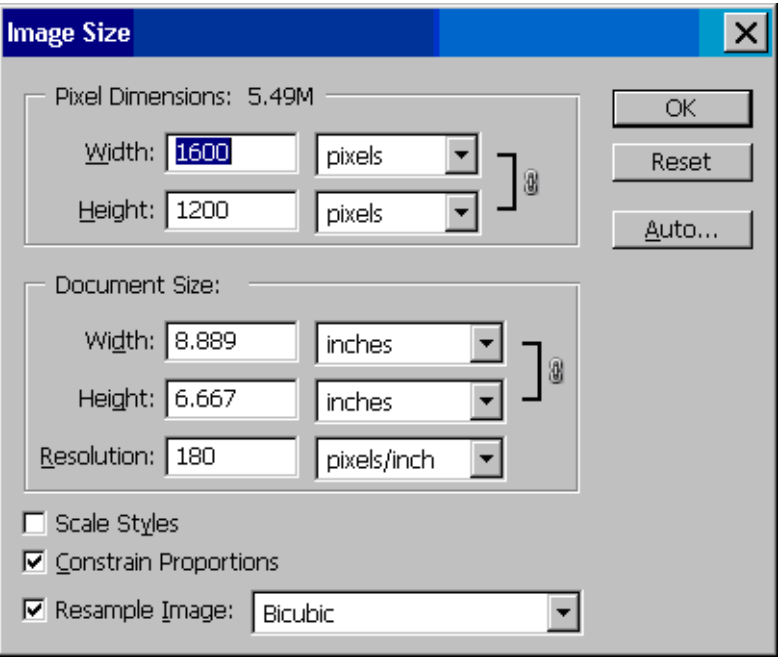

- **2.** 设置尺寸选项。
	- **Pixel Dimensions**(像素尺寸): 设置产生的图像尺寸
	- 文档尺寸和分辨率: 设置产生的页面尺寸和分辨率。作为一般性准则,请考虑根据您的打印 质量设置来设置分辨率。 请参阅下表以获得指导。

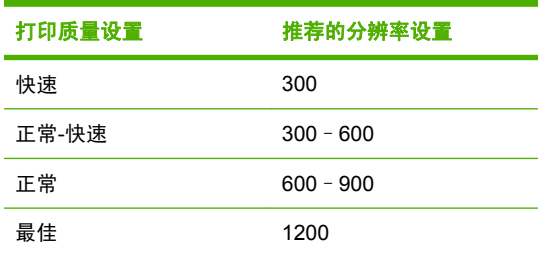

有关打印质量设置的详细信息,请参阅第 76 [页的选择打印质量。](#page-87-0)

- **Constrain Proportions**(限制比例): 选择此选项,保留原始图像的宽高比率
- Resample Image (图像重采样): 图像重采样后, 根据图像中现有像素的颜色值, 使用插 值方法为 Photoshop 创建的任何新像素分配颜色值。 Photoshop 在您重采样时使用精密的方 法保留原始图像的质量和细节。 从下列重采样选项中选择:
	- **Nearest Neighbor**(最近邻居): 快速但欠精确的图像像素复制方法。 该方法用于包 含非反失真边缘的图形,以保留硬边并生成较小的文件。 不过,该方法会产生锯齿效 果,在您扭曲或缩放图像,或对某个选项上执行多个操作时会变得更加明显。
	- **Bilinear**(双线性): 通过对周围像素的颜色值求均值添加像素的方法。 它可以产生中 等质量结果。
	- **Bicubic**(双三次): 速度较慢但更为精确的像素复制方法,它在检查周围像素值的基 础上添加像素。 Bicubic(双三次)使用更加复杂的计算法,生成了比 Nearest Neighbor (最近邻居)或 Bilinear(双线性)更平滑的色调渐变。
	- Bicubic Smoother (双三次更平滑): 在双三次插值基础上放大图像的好方法, 可以产 生更平滑的效果
	- **Bicubic Sharper**(双三次更清晰): 在双三次插值基础上缩小图像的好方法,可以产 生增强的锐化效果。 该方法保持了重采样图像的细节。 如果 Bicubic Sharper (双三次 更清晰)过度锐化了图像的某些区域,请尝试使用 Bicubic(双三次)。
- **3.** 完成尺寸选项设置后,单击 **OK**(确定)按钮。
- **4.** 从 File (文件) 菜单中选择 Print with Preview (打印预览)。
- **5. 单击 Page Setup (页面设置)**按钮。

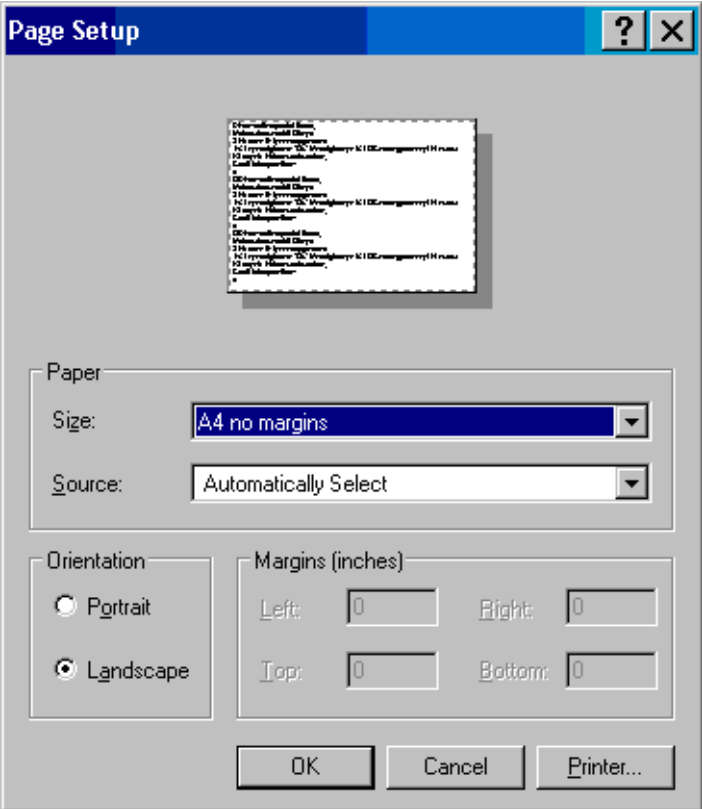

随即出现 Page Setup (页面尺寸)对话框。

**6.** 在 **Paper size**(纸张尺寸)下拉菜单中,选择您要打印的图像的页面尺寸和边距设置,然后单击 **Printer**(打印机)按钮。

随即出现新的 Page Setup(页面尺寸)对话框。

**7.** 单击 Page Setup (页面设置)按钮。

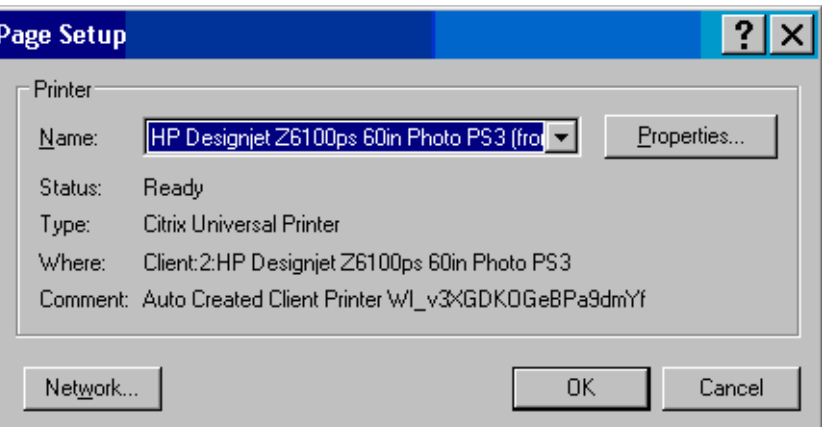

**8.** 选择您的打印机,然后单击 **Properties**(属性)按钮。

随即出现打印机驱动程序对话框。

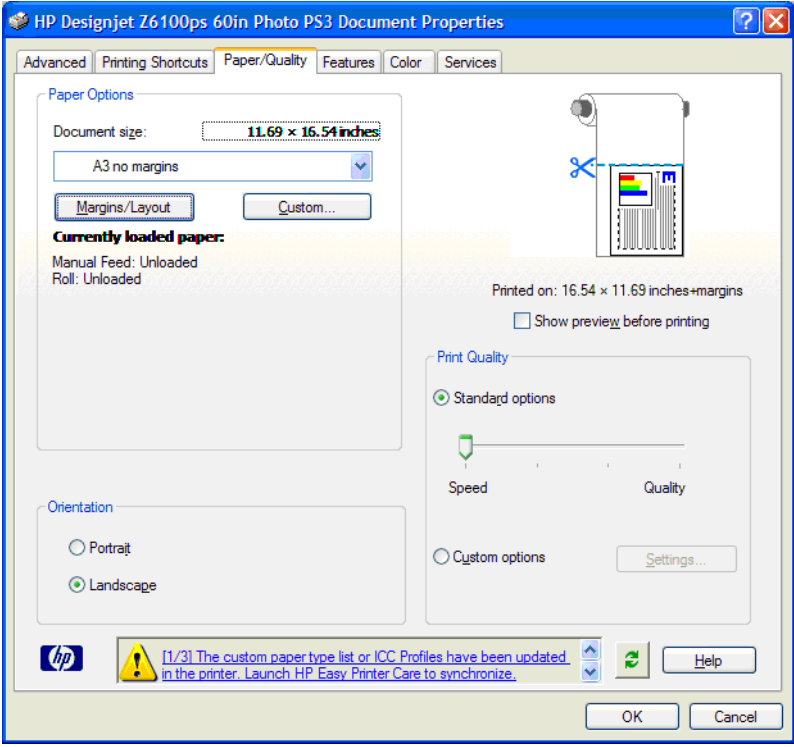

9. 设置您需要的打印选项,然后单击 OK(确定)按钮。 有关打印选项设置的详细信息,请参阅 第 75 [页的打印选项。](#page-86-0)

### <span id="page-128-0"></span>打印彩色照片 **(Photoshop CS2 v9.0, Win)**

本示例在 Windows XP 中使用 Adobe Photoshop CS2 9.0 版。 颜色管理通过 Photoshop 执行。

- **1.** 操作前的建议:
	- 为作业选择适当的纸张类型。
	- 应根据要使用的打印机和打印质量等级校准和配置纸张类型。 请参阅<u>第 102 页的颜色校准</u>和 第 103 [页的颜色配置](#page-114-0)。
	- 为正确预览打印的图像,还应配置显示器。
- **2.** 打开 Adobe Photoshop CS2。
- **3.** 在 **Edit**(编辑)菜单中,选择 **Color Settings**(颜色设置)。
	- 确保显示了 **More Options**(更多选项)。
	- 在 **Color Management Policies**(颜色管理策略)中,选择 **Preserve Embedded Profiles** (保留嵌入的配置文件)。
	- 在 Profile Mismatches(配置文件不匹配)中,选择 Ask When Opening(打开时询问) 和 **Ask When Pasting**(粘贴时询问)。
	- 在 **Missing Profiles**(缺少配置文件)中,选择 打开时询问。
	- 在 **Conversion Options**(转换选项)中,单击 **More Options**(更多选项)按钮打开 **Conversion Options**(转换选项),然后选择 **Intent**(意向)> **Perceptual**(感知)。
	- 单击 OK (确定) 按钮。
- **4.** 在 **File**(文件)菜单中,选择 **Open**(打开)以打开图像。
	- 如果文档嵌入有与当前工作空间不匹配的颜色配置文件,则请选择 **Use the embedded profile**(使用嵌入的配置文件)。 否则,请选择 **Assign working space**(分配工作空间)。

如果图像颜色不正,可以尝试将其分配到其他颜色空间,方法是选择 **Edit**(编辑)> **Assign Profile**(分配配置文件),试选 **sRGB**、**Adobe RGB**、**ColorMatch RGB** 以及其他选项,直 到您满意为止。

- 单击 **OK**(确定)按钮。
- **5.** 在 File (文件)菜单中,选择 Print with Preview (打印预览)。
	- 选择 **Page Setup**(页面设置)。
	- 选择打印机(例如,**HP Designjet Z6100ps 60**–**in**)。
	- 在 **Paper size**(纸张尺寸)中: 选择当前在打印机中装入的纸张尺寸。
	- 在 **Orientation**(方向)中: 选择图像在纸张上的方向(纵向或横向)。
	- 单击 **OK**(确定)按钮。
	- 根据您的需要设置 **Position**(位置)和 **Scaled Print Size**(缩放后的打印尺寸)。
	- 确保显示了 **More Options**(更多选项)。
	- 单击 **Color Management**(颜色管理)选项卡。
	- 在 **Print**(打印)中: 选择 **Document**(文档)。
	- 选择 **Options**(选项)> **Color Handling**(颜色处理),然后选择 **Let Photoshop Determine Colors**(让 **Photoshop** 确定颜色)。
- <span id="page-129-0"></span>选择 Options (选项) > Printer Profile (打印机配置文件),然后为打印机和纸张类型选择 正确的配置文件。
- 选择 **Options**(选项)> **Rendering Intent**(渲染意向),然后选择 **Perceptual**(感知)。
- 单击 **Print**(打印)按钮。
- **6.** 选择驱动程序设置。
	- 在 **Printer**(打印机)中: 选择打印机 (**HP Designjet Z6100ps 60**–**in**)。
	- 单击 **Paper Type/Quality**(纸张类型**/**质量)选项卡,然后指定以下选项:
		- 在 **Paper Type**(纸张类型)中: 选择当前在打印机中装入的纸张类型。
		- 在 **Quality Options**(质量选项)中: 选择 **Standard options**(标准选项),将滑块拖 动到 **Quality**(质量)。
	- 单击 Color (颜色)选项卡,然后指定以下选项:
		- 选择 **Print in Color**(彩色打印)。
		- 在 **Color Management**(颜色管理)中: 选择 **Application Managed Colors**(应用程 序管理的颜色)。
	- 单击 **Print**(打印)按钮。

## 用正确比例打印待修订的草图

#### 使用 **Adobe Acrobat**

**1.** 在 Acrobat 窗口中,将鼠标指针定位在屏幕的左下角附近,以便查看绘图尺寸。

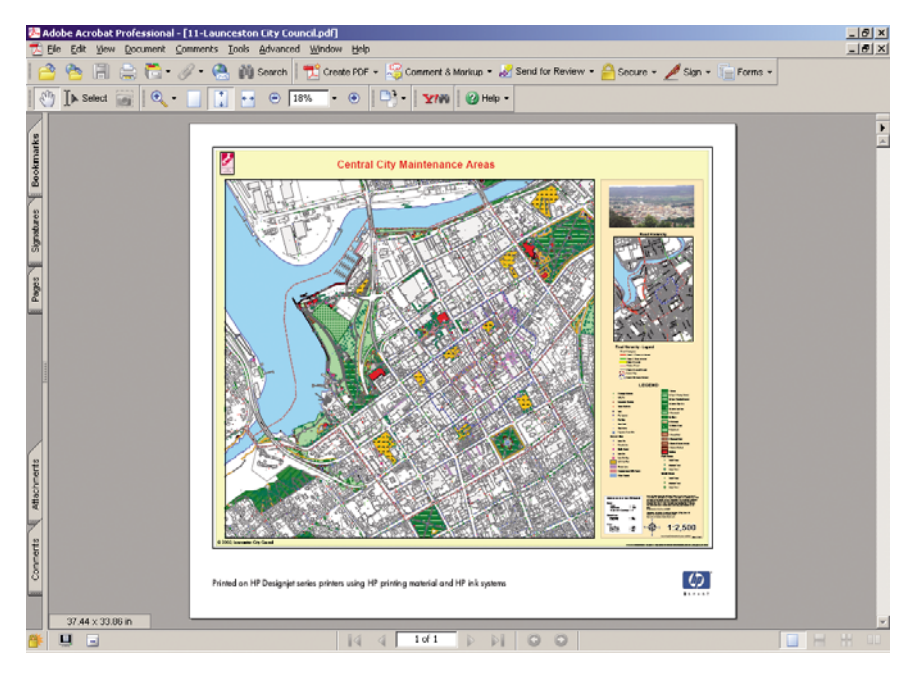

**2.** 选择 **File**(文件),然后选择 **Print**(打印)。

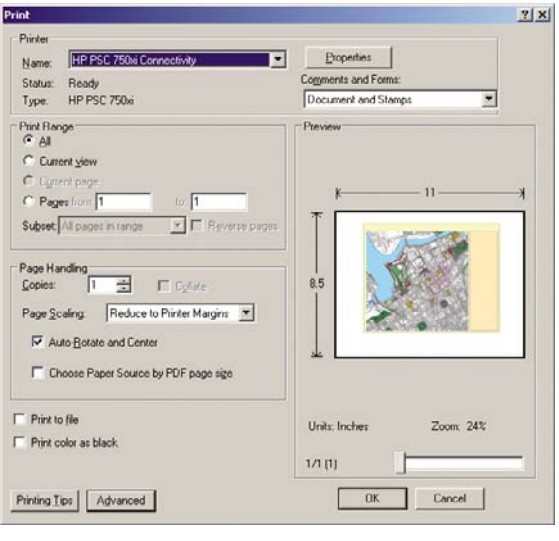

 $\frac{1}{2}$ 注: 页面尺寸不会根据图形尺寸自动选定。

3. 要保持比例,请将 Page Scaling (页面缩放)设置为 None (无) (这不是默认设置)。

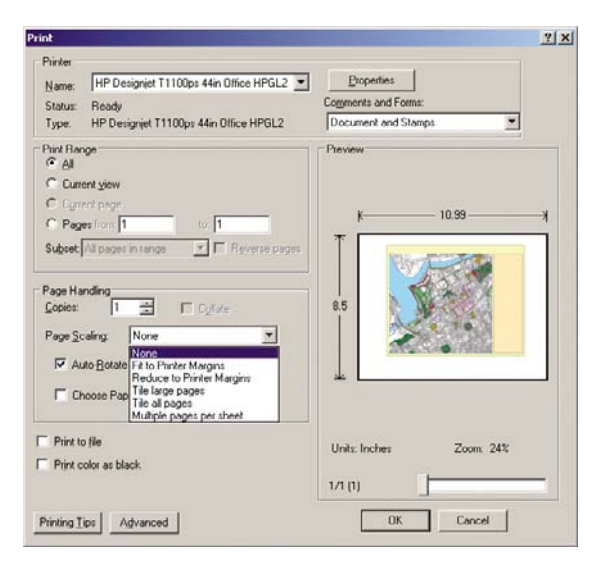

4. 单击 Properties (属性) 按钮, 然后单击 Paper/Quality (纸张/质量)选项卡。

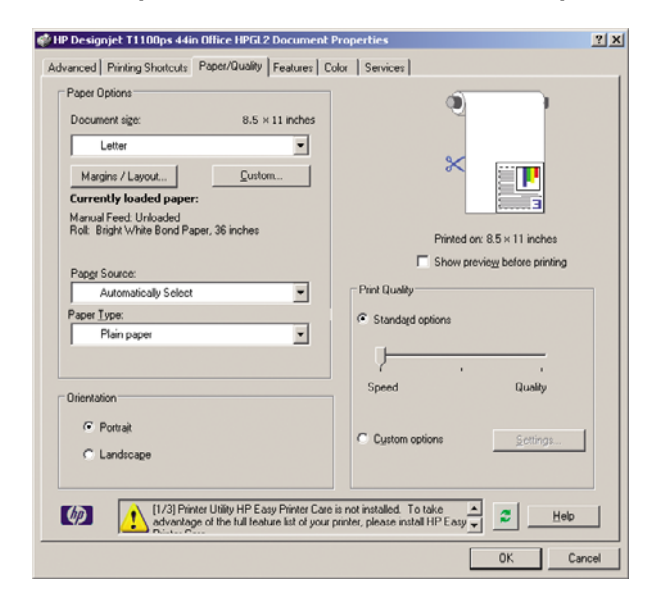

**5.** 选择您想使用的任意 **Document Size**(文档尺寸)和 **Print Quality**(打印质量)。 单击 **Custom** (自定义)按钮以定义新的自定义纸张尺寸。

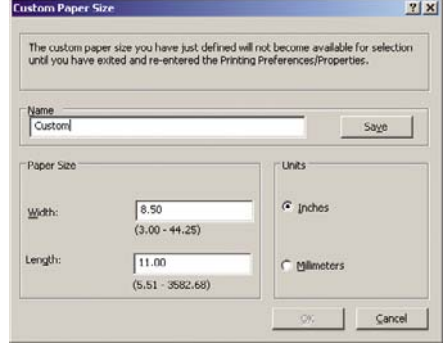

**6.** 单击 **Features**(功能)选项卡,然后选择 **Autorotate**(自动旋转)。

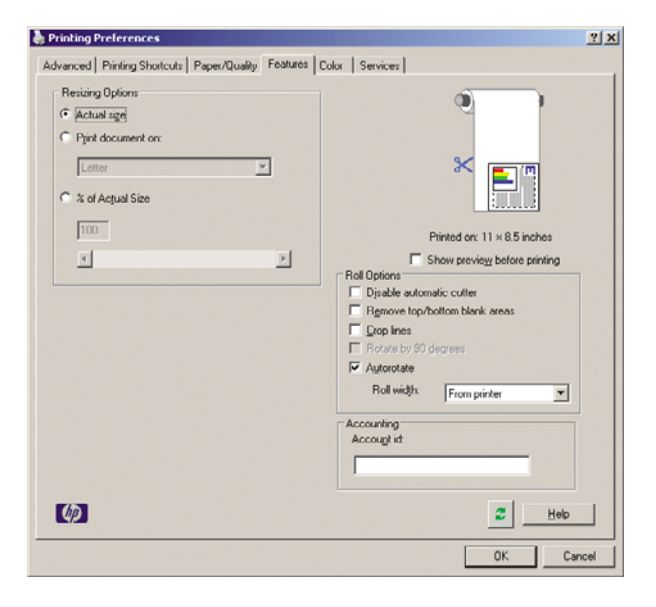

<span id="page-132-0"></span>**7.** 单击 **OK**(确定)按钮,然后检查 **Print**(打印)对话框中的打印预览是否正确。

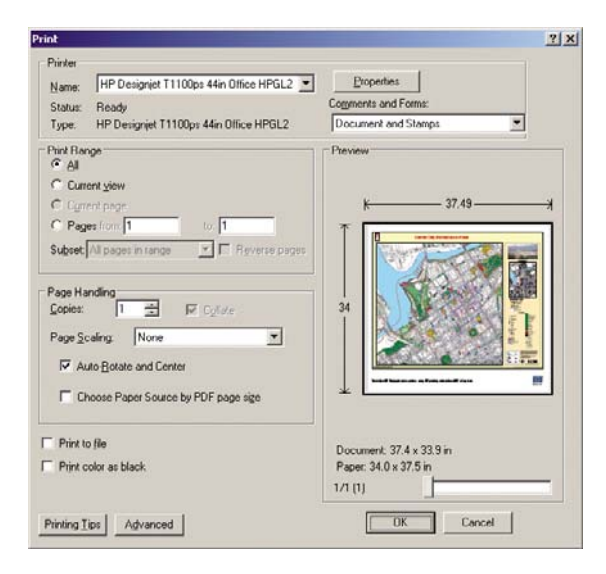

### 用一致的颜色重新打印作业

此方案说明如何在打印件之间获得一致的颜色。

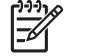

注: HP 支持在使用相同打印机型号和相同纸张类型时,可以在不同的打印作业之间获得一致 的颜色。

#### 方案 **1**

在相同的打印机上重新打印具有一致色彩的作业。

为确保重新打印作业时获得一致的颜色,请使用相同的纸张类型。

- **1.** 确认颜色校准对于装入的纸张类型有效。 在前面板上,选择 图标,然后选择查看纸张信息 > 查看纸张详情。 在纸张信息窗口中,确认颜色校准状态良好。 如果颜色校准的状态是待处理或推 荐,请从 HP Color Center 或在前面板上执行颜色校准。
- 2. 重新打印作业: 通过内嵌式 Web 服务器,转到**作业队列**, 选择要重新打印的作业, 然后单击**重新** 打印按钮。

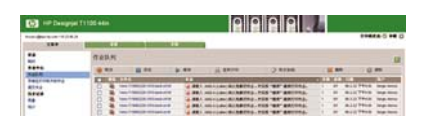

还可以重新打印在打印机中存储的文件。 通过内嵌式 Web 服务器,转到打印机中存储的作业,选 择要打印的作业,然后单击打印按钮。

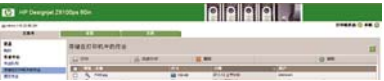

### 方案 **2**

使用两台 HP Designjet Z6100 打印机重新打印作业。

<span id="page-133-0"></span>为确保重新打印作业时获得一致的颜色,请使用相同的纸张类型。

- **1.**
	- 确认颜色校准对于两台打印机中装入的纸张类型都有效。 在前面板上,选择 图标,然后选择查 看纸张信息 > 查看纸张详情。在纸张信息窗口中,确认颜色校准状态良好。如果颜色校准的状态 是待处理或推荐,请从 HP Color Center 或在前面板上执行颜色校准。
- **2.** 打印作业。

### 使用 **ESRI ArcGIS 9** 打印地图

ArcGIS 是一个灵活的软件系统,用于为各个组织创建、管理、整合和传播地理数据,从个人到全球分 布的用户群。

此软件始终将 RGB 数据发送给打印机驱动程序。 从数种不同的打印机引擎中进行选择。 打印机引擎确 定 ArcMap 将打印作业发送到打印机时所使用的格式和方法。可以使用 1 到 3 个选项, 这取决于许可 证和打印机配置。

- **Windows** 是默认选项并且始终可用,不管使用的是什么打印机。 它允许软件使用已安装的 HP-GL/2 和 RTL 驱动程序
- **PostScript** 仅在您的打印机支持 PostScript 并且已经在"名称"部分中选定 PostScript 驱动程序 时才可用。 它允许您将文件作为 PostScript 文件进行输出。 该选项在某些特定情况下可能很有 用, 但是在一般情况下*不建议* 使用。
- **ArcPress** 是可购买用于在 ArcGIS 中打印的扩展件。 在原始元数据文件发送到打印机之前,软件 RIP 获取该文件,并对其应用光栅处理,这样打印机就无需进行处理。 这是很有帮助的,因为某些 打印机无法应用光栅或没有足够的内存来处理较大的作业。 始终将 *ArcPress* 与 *HP RTL (RGB) TrueColor* 一起使用。

#### 使用 **Windows** 打印机引擎

- **1.** 确保您已安装了 HP-GL/2 和 RTL 驱动程序。
- **2.** 当您准备打印时,请选择文件 > 页面和打印设置,然后选择 HP-GL/2 和 RTL 驱动程序。

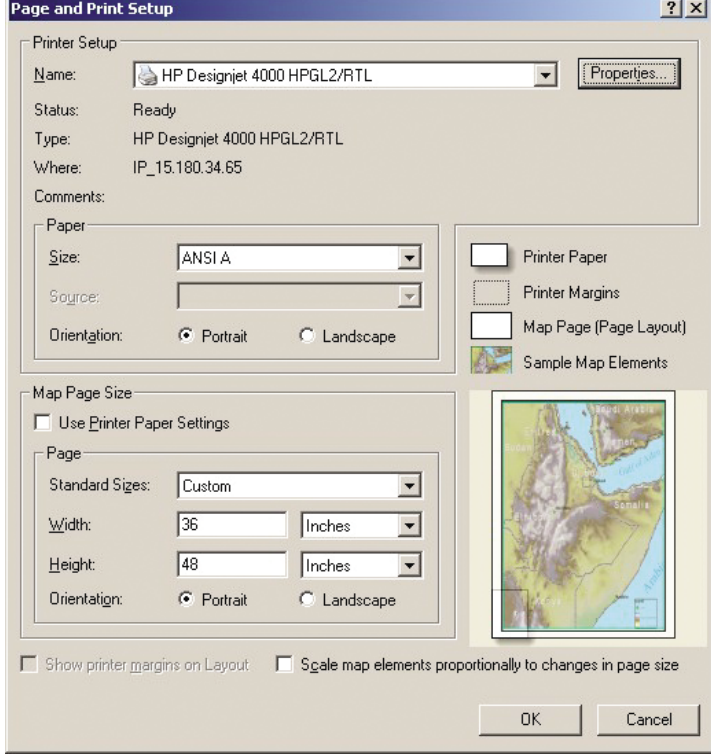

- **3.** 单击属性按钮,然后配置驱动程序,如下所示。
	- 在纸张**/**质量选项卡上,将打印质量设置为质量。
	- 在颜色选项卡上,清除灰度打印复选框,然后在源配置文件下拉菜单中将打印机管理的颜色设 置为 **sRGB**。
- **4.** 单击确定按钮。
- **5.** 选择文件 > 打印。
	- 打印机引擎: 选择 **Windows** 打印机。
	- 输出图像质量(重采样比率):此设置将改变在生成 ArcMap 打印文件时采样的像素数。 它 确定用于创建发送到的文件的地图文档中的像素数量。
		- 快速 = 1:5
		- 正常 = 1:3
		- 最佳 = 1:1(按原样)

选择最佳需要许多打印机资源来处理该打印作业,可能会导致处理时间较长,并出现内存不足 的消息,这取决于地图大小。 如果您遇到这些问题,请选择一个低于最佳的输出图像质量。 当发送的图像的分辨率高于打印机的输入分辨率时,打印质量不会有所改善。

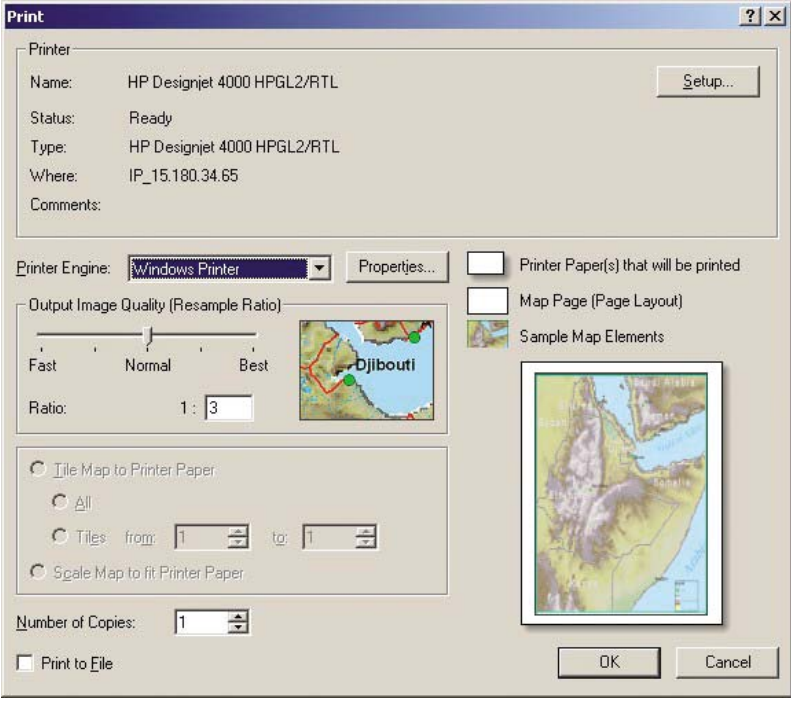

**6.** 单击确定按钮以便打印。

#### 使用 **ArcPress** 打印机引擎

- **1.** 即使它的作用只相当于一个端口,您也必须有该驱动程序(需要安装)。
- 2. 当您准备打印时,请选择 File(文件) > Page and Print Setup(页面和打印设置),选择驱动程 序(驱动程序设置没有影响),然后单击 **OK**(确定)按钮。
- **3.** 选择文件 > 打印。
	- 打印机引擎: 选择 **ArcPress**。

**● 单击 Properties (属性)**按钮,选择 HP RTL (RGB) TrueColor 驱动程序, 然后选择要发送 到打印机的分辨率。

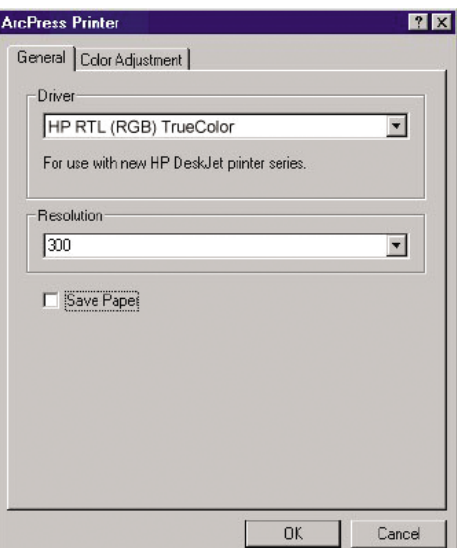

● 如果您需要调整灰度系数、亮度、对比度或饱和度,请单击 **Color Adjustment**(颜色调整) 选项卡。 您可以预览所做的更改。

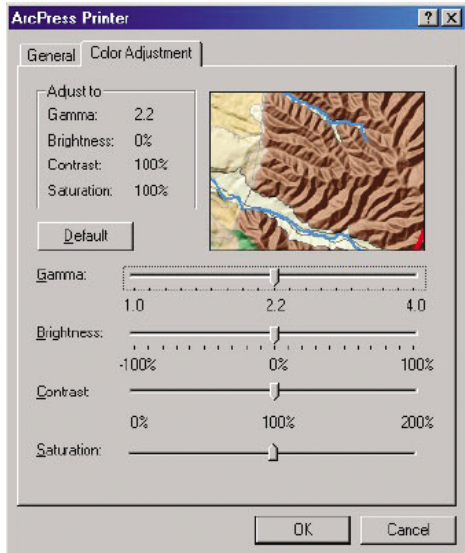

**4.** 要打印,请单击此对话框和 **Print**(打印)对话框中的 **OK**(确定)按钮。

# **9** 维护打印机

- [清洁打印机表面](#page-137-0)
- [清洁压板](#page-137-0)
- [清洁进纸传感器窗口](#page-139-0)
- [润滑打印头托架](#page-139-0)
- [维护墨盒](#page-140-0)
- [执行预防性维护](#page-140-0)
- [移动或存放打印机](#page-141-0)
- [更新打印机固件](#page-141-0)
- [更换吸墨器](#page-142-0)
- [安全磁盘擦除](#page-144-0)

### <span id="page-137-0"></span>清洁打印机表面

使用湿海绵或软布以及中性家用清洁剂(如无腐蚀性液体肥皂)清洁打印机表面和日常操作中经常接触 的打印机的所有其他部分(比如墨盒抽屉手柄)。

ΛŅ, 警告! 为避免电击,在清洁打印机之前,请确保关闭打印机并切断电源。 请勿让打印机进水。 注意: 请勿在打印机上使用腐蚀性清洁剂。

### 清洁压板

您应当每隔几个月或在必要时清洁打印机的压板。

₽

注: 如果您在打印窄幅纸张后打印宽幅纸张,可能会发现压板左侧变脏了。 如果不清洁压板的 变脏部分,打印时可能会在纸张背面留下污渍。

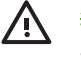

警告! 在清洁压板时, 小心不要损坏进纸传感器。 传感器是非常小的矩形窗口(不到1平方厘 米,见下图所示),靠近从右边数起的第六个压板辊。 请参阅第 128 [页的清洁进纸传感器窗口。](#page-139-0)

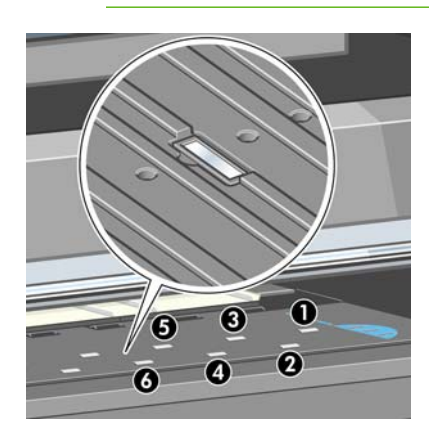

按照下列说明清洁压板。

- **1.** 从打印机中取出所有纸张。 请参阅第 35 [页的从打印机中取出卷筒。](#page-46-0)
- **2.** 打开打印机护盖。

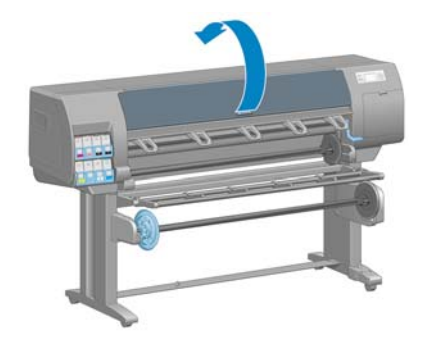

**3.** 使用干毛刷,清除裁切槽中的积墨。

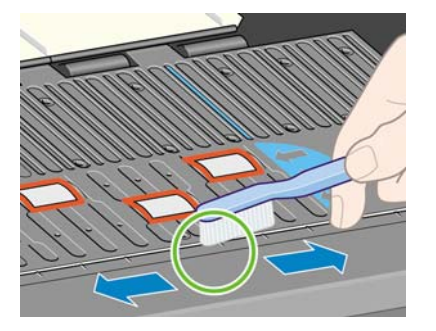

**4.** 使用相同的干毛刷,清除压板表面的积墨。

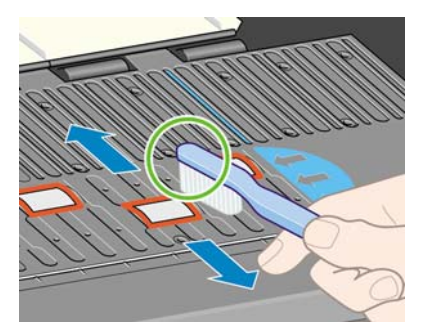

**5.** 使用干净的、用异丙基酒精稍微粘湿的吸水绒布擦拭压板上散落的积墨。

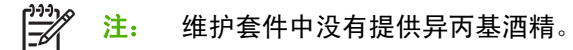

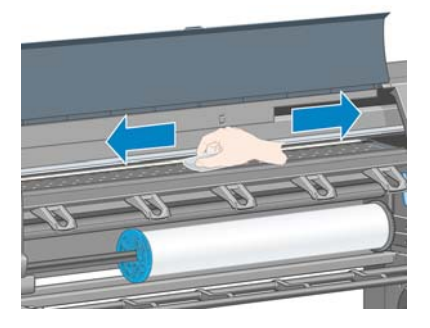

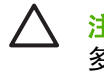

注意: 请勿使用商业清洁剂或腐蚀性清洁剂。 不要直接弄湿压板,因为这样做会留下过 多水分。

**6.** 使用湿布清洁裁纸器滑道。

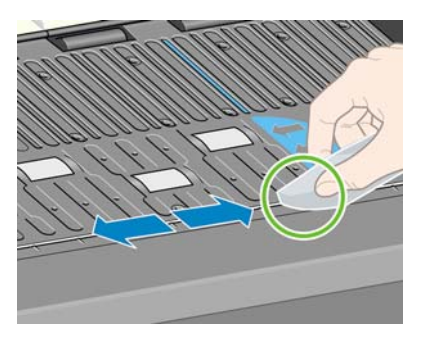

<span id="page-139-0"></span>**7.** 用干布清洁滚轮的暴露部分。 理想情况下,您应当清洁这些滚轮的所有部分。

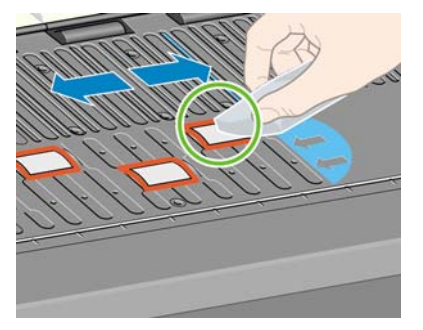

### 清洁进纸传感器窗口

进纸传感器是非常小的矩形窗口(大小不超过 1 平方厘米, 见下图所示), 靠近从右边数起的第六个压 板辊。

HP 建议您在清洁打印压板以及遇到打印质量问题时清洁进纸传感器窗口。

在清洁进纸传感器窗口之前,按照前面板提示的过程取出介质。 请参阅第 35 [页的从打印机中取出卷](#page-46-0) [筒](#page-46-0)。 然后使用干净的、用异丙基酒精稍微粘湿的吸水绒布轻轻擦拭传感器窗口上散落的积墨。

在重新装入介质之前等 3-4 分钟,确保酒精挥发完。

在照明环境下,清洁的传感器窗口发出紫色的反射光,均匀地分布在整个表面上。 要查看此反射,请近 距离观看传感器窗口,然后轻微地改变您的视角。

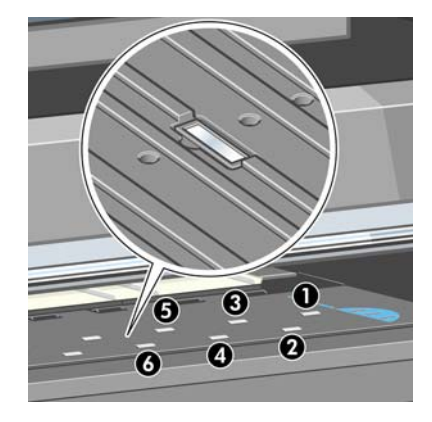

### 润滑打印头托架

**1.**

打印头托架偶尔(大约一年一次)需要润滑,以便它能够继续沿滑杆轻松滑动。

要访问托架,请转到前面板并选择 图标,然后选择更换打印头。 托架滑向打印机中央。

注意: 如果托架在打印机中央位置停留的时间超过 7 分钟, 它将尝试返回右边的原来位 置。

**2.** 从打印机附带的维护套件中取出瓶装润滑油。 必要时,可以订购更换套件。

<span id="page-140-0"></span>**3.** 打开打印机护盖,在托架两侧的衬垫上滴上几滴润滑油。

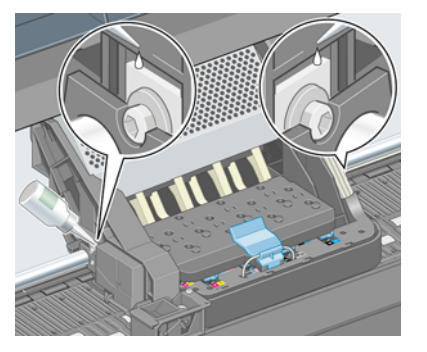

**4.** 将几滴润滑油直接滴到托架两侧的滑杆上。

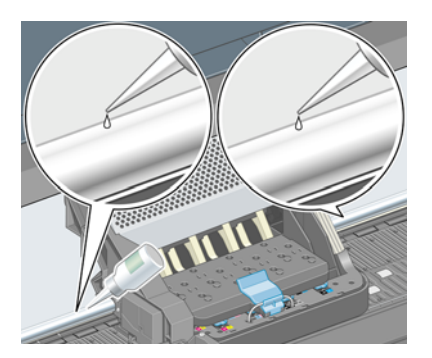

**5.** 盖上打印机护盖。

### 维护墨盒

在墨盒的正常寿命范围内,不需要进行特别的维护。 但是, 为了保持最佳的打印质量, 您应当在墨盒过 期后更换墨盒,墨盒过期日期为墨盒上标记的制造日期往后 30 个月。

### 执行预防性维护

在打印机的使用寿命内,频繁使用的组件会容易磨损。

为避免使这些组件的性能退化到造成打印机瘫痪的地步,打印机会跟踪墨盒穿过打印机轴的循环次数, 并监视已使用的墨水总量。

打印机使用这些数字来跟踪进行预防性维护的需要,并在前面板上显示以下消息之一:

- 需要 1 号维护
- 需要 2 号维护

这些消息表明一些组件接近了它们的使用寿命。 您可以继续打印一段时间,这取决于打印机的使用情 况。 不过, HP 极力建议您与您的客户服务代表联系, 安排预防性维护上门服务。 服务工程师可以现场 更换磨损的部件,从而延长打印机的使用寿命。

当前面板出现这些消息时安排服务工程师上门服务有双重优点:

- 打印机组件可以在您方便的时候进行更换,因此将不会干扰您的日程工作流程。
- 当服务工程师上门提供预防性维护服务时,请一次更换多个部件。 这减少反复上门服务的需要。

## <span id="page-141-0"></span>移动或存放打印机

如果需要移动或长期存放打印机,则需要适当地做些准备工作,以避免损坏打印机。

- **1.** 请勿卸下墨盒、打印头或打印头清洁器。
- **2.** 确保没有装入纸张。
- **3.** 确保打印头托架位于保养站(在打印机的最右端)。
- **4.** 确保在前面板上显示就绪消息。
- **5.** 使用前面板上的电源按钮关闭电源。
- **6.** 此外还要关闭打印机后面的电源开关。
- **7.** 断开电源线和将打印机与网络、计算机或扫描仪连接的所有电缆。
- **8.** 如果已经安装收纸器,则取出打印机支架底部的收纸器传感器和电缆托架组件。 为方便起见,可 以将传感器和电缆托架组件放在打印机支架的横杆上,并用蓝色的塑料螺钉将托架组件固定在支架 的支柱上,同时移动打印机。 (请参见下图。) 重新安装托架组件时,确保打印机支架底部的滚 轮朝前。

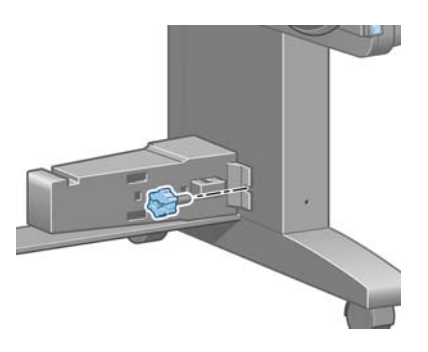

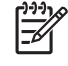

- 注: 如果将打印机或墨盒从低温位置移到温暖、潮湿的位置,空气中的水份会在打印机部 件和墨盒上冷凝,这可能导致漏墨和打印机出错。 在此情况下,HP 建议您至少等 3 小时后 再开启打印机或安装墨盒,以便冷凝水蒸发。
- 

提示: 由于准备和冲洗打印头会浪费时间和墨水,因此极力建议,只要有可能,就请始终 保持打印机处于打开状态或休眠模式,以维护打印头的良好状态。 在这两种情况下,打印 机会不时唤醒以维护打印头。 这样可以避免在使用打印机之前进行长时间的准备过程。

### 更新打印机固件

打印机的各种功能都由打印机内部的软件控制,也称为固件。

Hewlett-Packard 会不时提供固件更新。 这些更新可提高和改进打印机的功能。

可以从 Internet 下载固件更新并通过以下方式安装到打印机上。 请使用您认为最合适的方式。

- 在 Windows 中打开 HP Easy Printer Care, 选择您的打印机, 单击支持选项卡, 然后选择固件更 新。
- 在 Mac OS 中打开 HP 打印机实用程序,请选择支持,然后选择固件更新。
- 通过打印机的内嵌式 Web 服务器,请单击设置洗项卡,然后洗择固件更新。

按照屏幕上的说明下载固件文件并将其存储在硬盘上。 然后选择下载的文件并单击更新。

固件包括一组最常用的纸张配置文件。 可以单独下载其他纸张配置文件;请参阅第 44 [页的下载纸张配](#page-55-0) [置文件](#page-55-0)。

<span id="page-142-0"></span>如果您在向打印机上载固件文件时发现上载速度非常慢,那么原因可能是您正在使用代理服务器。 在这 种情况下,尝试绕过代理服务器,直接访问内嵌式 Web 服务器。

- 在 Windows 的 Internet Explorer 6 中,转到工具 > Internet 选项 > 连接 > 局域网设置, 然后选中 对于本地地址不使用代理服务器复选框。另外,为了更加精确控制,可以单击高级按钮,并将打 印机的 IP 地址添加到不使用代理服务器的"例外"列表中。
- 在 Safari(用于 Mac OS)中, 转到 Safari > 预置 > 高级, 然后单击代理: 更改设置按钮。 将打 印机的 IP 地址或域名添加到不使用代理服务器的"例外"列表中。

### 更换吸墨器

当吸墨器达到最大吸收饱和量并应当重新更换吸墨器时,打印机前面板上会显示警报。

注: 在相对湿度一直低于 25% 的气候条件下,吸墨器可能会变得过于干燥,而无法正常工作。 E

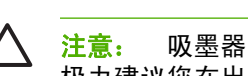

注意: 吸墨器吸收饱和或过于干燥都可能会对打印机的打印头和其他部件造成严重损坏。 HP 极力建议您在出现警报时立即更换吸墨器。

#### 卸下吸墨器

**1.** 找到吸墨器和一次性塑料手套,它们包含在随打印机提供的维护套件中。

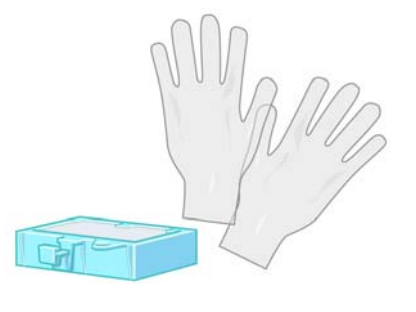

- **2.** 在打印机的前面板上,选择 图标,然后选择更换维护墨盒。
- **3.** 打开打印机护盖。

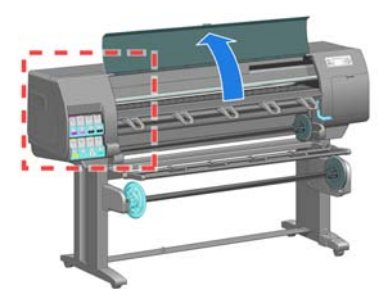

**4.** 识别左侧的废墨收集器。

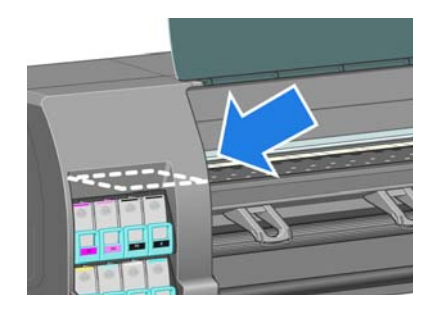

**5.** 找到吸墨器。

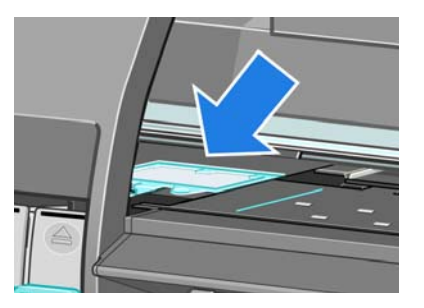

**6.** 抬起吸墨器前面突起的卡舌。

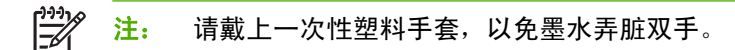

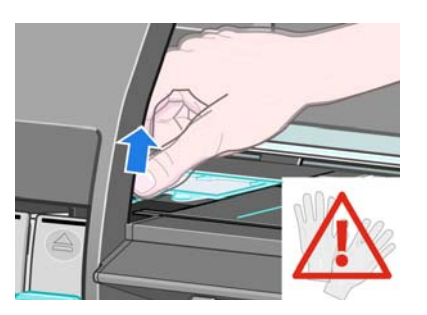

**7.** 抬起吸墨器的卡舌,直至卡舌脱离废墨收集器,并且您很容易抓住。

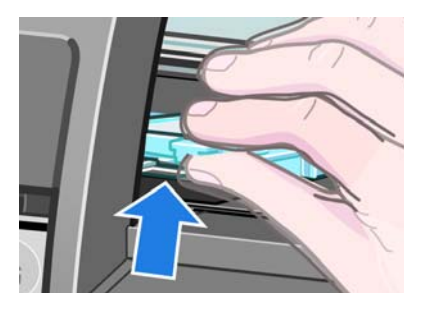

**8.** 从废墨收集器中提起并卸下吸墨器。

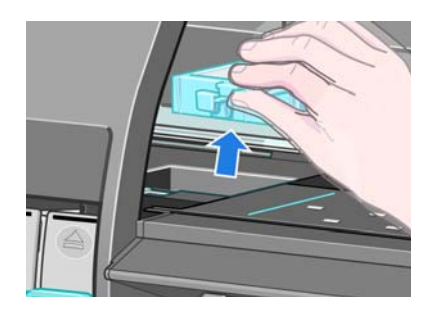

**9.** 请按照当地法规处置变脏的吸墨器。

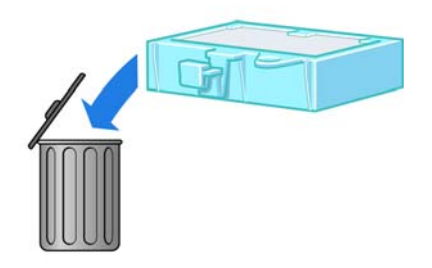

维护打印机

维护打印机
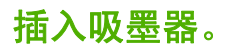

**1.** 按图所示抓住吸墨器。

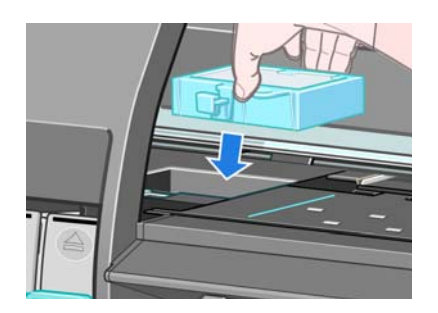

**2.** 将吸墨器的后边缘插入废墨收集器的接头。

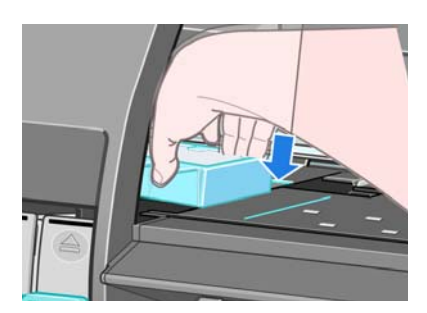

**3.** 用拇指将吸墨器滑到废墨收集器的接头后面。

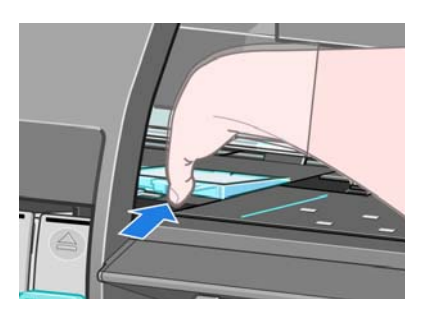

**4.** 向下按突起边缘,直至听到吸墨器咔嗒卡入到位的声音。 确保安装的吸墨器顶部平整,没有一个 边角高出压板平面。

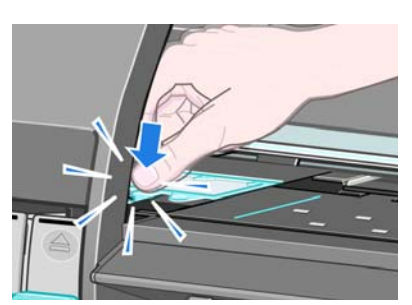

5. 按前面板上的"OK"(确定)按钮。 打印机将检查是否正确安装了吸墨器。 如果前面板显示的消 息表明吸墨器没有正确就位,请将其取出再重新插入,然后按"OK"(确定)按钮。

## 安全磁盘擦除

打印机的硬盘可用作打印作业的临时存储区域。"安全磁盘擦除"工具可彻底擦除硬盘中的信息,以保 护信息不会受到非授权访问。 您可以选择擦除某些文件或整个硬盘。

"安全磁盘擦除"提供以下三种不同的安全级别:

- 非安全快速擦除: 所有信息指针都被擦除。 信息本身仍保留在硬盘上, 直到信息所占用的磁盘空 间用于其他目的,它才会被盖写。 虽然信息保留在磁盘上,但大多数用户难以访问,不过可以使 用专门设计的访问软件对其进行访问。 这是在大多数计算机系统上擦除文件的标准方法,也是速 度最快但安全性最低的方法。
- 安全快速擦除: 所有信息指针都被擦除,并使用固定字符模式对信息本身进行盖写。 这种方法虽 然比"非安全快速擦除"的速度慢,但更安全。 仍然可以通过使用特殊工具检测残留磁迹来访问 已擦除信息的碎片。
- 安全净化擦除: 所有信息指针都被擦除,并使用专门用于消除任何残留踪迹的算法对信息本身进 行重复盖写。 这是速度最慢但最安全的方法。 "安全净化擦除"满足美国国防部对磁盘介质清除 和净化的 5220-22.m 要求。 这是使用"安全磁盘擦除"时的默认安全级别。

"安全磁盘擦除"是 HP 免费提供的基于 Web 的打印管理软件 Web JetAdmin 提供的工具之一。 请参阅 <http://www.hp.com/go/webjetadmin/>。

如果您在 Web JetAdmin 中使用"安全磁盘擦除"有困难,请与 HP 支持部门联系。 请参阅第 174 [页的](#page-185-0) HP [客户贴心服务。](#page-185-0)

<mark>注:</mark> 如果您选择擦除整个硬盘,则在擦除过程中可能要求您重新启动打印机数次,并且使 |∌ 用"安全磁盘擦除"完成这一过程需要大约 6 个小时,而使用"安全净化擦除"则需要 24 个小 时。

# **10** 附件

● [订购附件](#page-147-0)

# <span id="page-147-0"></span>订购附件

您可以为打印机订购以下附件:

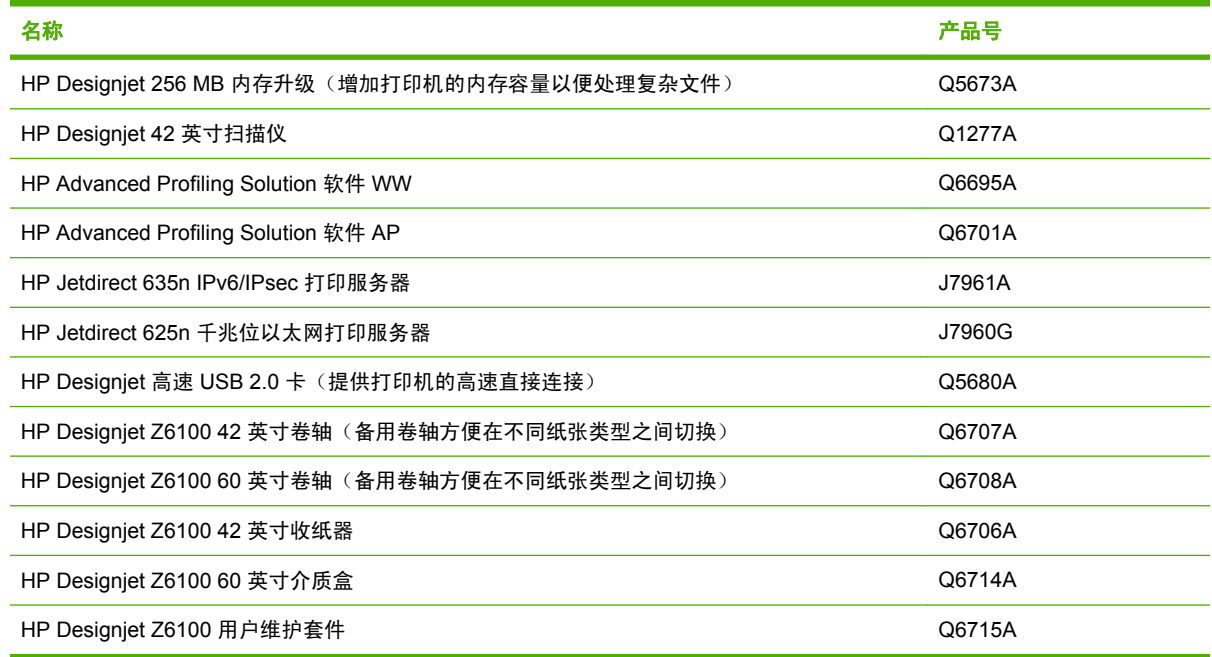

# **11** 打印质量问题的故障排除

- [一般建议](#page-149-0)
- 内嵌式 Web [服务器打印质量故障排除向导](#page-149-0)
- [线条过粗、过细或丢失](#page-150-0)
- [线条呈阶梯状或参差不齐](#page-150-0)
- [部分线条或文本丢失](#page-150-0)
- [打印出的线条为双线或颜色错误](#page-151-0)
- [线条模糊\(线条渗墨\)](#page-152-0)
- [线条略微弯曲](#page-152-0)
- [图像中出现或明或暗的水平线条\(条纹\)](#page-152-0)
- [图像呈颗粒状](#page-153-0)
- [图像有金属色\(烫金\)](#page-154-0)
- [打印输出不平](#page-154-0)
- [在接触打印件时出现污迹](#page-154-0)
- [纸张上出现墨渍](#page-155-0)
- [打印件前端附近有瑕疵](#page-155-0)
- [颜色不准确](#page-156-0)
- [输出完全空白](#page-158-0)
- [输出只包含部分打印内容](#page-158-0)
- [图像发生截切](#page-158-0)
- [图像在打印区域的某一部分](#page-159-0)
- [图像意外旋转](#page-159-0)
- [打印件是原件的镜像图像](#page-159-0)
- [打印变形或不可识别](#page-159-0)
- [在同一打印中出现图像重叠](#page-159-0)
- [墨笔设置似乎无效](#page-160-0)
- [图像出现木纹外观\(螺纹\)](#page-160-0)

# <span id="page-149-0"></span>一般建议

当您遇到任何打印质量问题时,请使用以下方法:

- 要获得打印机的最佳性能,请仅使用 HP 的真品耗材和附件,其可靠性和性能应已经过全面测试, 以便为您提供放心的性能和最佳质量的打印件。 有关建议纸张的详细信息,请参阅<mark>第 47 [页的订购](#page-58-0)</mark> [纸张](#page-58-0)。
- 确保您在前面板上选择的纸张类型与装入打印机内的纸张类型相同。 确保纸张类型已进行校准。 此外,确保您在软件中选择的纸张类型与装入打印机内的纸张类型相同。

注意: 如果您选择了错误的纸张类型,则可能会导致打印质量较差或颜色不正确,还有可 能损坏打印头。

- 确保使用的打印质量设置最适合您的需要。 请参阅<mark>第 76 [页的选择打印质量](#page-87-0)</mark>。 如果您将打印质量滑 块移动到刻度的快速一端,或将自定义质量级别设置为快速,则可能会降低打印质量。
- 确保您的环境条件(温度和湿度)处于建议的范围内。 请参阅第 182 [页的环境规格](#page-193-0)。
- 确保墨盒和打印头是否未超过其有效期。 请参阅第 129 [页的维护墨盒](#page-140-0)。
- 正在进行打印时应避免接触纸张。

### 内嵌式 **Web** 服务器打印质量故障排除向导

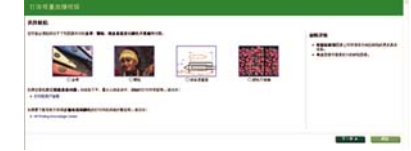

内嵌式 Web 服务器打印质量故障排除向导用于帮助您解决用户在进行大幅面打印时遇到的某些最常见 的打印质量问题。 该向导指导您解决以下打印质量问题:

- 图像中出现或明或暗的水平线条(条纹)
- 颗粒状
- 线条质量差
- 颜色不准确

要访问内嵌式 Web 服务器打印质量故障排除向导,请单击支持选项卡中的打印质量故障排除链接。 选 择所遇到的打印质量问题,然后单击下一步按钮。

随即显示一个建议纠正操作列表,已经指导您完成纠正操作的帮助。

# <span id="page-150-0"></span>线条过粗、过细或丢失

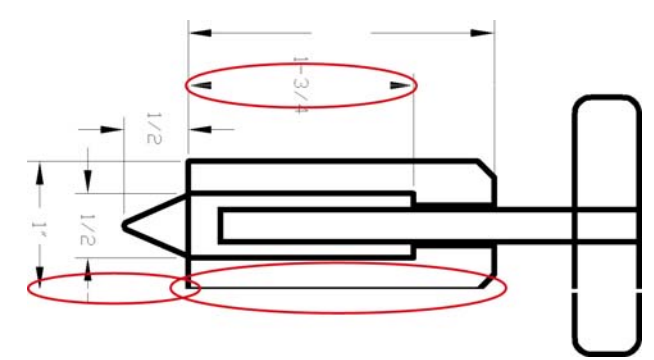

- **1.** 检查所装入纸张的类型是否与您在前面板和软件中所选的纸张类型相对应。
- **2.** 确保使用的打印质量设置适合您的需要。 请参阅第 76 [页的选择打印质量。](#page-87-0)
- **3.** 如果您使用的是 HP-GL/2 驱动程序,并且图像的分辨率超出打印分辨率,可能会发现线条丢失的 质量问题。 您可以在 Windows 驱动程序中**高级**选项卡的**文档选项 > 打印机功能下**找到**最大应用程** 序分辨率选项。 更改此选项后,如果此问题得到了解决,请重新打印作业。
- **4.** 如果线条过细或丢失,请打印打印头状态图。 请参阅第 68 [页的使用打印头状态图。](#page-79-0)
- 5. 尝试对齐打印头。 请参阅<u>第 67 [页的对齐打印头](#page-78-0)</u>。 进行对齐后,如果此问题得到了解决,请重新打 印作业。
- **6.** 选择打印机前面板上的LDU图标,然后选择**查看纸张信息**以查看进纸校准状态。 如果状态为"正在 等待",请执行进纸校准。 请参阅第 43 [页的执行进纸校准。](#page-54-0)

如果完成这些操作后仍出现该问题,请与客户服务代表联系以获取进一步支持。

#### 线条呈阶梯状或参差不齐

如果图像中的线条在打印时呈阶梯状或参差不齐,请执行以下步骤:

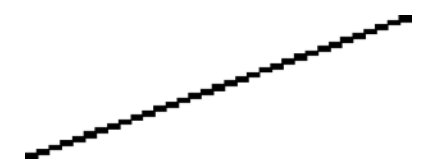

- **1.** 此问题可能是图像的内在问题。 请尝试在您用来编辑图像的软件程序中改善该图像。
- **2.** 确保您使用的打印质量设置是合适的。 请参阅第 76 [页的选择打印质量。](#page-87-0)
- **3.** 如果您使用的是 HP-GL/2 驱动程序,请根据您的打印需要将图像渲染分辨率更改为 300 dpi 或 600 dpi。 您可以在 Windows 驱动程序对话框中高级选项卡的文档选项 > 打印机功能下找到最大 应用程序分辨率选项。

## 部分线条或文本丢失

高质量的大幅面打印通常需要大量数据,在某些特定工作流程中,输出结果可能没有达到您的预期。 以 下建议可以帮助您避免此问题:

- 在驱动程序或前面板中选择较小的页面尺寸并扩展到最终页面尺寸。
- 将文件另存为其他格式(例如 TIFF 或 EPS), 并在另一个程序中将其打开。
- <span id="page-151-0"></span>使用 RIP 来打印文件。
- 在您的软件中降低位图图像的分辨率。
- 选择较低的打印质量以降低所打印图像的分辨率。
- 在 Windows 驱动程序对话框的高级选项卡中,依次选择文档选项、打印机功能,然后创建以下设 置:
	- 将以位图形式发送作业设置为已启用(仅适用于 HP-GL/2 驱动程序)。
	- 将 **16** 位应用程序 兼容性设置为已启用。
	- 将最大应用程序分辨率设置为 300。

 $\frac{1}{2}$ 注: 这些设置仅用于故障排除目的,可能会对最终输出质量或生成打印作业所需的时间造 成不良影响。因此,如果这些设置不能帮助解决问题,则应将其恢复为默认值。

### 打印出的线条为双线或颜色错误

此问题可能表现为不同的可见症状:

打印出的彩色线条为颜色不同的双线。

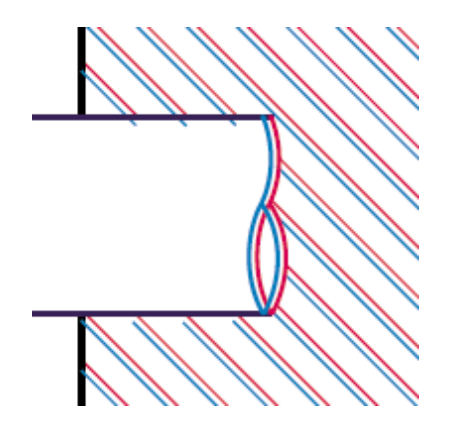

彩色块的边框颜色错误。

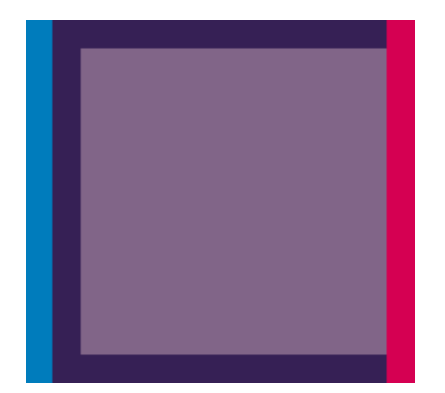

执行以下步骤来纠正此类问题:

- **1.** 对齐打印头。 请参阅第 67 [页的对齐打印头。](#page-78-0)
- **2.** 确保您使用的打印质量设置是合适的。 请参阅第 76 [页的选择打印质量。](#page-87-0)

### <span id="page-152-0"></span>线条模糊(线条渗墨)

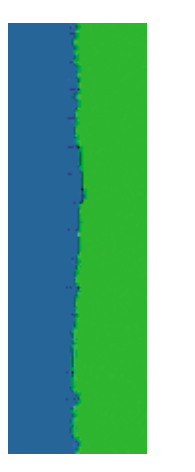

湿度可能导致墨水渗入纸张,从而使线条模糊不清。 尝试执行以下纠正方法:

- **1.** 确保您的环境条件(温度和湿度)适合高质量打印。 请参阅第 182 [页的环境规格](#page-193-0)。
- **2.** 检查在前面板上选择的纸张类型是否与您使用的纸张类型相同。 要进行检查,请在打印机前面板 下进择<br>上选择 图标,然后选择**查看纸张信息**。
- 3. 尝试改用较重的纸张类型,例如 HP 重磅涂料纸、HP 优质重磅涂料纸或数码精细美术纸。
- **4.** 如果使用的是光面纸,请尝试改用其他类型的光面纸。
- **5.** 对齐打印头。 请参阅第 67 [页的对齐打印头。](#page-78-0)

#### 线条略微弯曲

纸张本身可能弯曲。 如果在极端环境中使用或存储纸张,就可能出现这种问题。 请参阅第 182 [页的环](#page-193-0) [境规格](#page-193-0)。

#### 图像中出现或明或暗的水平线条(条纹)

如果打印的图像中存在如下图所示的额外水平线条(颜色可能有所不同),请尝试以下纠正措施:

<span id="page-153-0"></span>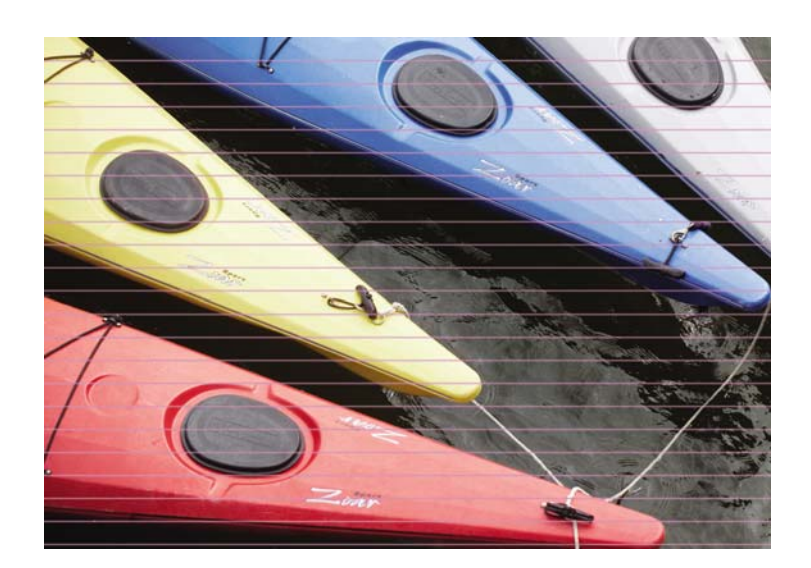

- **1.** 确保所装入纸张的类型与您在前面板和软件中所选的纸张类型相对应。
- **2.** 确保使用的打印质量设置适合您的需要。 请参阅第 76 [页的选择打印质量](#page-87-0)。 在某些情况下,仅需选 择较高的打印质量级别,即可解决打印质量问题。 例如,如果已经将打印质量滑块设置到快速, 则尝试将其设置到最佳。 更改打印质量设置后, 如果此问题得到了解决, 请重新打印作业。
- **3.** 打印打印头状态图。 请参阅第 68 [页的使用打印头状态图。](#page-79-0)
- 4. 检查前面板上的进纸校准状态。 如果状态为"正在等待", 则应进行进纸校准。 请参阅<u>第 43 [页的](#page-54-0)</u> [执行进纸校准](#page-54-0)。
- 5. 尝试对齐打印头。 请参阅<u>第 67 [页的对齐打印头](#page-78-0)</u>。 进行对齐后,如果此问题得到了解决,请重新打 印作业。

如果问题仍然存在,请与客户服务代表联系以获取进一步支持。

### 图像呈颗粒状

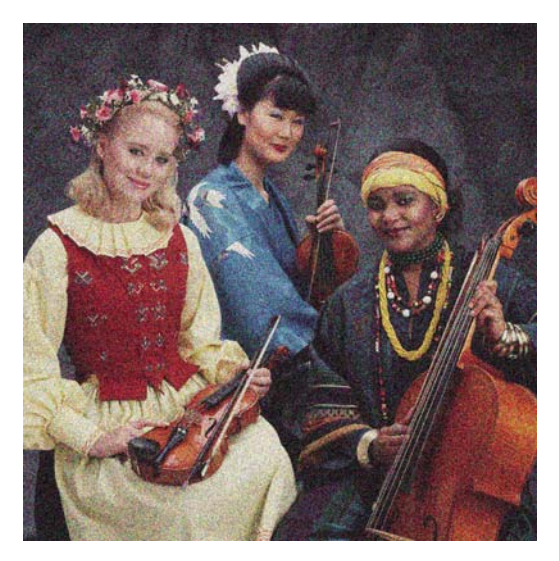

- **1.** 检查所装入纸张的类型是否与您在前面板和软件中所选的纸张类型相对应。
- **2.** 检查纸张打印面是否正确。
- **3.** 确保您使用的打印质量设置是合适的。 请参阅第 76 [页的选择打印质量](#page-87-0)。 在某些情况下,仅需选择 较高的打印质量级别,即可解决打印质量问题。 例如,如果已经将打印质量滑块设置到**快速**,则 尝试将其设置到最佳。更改打印质量设置后,如果此问题得到了解决,请重新打印作业。
- <span id="page-154-0"></span>**4.** 尝试对齐打印头。 请参阅第 67 [页的对齐打印头](#page-78-0)。 进行对齐后,如果此问题得到了解决,请重新打 印作业。
- 5. 检查前面板上的进纸校准状态。 如果状态为"正在等待", 则应进行进纸校准。 请参阅<mark>第 43 [页的](#page-54-0)</mark> [执行进纸校准](#page-54-0)。

如果问题仍然存在,请与客户服务代表联系以获取进一步支持。 请参阅<mark>第 174 页的 HP [客户贴心服务](#page-185-0)。</mark>

## 图像有金属色(烫金)

如果从特定角度观察时图像有一层金属色,就使用烫金来描述图像。 使用颜料型墨水在非亚光纸(例如 相纸)上打印时,常常会出现烫金现象。 如果您使用标准的打印质量选项,并且图像包含烫金效果,请 将滑块移到质量。 请参阅第 76 [页的选择打印质量。](#page-87-0)

如果您在光面纸上打印灰度图像时出现烫金,请尝试使用全套墨水打印选项。要在 Windows 驱动程序 中达到这一目的,请单击颜色选项卡并选择灰度打印,然后从下拉菜单中选择全套墨水。

#### 打印输出不平

如果纸张从打印机中出来时不平,其表面呈浅波浪形,则您可能会在打印的图像中发现质量问题,例如 垂直的条纹。 在使用墨水已饱和的薄纸张时可能会发生这种情况。

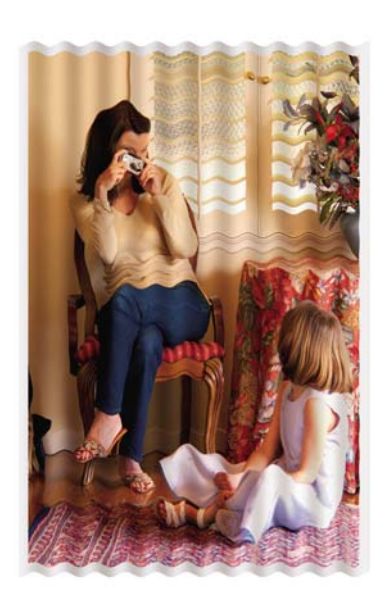

- **1.** 确保所装入纸张的类型与您在前面板和软件中所选的纸张类型相对应。
- **2.** 尝试改用较厚的纸张类型,例如 HP 重磅涂料纸、HP 优质重磅涂料纸或较厚的数码精细美术纸。

#### 在接触打印件时出现污迹

用手指或笔接触打印件时,黑色墨水颜料可能会出现污迹。 这在以下纸张上尤为明显: 羊皮纸、半透 明证券纸、透明胶片、高效光泽相纸和本色描图纸。

请尝试以下纠正措施减少污迹:

- 尽量在对打印机而言不过于潮湿的环境中打印。 请参阅第 182 [页的环境规格](#page-193-0)。
- 将图像中的纯黑对象更改为某个浓颜色(比如深褐色),这样就会使用彩色墨水而不是黑色墨水来 打印这些对象。
- <span id="page-155-0"></span>排除图像质量故障
- 使用 HP 通用重磅涂料纸。
- 延长晾干时间。 请参阅第 46 [页的更改晾干时间。](#page-57-0)

#### 纸张上出现墨渍

如果出现此问题,可能是由各种不同原因引起的。

#### 涂料纸的正面出现污渍

如果在涂料纸上使用大量墨水,纸张将会快速吸收墨水并展开。 当打印头在纸张上移动时,打印头可能 会接触到纸张并涂污打印的图像。

一旦发现到此问题,请立即取消打印作业。 按前面板上的<mark>取消</mark>按钮,并从计算机软件中取消该作业。 否则,浸湿的纸张可能会损坏打印头。

尝试按以下建议进行操作来避免此问题:

- 使用推荐的纸张类型。 请参阅第 27 [页的支持的纸张类型。](#page-38-0)
- 如果您要打印的图像包含浓颜色,请尝试使用 HP 重磅涂料纸。
- 使用扩展边距(请参阅第 77 [页的调整边距和布局选项](#page-88-0)),或尝试通过软件程序在页面中重新调整 图像位置来增加边距。
- 必要时,尝试改用非纸张介质,比如透明胶片。

#### 光面纸表面出现污渍或刮花

光面纸对出纸盒或打印后立即接触的其他物体极其敏感。 这与在纸张上喷涂的墨水量和打印时的环境条 件有关。 避免接触纸张表面,并小心处理打印件。

#### 纸张背面出现墨渍

压板或输入辊上残留的墨水可能会在纸张背面留下墨渍。 请参阅第 126 [页的清洁压板](#page-137-0)。

#### 打印件前端附近有瑕疵

如果有只影响打印件开头(在纸张前缘 5.5 厘米范围内)的瑕疵,就会出现一条颜色不一致的条纹:

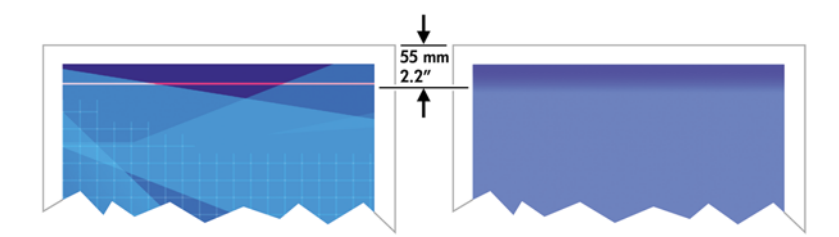

执行以下步骤以避免出现此问题:

- **1.** 最简单的解决方法可能在是在驱动程序或前面板中,或者通过内嵌式 Web 服务器选择扩展边距选 项。 使用这个纠正方法意味着不会在受此问题影响的纸张区域(在纸张开头)进行打印。 请参阅 第 77 [页的调整边距和布局选项。](#page-88-0)
- **2.** 对齐打印头。 请参阅第 67 [页的对齐打印头。](#page-78-0)
- **3.** 确保您使用的打印质量设置是合适的。 请参阅第 76 [页的选择打印质量。](#page-87-0)

# <span id="page-156-0"></span>颜色不准确

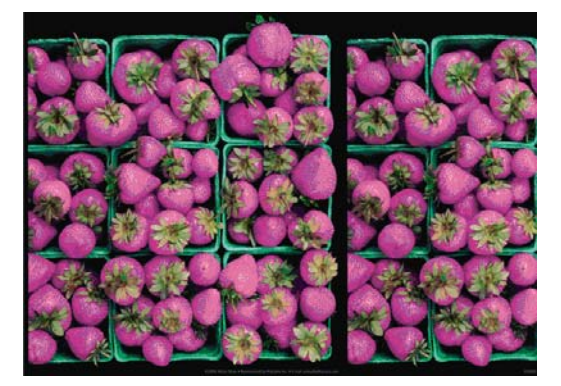

如果打印出的颜色与预期不符,请尝试以下解决方法

- **1.** 检查所装入纸张的类型是否与您在前面板和软件中所选的纸张类型相对应。 同时,检查颜色校准 状态。 如果状态为"推荐"或"已过时",则应进行颜色校准。 请参阅<mark>第 102 [页的颜色校准](#page-113-0)。</mark> 执 行相应更改后,如果此问题得到了解决,请重新打印作业。
- **2.** 检查纸张打印面是否正确。
- <mark>3.</mark> 确保您使用的打印质量设置是合适的。 请参阅<u>第 76 [页的选择打印质量](#page-87-0)</u>。 如果选择了**快速**选项,则 可能不会获得准确的颜色。 更改打印质量设置后,如果此问题得到了解决,请重新打印作业。
- **4.** 如果使用了应用颜色管理,请确保使用的颜色配置文件与所选的纸张类型和打印质量设置对应。 如果不确定使用何颜色设置,请参阅第 97 [页的颜色管理。](#page-108-0) 如果需要创建颜色配置文件,请参阅 第 103 [页的颜色配置](#page-114-0)。
- **5.** 如果问题是由于打印效果和显示器之间的颜色差异所引起,请按照 HP Color Center 的"如何校准 您的显示器"部分中的说明进行操作。 如果此问题得到了解决,请重新打印作业。
- **6.** 打印打印头状态图。 请参阅第 68 [页的使用打印头状态图。](#page-79-0)
- **7.** 有关各种软件程序提供的分步颜色管理帮助,请参考 HP 知识中心 [http://www.hp.com/go/](http://www.hp.com/go/knowledge_center/djz6100/) knowledge\_center/diz6100/(仅提供英文版内容)。

如果问题仍然存在,请与客户服务代表联系以获取进一步支持。 请参阅第 173 [页的获取帮助](#page-184-0)。

#### **PANTONE\*** 颜色不准确

请参阅第 108 页的 HP 专业 [PANTONE\\*](#page-119-0) 仿真 。

#### 不同 **HP Designjet** 打印机之间的颜色不匹配

如果您在两个不同型号的打印机(例如 HP Designjet Z6100 打印机系列和 HP Designjet 5500 打印机系 列)上打印一幅图像,则两个打印件的颜色可能不十分匹配。

对于两台使用不同化学成分的墨水和纸张以及打印头的打印设备来说,实现打印效果完全匹配是不可能 的。 使用此处提供的信息尝试使一台打印机的打印效果与另一台打印机匹配。

#### 用 **PostScript** 驱动程序打印

这里说明用为打印机安装的 PostScript 驱动程序进行打印的情况。在这个示例中,我们使用 HP Designjet Z6100 打印机系列和 HP Designjet 5500 打印机系列。

- **1.** 检查两台打印机是否都有最新的固件版本。 请参阅第 130 [页的更新打印机固件](#page-141-0)。
- **2.** 检查您是否有两台打印机的最新打印机驱动程序。 可以从以下网站下载任何 HP 打印机的最新驱动 程序版本:<http://www.hp.com/go/designjet>。
- **3.** 确保打开了"颜色校准"功能。 在 HP Designjet Z6100 的前面板上,选择 图标,然后选择打 印机配置 > 颜色校准 > 打开。
- **4.** 在打印机中装入同一类型的纸张。
- **5.** 检查前面板上的纸张类型设置是否与您装入的纸张相对应。
- **6.** 使用一般设置在 HP Designjet 5500 上打印图像。
- **7.** 现在准备在 HP Designjet Z6100 上打印相同的图像。

在软件中,设置图像的颜色空间以仿真 HP Designjet 5500 和您在该打印机中使用的特定纸张类 型。 发送到驱动程序的数据必须已经转换为此仿真颜色空间,它属于一种 CMYK 颜色空间。 请参 见软件程序的联机帮助以了解如何执行此操作的信息。 使用这种方式,Z6100 打印机将仿真 5500 打印机在该纸张类型上打印时产生的颜色。

**8.** 在用于 HP Designjet Z6100 的 PostScript 驱动程序中,转到"颜色管理"部分,将 CMYK 输入配 置文件设置为您在软件中选择的相同的 HP Designjet 5500 颜色空间(仿真颜色空间)。

注: 尝试仿真其他打印机时,始终应当使用 CMYK 颜色,而不是 RGB 颜色。 17

- 9. 将渲染意向设置为"相对色度"或"绝对色度"(如果您要仿真纸张的白色)。
- **10.** 在 HP Designjet Z6100 上打印图像。

#### 用 **HP-GL/2** 驱动程序打印

这里说明用为打印机安装的 HP-GL/2 驱动程序进行打印的情况。

- **1.** 检查两台打印机是否都有最新的固件版本。 请参阅第 130 [页的更新打印机固件](#page-141-0)。
- **2.** 检查您是否有两台打印机的最新打印机驱动程序。 您可以从以下网站下载任何 HP 打印机的最新驱 动程序版本:<http://www.hp.com/go/designjet>。
- **3.** 确保打开了"颜色校准"功能。 在 HP Designjet Z6100 打印机系列的前面板上,选择 图标, 然后选择打印机配置 > 颜色校准 > 打开。
- **4.** 在打印机中装入同一类型的纸张。
- **5.** 检查前面板上的纸张类型设置是否与您装入的纸张相对应。
- **6.** 在用于 HP Designjet Z6100 的 HP-GL/2 驱动程序中,单击颜色选项卡,然后从颜色管理选项列表 中选择**打印机仿真**。 接下来,从仿真打印机列表中选择 HP Designjet 5500。
- 7. 在用于 HP Designjet 5500 的 HP-GL/2 驱动程序中,单击**选项**选项卡,然后选择**手动颜色 > 颜色** 控制 > 匹配屏幕。 也可以单击纸张尺寸选项卡, 然后选择纸张类型。

#### 打印相同的 **HP-GL/2** 文件

这里说明如何用为一台打印机安装的 HP-GL/2 驱动程序生成 HP-GL/2 文件(也称为 PLT 文件)的情 况,您准备将该文件发送到另一台打印机。

- **1.** 检查两台打印机是否都有最新的固件版本。 请参阅第 130 [页的更新打印机固件](#page-141-0)。
- **2.**

确保打开了"颜色校准"功能。 在 HP Designjet Z6100 的前面板上,选择 图标,然后选择打 印机配置 > 颜色校准 > 打开。

**3.** 在打印机中装入同一类型的纸张。

- <span id="page-158-0"></span>**4.** 检查前面板上的纸张类型设置是否与您装入的纸张相对应。
- **5.** 如果您有用于 HP Designjet 5500 的 HP-GL/2 文件,并且想要在 HP Designjet Z6100 上打印该文 件,请使用内嵌式 Web 服务器或前面板。
	- 通过内嵌式 Web 服务器: 将颜色选项保留为默认值。
	- 在前面板上: 选择 2012 | 2012 | 2015 | 32 标,然后选择**打印首选项 > 颜色选项 > 仿真打印机 > HP Designjet 5500** 系列。

对于其他 HP Designiet 打印机,请设置两台打印机为匹配屏幕颜色(sRGB,如果可用的话),这 与用各自的 HP-GL/2 驱动程序打印时是一样的。

#### 输出完全空白

如果前面板图形语言设置为自动(默认),则尝试其他设置: **PostScript**(用于 PostScript 文件)、 **HP-GL/2**(用于 HP-GL/2 文件),等等。 然后再次发送文件。

完成此特定打印后,记住将图形语言重置为**自动**。

#### 输出只包含部分打印内容

- 如果您在打印机接收完所有数据之前按<mark>取消</mark>按钮,就会结束数据传输并需要重新打印页面。
- **I/O** 超时设置可能过短。 此设置确定打印机在决定完成作业之前等待计算机发送更多数据的时间长 度。 在前面板上,请将 **I/O** 超时设置延至更长时间,并重新发送打印件,方法是:选择 图标, 然后选择连接方式菜单 > 高级 > 选择 **I/O** 超时.
- 您的计算机和打印机之间可能存在通信问题。 请检查 USB 或网络电缆。
- 检查软件设置是否适合当前的页面尺寸(如长轴打印件)。
- 如果您使用的是网络软件,请确保该软件未超时。

#### 图像发生截切

发生截切通常表示所装入纸张的实际可打印区域与软件所识别的可打印区域不一致。 通过在打印之前预 览打印内容,通常可确定此类问题。 请参阅第 85 [页的保留以便预览。](#page-96-0)

检查已装入纸张的实际可打印区域。

可打印区域 = 纸张尺寸 – 边距

- 检查您的软件所理解的可打印区域(可能称为"打印区域"或"成像区域")。 例如, 有些软件 程序所假定的标准可打印区域会大于本打印机使用的可打印区域。
- 如果您自定义的页面尺寸的边距非常窄,则打印机可能会强制使用自己的最小边距,从而会稍微截 切图像。 您最好使用较大的纸张尺寸。 请参阅第 77 [页的调整边距和布局选项](#page-88-0)。
- 如果您的图像使用自身的边距,则通过使用**按边距裁切内容**选项可能能够成功打印图像。 请参阅 第 77 [页的调整边距和布局选项。](#page-88-0)
- 如果您尝试在卷筒纸上打印非常长的图像,请确保软件能够打印该尺寸的图像。
- 对于宽度不够的纸张尺寸,您可能需要将页面旋转为横向。
- 如有必要,请在软件中减小图像或文档的尺寸以适应边距。

<span id="page-159-0"></span>图像发生截切还有另一个原因。 有些软件(如 Adobe Photoshop、Adobe Illustrator 和 CorelDRAW) 使用内部的 16 位坐标系统,这意味着它们不能处理超过 32,768 像素的图像。 如果尝试打印较大的图 像,则图像的底端将发生截切。 要打印整个图像,请尝试采用这些建议:

- 如果您使用的是 HP-GL/2 驱动程序, 则可以降低分辨率, 这样整个图像要求的分辨率低于 32, 768 像素。 Windows 驱动程序包括一个 **16** 位应用程序 兼容性选项,可用于自动降低分辨率。 该 选项在高级选项卡的文档选项 > 打印机功能下。
- 将文件另存为其他格式(例如 TIFF 或 EPS), 并在另一个程序中将其打开。
- 使用 RIP 来打印文件。

#### 图像在打印区域的某一部分

- 在软件中,您选择的页面尺寸是否太小?
- 您的软件是否读取页面某一部分中的图像?

#### 图像意外旋转

在前面板上,选择 图标,然后选择打印首选项 > 纸张选项 > 旋转。 检查该设置是否为所需的。

对于非 PostScript 文件: 如果拼图设置为开, 有时会自动旋转页面以节省纸张。 请参阅第 92 [页的拼图](#page-103-0) [作业以节省纸张](#page-103-0)。

#### 打印件是原件的镜像图像

在前面板上,选择 图标,然后选择打印首选项 > 纸张选项 > 启用镜像图像。 检查该设置是否为所 需的。

#### 打印变形或不可识别

- 将您的打印机与网络(或计算机)连接的接口电缆可能有故障。 尝试使用其他电缆。
- 在前面板上,选择 图标,然后选择打印首选项 > 选择图形语言。 如果语言设置为自动(默 认),则尝试其他设置: **PostScript**(用于 PostScript 文件)、**HP-GL/2**(用于 HP-GL/2 文 件),等等。 然后再次发送文件。
- 根据您用于打印机的软件、驱动程序和 RIP,解决此问题存在多种方法。 有关详细信息,请参考供 应商的用户文档。

#### 在同一打印中出现图像重叠

**I/O** 超时设置可能过长。 在前面板上,缩短超时设置,然后再次打印。 选择 图标,然后选择连接方 式菜单 > 高级 > 选择 **I/O** 超时。

# <span id="page-160-0"></span>墨笔设置似乎无效

- $\bullet$ 您可以在前面板上更改设置,方法是:选择 图标,然后选择打印首选项 > **HP-GL/2** > 定义调色 板,但不要在打印首选项 > **HP-GL/2** > 选择调色板中选择该调色板。
- 要启用软件驱动的墨笔设置,请转到前面板并选择 图标,然后选择打印首选项 > **HP-GL/2** > 选 择调色板 > 软件。

### 图像出现木纹外观(螺纹)

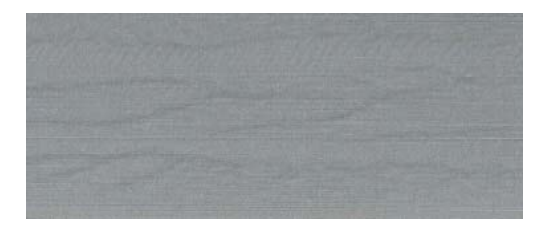

螺纹是由空气引起的点阵布局错误 (DPE) 所产生的波浪形水平条纹。 在极端情况下, 螺纹使图像出现 木纹外观。 这种问题往往发生在设置进行高速低质量打印的打印作业中。 将自定义打印质量设置 为"最佳"时最不会出现此问题。

要消除螺纹,请选择较高的 IQ 打印设置。 请参阅<mark>第 76 页的选择打印质量</mark>。

# **12** 纸张问题的故障排除

- [无法成功装入纸张](#page-163-0)
- [纸张卡塞](#page-163-0)
- [打印件没有在纸盒中正确堆放](#page-165-0)
- [自动裁纸器不工作](#page-165-0)
- [收纸器卡纸](#page-165-0)
- [收纸器不卷绕](#page-165-0)

#### <span id="page-163-0"></span>无法成功装入纸张

如果无法成功装入纸张,请检查以下几项。

- 装入的纸张可能有倾斜角度(歪斜或位置不正确)。 确保纸张的右边缘与压板右侧的半圆对齐, 纸张的前缘与压板的金属条对齐。
- 纸张可能皱折、弯曲或具有不规则边缘。
- 如果纸张卡在送纸道与压板之间,则表面纸张前缘可能不直或不干净。 从卷筒纸上裁去最前端的 2 厘米(1 英寸)纸,然后重试。 即便使用新的卷筒纸张, 此操作也可能仍有必要。
- 确保卷轴正确插入。
- 确保纸张正确装到卷轴上以及纸张装在朝向您的卷筒上。
- 检查纸张是否紧绕在卷筒上。

#### 纸张卡塞

发生卡纸时, 前面板上通常会显示可能卡纸消息, 以及以下两个错误代码之一:

- 81:01 指示纸张无法进入打印机。
- 86:01 指示打印机托架无法来回移动。

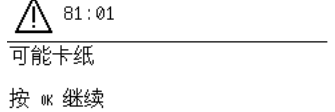

#### 检查打印头移动路径

l.

**1.** 在前面板上关闭打印机,然后关闭打印机后面的电源开关。

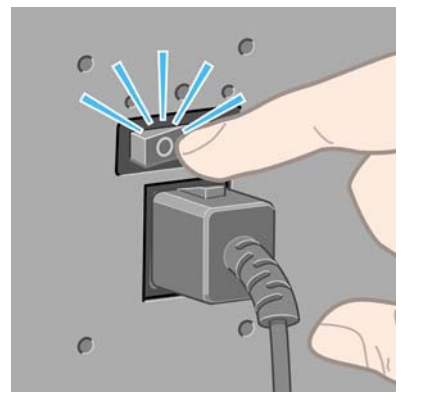

**2.** 打开打印机护盖。

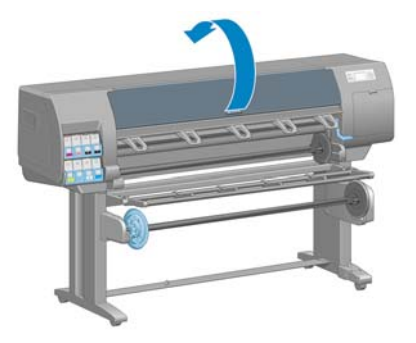

**3.** 尝试将打印头托架移出导轨。

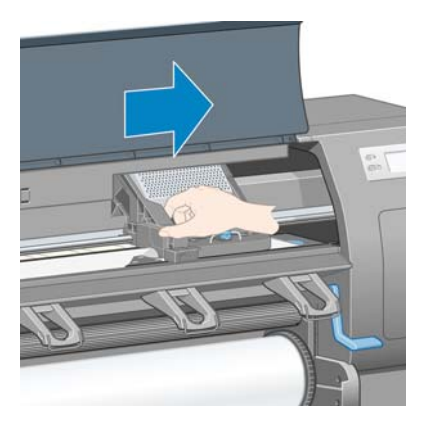

**4.** 将纸张装入手柄尽可能向上提起。

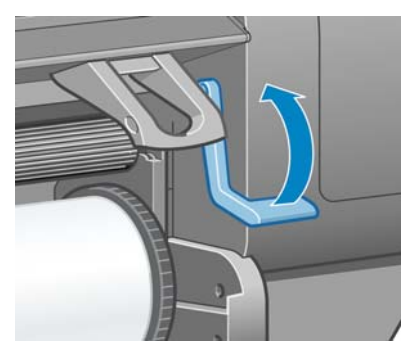

**5.** 仔细地从打印机顶部取出所有可提起或提出的卡塞纸张。

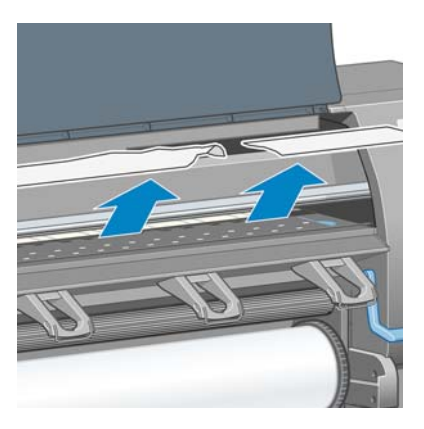

- **6.** 小心翼翼将卷筒的剩余纸张向下拉出打印机。
- **7.** 打开打印机。
- <span id="page-165-0"></span>**8.** 重新装入卷筒。 请参阅第 31 [页的将卷筒装入打印机。](#page-42-0)
- 8. 如果一些纸张继续造成打印机阻塞,通常可以清除纸张,然后将一种硬质纸张类型装入打印机。
- **10.** 如果发现卡纸后出现打印质量问题,请尝试重新对齐打印头。 请参阅第 67 [页的对齐打印头。](#page-78-0)

#### 检查送纸道

- 当卷筒纸用完而卷筒纸末端仍粘附纸板芯棒时就会出现此问题。 发生此问题时,请剪断卷筒纸末 端,使其与芯棒分离。 然后通过打印机送纸,并装入新卷筒。
- 或者按照上面第 152 [页的检查打印头移动路径](#page-163-0)中说明的步骤进行操作

#### 打印件没有在纸盒中正确堆放

注: 本主题仅适用于 HP Designjet Z6100 42 英寸打印机。 E

- 在卷筒末端附近,纸张通常容易卷曲,这可能会导致堆放问题。 装入新的卷筒,或在完成打印件 后手动将其取出。
- 如果您混合或拼接几种不同尺寸的设置,就可能会遇到因出纸盒中的纸张尺寸不同而产生的堆放问 题。

### 自动裁纸器不工作

使用收纸器时,将禁用自动裁纸器。 要使用裁纸器裁切纸张,请使用以下方法在前面板上卸载(禁用) 卷纸收纸器:选择 图标,然后选择卷纸收纸器 > 禁用卷纸收纸器。

<mark>注:</mark> 对于某些较厚的介质类型禁用了自动裁纸器功能,因为较厚的介质会损坏裁纸器。 17

#### 收纸器卡纸

如果纸张在收纸器卷轴芯棒上严重破损,请勿使用打印机的裁纸器裁切并取出纸张。 相反,应当在尽可 能靠近打印机护盖的位置手动裁切纸张,然后取出卷筒。 请参阅第 35 [页的从打印机中取出卷筒。](#page-46-0)

#### 收纸器不卷绕

可以预测,如果收纸器没有按要求卷绕,则打印输出件可能会落到地板上。 如果打印机发现收纸器出现 问题,它将中断打印作业,直至问题得到纠正后才恢复打印。 如果打印机没有发现问题,它就会继续打 印。 下表重点说明可能存在的问题及相应的解决方法。

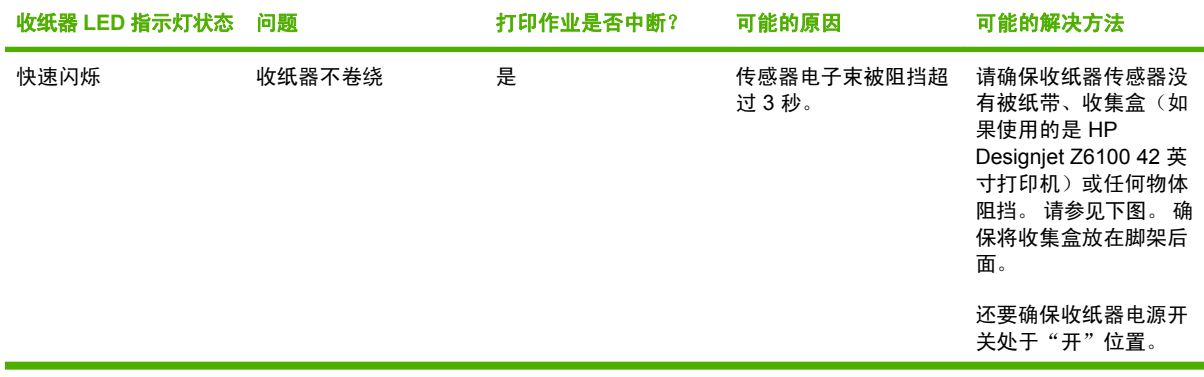

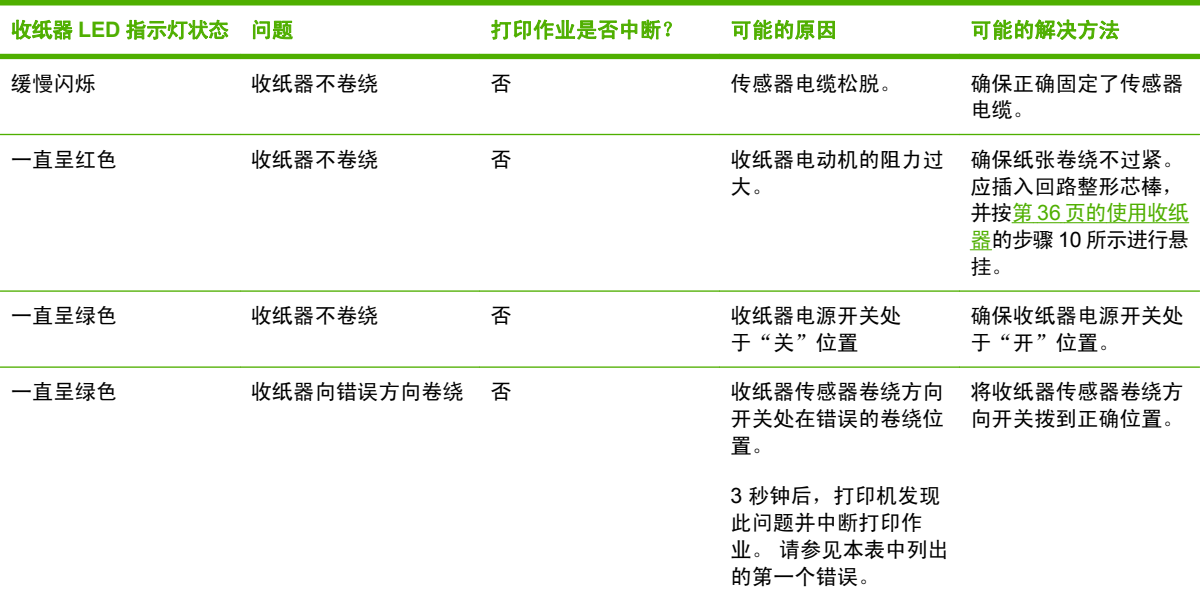

下图显示收纸器传感器和电缆。

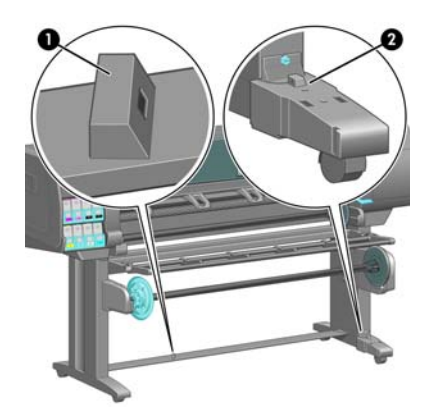

- **1.** 收纸器传感器
- **2.** 收纸器传感器和电缆托架组件

# **13** 墨水系统问题的故障排除

- [无法插入墨盒](#page-169-0)
- [无法插入打印头](#page-169-0)
- [无法插入维护墨盒](#page-169-0)
- [前面板建议重新安装或更换打印头](#page-169-0)
- [清洁打印头](#page-169-0)
- [对齐打印头](#page-170-0)

## <span id="page-169-0"></span>无法插入墨盒

- **1.** 检查墨盒的类型(型号)是否正确。
- **2.** 检查墨盒的颜色标签是否与插槽标签的颜色相同。
- **3.** 检查墨盒方向是否正确,墨盒正面的箭头应朝上。

#### 无法插入打印头

- **1.** 检查打印头的类型(型号)是否正确。
- **2.** 检查是否从打印头取下保护帽和透明的保护胶带。
- **3.** 检查打印头的颜色标签是否与插槽标签的颜色相同。
- **4.** 检查打印头的方向是否正确(与其他打印头对比)。
- **5.** 检查是否已正确合上打印头护盖并插上栓锁。

#### 无法插入维护墨盒

检查维护墨盒方向是否正确。

#### 前面板建议重新安装或更换打印头

- **1.** 卸下打印头,并检查是否取下其保护膜。
- **2.** 清洁打印头和托架之间的电路连接线。 请参阅第 64 [页的清洁打印头的电路连接线。](#page-75-0)
- **3.** 将打印头重新插入托架,并查看前面板上的消息。
- **4.** 如果问题仍然存在,请插入新的打印头。

#### 清洁打印头

只要打印机保持打开状态,就会定期自动进行打印头清洁。 但是,如果打印的图像质量很差而您无法通 过其他方法来解决问题,则应当清洁打印头。 这确保喷嘴喷出的墨水新鲜,防止喷嘴堵塞。

如果打印出打印头状态图,您可以知道哪些颜色出了问题。 清洁没有充分达到最佳性能的打印头对。 如果不确定要清洁的打印头,也可选择清洁所有打印头。

要清洁打印头,请转到打印机的前面板并选择 图标,然后选择图像质量维护 > 清洁打印头,然后选 择要清洁的打印头。 您可以清洁所有的打印头或只清洁其中一部分。 您可以选择:

- 全部清洁
- 清洁 M-Y
- 清洁 LM-LC
- 清洁 PK-LG
- 清洁 MK-C
- 冲洗墨水

注意: 绝不要清洁墨盒插槽的内部。

<span id="page-170-0"></span>清洁所有打印头约需 5 分钟时间。 清洁任意两个打印头约需 3 分钟时间。 冲洗墨水大约需要 5 分钟。

E

注: 清洁所有打印头比清洁一对打印头用的墨水要多。

注: 如果打印机超过六周没有使用或者在长期间存放后打印件之间的颜色不一致时,HP 建议 清除打印头上的墨水,然后再打印作业。 清洁打印头上的墨水可以最大限度地确保颜色一致,它 不是打印头不良状态的补救措施。

# 对齐打印头

打印头之间的精准对齐对于确保颜色的准确性、平滑的颜色过渡以及图形元素边缘的精细处理至关重 要。 无论何时访问或更换打印头,打印机都会运行自动的打印头对齐过程。

在出现卡纸、使用自定义纸张或遇到颜色准确性的问题时,可能需要对齐打印头。 请参阅第 67 [页的对](#page-78-0) [齐打印头](#page-78-0)。

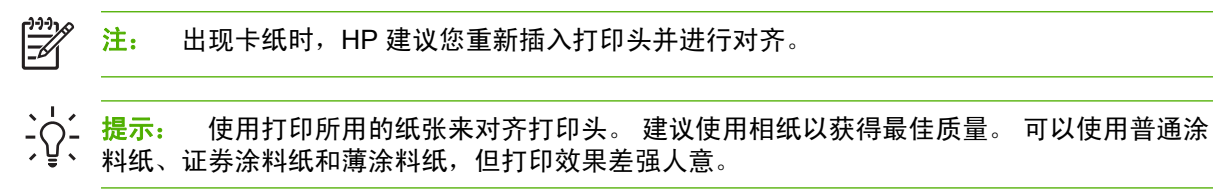

八 <del>警告</del>! 彩纸、光面油画布和透明介质(例如半透明证券纸、透明胶片、描图纸和仿羊皮纸)不 适合进行打印头对齐。 但是,如果您必须使用不支持的介质来执行打印头对齐,则确保所用介质 的厚度与要用于打印的介质的厚度相同。

#### 重新插入打印头的流程

**1.** 如果正在运行打印头对齐过程,但装错了纸张,请按前面板上的取消按钮。

注意: 如果已取消打印头对齐过程, 请勿进行打印。

**2.** 装入要使用的纸张。 建议使用相纸以获得最佳质量。

八

警告! 彩纸、光面油画布和透明介质(例如半透明证券纸、透明胶片、描图纸和仿羊皮 纸)不适合进行打印头对齐。 但是,如果您必须使用不支持的介质来执行打印头对齐,则 确保所用介质的厚度与要用于打印的介质的厚度相同。

**3.** 卸下并重新插入所有打印头。 请参阅第 58 [页的卸下打印头和](#page-69-0)第 61 [页的插入打印头](#page-72-0)。 这将启动打 印头对齐过程。

```
⊯
注: 确保在打印头对齐过程中盖上打印机护盖。
```
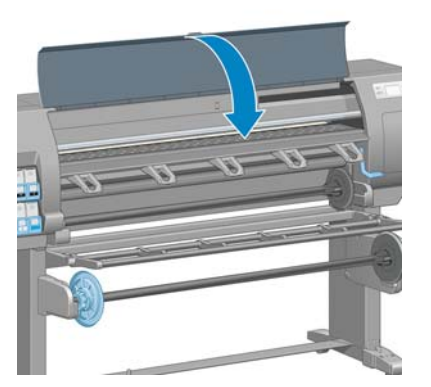

**4.** 该过程约需 6 分钟时间。 等待直至前面板显示该过程已完成,然后才使用打印机。

₽ 注: 在打印头对齐过程中打印校准图像。 前面板将会显示该过程中是否有错误。

#### "图像质量维护"菜单流程

**1.** 装入要使用的纸张。 建议使用相纸以获得最佳质量。 可以使用普通涂料纸、证券涂料纸和薄涂料 纸,但打印效果差强人意。

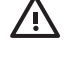

警告! 彩纸、光面油画布和透明介质(例如半透明证券纸、透明胶片、描图纸和仿羊皮 纸)不适合进行打印头对齐。但是,如果您必须使用不支持的介质来执行打印头对齐,则 确保所用介质的厚度与要用于打印的介质的厚度相同。

- **2.** 转至前面板并选择 图标,然后选择图像质量维护 > 对齐打印头。 打印机检查是否有数量足够 的纸张来执行打印头对齐。
- **3.** 如果装入的纸张类型适合用于打印头对齐,打印机将执行对齐过程并打印对齐图案。

 $\mathbb{E}$ 注: 确保在打印头对齐过程中盖上打印机护盖。

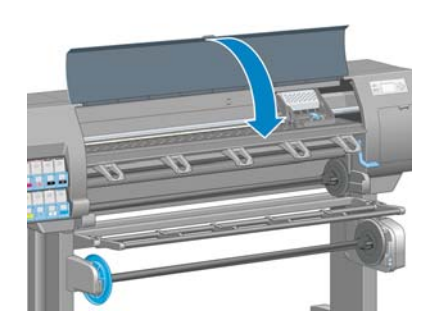

**4.** 该过程约需 5 分钟时间。 等待直至前面板显示该过程已完成,然后才使用打印机。

#### 扫描对齐过程中发生的错误

如果对齐过程失败,前面板上将显示一条扫描故障消息。这表示未成功完成对齐。因此,这也就意味 着打印头未对齐,必须重新进行对齐后才能进行打印。 这个问题可能是以下情况之一引起的:

- 不接受打印头对齐过程中使用的纸张类型。 使用建议的纸张类型之一来重新执行对齐过程。
- 打印头不干净。 清洁打印头。 请参阅第 158 [页的清洁打印头。](#page-169-0)
- 打印机护盖在打印头对齐过程中打开。 盖上打印机护盖后重新执行对齐过程。

如果在采用建议的纠正措施后问题仍然存在,请尝试更换所有打印头。 如果更换打印头后问题依旧存 在,则扫描系统可能存在故障。

# **14** 其他问题的故障排除

- [打印机不打印](#page-175-0)
- [在生成打印作业时软件程序运行速度降低或停止](#page-175-0)
- [打印机运行速度慢](#page-175-0)
- [计算机和打印机之间的通信失败](#page-176-0)
- [无法访问内嵌式](#page-176-0) Web 服务器
- ["内存不足"错误消息](#page-177-0)
- AutoCAD 2000 [内存分配错误](#page-177-0)
- [压板辊轧轧响](#page-177-0)
- 无法访问 HP Easy Printer Care (Windows) 或 HP [打印机实用程序](#page-179-0) (Mac OS)
- 从 [Microsoft](#page-179-0) Visio 2003 没有输出
- [取消并清除为预览保留的打印作业](#page-179-0)

# <span id="page-175-0"></span>打印机不打印

不能按计划打印计算机发送的文件有多种可能的原因,包括以下:

- 可能存在电源问题。 如果打印机没有运行,并且前面板没有响应,请检查电源线是否正确连接以 及电源插座是否正在工作。
- 可能存在异常的电磁现象,例如强电磁场或严重的电磁干扰。 这类现象会导致打印机运行异常, 甚至停止工作。 请使用前面板上的电源按钮关闭打印机,等待电磁环境恢复正常后重新打开打印 机。 如果问题仍然存在,请与您的客户服务代表联系。
- 可能未正确设定图形语言设置。
- 计算机中可能没有安装正确的打印机驱动程序。
- 可能存在以下纸张情况之一:
	- 前面板上显示的纸张名称没有反映打印机所装入的纸张类型。
	- 所装卷筒上的纸张数量不足以打印整个作业。

在这些情况下,可能会打印一个作业,同时在打印队列中保留另一个作业。 要解决此问题,请从 打印机上取出卷筒,然后装入新卷筒,并使用前面板来指导您完成这一过程。

- 拼图设置可能打开,打印机正在等待拼图超时到期。 在这种情况下,前面板显示剩余时间。
- 您可能已在打印机驱动程序中请求打印预览。 在这种情况下,预览出现在 Web 浏览器中。

# 在生成打印作业时软件程序运行速度降低或停止

生成高质量的大幅面打印作业可能需要大量数据。 这可能会造成软件程序运行明显减速或停止。 降低 打印分辨率可能有助于避免出现这一情况,但降低打印分辨率反过来又会降低图像质量。

在 Windows HP-GL/2 驱动程序中,单击高级选项卡,选择文档选项 > 打印机功能,然后将最大应用程 序分辨率设置为 300。

#### 打印机运行速度慢

导致此问题的原因可能有以下几种:

- 是否将打印质量设置为最佳? 用最佳打印质量设置来打印图像时需要更多的打印时间。
- 装入纸张时,您是否指定了正确的纸张类型? 检查前面板显示的纸张类型是否与打印机所装入的 纸张匹配。
- 打印机是否连接了网络? 请检查网络中使用的所有组件(网络接口卡、集线器、路由器、交换器 和电缆)是否都可以高速运行。 网络中其他设备的通信量是否非常大?
- 是否将晾干时间设置为延长? 尝试将晾干时间更改为最佳。 请参阅第 46 [页的更改晾干时间](#page-57-0)。
- 打印头是否处于良好状态? 当打印头需要清洁时,打印时间可能会延长。 在前面板上或通过内嵌 式 Web 服务器检查打印头状态。 根据需要清洁或更换打印头。
- 图像是否包含高密度黑色填充的图像时,打印时间会延长。

# <span id="page-176-0"></span>计算机和打印机之间的通信失败

一些现象是:

- 在您向打印机发送图像后,前面板显示屏不显示正在接收消息。
- 尝试打印时,您的计算机显示错误消息。
- 传输数据时,您的计算机或打印机中断。
- 您的打印输出显示随机的或不可解释的错误(错位的线条、部分图形等)。

要解决通信问题,请:

- 确保在软件程序中选择了正确的打印机。
- 确保从其他软件程序打印时,打印机工作正常。
- 记住,大图像通常需要更多的接收、处理和打印时间。
- 如果使用 USB 电缆将打印机与计算机连接,请尝试断开电缆连接再重新连接。
- 如果打印机通过其他中间设备(例如交换机盒、缓冲器盒、电缆话配器、电缆转换器等)连接到计 算机,请断开中间设备,然后尝试将打印机直接连接到计算机。
- 尝试其他接口电缆。 请参阅第 12 [页的选择要使用的连接方式。](#page-23-0)
- 确保正确设定了图形语言设置正确。

### 无法访问内嵌式 **Web** 服务器

如果以前没有执行过下述操作,请参阅第 22 [页的访问内嵌式](#page-33-0) Web 服务器。

 $\mathbb{R}$ <u>注:</u> 如果您通过 USB 电缆将打印机直接连接到计算机,则使用 HP Easy Printer Care (Windows) 或 HP 打印机实用程序 (Mac OS)。

- **1.** 。<br>.转到前面板并选择
- **2.** 选择连接方式菜单 > 高级 > 内嵌式 **Web** 服务器 > 允许 **EWS** > 打开。
- **3.** ر<del>ب)</del><br>如果您的打印机有 TCP/IP 连接,请转到前面板并选择 $\overline{\textrm{H}}$ 图标,然后选择**连接方式莱单**。
- **4.** 选择正在使用的连接类型。
- **5.** 选择查看信息。
- **6.** 显示的信息应该是: **IP** 已启用: 是。 如果不是,则可能需要使用其他连接。

如果您仍然无法访问内嵌式 Web 服务器,请按前面板上的电源按钮关闭打印机,然后重新将其打开。

如果您在尝试访问内嵌式 Web 服务器时发现速度非常慢,那么问题可能是您正在使用代理服务器。 尝 试绕过代理服务器,直接访问内嵌式 Web 服务器。

- 在 Windows 的 Internet Explorer 6 中,转到工具 > Internet 选项 > 连接 > 局域网设置, 然后选中 对于本地地址不使用代理服务器复选框。 您也可以单击高级按钮,将打印机的 IP 地址添加到不使 用代理服务器的"例外"列表中。
- 在 Safari(用于 Mac OS)中,转到 Safari > 预置 > 高级,然后单击代理: 更改设置按钮。 将打 印机的 IP 地址或域名添加到不使用代理服务器的"例外"列表中。

# <span id="page-177-0"></span>"内存不足"错误消息

计算机中某个文件的大小与打印该文件所需的内存量之间没有直接关系。 由于文件压缩和其他因素,难 以估算打印一个作业需要多少内存。 尽管以前打印过较大的作业,但打印机有可能因缺少足够内存而无 法打印某个较小的作业。 给打印机添加内存是一种解决方法。

如果您使用的是 Windows HP-GL/2 驱动程序, 则执行以下操作通常可以解决打印机内存问题: 单击高 级选项卡,依次选择文档选项和打印机功能,然后选择以光栅方式打印作业。

₽ 注: 如果选择此选项,则打印机处理作业所需的时间可能会有明显延长。

### **AutoCAD 2000** 内存分配错误

安装打印机驱动程序后第一次从 AutoCAD 2000 进行打印时,可能会显示内存分配错误消息。

这是 AutoCAD 2000 的一个问题。 要解决此问题, 请从 Autodesk 网站 [\(http://www.autodesk.com/\)](http://www.autodesk.com/) 下 载 Plotting Update Patch(绘图更新修补程序)(**plotupdate.exe**)。

您在使用 AutoCAD 2000 打印遇到其他问题的时候, HP 也建议从下载 Plotting Update Patch (绘图更 新修补程序)。

#### 压板辊轧轧响

可能需要给辊子上润滑油。 在打印机附带的维护套件中找到润滑油瓶。

- **1.** 使用前面板上的电源按钮关闭打印机。
- **2.** 打开打印机护盖。

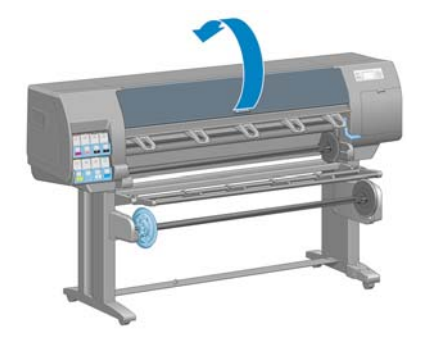

**3.** 找到压板上靠近一些辊子的小孔。

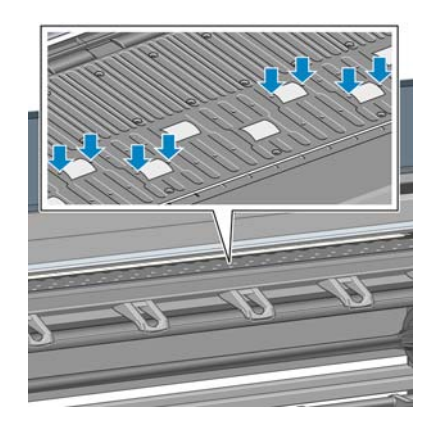

排除其他故障

**4.** 给压板上的每个小孔点三滴润滑油。

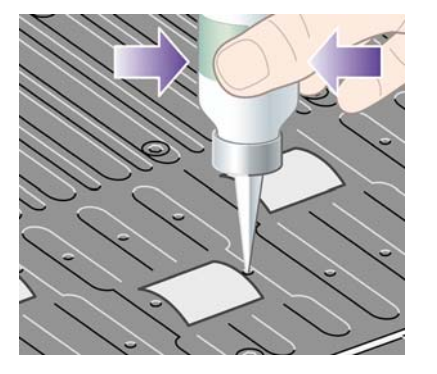

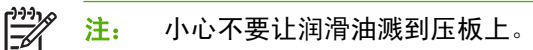

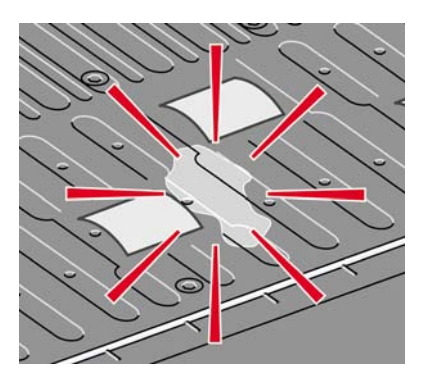

**5.** 如果润滑油溅到了压板上,请使用随维护套件提供的抹布将压板擦拭干净。

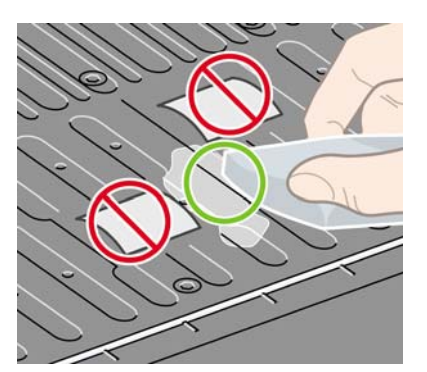

**6.** 放低打印机护盖。

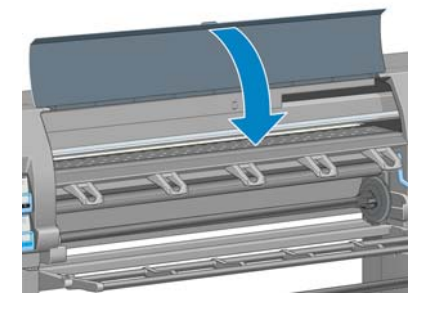

#### <span id="page-179-0"></span>无法访问 **HP Easy Printer Care (Windows)** 或 **HP** 打印机实用 程序 **(Mac OS)**

如果以前没有执行过下述操作,请参阅第 23 页的 HP Easy Printer Care (Windows) 或 HP [打印机实用](#page-34-0) 程序 (Mac OS) [的设置选项](#page-34-0)。

<mark>注:</mark> 由于 Windows XP Professional x64 Edition *不*支持 HP Easy Printer Care,因此无法在运  $|\overline{\mathscr{A}}|$ 行该 Windows 版本的计算机上安装它。

- **1.** 转到前面板并选择 图标。
- **2.** 选择连接方式菜单 > 高级 > **Web** 服务 > 打印机实用程序软件 > 启用。
- **3.** 如果您的打印机有 TCP/IP 连接,请转到前面板并再次选择 图标。
- **4.** 选择正在使用的连接类型。
- **5.** 选择查看信息。

如果您仍然无法连接,请使用前面板上的电源按钮关闭打印机,然后重新将其打开。

#### 从 **Microsoft Visio 2003** 没有输出

有关打印 Microsoft Visio 2003 大型图像(长度超过 129 英寸)时出错的详细信息,请参阅 Microsoft 在 线知识库 [\(http://support.microsoft.com/search/](http://support.microsoft.com/search/))。

为了避免这些问题,您可以在 Visio 中缩小图像(缩小到 129 英寸以下), 然后在驱动程序中放大图 像。 先在 Visio 中后在 Windows 驱动程序中调整图像尺寸,接着单击功能选项卡,然后选择调整选项。

## 取消并清除为预览保留的打印作业

本打印机可以存储最多 64 页供预览。 如果为预览选择的作业包含的页数超过 64 页, 则打印机开始处 理第 65 页时不做任何通知就取消和清除该作业。 如果您要预览页数超过 64 页的作业,请在打印机开 始处理第 65 页之前单击"继续"按钮。 因为在处理第一页时预览图像就立即准备就绪,所以您应有足 够的时间来检查预览图像。
## <span id="page-180-0"></span>**15** 前面板错误消息

在某些情况下, 前面板会显示错误消息。 请按照"建议"列中的建议来纠正相应的错误。

如果前面板上显示的错误消息*未*包含在该列表中,并且您不确定应如何正确响应,请与 HP 支持中心联 系。 请参阅第 174 页的 HP [客户贴心服务](#page-185-0)。

#### 表 **15-1** 文本消息

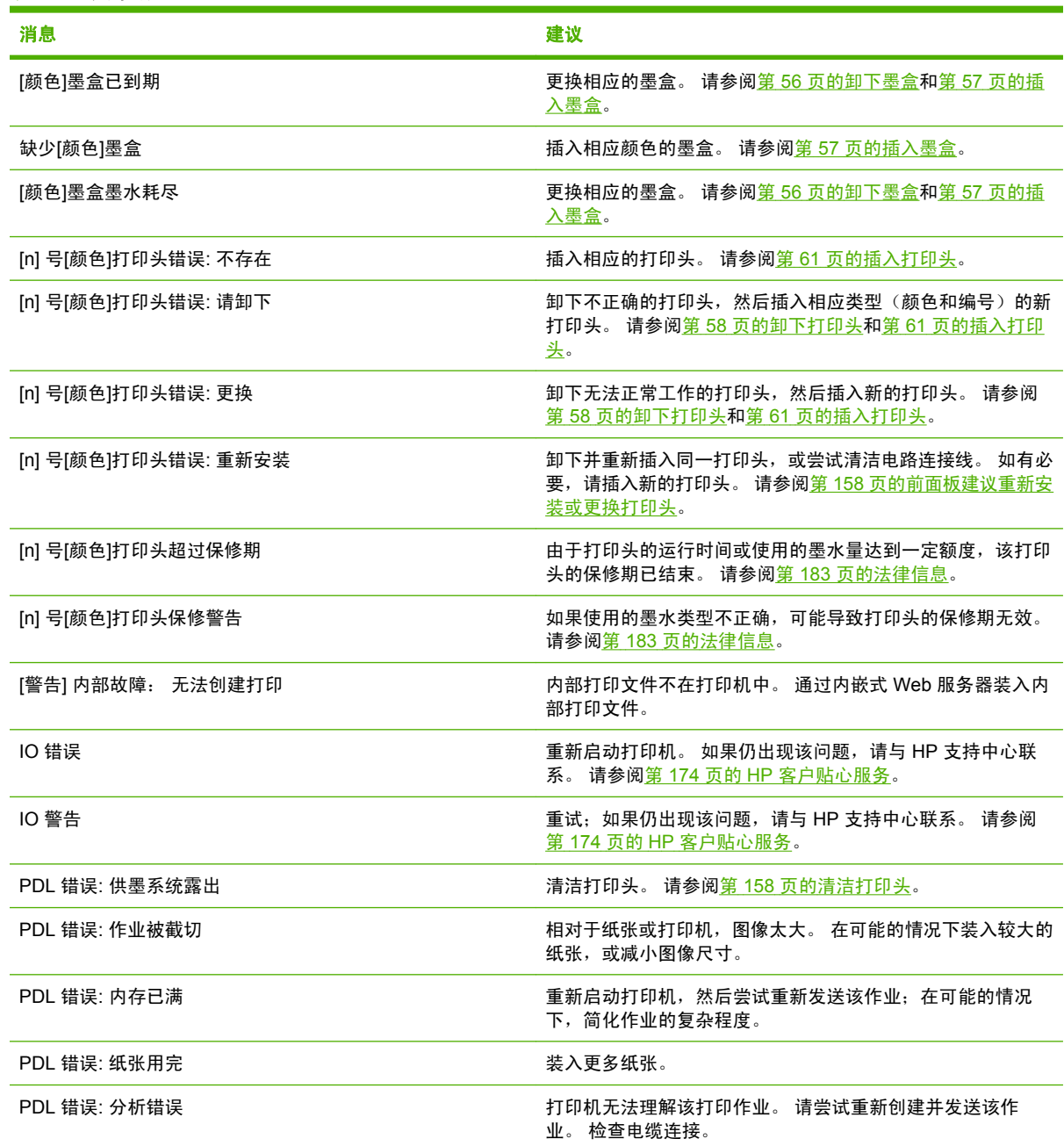

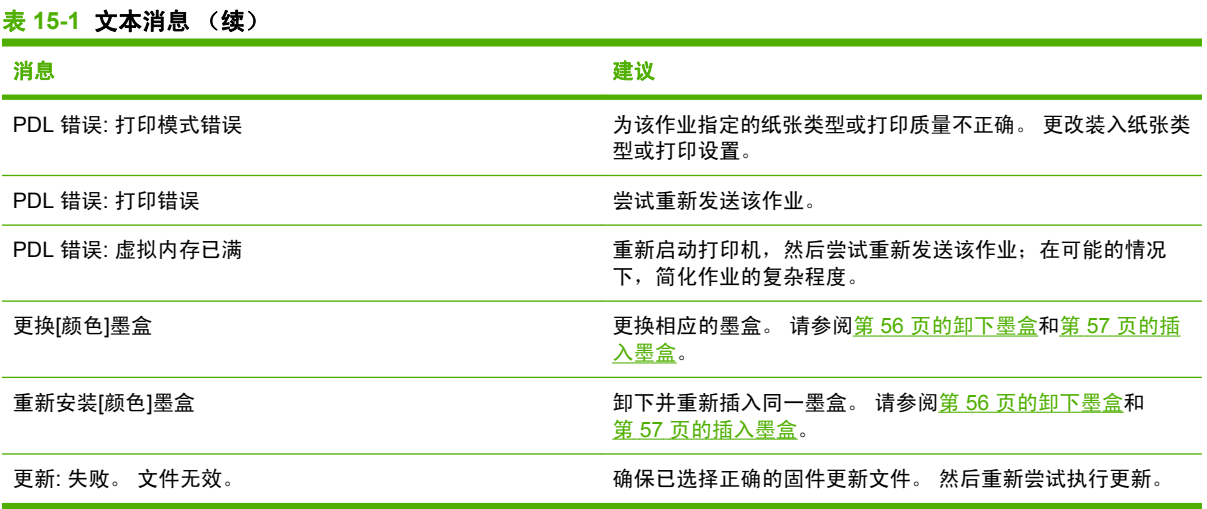

在某些情况下,前面板会显示数字错误消息。 请按照"建议"列中的建议来纠正相应的错误。

如果前面板上显示的错误消息*未*包含在该列表中,请关闭打印机,然后再打开。 如果仍出现该问题,请 与 HP 支持中心联系。 请参阅第 174 页的 HP [客户贴心服务。](#page-185-0)

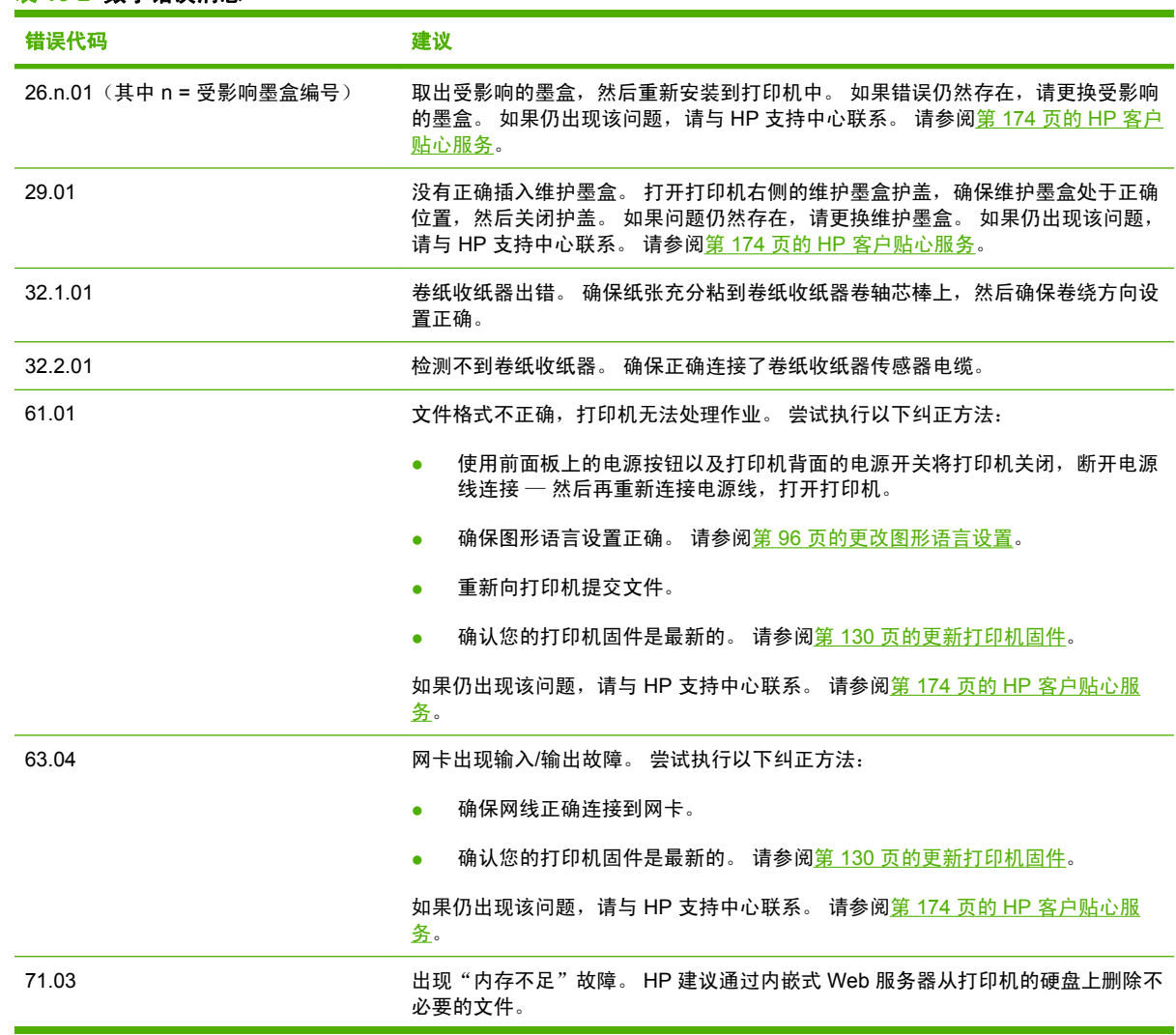

表 **15-2** 数字错误消息

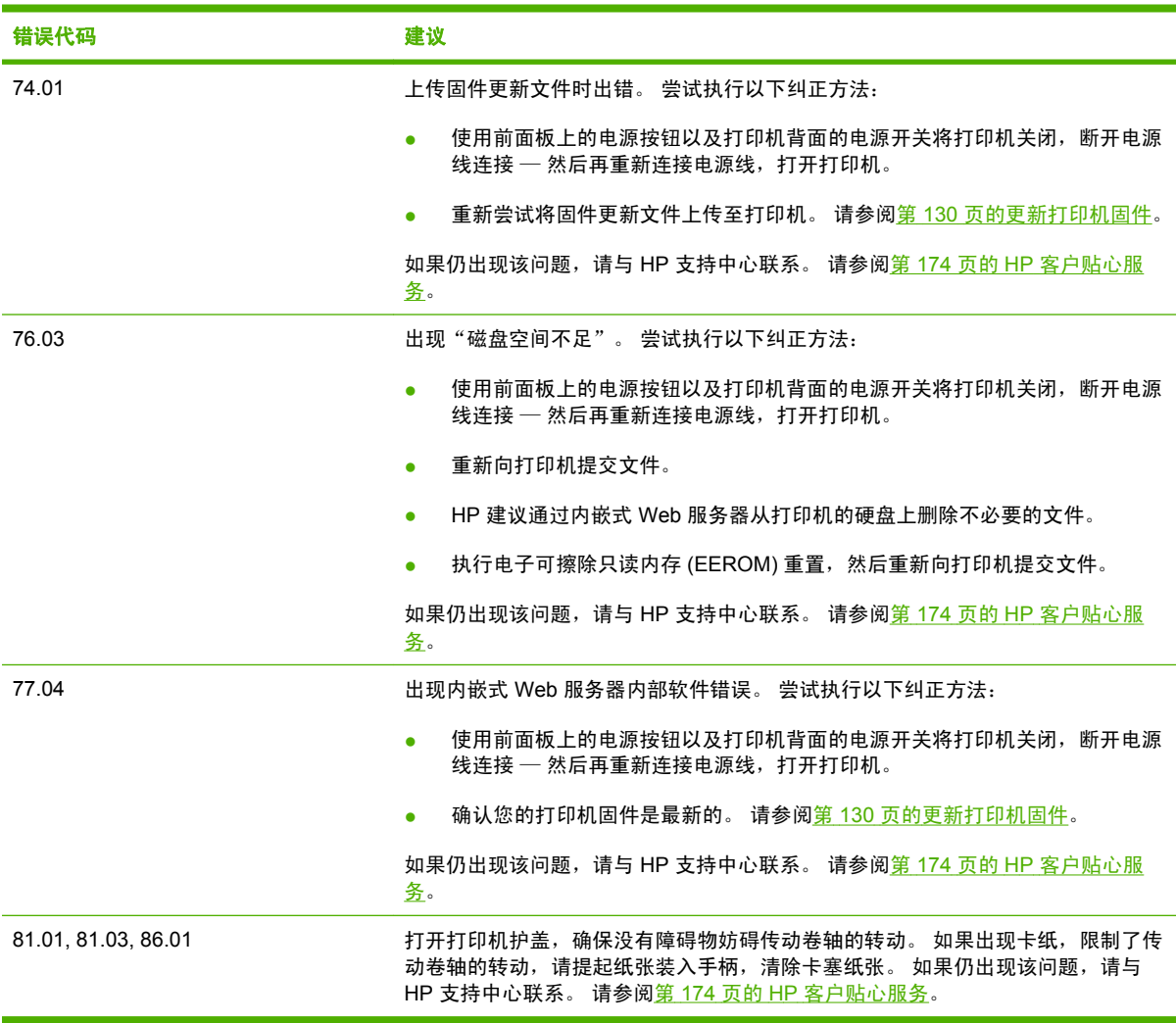

表 **15-2** 数字错误消息 (续)

# 获取帮助

## <span id="page-184-0"></span>**16** 获取帮助

- [简介](#page-185-0)
- HP [即时支持](#page-185-0)
- HP [Proactive](#page-185-0) Support
- HP [客户贴心服务](#page-185-0)
- HP [Designjet](#page-188-0) 在线
- [其他信息来源](#page-189-0)

## <span id="page-185-0"></span>简介

HP 客户贴心服务提供曾获殊荣的支持服务,确保您能够充分利用 HP Designjet。 HP 客户贴心服务采 用全面、公认的支持专家技术和各种新技术为您提供独特的端到端支持。 服务包括设置和安装、故障排 除工具、保修升级、维修和更换服务、电话和网络支持、软件更新和自维护服务。 有关 HP 客户贴心服 务的详细信息,请访问: [http://www.hp.com/go/designjet/.](http://www.hp.com/go/designjet/)

### **HP** 即时支持

HP 即时支持专业版是 HP 的一套故障排除工具,它可以从您的打印机收集诊断信息,然后将收集到的 信息与 HP 知识库中的智能解决方案进行匹配,从而以最快速度解决问题。

要启动 HP 即时支持会话,请单击打印机的内嵌式 Web 服务器的**支持**选项卡中的链接。 请参阅第 22 [页的](#page-33-0) [访问内嵌式](#page-33-0) Web 服务器。

必须满足以下条件才能使用 HP 即时支持:

- 由于 HP 即时支持只能通过内嵌式 Web 服务器进行访问,因此您的打印机必须具有 TCP/IP 连接。
- 由于 HP 即时支持是一项基于 Web 的服务, 因此您必须能够访问万维网。

目前,只有英文、韩文、简体中文和繁体中文的 HP 即时支持可用。

有关 HP 即时支持的详细信息,请访问: <http://www.hp.com/go/ispe/>.

### **HP Proactive Support**

HP Proactive Support 是一个故障排除支持工具,它能够识别、诊断和解决您在使用商用成像和打印产 品时可能遇到的问题。 HP Proactive Support 嵌入包括 HP Easy Printer Care (Windows) 和 HP 打印实 用程序 (Mac OS) 在内的多个 HP 软件程序中,使您能够轻松方便地监视、更新和维护您的所有 HP 打 印机。

有关 HP Proactive Support 的详细信息,请访问: [http://www.hp.com/go/proactivesupport.](http://www.hp.com/go/proactivesupport)

### **HP** 客户贴心服务

作为您的战略支持伙伴,帮助贵公司不断顺利发展是我们的工作。 HP 客户贴心服务提供曾获殊荣的支 持服务,确保您能够充分利用 HP Designjet。

HP 客户贴心服务提供全面、公认的支持专家技术,并利用新技术为客户提供独特的端到端支持。 服务 包括设置和安装、故障排除工具、保修升级、维修和更换服务、电话和网络支持、软件更新和自维护服 务。 有关 HP 客户贴心服务的详细信息,请访问:<http://www.hp.com/go/designjet/>。 有关最新的联系 信息,请单击 Contact HP (与 HP 联系)链接,或者拨打打印机随附的*快速参考指南* 中的电话号码。

在打电话之前需要执行以下操作:

- 检查本指南中的故障排除建议。
- 检查此打印机附带的相关驱动程序文档(限于发送 PostScript 文件的用户或使用 Microsoft Windows 的用户)。
- 如果安装了第三方软件驱动程序和 RIP,请参阅其文档。
- 如果问题看起来与软件程序有关,请首先与您的软件供应商联系。
- 如果致电某个 Hewlett-Packard 办事处,请准备好以下信息,这有助于我们更快地回答您提出的问 题:
	- 您所使用的打印机(产品号和序列号,可以在打印机背面的标签上找到),在前面板上: 选择 [<del>面</del>]<br>[<u>11] <sub>图</sub>标,然后选择**查看打印机信息**。</u>
	- 打印机的服务 ID (亦在**查看打印机信息**选项中。)
	- 如果前面板上有错误代码,请记下。
	- 您所使用的计算机的品牌名称和型号
	- 您所使用的所有特殊设备或软件(例如假脱机程序、网络、切换器盒、调制解调器或特殊软件 驱动程序)
	- 您所使用的网络电缆的部件号以及购买该产品的商店名称
	- 打印机使用的接口类型(USB 还是网络)
	- 您当前使用的软件名称和版本
	- 打印服务信息打印件。 可能会要求您将这些打印件传真至为您提供帮助的支持中心。

在前面板上: 选择 图标,然后选择内部打印件 > 服务信息打印件 > 打印所有页面。 通过内嵌式 Web 服务器: 转到支持选项卡中的服务支持页面, 然后选择打印机信息 > 打印所 有页面。

#### 电话号码

有关最新的 HP 支持中心电话号码簿,请访问 [http://welcome.hp.com/country/us/en/](http://welcome.hp.com/country/us/en/wwcontact_us.html) [wwcontact\\_us.html](http://welcome.hp.com/country/us/en/wwcontact_us.html)。 如果您无法访问网站,请尝试拨打以下号码。

- 阿尔及利亚: 213 17 63 80
- 阿根廷: 0 800 777 HP INVENT, 本地 5411 4778 8380
- 澳大利亚: 13 10 47
- 奥地利: 0810 00 10 00
- 巴林: 800 171
- 比利时: (0) 78 600 600
- 玻利维亚: 0 800 1110, 本地 54 11 4708 1600
- 巴西: 0800 157 751, 本地 55 11 3747 7799
- 加拿大: 1 800 HP INVENT
- 加勒比地区: 1 800 711 2884
- 中美洲: 1 800 711 2884
- 智利: 800 HP INVENT, 123 800 360 999
- 中国: 800 810 59 59, 10 6564 59 59
- 哥伦比亚: 01 8000 51 HP INVENT, 本地 571 606 9191
- 捷克共和国: 420 261 307 310
- 丹麦: 70 11 77 00
- 厄瓜多尔: 999 119, 1 800 225 528
- 埃及: 202 532 5222
- 芬兰: 0203 53232
- 法国: 08 26 10 49 49
- 德国: 0180 52 58 143
- 希腊: 210 6073603, 801 11 22 55 47
- 瓜达卢佩: 0800 99 00 11, 877 219 8791
- 危地马拉: 1800 999 5105, 1800 711 2884
- 香港特别行政区: 852 3002 8555
- 匈牙利: 06 1 382 1111
- 印度: 1600 112 267
- 印度尼西亚: 350 3408
- 冰岛: 1 890 946500
- 以色列: 09 830 4848
- 意大利: 02 3859 1212
- 牙买加: 0 800 711 2884
- 日本: 软件 0120 014121, 硬件 0120 742594
- 韩国: 82 1588 3003
- 卢森堡: 27 303 303
- 马来西亚: 1800 80 5405
- 马提尼克: 0 800 99 00, 877 219 8671
- 墨西哥: 01 800 472 6684,本地 5258 9922
- 中东: 4 366 2020
- 摩洛哥: 2240 4747
- 荷兰: 0900 1170 000
- 新西兰: 09 365 9805
- 挪威: 800 62 800
- 巴拉圭: 00 811 800, 800 711 2884
- 巴拿马: 001 800 711 2884
- 秘鲁: 0 800 10111
- 菲律宾: 632 888 6100
- 波兰: 22 566 6000
- <span id="page-188-0"></span>● 葡萄牙: 213 164 164
- 波多黎各: 1800 652 6672
- 南非: 27 11 258 9301,本地 086 000 1030
- 罗马尼亚: 40 21 315 4442
- 俄罗斯: 095 797 3520, 812 3467 997
- 沙特阿拉伯: 6272 5300
- 斯洛伐克: 2 50222444
- 南非: 0800 001 030
- 西班牙: 902 010 333
- 瑞典: 077 130 30 00
- 瑞士: 0848 80 20 20
- 台湾: 886 2 872 28000
- 泰国: 0 2353 9000
- 突尼斯: 71 89 12 22
- 土耳其: 216 444 71 71
- 阿拉伯联合酋长国: 800 4520, 04 366 2020
- 乌克兰: 44 4903520
- 英国: 0870 842 2339
- 美国: 1800 HP INVENT
- 乌拉圭: 54 11 4708 1600
- 委内瑞拉: 0 800 HP INVENT, 本地 58 212 278 8000
- 越南: 84 8 823 45 30
- 西非(法属): 351 213 17 63 80

### **HP Designjet** 在线

HP 提供专门的服务和资源,确保您的 HP Designjet 产品和解决方案能够发挥最佳性能。

注册 HP Designjet 在线,这是一个大幅面打印社区,其网址为 <http://www.hp.com/go/designjet/>,您可 以自由访问:

- 下载最新的打印机固件、驱动程序、软件、纸张配置文件等等
- 技术支持,包括在线故障排除、联系客户贴心服务以及更多支持
- 可以直接与专家(包括 HP 工作人员和您的同事)交流的论坛
- 让您放心的在线保修跟踪
- 技术文档和培训录像
- <span id="page-189-0"></span>● 有关打印机、耗材、附件、软件等的最新产品信息
- 耗材中心,为您提供所需了解的有关墨水和纸张的所有信息

通过自定义所购买产品和业务类型的注册信息以及设置您的通信首选项,您可以决定您需要哪些方面的 信息。

注册 HP Designjet 在线以获得最佳性能。

HP Designjet 在线使用以下语言:英文、德文、法文、意大利文、西班牙文、葡萄牙文、日文、韩文、 简体中文和繁体中文。

### 其他信息来源

还可以从以下来源获得更多信息:

- 内嵌式 Web 服务器提供有关打印机状态、技术支持、联机文档等信息。 请参阅第 8 [页的打印机软](#page-19-0) [件](#page-19-0)。
- 打印机随附的打印机组装文档

## **17** 打印机规格

- [功能规格](#page-191-0)
- [物理规格](#page-192-0)
- [内存规格](#page-192-0)
- [电源规格](#page-193-0)
- [生态规格](#page-193-0)
- [环境规格](#page-193-0)
- [噪音规格](#page-193-0)

### <span id="page-191-0"></span>功能规格

#### 表 **17-1 HP No. 90** 墨水耗材

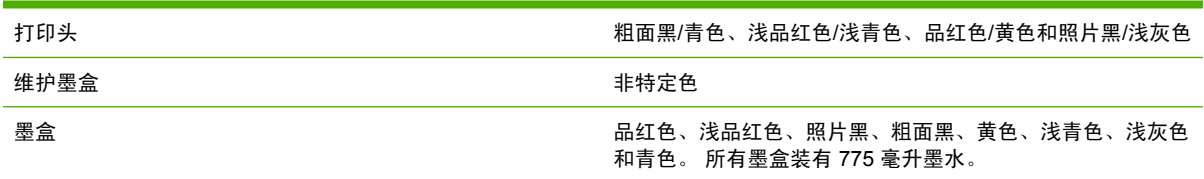

### 表 **17-2** 纸张尺寸 最小值 最大值

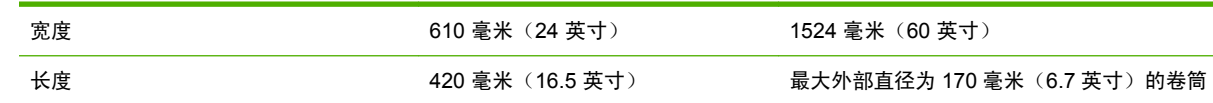

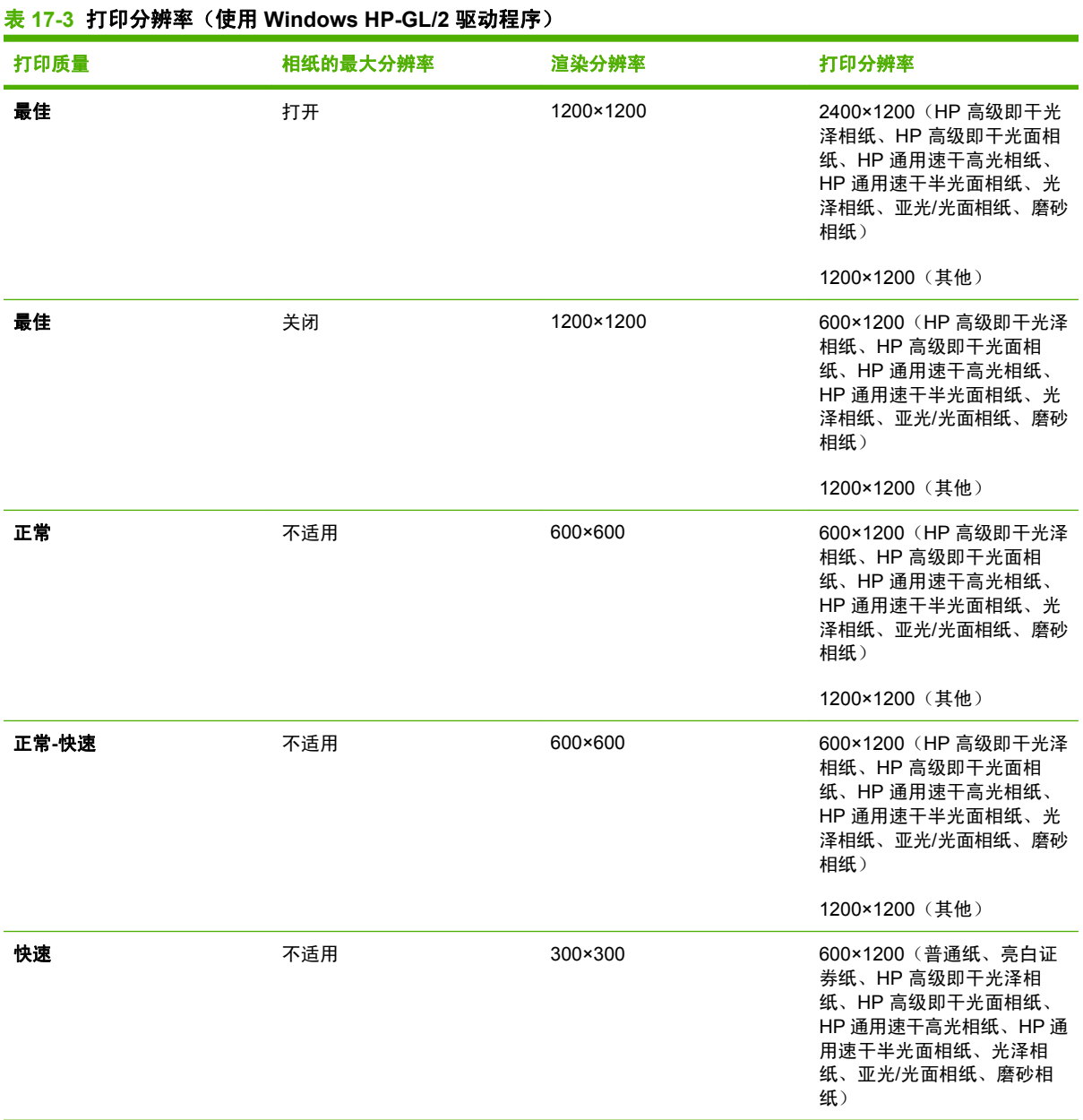

#### <span id="page-192-0"></span>表 **17-3** 打印分辨率(使用 **Windows HP-GL/2** 驱动程序) (续)

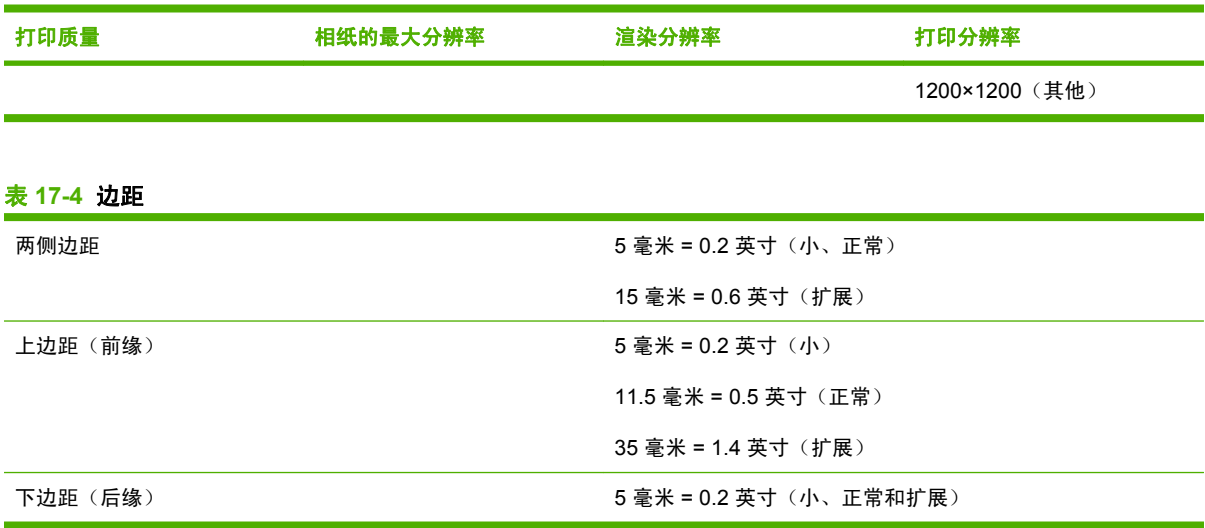

#### 表 **17-5** 机械精度

在 23°C (73°F)、相对湿度为 50-60% 的条件下,使用 HP 磨砂胶片以**最佳**或正常模式在 A0 打印介质上进行打印,误差不超过 指定矢量长度的 ±0.1% 或 ±0.1 毫米(以数值大者为准)。

#### 表 **17-6** 支持的图形语言

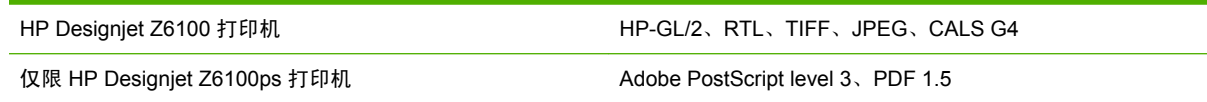

### 物理规格

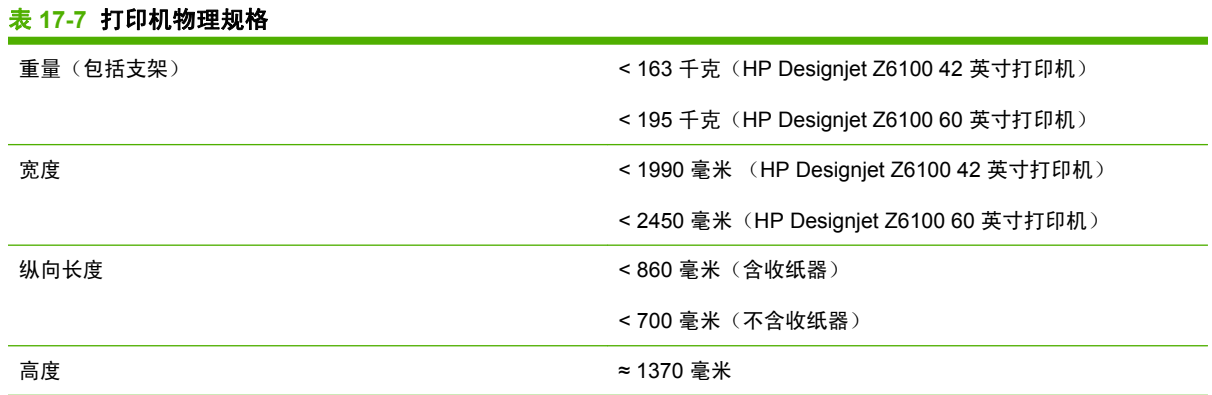

### 内存规格

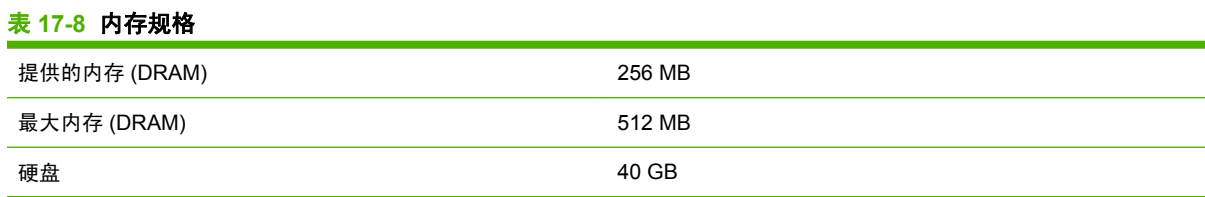

### <span id="page-193-0"></span>电源规格

#### 表 **17-9** 打印机电源规格

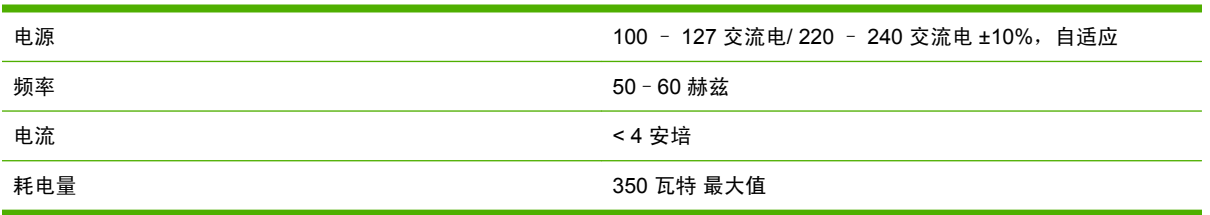

### 生态规格

本产品符合欧盟 WEEE 和 RoHS 规程。

ENERGY STAR 和 ENERGY STAR 标志是美国的注册标记。要确定这些产品型号的 ENERGY STAR® 认证状态, 请访问: <http://www.hp.com/go/energystar>。

有关您的打印机的最新生态规格,请访问 <http://www.hp.com/> 并搜索"生态规格"。

### 环境规格

#### 表 **17-10** 打印机环境规格

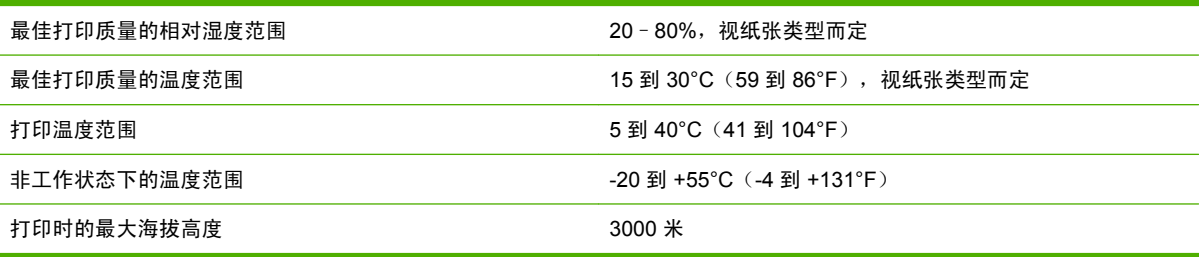

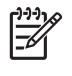

注: 如果将打印机或墨盒从低温位置移到温暖、潮湿的位置,空气中的水份会在打印机部件和 墨盒上冷凝,这可能导致漏墨和打印机出错。 在此情况下,HP 建议您至少等 3 小时后再开启打 印机或安装墨盒,以便冷凝水蒸发。

### 噪音规格

#### 表 **17-11** 打印机噪音规格

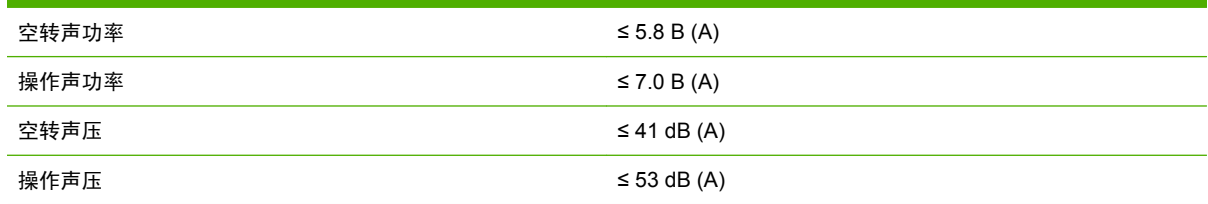

## <span id="page-194-0"></span>**18** 法律信息

- [Hewlett-Packard](#page-195-0) 有限保修 HP (HP Designjet Z6100 打印机系列)
- [Hewlett-Packard](#page-196-0) 软件许可协议
- [开放源代码软件](#page-197-0)
- [管制通告](#page-197-0)
- [合格声明](#page-201-0)

### <span id="page-195-0"></span>**Hewlett-Packard** 有限保修 — **HP**(**HP Designjet Z6100** 打印 机系列)

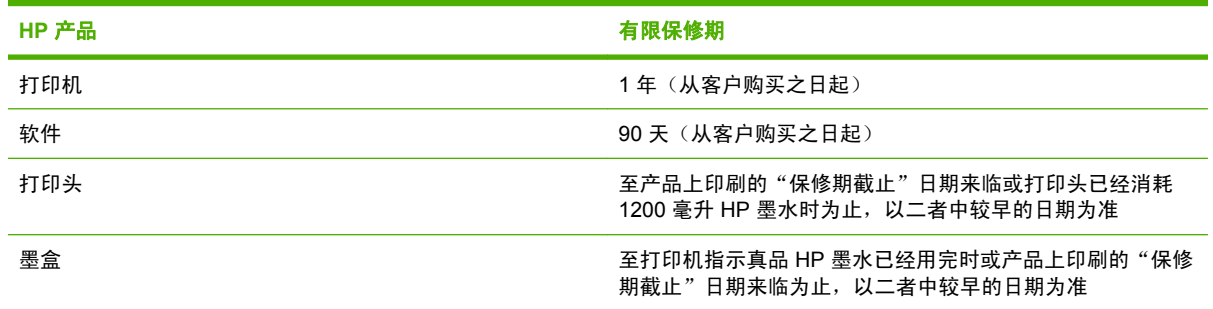

#### **A. HP** 有限保修范围

- **1.** HP 向作为最终用户客户的您保证:以上 HP 硬件产品在上述指定的"有限保修期"内无材料和工 艺方面的缺陷。 有限保修期从购买之日开始。 为您开具的注明日期的销售或交货收据显示的是产 品购买日期,即为您的购买日期凭证。 您可能需要提供购买凭证,然后才能得到保修服务。
- **2.** 对于软件产品,HP 的有限保修仅适用于在上述指定有限保修期内无法执行编程指令的错误。
- **3.** HP 不保证任何产品的运行无中断或没有错误。
- **4.** HP 有限保修仅涵盖正常使用 HP 产品所产生的故障,而非任何其他故障,包括以下原因产生的故 障:
	- **a.** 不正确或不合格的维护或修改;
	- **b.** 并非由 HP 提供或支持的软件、接口、纸张、部件或耗材;
	- **c.** 未按产品规格操作;或者
	- **d.** 未经授权擅自修改或误用。

HP 有限保修不包括对 HP Designjet Z6100 打印机系列的日常打印机保养操作,例如清洁和预防性 保养服务(包括在任何预防性保养服务中提供的部件和 HP 服务工程师上门服务)。

- **5.** 您应定期备份打印机硬盘或其他存储设备上存储的数据,以防可能出现的故障、变更或数据丢 失。 在返还任何要进行维修的设备之前,一定要备份数据并删除所有保密信息、专有信息或个人 信息。 HP 不对存储在 HP 打印机硬盘或其他存储设备上的任何文件的损坏或丢失负责。 HP 亦不 负责恢复已丢失的文件或数据。
- **6.** 对于 HP 打印机产品,使用替代或非原装 HP 耗材产品(墨水、打印头或墨盒)不影响您享有的 HP 有限保修权利或 HP 与您签订的任何支持协议。但是, 如果因为使用了非 HP 或替代墨盒造成 打印机故障或损坏,则 HP 将对这类故障或损坏按维修打印机时使用标准的服务时间和材料收费。
- **7.** 如果 HP 在有效保修期内收到本有限保修所涉及的任何 HP 产品出现缺陷的通知:
	- **a.** HP 将更换本有限保修所涉及的任何有缺陷的 HP 软件、介质或耗材,并向您提供另一产品以 替换有缺陷的产品。
	- **b.** HP 将自行决定采取上门维修或更换任何有缺陷硬件的产品或部件。 如果 HP 选择更换任何部 件, HP 将向您提供 (i) 替换部件以换回缺陷组件, (ii) 必要时提供远程部件安装帮助。
- **8.** 如果 HP 对本有限保修所涉及的缺陷产品不能进行适当的维修或更换,HP 将在收到产品缺陷通知 后的合理时间内按用户购买产品的价格退款。
- **9.** 在您将有缺陷的组件、部件、耗材、介质或硬件产品返还给 HP 之前,HP 没有任何义务予以更换 或退款。 根据本有限保修声明条款,所有被更换的组件、部件、耗材、介质或硬件产品均为 HP 财 产。 尽管有以上规定,HP 可放弃要求您返还有缺陷的部件的权利。
- <span id="page-196-0"></span>**10.** 除非另有规定,并且在当地法律允许的范围内,HP 产品使用新材料或在性能和可靠性上与新材料 相当的新旧材料来制造。 HP 可以维修产品或使用以下产品进行更换:(i) 与被维修或更换的产品相 当的、但是以前可能使用过的产品;(ii) 与已经停产的原产品相当的产品。
- **11.** 本有限保修在 HP 或其授权服务提供商提供保修服务的任何国家/地区均有效,HP 已将本有限保修 所涉及的 HP 产品上市销售。 但是,可提供的保修服务和响应时间会因国家/地区而异。 HP 不会 以改变产品的外形、装配尺寸或功能的方式,在法律法规所不允许的国家/地区使用本产品。
- **12.** 在 HP 或授权进口商分销指定的 HP 产品的地区,HP 授权服务机构可按照合同提供附加服务。

#### **B.** 担保限制

在当地法律允许的范围内,HP 及其第三方供应商对 HP 产品不提供任何其他明示或暗示担保和条件。 HP 明确放弃任何对适销性、令人满意的质量以及针对特定目的的适用性的暗示担保或条件。

#### **C.** 责任限制

在当地法律允许的范围内,除本有限保修声明中专门规定的义务外,HP 及其第三方供应商均不对任何 直接、间接、特殊、偶发或继发的损失(包括任何利润或存款损失)负责,无论根据合同、民事侵权行 为或任何其他法律理论,也无论 HP 是否已被告知可能导致此类损害,本声明始终有效。

#### **D.** 当地法律

- **1.** 本有限保修声明赋予您特定的法律权利。 您还可能拥有其他权利,这在美国因所在州而异,在加 拿大因所在省而异,在世界其他地方因所在国家/地区而异。 为了充分明确您的权利,您最好查阅 一下相应国家/地区、省、州的适用法律条文。
- **2.** 如果本有限保修声明与当地法律不符,则应当视为已修改本有限保修声明以符合当地法律要求。 本有限保修中包含的保修条款若非法律允许,不得排除、限制或修改适用于向您销售本产品的强制 法定权利,但可以作为此类法定权利的补充。

修订日期: 2006 年 12 月 10 日

### **Hewlett-Packard** 软件许可协议

注意: 使用本软件必须遵守以下 HP 软件许可条款。 使用本软件表明您接受这些许可条款。 如果您不 接受这些许可条款,可以退回本软件,要求全额退款。 如果本软件与其他产品捆绑销售,可以原封不动 退回全部产品,要求全额退款。

#### **HP** 软件许可条款

除非您与 HP 之间另有协议,否则以下条款规范您对安装在您的 HP Designjet Z6100 打印机系列产品上 的软件的使用行为。

定义。 HP Designjet Z6100 打印机系列软件包括 HP 软件产品("软件")和开放源代码软件组件。

"开放源代码软件"指根据适用的开放源代码许可协议授权使用的各种开源代码软件组件,包括但不限 于 Apache、Tomcat、MySQL 和 omniORB,开放源代码许可协议包含在与此类软件相关的材料中(请 参见以下"开放源代码软件"部分)。

授予许可。 HP 授予您使用 HP Designjet Z6100 打印机系列中预装的一份软件副本的许可。 "使 用"包含存储、加载、安装、执行或显示本软件之意。 您不得修改本软件,也不得禁用本软件的任何许 可授权或控制功能。

所有权。 本软件所有权和版权归 HP 或第三方供应商所有。 您的许可并未授予您本软件的任何所有 权,也并未将与本软件相关的任何权利出售给您。 如果出现任何违反这些许可条款的行为,HP 的第三 方供应商可以保护自己的权利。

<span id="page-197-0"></span>副本和改编版。 只能出于存档目的或者在必须复制或进行改编才能合法使用本软件的情况下制作本软件 的副本和改编版。 在所有副本或改编版中必须保留原始软件的所有版权声明。 不得向任何公共网络复 制本软件。

禁止反汇编或解密。 除非事先得到 HP 的书面许可,否则不得对本软件进行反汇编或反编译操作。 在 有些司法辖区,有限的反汇编或反编译操作无须得到 HP 的许可。 您应在接到请求时在合理范围内向 HP 提供有关任何反汇编或反编译操作的详细信息。 除非必须解密才能运行本软件,否则不得对本软件 解密。

转让。 对本软件进行任何形式的转让后,您的许可将自动终止。 转让后,您必须将包括所有副本和相 关文档在内的本软件提交给受让方。 作为转让的一个条件,受让方必须接受这些许可条款。

终止。 如果不遵守其中任何许可条款, HP 都可以在通知后终止您的许可。 许可终止后, 您必须立即销 毁软件及其全部副本,以及任何形式的改编版和合并成分。如果软件预装在 HP Designjet Z6100 打印 机系列方式,则停止使用该系列打印机。

出口要求。 不得违反任何适用法律或法规出口或转口本软件或任何副本或改编版。

美国政府有限权利。 本软件以及随附文档完全由私人出资开发。 它们作为 DFARS、FAR 或其他类似 联邦机构条例或合同条款中定义的"商业计算机软件"或"有限计算机软件"进行分发和授予许可, 依 具体情况而定。 对于此类软件和文档,您只拥有适用的条款或法规或者 HP 对所涉及产品的标准软件协 议所规定的权利。

开放源代码软件。 开放源代码软件由独立软件组件组成,每个组件均有其自己版权和相关的许可条 件。 您必须阅读各独立软件包内的许可, 以了解这些许可授予您的权利。 打印机附带提供的*驱动程序* 和说明文档 CD 中的 **licenses** 文件夹包含这些许可。 开放源代码软件的版权由版权持有者所有。

### 开放源代码软件

#### 开放源代码声明

- 本产品包含由 Apache Software Foundation (<http://www.apache.org/>) 开发的软件
- com.oreilly.servlet 软件包中的源代码、对象代码和文档由 Hunter Digital Ventures, LLC 授权使用

#### 开放源代码书面邀约

根据 GNU General Public License(GNU 通用公共许可证)、SMAIL Public License(SMAIL 公共许 可证)和 Sleepy Cat 软件许可证的规定, HP 向您提供此书面邀约, 您可以按 30 美元的价格购买一张 CD-R,该 CD-R 包含完整的电子版源代码,与根据 GNU General Public License (GNU 通用公共许可 证)、SMAIL Public License(SMAIL 公共许可证)和/或 Sleepy Cat 软件许可证向您提供的所有代码 相对应。 您可以向当地 HP 支持代表购买该 CD-R;以下链接提供了 HP 支持代表的电话号码和电子邮 件地址: [http://www.hp.com/go/designjet/support/.](http://www.hp.com/go/designjet/support/)

### 管制通告

本 HP 产品包含一块安装在内部主板上的锂电池,在其使用寿命结束时需要对其进行特殊处理。

#### 材料安全数据表

您可致函以下地址以获取打印机使用的墨水系统的最新材料安全数据表: Hewlett-Packard Customer Information Center, 19310 Pruneridge Avenue, Dept. MSDS,Cupertino, CA 95014, U.S.A.

还可以访问网页: [http://www.hp.com/hpinfo/community/environment/productinfo/psis\\_inkjet.htm](http://www.hp.com/hpinfo/community/environment/productinfo/psis_inkjet.htm)

#### 规范型号

为了便于确定适用的规范,我们为产品指定一个规范型号。 您的打印机的规范型号是 **BCLAA-0701**, 收纸器的规范型号是 **BCLAA-0702**。 请勿将该规范型号与销售名称(如 HP Designjet 打印机系列或 HP Designjet 打印机系列收纸器)或产品编号(如 Q####X, 其中 X 代表任何单个字母, # 为任意数 字)相混淆。

#### 规范声明

#### ● 美国

**Electro-Magnetic Compatibility (EMC)** 

#### ● **FCC statements (USA)**

The U.S. Federal Communications Commission (in 47 cfr15.105) has specified that the following notices be brought to the attention of users of this product.

This device complies with part 15 of the FCC Rules. Operation is subject to the following two conditions: (1) This device may not cause harmful interference, and (2) this device must accept any interference received, including interference that may cause undesired operation.

#### **Shielded cables**

Use of shielded data cables is required to comply with the Class A limits of Part 15 of the FCC Rules.

注意: Pursuant to Part 15.21 of the FCC Rules, any changes or modifications to this equipment not expressly approved by the Hewlett-Packard Company may cause harmful interference and void the FCC authorization to operate this equipment.

This equipment has been tested and found to comply with the limits for a Class A digital device, pursuant to part 15 of the FCC Rules. These limits are designed to provide reasonable protection against harmful interference in a commercial environment. This equipment generates, uses, and can radiate radio frequency energy and, if not installed and used in accordance with the instructions, may cause harmful interference to radio communications. Operation of this equipment in a residential area is likely to cause harmful interference, in which case the user will be required to correct the interference at their own expense.

#### 加利福尼亚

Attention California users:

The battery supplied with this product may contain perchlorate material. Special handling may apply. See www.dtsc.ca.gov/hazardouswaste/perchlorate for information.

Atención a los usuarios de California:

La pila proporcionada con este producto puede contener perclorato. Podría requerir manipulación especial. Consulte www.dtsc.ca.gov/hazardouswaste/perchlorate para obtener más información.

- 加拿大
	- **Electro-Magnetic Compatibility (EMC)**

#### ● **Normes de sécurité (Canada)**

Le présent appareil numérique n'émet pas de bruits radioélectriques dépassant les limites applicables aux appareils numériques de Classe A prescrites dans le réglement sur le brouillage radioélectrique édicté par le Ministére des Communications du Canada.

#### ● **DOC statement (Canada)**

This digital apparatus does not exceed the Class A limits for radio noise emissions from digital apparatus set out in the Radio Interference Regulations of the Canadian Department of Communications.

#### ● 韩国 **EMI** 声明

사용자 안내문 : A 급 기기

이 기기는 업무용으로 전자파적합등록을 받은 기기이오니, 판매자 또는 사용자는 이 점을 주의 하시기 바라며, 만약 잘못 구입 하셨을 때에는 구입한 곳에서 비업무용으로 교환 하시기 바랍니다.

#### ● 台湾 **EMI** 声明

警告使用者: 這是甲類的資訊產品,在居住的環境中使用時, 可能會造成射頻干擾,在這種情況下,使用者會 被要求採取某些適當的對策。

#### ● 日本 **VCCI A** 类

この装置は、情報処理装置等電波障害自主規制協議会 (VCCI)の基準 に基づくクラスA情報技術装置です。この装置を家庭環境で使用すると電波 妨害を引き起こすことがあります。この場合には使用者が適切な対策を講ず るよう要求されることがあります。

#### 安全电源线警告

製品には、同梱された電源コードをお使い下さい。 同梱された電源コードは、他の製品では使用出来ません。

translation raissiation<br>Please use the attached power cord.<br>The attached power cord is not allowed to use with other product.

### 此为A级产品,在生活环境中,该 产品可能会造成无线电干扰。在这种情 况下,可能需要用户对其干扰采取切实 可行的措施。

#### ● 德国

声音: Geräuschemission (Germany) LpA < 70 dB, am Arbeitsplatz, im Normalbetrieb, nach DIN45635 T. 19.

● 欧洲

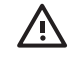

警告! 本品为 A 类产品。 在人居环境中, 本产品可能会引起无线电干扰, 在这种情况 下,用户可能需要采取充分的措施。

#### 欧盟家庭用户报废设备的处置

产品或其包装上的这一符号表示禁止将该产品与其他家庭垃圾一同处置, 而应将报废设备交给专 门回收报废电子和电气设备的指定回收点进行处理。 单独收集和回收报废设备有利于节约自然资 源,并在确保人类健康和环境安全的情况下实现报废设备的回收利用。 有关报废设备回收地点的 详细信息,请咨询当地的市政部门、家庭垃圾处理机构或您购买产品的商店。

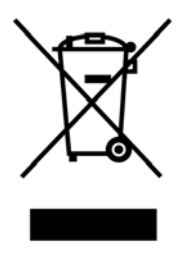

<span id="page-201-0"></span>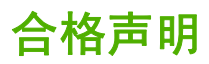

依据 ISO/IEC 17050-1 和 EN 17050-1

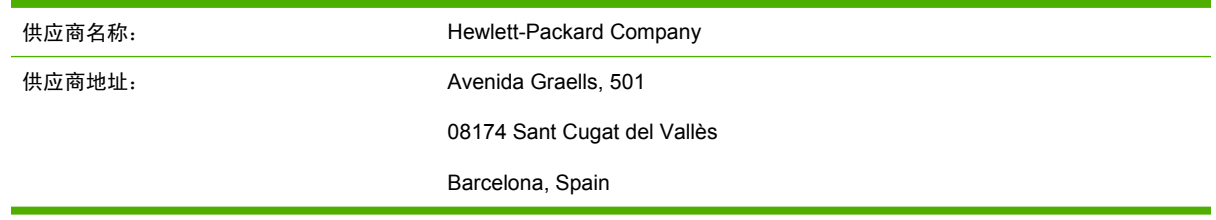

#### 声明产品

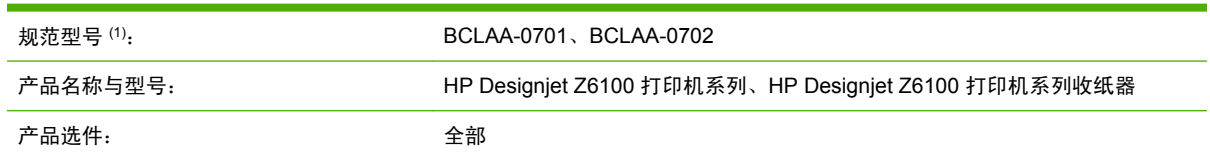

#### 遵从下列产品规范

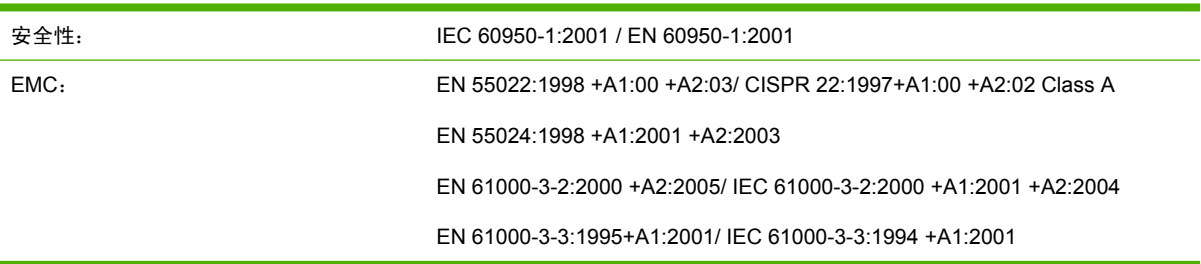

#### 补充信息

本产品符合低电压规程 73/23/EEC 规程和 EMC 规程 89/336/EEC 的要求,因而带有相应的 CE 标志。

▲ 本产品指定了一个与设计规范要求相一致的规范型号。 该规范型号为规范文件和测试报告中的主 要产品识别码,该型号不得与销售名称或产品编号相混淆。

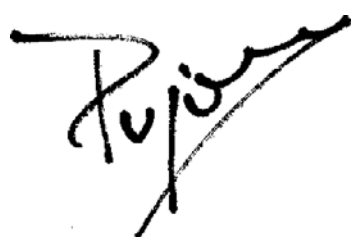

Josep Maria Pujol

硬件质量经理

Sant Cugat del Vallès (Barcelona)

2006 年 12 月 5 日

## **A** 通宵作业情况

在本情况中,打印服务提供商 (PSP) 在下班之前收到一份新的订单,需要第二天一早交付。 目前绘图 仪正在打印,队列中的作业也必须在第二天交付。 最好的解决方案是将新作业加入打印队列,并通宵打 印。

下列信息说明了确保无差错通宵打印的必要任务。

### 任务 **1**: 处理数字内容

下列步骤将帮助您成功地处理数字内容。

- **1.** 在 Adobe Acrobat 中打开 PDF 文件。
- **2.** 确保您有提交作业必需的所有信息,包括字体和高分辨率图像。
- **3.** 检查方向、边距、排版、颜色和分辨率,确保没有打印或修整方面的不一致。
- **4.** 在小型打印机上打印作业的草图副本,作为检查样本。
- **5.** 生成 RIP 的 PDF。
- **6.** 将 PDF 文件移至 RIP 工作站。

 $\frac{1}{2}$ 注: 确保在当前的工作量、纸张和墨水耗材的情况下能够准时完成该作业并交付。

### 任务 **2**: 处理纸张

确保当前卷筒剩余的纸张足以完成所有排队的作业和新的订单。 如果剩余的纸张不够,则暂停打印队列 并装入新的卷筒。

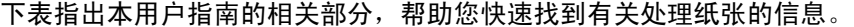

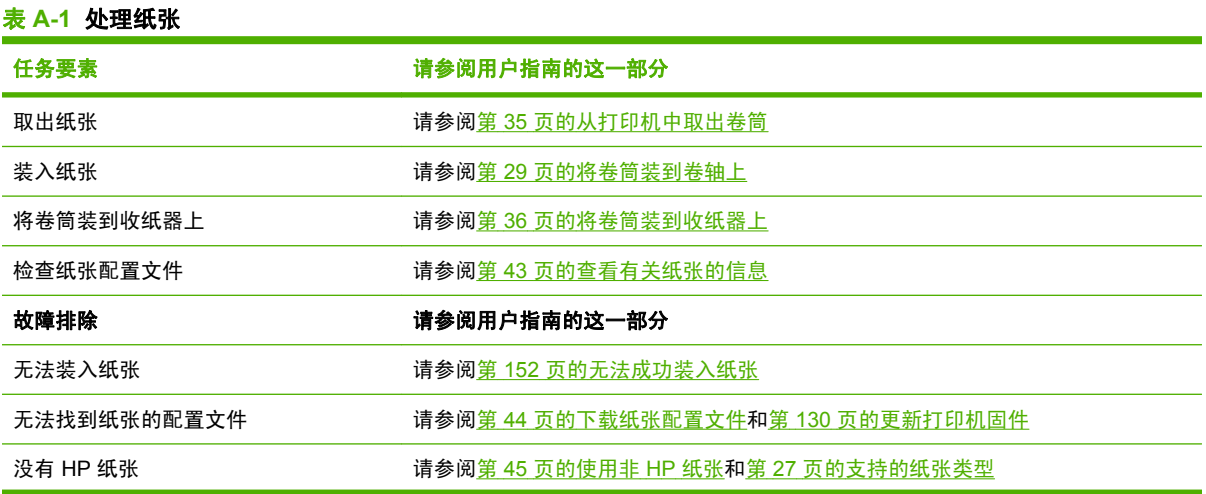

## 附录 **A**

| 表 A-1<br>处理纸张<br>(续) |                   |
|----------------------|-------------------|
| 任务要素                 | 请参阅用户指南的这一部分      |
| 出现卡纸                 | 请参阅第 152 页的纸张卡塞   |
| 卷纸收纸器卡纸              | 请参阅第 154 页的收纸器卡纸  |
| 卷纸收纸器不卷绕             | 请参阅第 154 页的收纸器不卷绕 |

 $\frac{1}{2}$ 

注: 有关纸张的补充信息,请参阅第 25 [页的处理纸张。](#page-36-0)

### 任务 **3**: 处理墨水系统

确保墨水耗材量足以完成所有排队的作业和新的订单。 如果墨水耗材量过低, 则暂停打印队列, 并根据 需要更换和对齐组件。

下表指出本用户指南的相关部分,帮助您快速找到有关处理墨水系统的信息。

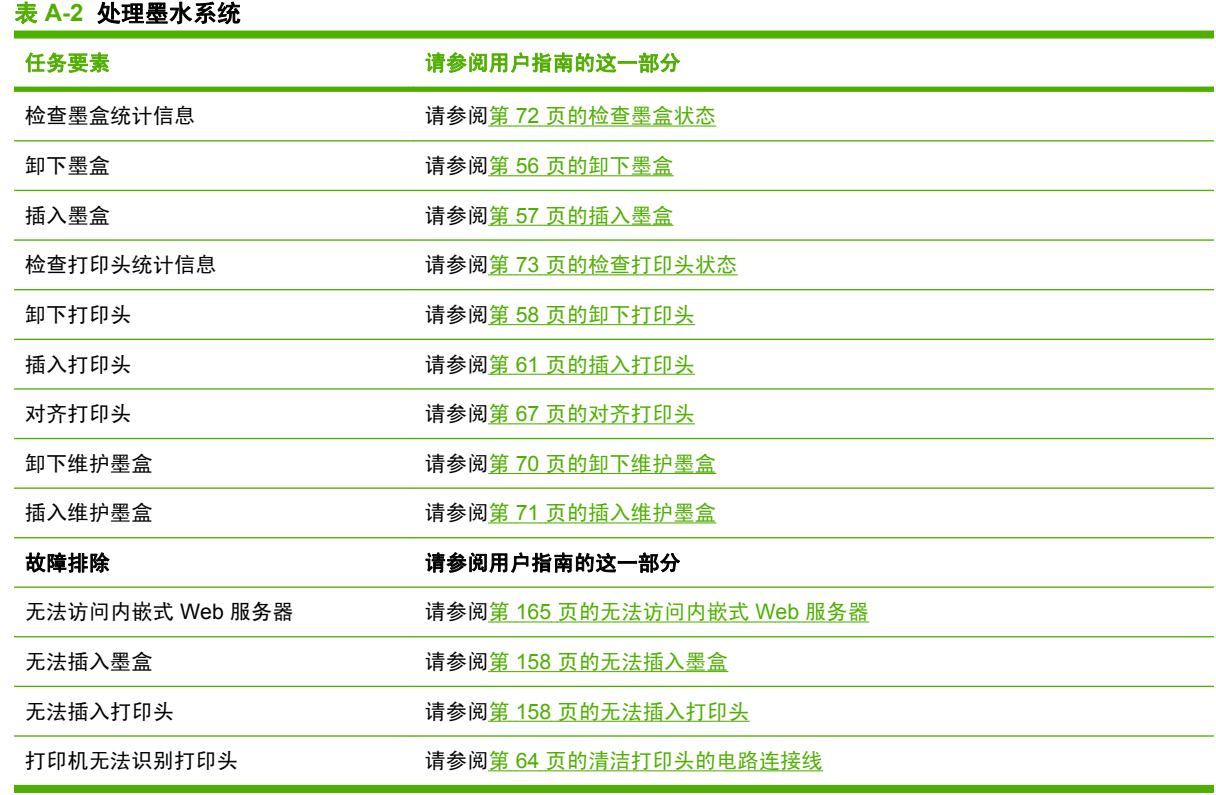

 $\frac{1}{2}$ 注: 有关墨水系统的补充信息,请参阅第 53 [页的处理墨水系统。](#page-64-0)

### 任务 **4**: 处理打印作业

检查过墨水耗材和纸张量后,您可以将作业发送到打印机。 在屏幕预览上,根据需要调整纸张类型、打 印尺寸、份数和拼图。 之后您可以将作业移至 RIP 队列。

下表指出本用户指南的相关部分,帮助您快速找到有关处理打印作业的信息。

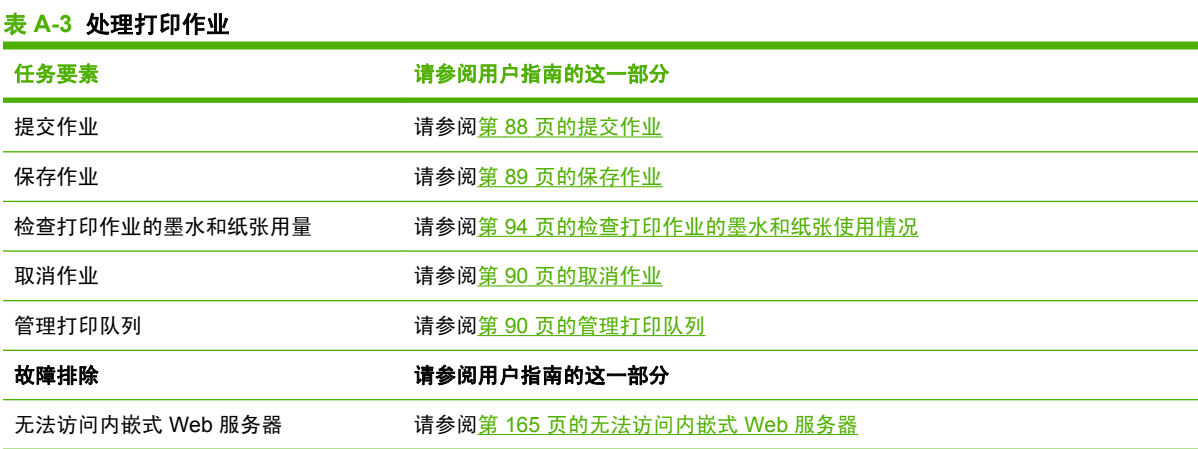

 $\frac{1}{2}$ 

注: 要改善打印件之间或打印机之间的色彩一致性,请考虑执行颜色校准。 有关颜色校准的详 细信息,请参阅第 102 [页的颜色校准](#page-113-0)。

### 任务 **5**: 调整打印的图像

检查打印件的质量。 下表指出本用户指南的相关部分,帮助您快速找到有关调整打印的图像的信息。

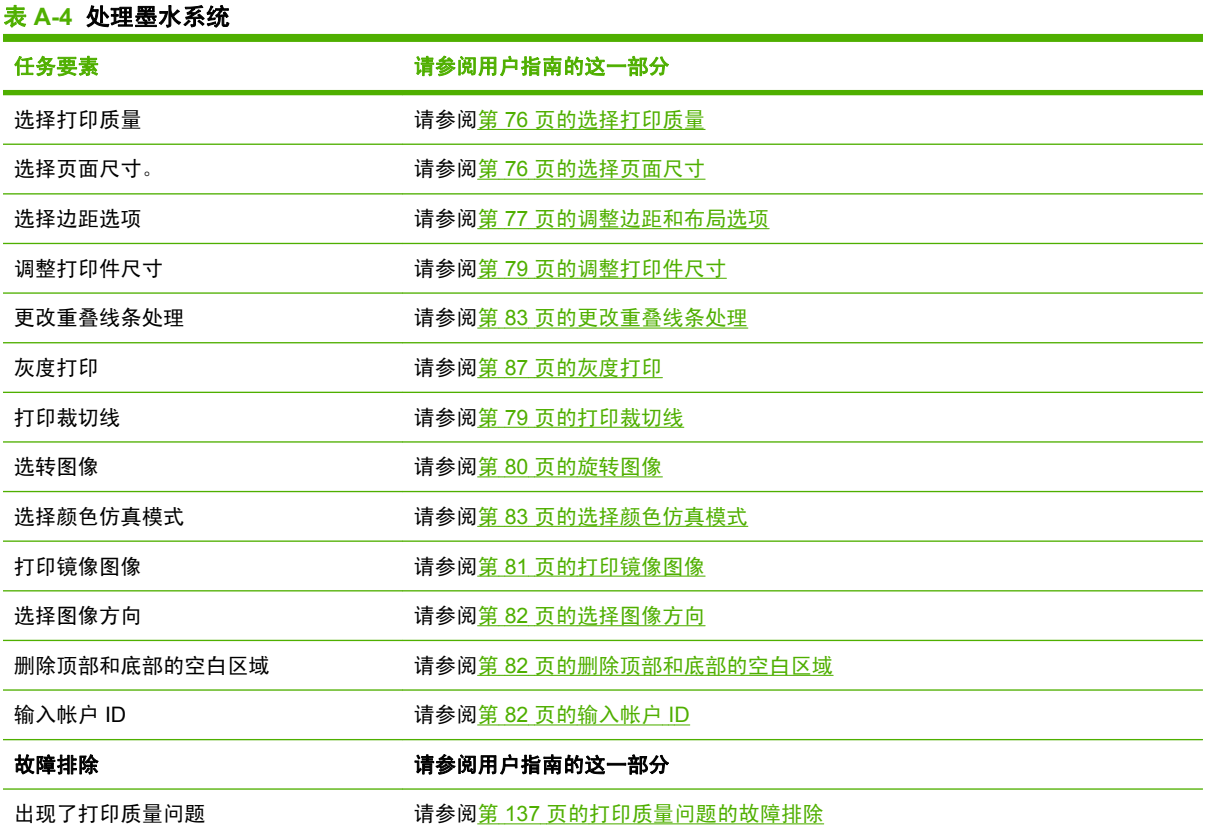

注: 有关调整打印图像的补充信息,请参阅第 75 [页的打印选项。](#page-86-0)

注: 有关打印后从卷纸收纸器取下卷筒纸张的补充信息,请参阅第41[页的从收纸器中取出卷](#page-52-0) [筒纸张](#page-52-0)。

 $\frac{1}{2}$ 

## **B** 紧急的未预约作业情况

在本情况中,打印服务提供商 (PSP) 收到一份紧急的未预约订单,需要在两个小时内完成。 目前绘图 仪正在打印,打印队列中还有其他作业,但是,新作业的优先级最高。 同时,它需要的纸张不同于当前 打印机中的纸张。

注: 新作业是一个重复订单,要求打印光栅处理文件储存中已有的数字内容。

下列信息说明成功执行紧急的未预约作业的必要任务。

### 任务 **1**: 处理数字内容

下列步骤将帮助您成功地处理数字内容。

- **1.** 查找 RIP 工作站上的数字内容。
- **2.** 在 Adobe Acrobat 中打开 PDF 文件。
- **3.** 确保您有提交作业必需的所有信息,包括字体和高分辨率图像。
- **4.** 检查方向、边距、排版、颜色和分辨率,确保没有打印或修整方面的不一致。

注: 确保在当前的工作量、纸张和墨水耗材的情况下能够准时完成该作业并交付。 17

### 任务 **2**: 处理打印作业

由于新的未预约作业的紧迫性,您需要中断打印队列中的当前作业。 以下步骤将帮助您处理打印作业。

- **1.** 暂停打印队列。
- **2.** 将新作业移到打印队列的最前面。
- **3.** 根据需要调整新作业的效率、纸张类型、打印尺寸、份数和拼图设置。
- **4.** 完成上一个图像打印时,取消绘图仪上的当前作业。

۰٫۰٫۰ 注: 只能在处理纸张和墨水系统后恢复打印队列。 新作业完成后,记住暂停打印队列以免在错 ∣≂∕ 误的纸张上打印已排队的作业。

下表指出本用户指南的相关部分,帮助您快速找到有关处理打印作业的信息。

#### 表 **B-1** 处理打印作业

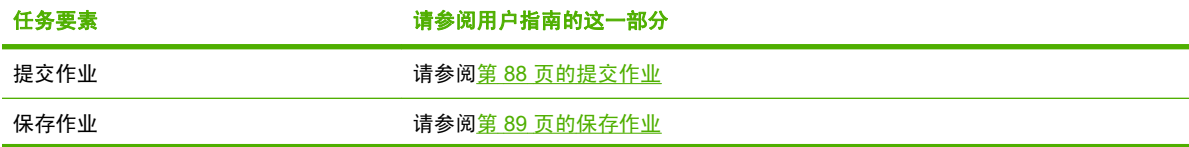

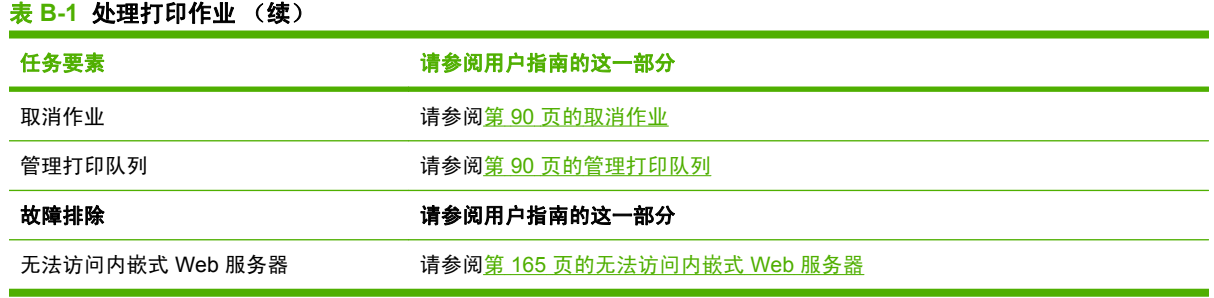

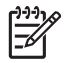

注: 要改善打印件之间或打印机之间的色彩一致性,请考虑执行颜色校准。 有关颜色校准的详 细信息,请参阅 {ref: 颜色校准}。

### 任务 **3**: 处理纸张

新作业所需的纸张不同于已中断的作业。 以下步骤将帮助您处理纸张。

- **1.** 从绘图仪中取出打印输出,并标明哪些是剩余的作业。
- **2.** 取出当前装入的纸张。
- **3.** 装入适合新作业的正确纸张类型。

 $\frac{1}{2}$ 注: 要改善打印件之间或打印机之间的色彩一致性,请考虑执行颜色校准。 有关颜色校准的详 细信息,请参阅第 102 [页的颜色校准](#page-113-0)。

下表指出本用户指南的相关部分,帮助您快速找到有关处理纸张的信息。

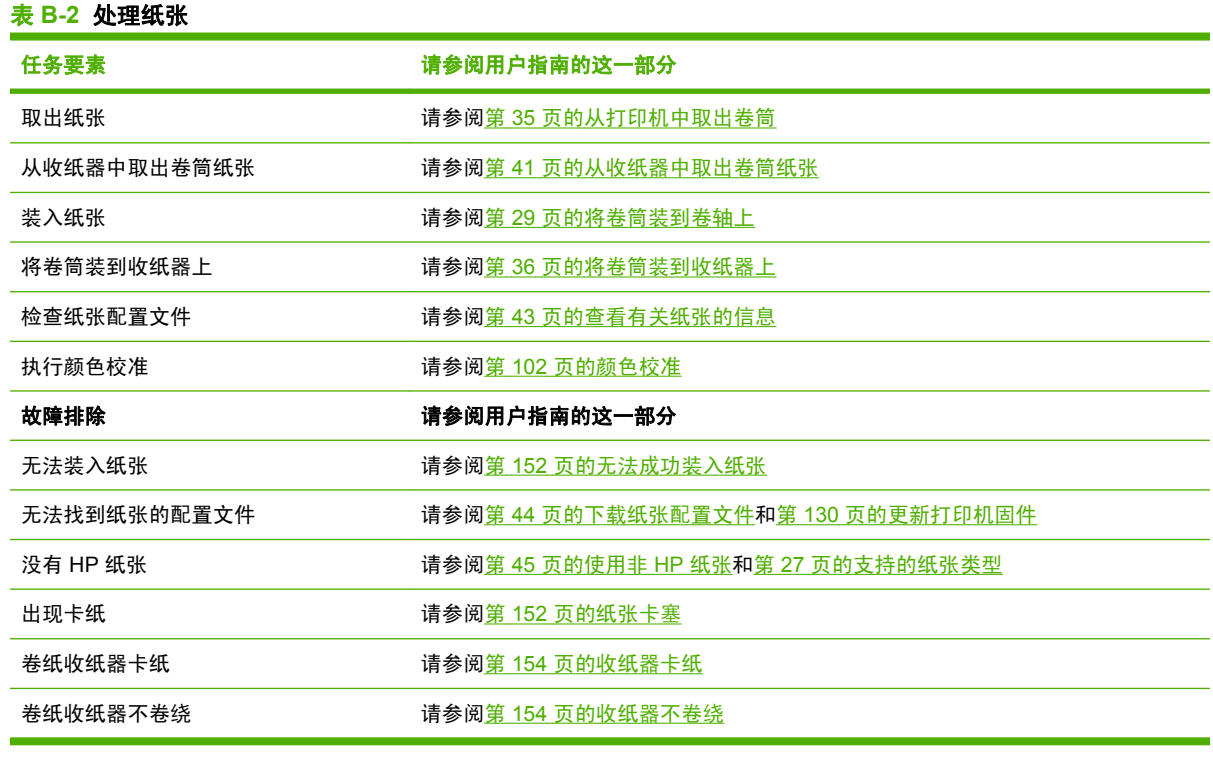

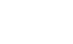

 $\mathbb{R}$ 

注: 有关纸张的补充信息,请参阅第 25 [页的处理纸张。](#page-36-0)

### 任务 **4**: 处理墨水系统

确保墨水耗材量足以完成新作业和剩余的排队作业。 如果墨水耗材量过低,则在恢复打印队列之前根据 需要更换和对齐组件。

下表指出本用户指南的相关部分,帮助您快速找到有关处理墨水系统的信息。

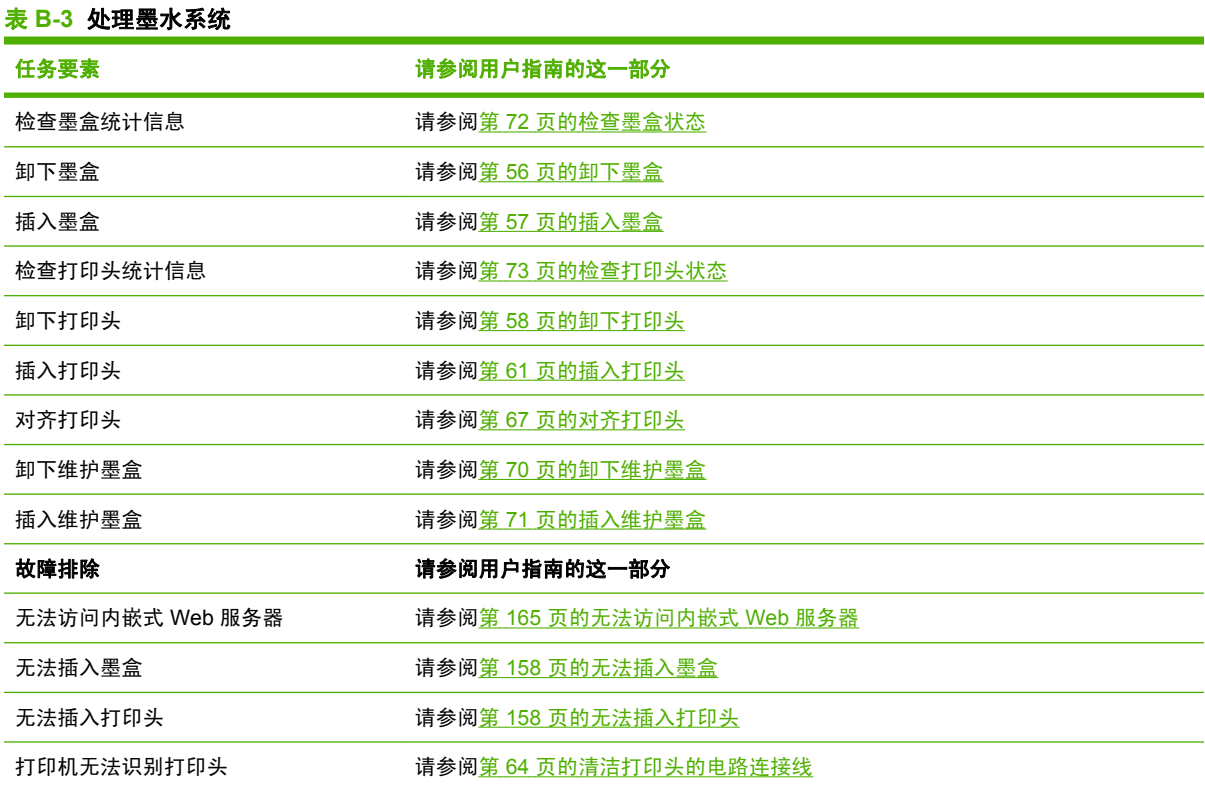

 $\frac{1}{2}$ 

注: 有关墨水系统的补充信息,请参阅<mark>第 53 页的处理墨水系统</mark>。

### 任务 **5**: 调整打印的图像

检查打印件的质量。 下表指出本用户指南的相关部分,帮助您快速找到有关调整打印的图像的信息。

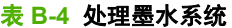

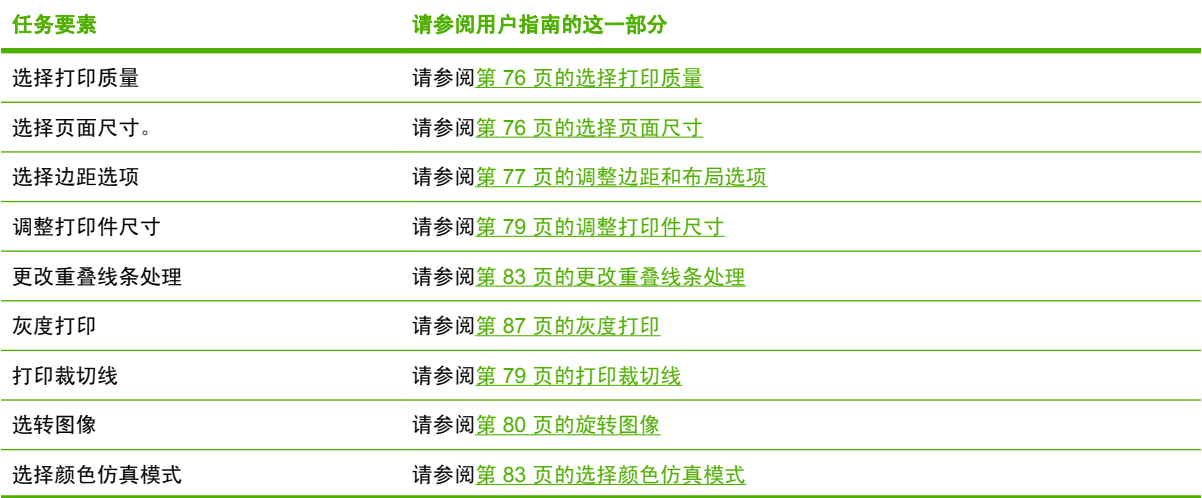

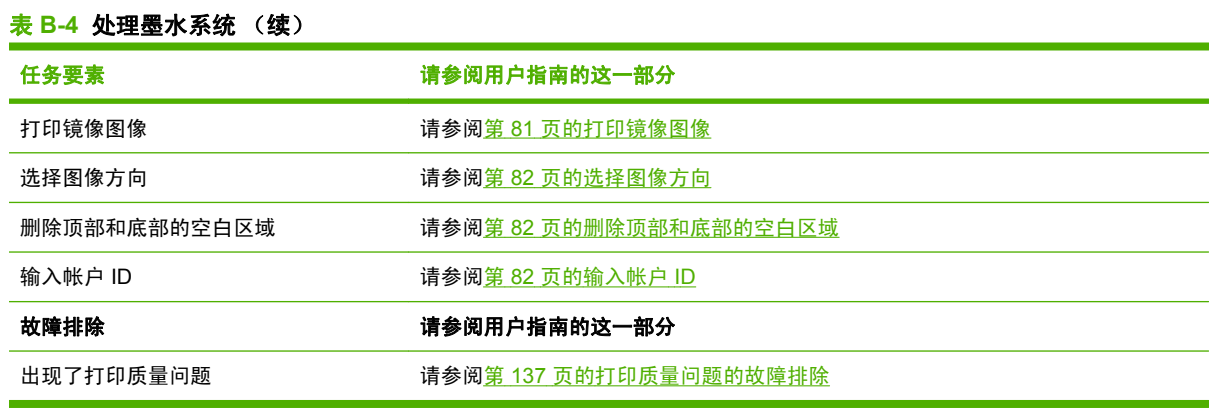

 $\mathbb{E}$ 

<mark>注:</mark> 有关调整打印图像的补充信息,请参阅<u>第 75 页的打印选项</u>。

## **C** 用 **HP Designjet Z6100** 打印机替换 **HP Designjet 5000** 系列打印机的情况

HP Designjet Z6100 打印机系列是新一代的大幅面打印机,支持您利用您在使用 HP Designjet 5000 打 印机时获得的知识。 在设计 Z6100 时,我们的工程师吸收并利用了 5000 系列的最佳特性和功能,然后 使其变得更加强健和易于使用。 从 5000 系列打印机过渡到 Z6100 打印机非常迅速和直观的。它将为您 的大幅面打印业务提供更高的灵活性,同时确保作业和图像质量。

本方案重点说明大幅面打印的基本操作,请留意 Z6100 和 5000 系列打印机之间的主要差异。

### 设置打印机

Z6100 刚好可以放在之前放置 5000 系列打印机的地方。 此打印机的背面也与 5000 系列非常相似, 有 相同的电源线附件以及用于将打印机连接到打印机和 LAN 的选件。

有关更多详细信息,请参阅以下各节:

- 第 181 [页的物理规格](#page-192-0)
- 第 20 [页的打开和关闭打印机](#page-31-0)
- 第 4 [页的打印机的主要组件](#page-15-0)
- 第 11 [页的连接方式和软件说明](#page-22-0)

#### 前面板

Z6100 主要通过前面板进行管理。 此前面板旨在让您利用在使用 5000 系列时学到的知识,并在设计上 有所改进以提高可用性。

Z6100 前面板包含交互式动画,引导您完成所有的基本操作。 而且,前面板菜单结构以及增强文字和图 形更方便您配置和使用各种打印机功能。

有关前面板的更多详细信息,请参阅第 7 [页的前面板](#page-18-0)。

#### 打印机软件

- 适用于 Windows 和 Mac OS 的打印机驱动程序
- 内嵌式 Web 服务器(在 5000 系列中称作 HP Designjet WebAccess)使您能够管理打印作业、检 查耗材量和打印机状态。
- HP Easy Printer Care (Windows) 和 HP 打印机实用程序 (Mac OS), 可用来访问各种打印机特性 与功能。

有关更多详细信息,请参阅以下各节:

- 第 8 [页的打印机软件](#page-19-0)
- 第 22 页的内嵌式 Web [服务器设置选项](#page-33-0)
- 等 23 页的 HP Easy Printer Care (Windows) 或 HP [打印机实用程序](#page-34-0) (Mac OS) 的设置选项 看完"设置"海报后,您就可以开始打印。

### 处理纸张

Z6100 对处理纸张、装入和取出纸张以及使用收纸器的要求都与 5000 系列打印机相似。 所有的基本纸 张处理流程都从前面板开始。

#### 纸张处理方面有哪些新功能?

- Z6100 系列打印机上没有卷轴手柄。 要卸下卷轴,只要在前面板提示您后将其从打印机中提起即 可。
- 新的轮毂旨改进了纸张的装入和取出
- 现在在装入介质过程中, 您现在可以使打印机护盖处于打开状态
- 随着打印介质系列不断发展,Z6100 不支持单张纸张;仅支持卷筒纸张

有关支持的纸张类型和订购纸张的更多详细信息,请参阅以下各节:

- 第 27 [页的支持的纸张类型](#page-38-0)
- 第 47 [页的订购纸张](#page-58-0)

#### 纸张配置文件

当您将新卷筒装入打印机时,前面板将提示您选择要装入的纸张类型和输入卷筒的长度。 对于前面板中 列出的每个纸张类型,都有一个纸张配置文件(包含 ICC 配置文件)存储在打印机软件中。

如果您要使用前面板中没有列出的纸张,请选择下列选项之一:

- 通过前面板选择与您要使用的纸张最匹配的纸张
- 从 Internet 下载纸张配置文件。 打印机将为每个下载的配置文件自动执行颜色校准和进纸校准。

。<br>您可以轻松查看有关当前装入的纸张的信息。 要查看信息,请选择前面板中的███标,然后选择查看 有关纸张的信息。

有关更多详细信息,请参阅以下各节:

- 第 43 [页的查看有关纸张的信息](#page-54-0)
- 第 44 [页的下载纸张配置文件](#page-55-0)
- 第 45 [页的使用非](#page-56-0) HP 纸张
- 第 29 [页的将卷筒装到卷轴上](#page-40-0)
- 第 31 [页的将卷筒装入打印机](#page-42-0)

#### 打印纸张信息功能

此功能在 5000 系列中称作"跟踪纸张长度"。 如果启用"打印纸张信息"功能, 则在取出卷筒时将包 含所有可用的纸张信息的条形码打印在卷筒纸张上。 以后,当您装入印有信息条形码的卷筒时,打印机 将自动检测纸张类型,装入合适的配置文件,并跟踪卷筒剩余的纸张数量。

有关更多详细信息,请参阅以下各节:

- 第 35 [页的从打印机中取出卷筒](#page-46-0)
- 第 46 [页的打印纸张信息](#page-57-0)

#### 收纸器

Z6100 的收纸器在形状和功能上与 5000 系列收纸器相似,不过它有所改进,更加实用。 下面是其中一 些改进。

- 双卷绕方向。 您可以选择卷绕已打印的纸张,以使图形朝内(朝向芯棒)或朝外。
- 安装时间更短,纸张前移速度更快
- 提高将纸张装入打印机时的歪斜检查,以减少出现歪斜情况

有关收纸器的更多详细信息,请参阅以下各节:

- 第 4 [页的打印机的主要组件](#page-15-0)
- 第 36 [页的使用收纸器](#page-47-0)

### 处理墨水系统

Z6100 系列打印机包含裁切边缘技术,为大幅面打印提供最佳图像质量。 除维护墨盒外(它已经取代打 印头清洁器),您会发现可以在与 5000 系列相同的大致位置找到墨水系统组件。 您还会发现墨盒盖已 经取消。 这种高度精简的设计使您能够快速更换墨盒。

#### 墨水系统组件有哪些新功能?

- 墨盒: Z6100 使用 8 个墨盒。 墨水装在专用的 775 毫升墨盒中,提供更长的打印周期时间,简化 安装过程并降低更换墨盒的频率。
- 打印头: 使用改进的打印头技术,打印头的处理要求有所变化。 安装前必须用力摇动并用不同的 方式进行清洁。
- 维护墨盒: 维护墨盒的功能与 5000 系列中的打印头清洁器相同。 不过,由由于所有 8 个打印头只 使用一个维护墨盒,因此维护和处理脏打印头清洁器的次数将减少。 需要更换维护墨盒时,打印 机将通过前面板通知您。

注: 取出维护墨盒时小心拿好,以免将墨水溢到身上和打印机上。 17

<mark>注:</mark> 每次插入打印头时,Z6100 将自动执行打印头对齐。 打印头对齐过程中,您需要使用不透 明的白色纸张。 彩纸、光面纸和透明介质不适合用于打印头对齐。

有关墨水系统的更多详细信息,请参阅以下各节:

- 第 4 [页的打印机的主要组件](#page-15-0)
- 第 54 [页的墨水系统组件](#page-65-0)
- 第 55 [页的墨水系统提示](#page-66-0)
- 第 56 [页的卸下墨盒](#page-67-0)
- 附录 $\overline{\Omega}$
- 第 57 [页的插入墨盒](#page-68-0)
- 第 58 [页的卸下打印头](#page-69-0)
- 第 61 [页的插入打印头](#page-72-0)
- 第 67 [页的对齐打印头](#page-78-0)
- 第 70 [页的卸下维护墨盒](#page-81-0)
- 第 71 [页的插入维护墨盒](#page-82-0)
- 第 63 [页的清洁\(恢复\)打印头](#page-74-0)
- 第 64 [页的清洁打印头的电路连接线](#page-75-0)

有关检查墨水系统状态和打印机用量统计的信息,请参阅以下各节:

- 第 72 [页的检查墨水系统状态](#page-83-0)
- 第 72 [页的检查墨盒状态](#page-83-0)
- 第 73 [页的检查打印头状态](#page-84-0)
- 第 73 [页的检查打印机的用量统计信息](#page-84-0)

### 图像质量与颜色管理

使用 Z6100 系列打印机,可以比以往更加容易地达到您对大幅面打印机要求的图像质量级别。

#### 打印质量

此功能在 5000 系列中称作"打印模式"。 Z6100 系列打印机提供了一个附加打印质量级别,用于平衡 打印速度和打印质量。 下表指出了 5000 系列的打印模式与 Z6100 系列的打印质量级别之间的相关性。

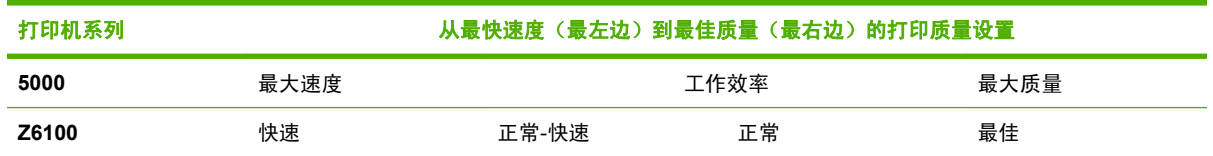

#### 校准与图像质量

下表重点说明了 Z6100 系列中用于确保尽可能最高的图像质量的一些内置功能部件和功能。

- 更大的打印分辨率(使用相纸时,打印质量设置为"最佳",并启用"最大"分辨率功能)
- 自动讲纸校准
- 自动颜色校准
- 自动创建纸张配置文件,包括 ICC 文件(未知纸张除外,它需要从 Internet 上下载)
- 内嵌式分光光度计: 一种精确的仪器,确定色块反射光的精确组成,帮助确保颜色精确一致
- 多种颜色仿真。 甚至可以仿真 5000 系列打印机调色板。

有关更多详细信息,请参阅以下各节:

- 第 76 [页的选择打印质量](#page-87-0)
- 第 43 [页的执行进纸校准](#page-54-0)
- 第 101 [页的颜色管理流程简介](#page-112-0)
- 第 102 [页的颜色校准](#page-113-0)
- 第 103 [页的颜色配置](#page-114-0)
- 第 105 [页的颜色管理选项](#page-116-0)
- 第 109 [页的颜色仿真模式](#page-120-0)

### 高效使用纸张和耗材

Z6100 系列打印机通过提供以下信息帮助您节约使用纸张和耗材:

- 打印机用量统计信息
- 拼图选项
- 节约使用纸张和墨水的提示

有关更多详细信息,请参阅以下各节:

- 第 92 [页的拼图作业以节省纸张](#page-103-0)
- 第 95 [页的节约使用纸张](#page-106-0)
- 第 95 [页的节约使用墨水](#page-106-0)

### 维护与故障排除

有关维护打印机以及对问题进行故障排除的信息,请参阅以下章节:

- 第 125 [页的维护打印机](#page-136-0)
- 第 137 [页的打印质量问题的故障排除](#page-148-0)
- 第 157 [页的墨水系统问题的故障排除](#page-168-0)
- 第 151 [页的纸张问题的故障排除](#page-162-0)
- 第 163 [页的其他问题的故障排除](#page-174-0)
- 第 68 [页的使用打印头状态图](#page-79-0)
- 第 169 [页的前面板错误消息](#page-180-0)
- 第 173 [页的获取帮助](#page-184-0)
<span id="page-216-0"></span>**Bonjour** Apple Computer 为其实现 IETF Zeroconf 规格架构的产品使用的商标名称,是在 Apple 的 Mac OS X V10.2 和更高版本中使用的一种网络技术。 它用于发现局域网 (LAN) 中可用的服务。 以前称为 Rendezvous。

ESD 静电放电。静电广泛存在于我们的日常生活中。 在接触车门时闪现的火花,或者衣物的粘连,这些现象都 是由静电造成的。 虽然受控的静电具有某些有益的用途,但是非受控的静电放电是电子产品所面临的主要危险之 一。 因此,为避免发生损坏,在设置产品或操作 ESD 敏感设备时需要采取一些预防措施。 此类型的损坏可能会 缩短设备的期望寿命。 最大限度地减少非受控的 ESD 从而减少此类型的损坏的方法之一是:在操作 ESD 敏感设 备(例如打印头或墨盒)之前,触摸产品暴露在外的任何接地部分(主要是金属部分)。 此外,为了减少在您的 身体中产生静电电荷,应尽量避免在铺设地毯的区域中工作,并在操作 ESD 敏感设备时最大限度地减少身体的移 动。 同时还要避免在低湿度环境中工作。

**HP-GL/2** Hewlett-Packard Graphics Language 2: HP 定义用来描述向量图形的语言。

**I/O** 输入/输出: 此术语描述一台设备与另一台设备之间的数据传输过程。

**ICC** 就颜色配置文件的通用标准达成协议的一组公司。

**IP** 地址 用于标识 TCP/IP 网络中的特定节点的唯一标识符。 由四个整数组成,整数之间以句点分隔。

**Jetdirect** HP 为其允许打印机直接连接到局域网的打印服务器系列使用的品牌名称。

**LED** 发光二极管: 一种在电能的激励下可以发光的半导体设备。

**MAC** 地址 媒体访问控制地址: 用于标识网络中的特定设备的唯一标识符。 它是比 IP 地址更低层次的标识 符。 因此,设备可能同时具有 MAC 地址和 IP 地址。

**Rendezvous** Apple Computer 为其后来称为 Bonjour 的联网软件所使用的原始名称。

**TCP/IP** 传输控制协议/Internet 协议: 用作 Internet 基础的通信协议。

**USB** 通用串行总线: 设计用于连接设备和计算机的一种标准串行总线。

**裁纸器** 一种打印机组件,用于沿压板来回滑动以裁切纸张。

打印机驱动程序 将普通格式的打印作业转换为适用于特定打印机的数据的软件。

打印头 一种可拆卸的打印机组件,该组件从相应的墨盒中获取一种或多种颜色的墨水,然后通过一组喷嘴将这些 墨水喷涂到纸张上。

固件 控制打印机的功能的软件,该软件半永久性地存储在打印机中(可以进行更新)。

- 卷轴 在对卷筒纸张进行打印时用于支撑卷筒的杆状物。
- 墨盒 一种可拆卸的打印机组件,其中存储有特定颜色的墨水,负责为打印头提供墨水。

喷嘴 打印头上众多小孔中的一个小孔,墨水通过此孔喷涂到纸张上。

色域 输出设备(如打印机或显示器)上可复制的颜色范围和密度值。

压板 打印机中的平面组件, 在对纸张进行打印时, 纸张将从该平面上方通过。

颜色空间 一种颜色模型,其中每种颜色由特定的数字集来表示。 许多不同的颜色空间可以使用同一种颜色模 型: 例如,显示器通常使用 RGB 颜色模型,但这些显示器具有不同的颜色空间,因为特定的 RGB 数字集在不同 显示器上会产生不同的颜色。

颜色模型 采用数字来表示各种颜色的一种系统。 RGB 或 CMYK 是这类系统的例子。

**颜色一致性** 在特定打印作业中使用不同的打印件和不同的打印机打印相同颜色的能力。

颜色准确性 使打印的颜色尽可能与原始图像接近的能力(鉴于所有设备的色域都是有限的,可能无法与某些颜色 的精确匹配)。

以太网 局域网中常用的计算机联网技术。

纸张 为书写或打印内容而制造的薄型平面介质;通常是将某些类型的纤维材料经过打浆、脱水、压制而成。

# 索引

#### 符号**/**编号

42 英寸打印机后视图 [5,](#page-16-0) [6](#page-17-0) 42 英寸打印机前视图 [4](#page-15-0) 60 英寸打印机前视图 [5](#page-16-0)

## **A**

ArcGIS [122](#page-133-0) 安全防范措施 [2](#page-13-0) 安装驱动程序 [12](#page-23-0)

## **B**

保留以便预览 取消并清除打印作业 [168](#page-179-0) 边距 更改 [77](#page-88-0) 规格 [181](#page-192-0) 变形打印 [148](#page-159-0) 不可识别的打印 [148](#page-159-0)

## **C**

CALS G4 [96](#page-107-0) 裁切线 打印 [79](#page-90-0) 拼图 [94](#page-105-0) 重叠图像 [148](#page-159-0) 重叠线条 [83](#page-94-0) 重新打印作业 [89](#page-100-0) 重新启动打印机 [20](#page-31-0) 从打印机中取出卷筒 [35](#page-46-0) 存放打印机 [130](#page-141-0)

## **D**

Designjet 在线 [174](#page-185-0), [177](#page-188-0) 打开/关闭打印机 [20](#page-31-0) 打开/关闭蜂鸣器 [21](#page-32-0) 打印分辨率 [180](#page-191-0) 打印机不打印 [164](#page-175-0) 打印机的功能 [3](#page-14-0) 打印机的主要功能 [3](#page-14-0) 打印机的主要组件 [4](#page-15-0) 打印机的组件 [4](#page-15-0)

打印机软件 Mac OS 卸载 [17](#page-28-0) Windows 卸载 [13](#page-24-0) 打印速度慢 [164](#page-175-0) 打印头 插入 [61](#page-72-0) 重新安装,更换 [158](#page-169-0) 订购 [74](#page-85-0) 对齐 [67](#page-78-0), [159](#page-170-0) 关于 [54](#page-65-0) 规格 [180](#page-191-0) 恢复 [63](#page-74-0) 清洁 [63](#page-74-0) 清洁; 清理 [158](#page-169-0) 清洁连接线 [64](#page-75-0) 无法插入 [158](#page-169-0) 卸下 [58](#page-69-0) 状态 [73](#page-84-0) 打印头清洁器 规格 [180](#page-191-0) 无法插入 [158](#page-169-0) 打印头状态图 [68](#page-79-0) 打印预览 [85](#page-96-0) 打印质量 更改 [76](#page-87-0) 选择 [85](#page-96-0) 打印质量问题 打印件前端 [144](#page-155-0) 阶梯线 [139](#page-150-0) 颗粒状 [142](#page-153-0) 模糊线条 [141](#page-152-0) 墨渍 [144](#page-155-0) 木纹外观 [149](#page-160-0) 水平线条 [141](#page-152-0) 烫金 [143](#page-154-0) 条纹 [141](#page-152-0) 弯曲线条 [141](#page-152-0) 未校准的颜色 [140](#page-151-0) 污迹 [143](#page-154-0) 线条粗细 [139](#page-150-0) 颜色不准确 [145](#page-156-0) 一般 [138](#page-149-0) 纸张不平 [143](#page-154-0)

打印作业 保存 [89](#page-100-0) 队列管理 [90](#page-101-0) 墨水使用情况 [94](#page-105-0) 拼图 [92](#page-103-0) 取消 [90](#page-101-0) 提交 [88](#page-99-0) 纸张使用情况 [94](#page-105-0) 待修订的草图,打印 [118](#page-129-0) 底端发生截切 [147](#page-158-0) 电话号码 [175](#page-186-0) 电源规格 [182](#page-193-0) 电子邮件警报 [21](#page-32-0) 订购 打印头 [74](#page-85-0) 附件 [136](#page-147-0) 墨盒 [74](#page-85-0) 维护墨盒 [74](#page-85-0) 纸张 [47](#page-58-0) **F** 分辨率 [180](#page-191-0) 分光光度计 [101](#page-112-0) 附件 订购 [136](#page-147-0) **G** 更换墨盒 [54](#page-65-0) 功能规格 [180](#page-191-0) 固件更新 [130](#page-141-0) 管制通告 [186](#page-197-0) 规格 边距 [181](#page-192-0) 打印分辨率 [180](#page-191-0) 电源 [182](#page-193-0) 功能 [180](#page-191-0) 环境 [182](#page-193-0) 机械精度 [181](#page-192-0)

> 墨水耗材 [180](#page-191-0) 内存 [181](#page-192-0) 生态 [182](#page-193-0) 图形语言 [181](#page-192-0) 物理 [181](#page-192-0)

硬盘 [181](#page-192-0) 噪音 [182](#page-193-0) 纸张尺寸 [180](#page-191-0) 辊子润滑 [166](#page-177-0)

#### **H**

Hewlett-Packard 软件许可协 议 [185](#page-196-0) Hewlett-Packard 有限保修 — HP (HP Designjet Z6100 打印机系 列) [184](#page-195-0) HP Advanced Profiling Solution [105](#page-116-0) HP Designjet 在线 [174,](#page-185-0) [177](#page-188-0) HP Easy Printer Care (Windows) 和 HP 打印机实用程序 (Mac OS) 设置选项 [23](#page-34-0) 语言 [24](#page-35-0) 主要功能 [10](#page-21-0) HP Easy Printer Care (Windows) 或 HP 打印机实用程序 (Mac OS) 无法访问 [168](#page-179-0) HP 即时支持 [174](#page-185-0) HP 客户贴心服务 [174](#page-185-0) HP 专业 PANTONE 仿真 [108](#page-119-0) 合格声明 [190](#page-201-0) 黑白 [87](#page-98-0) 黑场补偿 [107](#page-118-0) 环境规格 [182](#page-193-0) 灰度渐变 [87](#page-98-0)

## **J**

JPEG [96](#page-107-0) 机械精度 [181](#page-192-0) 即时支持 [174](#page-185-0) 将卷筒装到卷轴上 [29](#page-40-0) 将卷筒装入打印机 [31](#page-42-0) 校准 颜色 [102](#page-113-0) 阶梯线 [139](#page-150-0) 节约墨水 [95](#page-106-0) 节约纸张 [95](#page-106-0) 介质配置文件 下载 [44](#page-55-0) 紧急的未预约作业情况 [195](#page-206-0) 进纸校准 [43](#page-54-0) 镜像图像 [81](#page-92-0) 卷筒纸张 取出 [35](#page-46-0) 装到卷轴上 [29](#page-40-0) 装入打印机 [31](#page-42-0)

#### **K**

开放源代码软件 [186](#page-197-0)

颗粒状 [142](#page-153-0) 客户贴心服务 [174](#page-185-0) 空白页面 [147](#page-158-0) 快捷方式 [84](#page-95-0) 快速打印 [88](#page-99-0) **L** 连接打印机 Mac OS 网络 [14](#page-25-0) Mac OS 直接 [16](#page-27-0) Windows 网络 [12](#page-23-0) Windows 直接 [13](#page-24-0) 选择方式 [12](#page-23-0) 晾干时间 概述 [27](#page-38-0) 更改 [46](#page-57-0)

取消 [46](#page-57-0)

## **M**

模糊线条 [141](#page-152-0) 墨笔设置无效 [149](#page-160-0) 墨盒 插入 [57](#page-68-0) 订购 [74](#page-85-0) 更换 [54](#page-65-0) 关于 [54](#page-65-0) 规格 [180](#page-191-0) 维护 [129](#page-140-0) 无法插入 [158](#page-169-0) 卸下 [56](#page-67-0) 状态 [72](#page-83-0) 墨水系统提示 [55](#page-66-0) 墨水系统状态 [72](#page-83-0) 墨水用法,节约 [95](#page-106-0)

## **N**

内部打印件 [94](#page-105-0) 内存不足错误 [166](#page-177-0) 内存错误 [166](#page-177-0) 内存错误 (AutoCAD) [166](#page-177-0) 内存规格 [181](#page-192-0) 内嵌式 Web 服务器 保存作业 [89](#page-100-0) 打印机的用量统计信息 [73](#page-84-0) 电子邮件警报 [21](#page-32-0) 队列管理 [90](#page-101-0) 访问 [22](#page-33-0) 故障排除向导 [138](#page-149-0) 密码 [22](#page-33-0) 墨水和纸张使用情况 [94](#page-105-0) 墨水系统状态 [72](#page-83-0) 取消作业 [90](#page-101-0) 提交作业 [88](#page-99-0) 无法访问 [165](#page-176-0)

语言 [23](#page-34-0) 主要组件 [9](#page-20-0) 内嵌式 Web 服务器的组件 [9](#page-20-0)

# **P**

PDF [96](#page-107-0) Photoshop HP-GL/2 和 PostScript 驱动程 序 [114](#page-125-0) Photoshop CS2 v9.0 HP-GL/2 和 PostScript 驱动程 序 [117](#page-128-0) PostScript [96](#page-107-0) 配置文件,附件 [105](#page-116-0) 拼图 [92](#page-103-0)

# **Q**

卡纸 收纸器 [154](#page-165-0) 前面板 单位 [22](#page-33-0) 对比度 [22](#page-33-0) 语言 [21](#page-32-0) 前面板错误消息 所有 [169](#page-180-0) 前面板对比度 [22](#page-33-0) 前面板选项 重新打印 [90](#page-101-0) 查看配置 [14](#page-25-0) 打印裁切线 [80](#page-91-0) 打印头信息 [73](#page-84-0) 对齐打印头 [160](#page-171-0) 校准颜色 [103](#page-114-0) 快速 [88](#page-99-0) 墨盒信息 [72](#page-83-0) 选择 I/O 超时 [147,](#page-158-0) [148](#page-159-0) 选择质量级别 [86](#page-97-0), [88](#page-99-0) 允许 EWS [165](#page-176-0) 最佳 [86](#page-97-0) 清洁打印机 [126](#page-137-0) 清洁进纸传感器窗口 [128](#page-139-0) 清洁压板 [126](#page-137-0) 情况 紧急的未预约作业 [195](#page-206-0) 通宵作业 [191,](#page-202-0) [199](#page-210-0) 驱动程序的功能 [10](#page-21-0) 驱动程序的主要功能 [10](#page-21-0)

# **R**

软件 [8](#page-19-0) 润滑打印头托架 [128](#page-139-0) 润滑压板辊 [166](#page-177-0)

## **S**

删除顶部/底部的空白区域 [82](#page-93-0) 调整图像尺寸 [79](#page-90-0) 生态规格 [182](#page-193-0) 使用本指南 [2](#page-13-0) 使用快捷方式打印 [84](#page-95-0) 使用收纸器 [36](#page-47-0) 收纸器 不卷绕 [154](#page-165-0) 电动机 [6](#page-17-0) 使用 [36](#page-47-0) 输入帐户 ID [82](#page-93-0) 术语 [205](#page-216-0)

# **T**

TIFF [96](#page-107-0) 添加纸张类型 [45](#page-56-0) 条纹问题 [43](#page-54-0) <sub>乐秋门检</sub><br>通宵作业情况 [191,](#page-202-0) [199](#page-210-0) 通信问题 [165](#page-176-0) 统计信息 打印机用量 [73](#page-84-0) 墨盒 [72](#page-83-0) 图像发生截切 [147](#page-158-0) 图像问题 Visio 2003 [168](#page-179-0) 变形打印 [148](#page-159-0) 不可识别的打印 [148](#page-159-0) 重叠图像 [148](#page-159-0) 底端发生截切 [147](#page-158-0) 丢失对象 [139](#page-150-0) 空白页面 [147](#page-158-0) 墨笔设置无效 [149](#page-160-0) 图像发生截切 [147](#page-158-0) 小图像 [148](#page-159-0) 意外的镜像图像 [148](#page-159-0) 意外旋转 [148](#page-159-0) 图形语言 [181](#page-192-0) 托架润滑 [128](#page-139-0)

#### **V**

Visio 2003,没有输出 [168](#page-179-0)

#### **W**

弯曲线条 [141](#page-152-0) 维护 [129](#page-140-0) 维护墨盒 插入 [71](#page-82-0) 关于 [55](#page-66-0) 卸下 [70](#page-81-0) 未校准的颜色 [140](#page-151-0) 污迹 [143](#page-154-0) 无法装入纸张 [152](#page-163-0) 物理规格 [181](#page-192-0)

#### **X**

吸墨器 更换 [131](#page-142-0) 下载介质配置文件 [44](#page-55-0) 线条粗细 [139](#page-150-0)<br>小恩像 148 小图像 [148](#page-159-0) 休眠模式等待时间 [21](#page-32-0) 旋转图像 [80](#page-91-0) 选择图像方向 [82](#page-93-0) 选择颜色仿真模式 [83](#page-94-0) 渲染意向 [108](#page-119-0)

# **Y**

颜色 [98](#page-109-0) 颜色管理流程 [101](#page-112-0) 颜色管理选项 [105](#page-116-0) 颜色校准 [102](#page-113-0) 颜色配置 [103](#page-114-0) 颜色准确性 PANTONE [145](#page-156-0) 打印机之间 [145](#page-156-0) 页面尺寸 [76](#page-87-0) 移动打印机 [130](#page-141-0) 意外的镜像图像 [148](#page-159-0) 意外旋转 [148](#page-159-0) 应用程序挂起 [164](#page-175-0) 硬盘规格 [181](#page-192-0) 语言 [21](#page-32-0) 预防性维护 [129](#page-140-0) 预览打印件 [85](#page-96-0)

# **Z**

噪音规格 [182](#page-193-0) 轧轧响的辊子 [166](#page-177-0) 支持的纸张 [27](#page-38-0) 支持服务 HP Designjet 在线 [174,](#page-185-0) [177](#page-188-0) HP 即时支持 [174](#page-185-0) HP 客户贴心服务 [174](#page-185-0) 纸盒 堆放问题 [154](#page-165-0) 纸盒中的堆放问题 [154](#page-165-0) 纸张 概述 [26](#page-37-0) 进纸 [43](#page-54-0) 提示 [26](#page-37-0), [47](#page-58-0) 无法装入 [152](#page-163-0) 显示信息 [43](#page-54-0), [46](#page-57-0) 纸张不平 [143](#page-154-0) 纸张尺寸(最大值和最小 值) [180](#page-191-0) 纸张类型 前面板名称 [27](#page-38-0) 支持的 [27](#page-38-0)

纸张使用,节约 [95](#page-106-0) 装入纸张问题 [152](#page-163-0) 状态 [91](#page-102-0) 自动裁纸器不工作 [154](#page-165-0) 最大速度 [88](#page-99-0) 作业状态 [91](#page-102-0)